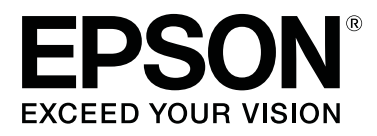

# **SC-F6300** Series

# **Kasutusjuhend**

CMP0177-00 ET

# <span id="page-1-0"></span>**Kopeerimisõigused ja kaubamärgid**

Ühtki käesoleva väljaande osa ei tohi ilma ettevõtte Seiko Epson Corporation eelneva kirjaliku loata paljundada, talletada ega edasi anda, mis tahes kujul ega mingite elektrooniliste, mehaaniliste, kopeerimistehniliste, salvestus- ega muude vahenditega. Käesolev informatsioon on ette nähtud kasutamiseks ainult selle Epsoni printeriga. Epson ei ole vastutav selle informatsiooni kasutamise eest teiste printeritega.

Ettevõte Seiko Epson Corporation ja tema sidusettevõtted ei vastuta käesoleva toote ostjate ega kolmandate poolte ees mis tahes kahjustuste, kahjude, saamata jäänud tulude või lisakulude eest, mis võivad tekkida õnnetuse või toote väärkasutuse tagajärjel või autoriseerimata muudatuste või paranduste tegemisel ning (v.a USA-s) Seiko Epson Corporationi tegevus- ja hooldusjuhiste eeskirjade mittetäitmisel.

Ettevõte Seiko Epson Corporation ei võta endale vastutust mis tahes kahjustuste või probleemide tekkimise eest, kui need on tekkinud muude lisaseadmete või kulutarvikute kasutamisel, mis ei kanna tähistust Original Epson Product (Epsoni originaaltoode) või Epson Approved Products by Seiko Epson Corporation (Seiko Epson Corporationi heakskiiduga toode).

Ettevõte Seiko Epson Corporation ei võta endale vastutust mis tahes kahjustuste eest, kui see on tekkinud elektromagnetilistest häiretest, kasutades ühenduskaablit, mis ei kanna tähistust Epson Approved Products by Seiko Epson Corporation (Seiko Epson Corporationi heakskiiduga toode).

EPSON, EPSON EXCEED YOUR VISION, EXCEED YOUR VISION ja nende logod on registreeritud kaubamärgid või ettevõtte Seiko Epson Corporationi kaubamärgid.

Microsoft®, Windows® are registered trademarks of Microsoft Corporation.

Mac, macOS are registered trademarks of Apple Inc.

Intel® is a registered trademark of Intel Corporation.

Adobe and Reader are either registered trademarks or trademarks of Adobe Systems Incorporated in the United States and/or other countries.

YouTube® and the YouTube logo are registered trademarks or trademarks of YouTube, LLC.

*Üldine teadaanne: muid siintoodud tootenimesid on kasutatud ainult identifitseerimise eesmärgil ja need võivad olla teiste vastavate omanike kaubamärgid. Epson loobub kõigist õigustest selliste kaubamärkide suhtes.*

© 2019 Seiko Epson Corporation. All rights reserved.

# **Sisukord**

# **[Kopeerimisõigused ja kaubamärgid](#page-1-0)**

# **[Sissejuhatus](#page-4-0)**

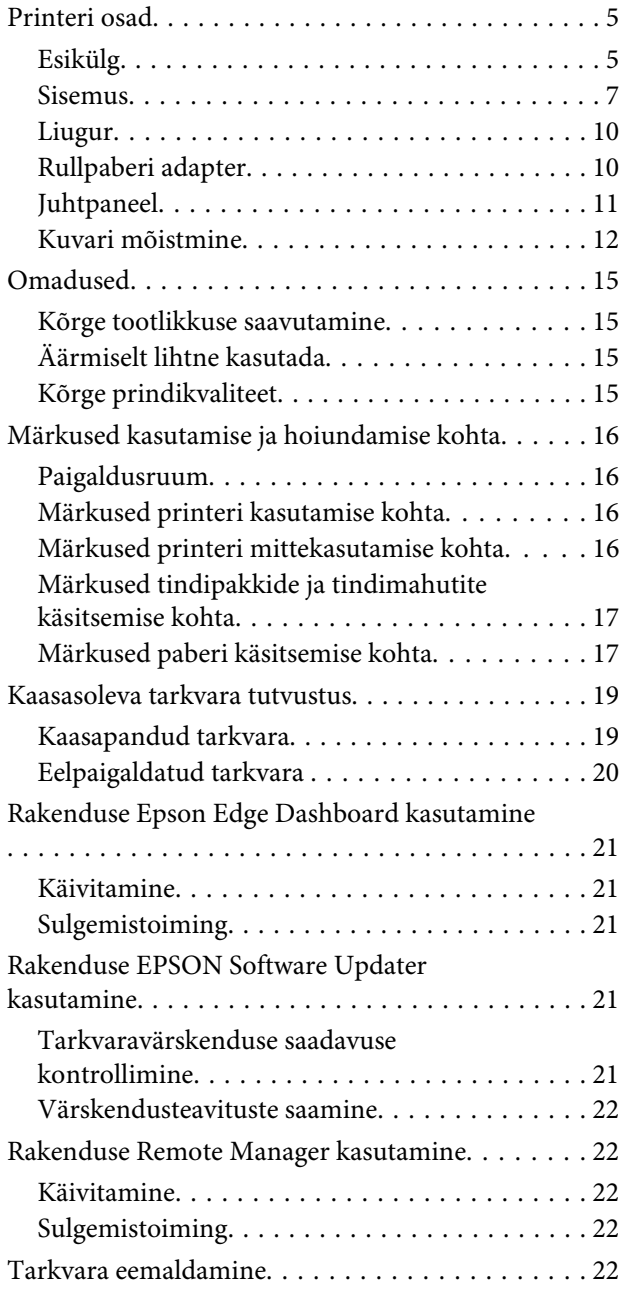

# **[Põhitoimingud](#page-23-0)**

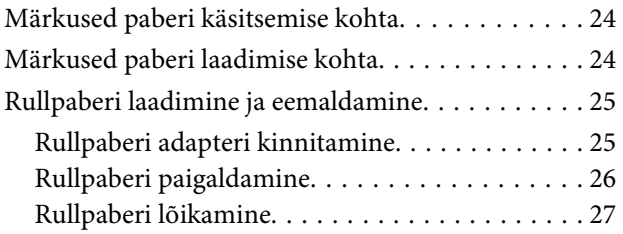

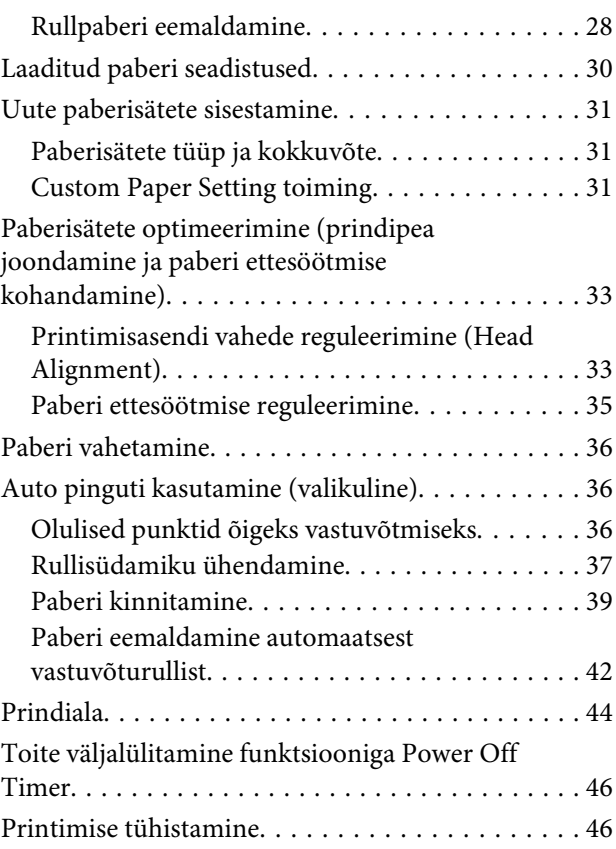

# **[Juhtpaneeli menüü kasutamine](#page-46-0)**

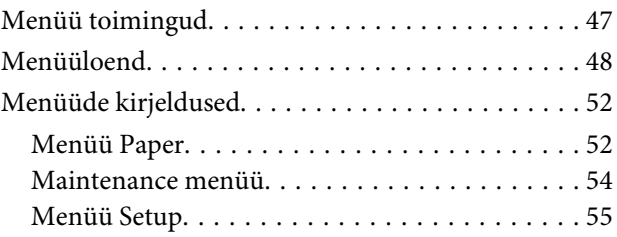

### **[Hooldus](#page-60-0)**

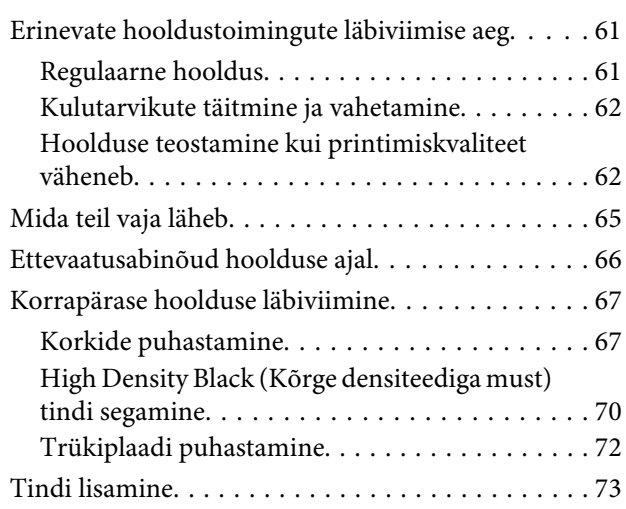

#### **Sisukord**

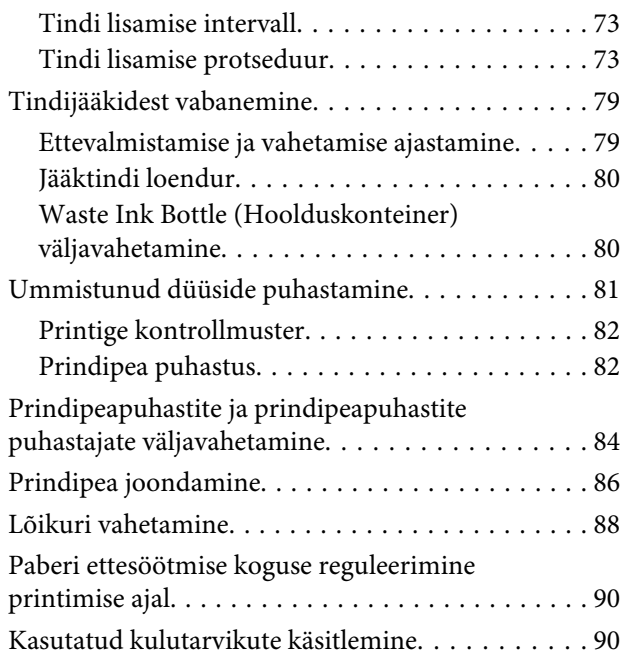

### **[Probleemide lahendamine](#page-90-0)**

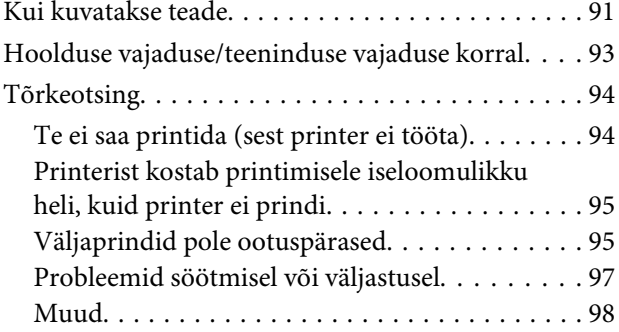

### **[Lisa](#page-98-0)**

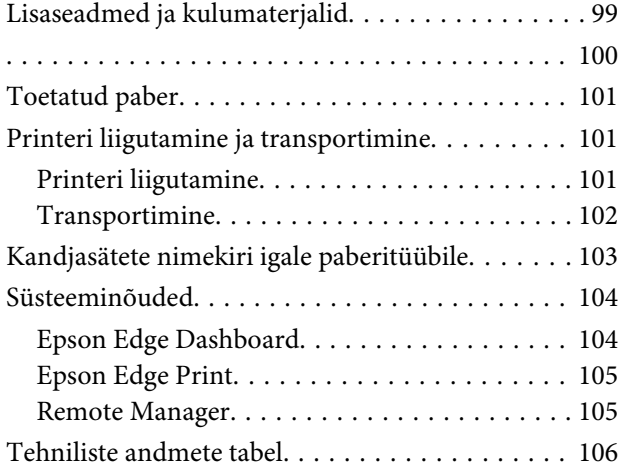

### **[Kust saada abi](#page-107-0)**

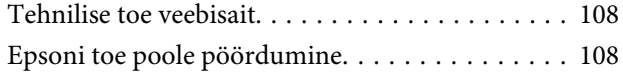

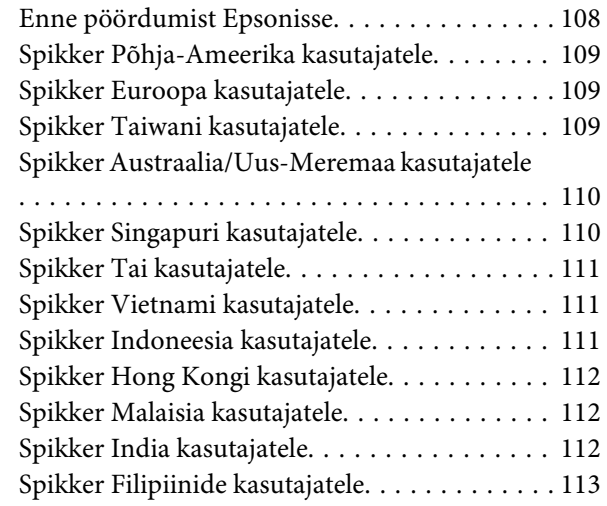

# **[Tarkvara litsentsitingimused](#page-113-0)**

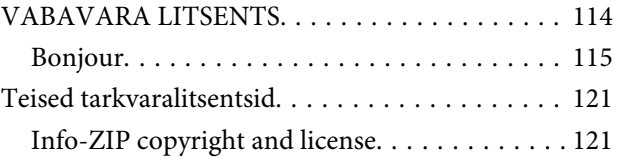

# <span id="page-4-0"></span>**Printeri osad**

# **Esikülg**

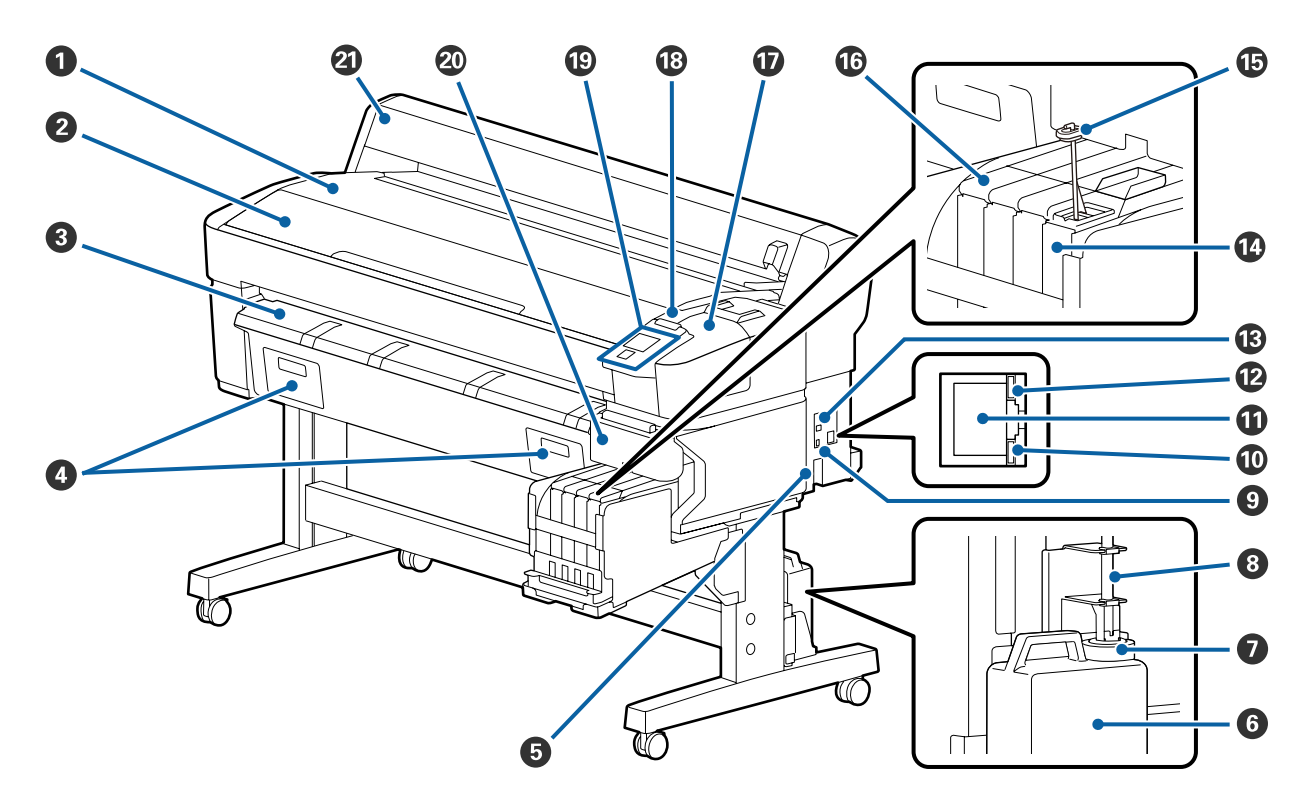

#### A **Rullialus**

Asetage rullpaber rullpaberi adapteri laadimise/eemaldamise ning ühendamise/lahtiühendamise ajaks siia.

#### B **Printeri kaas**

Avage see kaas, et printerit puhastada või eemaldada ummistusi.

#### C **Paberi väljastusjuhik**

Juhib paberi printerist sujuvalt välja.

D Ei kasutata selle printeri puhul.

#### E **Vahelduvvoolu pistikupesa**

Ühendage kaasasolev toitekaabel siia.

#### $\bullet$  Waste Ink Bottle (Hoolduskonteiner)

Siia kogutakse tindijäägid.

Kui tase läheneb joonele, sisestage uus Waste Ink Bottle (Hoolduskonteiner).

#### G **Tõkesti**

Tõkesti ennetab pritsmete tekkimist jääktindi väljalaskmisel.

Paigaldage tõkesti üldjuhul Waste Ink Bottle (Hoolduskonteiner) suudme lähedale.

#### $\odot$  Jääktindi toru

Selle toru kaudu eemaldatakse tindijäägid. Veenduge, et printeri kasutamise ajal on toruots Waste Ink Bottle (Hoolduskonteiner).

#### I **Lisaseadmete port**

Ühendage valikulise automaatse vastuvõturulli kaabel.

#### $@$  Andmetuli

Andmetuli süttib või vilgub, et näidata võrguühenduse olekut ja seda, kas printer võtab andmeid vastu.

On : Ühendatud.

Vilgub : Võtab andmeid vastu.

#### **W** LAN-port

Ühendab LAN-kaabli.

#### L **Olekulamp**

Värv näitab võrguside kiirust.

Punane : 100Base-TX

Roheline : 1000Base-T

#### M **USB-port**

Ühendab USB-kaabli.

#### N **Tindimahuti**

Selles hoitakse printimiseks kasutatavat tinti.

#### O **Segamispulk**

See on kaasas vaid tindimahutitega, milles on tint High Density Black (Kõrge densiteediga must). Segage tindimahutis tinti üks kord nädalas.

#### P **Liugur**

U["Liugur" lk 10](#page-9-0)

#### <span id="page-6-0"></span>Q **Hoolduskaas**

Avage hoolduskaas korkide puhastamiseks või kui vahetate välja prindipeapuhastit/prindipeapuhasti puhastajat.

#### R **Hoiatuslamp**

Lamp põleb või vilgub, kui ilmneb tõrge.

Põleb/vilgub : Tekkinud on tõrge. Lambi põlemise või vilkumise viis sõltub tõrke tüübist. Juhtpaneelile kuvatakse tõrke kirjeldus.

Off : Tõrget ei ole.

#### S **Juhtpaneel**

U["Juhtpaneel" lk 11](#page-10-0)

#### $\circledR$  Külgmine kaas

Avage kaas liuguri eemaldamiseks, kui hakkate kiipi vahetama. Veenduge, et sulgete pärast liuguri sisestamist külgmise kaane.

#### U **Rullpaberi kate**

Kaas rullpaberi kaitsmiseks. Välja arvatud rullpaberi laadimise või eemaldamise ajal, peab see kaas printeri kasutamise ajal alati suletud olema.

### **Sisemus**

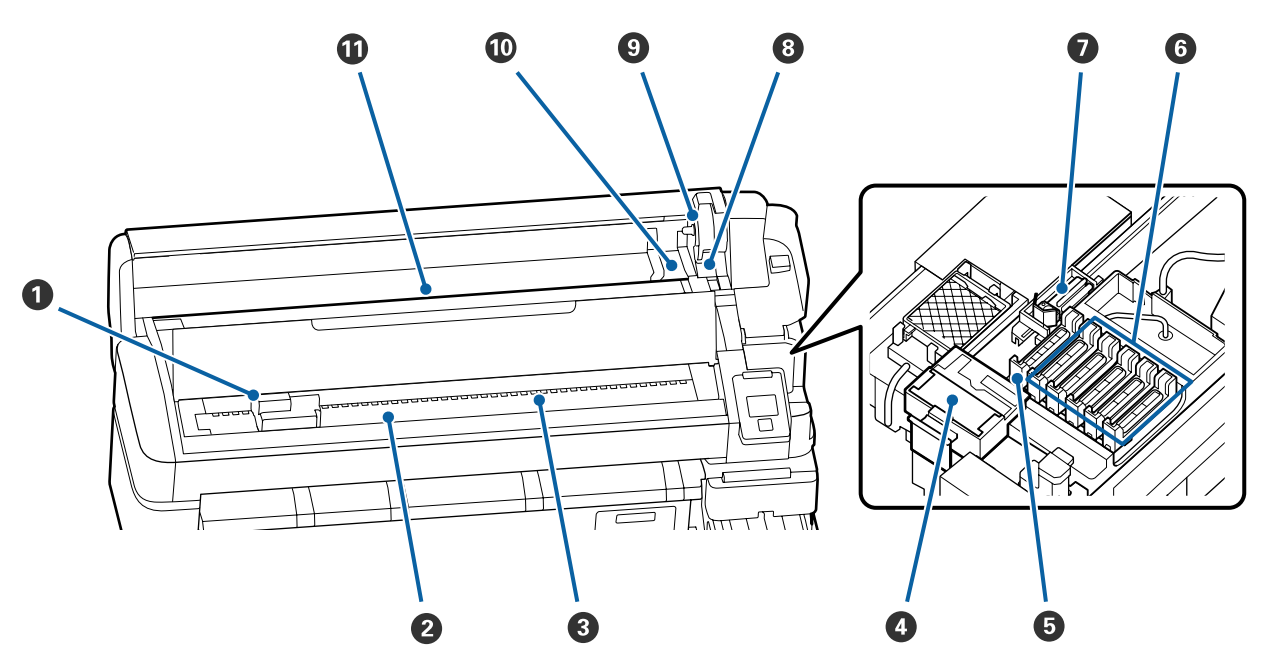

#### A **Prindipea**

Prindipea prindib, liikudes tindi väljastamise ajal vasakule ja paremale. Kui väljatrükid on määrdunud, puhastage prindipead.

 $\mathcal{L}$ , Kui tekivad tindiplekid" lk 63

#### B **Trükiplaat**

See osa tõmbab paberit printimise ajal edasi. Seda tuleb kord kuus puhastada.

 $\mathcal{F}$  ["Trükiplaadi puhastamine" lk 72](#page-71-0)

#### C **Rullikud**

Rullikud hoiavad paberit printimise ajal paigal.

#### D **Prindipeapuhasti puhastaja**

Prindipeapuhasti puhastaja eemaldab prindipeapuhastilt tindi. Prindipeapuhasti puhastaja on kulutarvik. See tuleb välja vahetada, kui väljatrükile tekivad horisontaaljooned või valed värvid isegi pärast korkide puhastamist.

 $\mathcal{L}$ , Kui väljaprintidele ilmuvad horisontaalsed jooned või värvid on valed" lk 62

#### E **Sissetõmbekorgid**

Need korgid absorbeerivad prindipea düüsidest tinti. Ärge puudutage sissetõmbekorkide sisemust. Nii võite detaili vigastada ning korki ei saa enam korralikult sulgeda. Korke tuleb puhastada üks kord nädalas.

 $\mathscr{D}$ , Korkide puhastamine" lk 67

#### $\odot$  Kuivamist takistavad korgid

Kui parasjagu just ei prindita, katavad need korgid prindipea düüse, et need ära ei kuivaks. Korke tuleb puhastada üks kord nädalas.

U["Korkide puhastamine" lk 67](#page-66-0)

#### G **Prindipeapuhasti**

Prindipeapuhasti eemaldab tindi prindipea düüsidelt. Prindipeapuhasti on kulutarvik. See tuleb välja vahetada, kui väljatrükile tekivad horisontaaljooned või valed värvid isegi pärast korkide puhastamist.

 $\mathcal{L}$ , Kui väljaprintidele ilmuvad horisontaalsed jooned või värvid on valed" lk 62

#### **<sup>8</sup>** Rulli lukustushoob

Hoob, mis lukustab rullpaberi kohale, kui see on adapterihoidja külge kinnitatud.

#### **<sup>9</sup>** Adapterihoidja

Rullpaberi adapter asetatakse sellesse hoidjasse, kui rullpaber on kinnitatud.

#### **Adapterijuhikud**

Juhikud rullpaberi kinnitamiseks. Liigutage rulli mööda neid juhikuid, et kinnitada see adapterihoidja külge.

 $\mathcal{L}$ , Rullpaberi paigaldamine" lk 26

#### $\mathbf{\Phi}$  Paberipesa

Paberipesa, mida kasutatakse rullpaberile printimisel.

<span id="page-9-0"></span>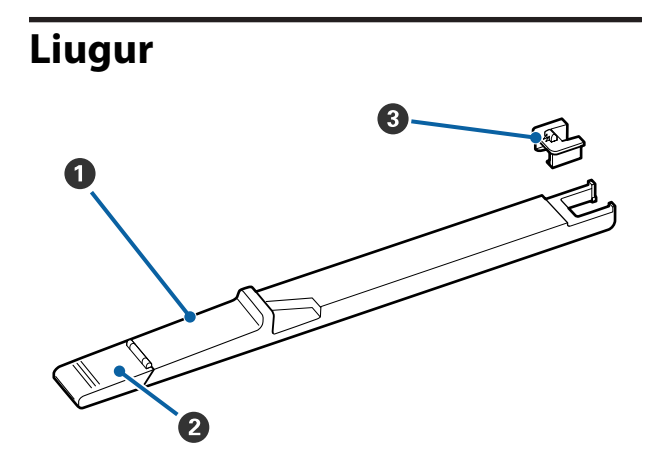

#### A **Liugur**

Kinnitage kiip, mis on tindipakiga kaasas.

 $\mathcal{F}$ , Tindi lisamine" lk 73

#### B **Tindi sisselaske kaas**

Avage see, kui täidate tindimahutit tindiga.

#### C **Kiip**

IC-kiip on sisseehitatud üksus.

See on tindipakiga kaasas.

# **Rullpaberi adapter**

Kasutage kaasasolevat rullpaberi adapterit rullpaberi laadimiseks printerisse.

U["Rullpaberi paigaldamine" lk 26](#page-25-0)

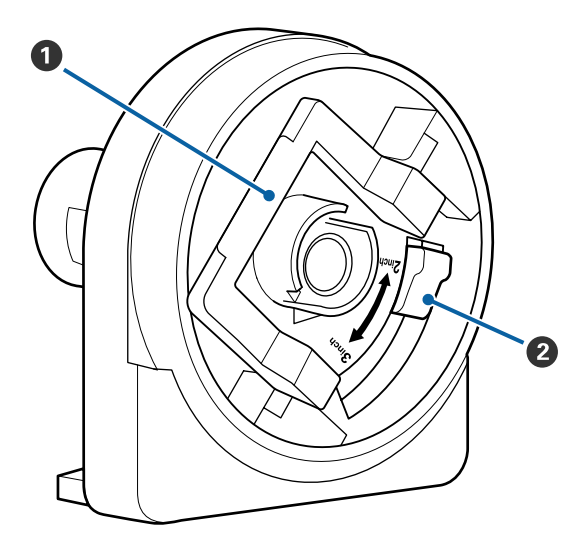

#### A **Adapteri lukustushoob**

Avamiseks tõstke, lukustamiseks langetage. Vabastage, kui te kinnitate rullpaberit adapteri külge; lukustage, kui rull on kinnitatud.

#### B **Suurushoob**

Asetage vastavalt rullisüdamiku suurusele.

### <span id="page-10-0"></span>**Juhtpaneel**

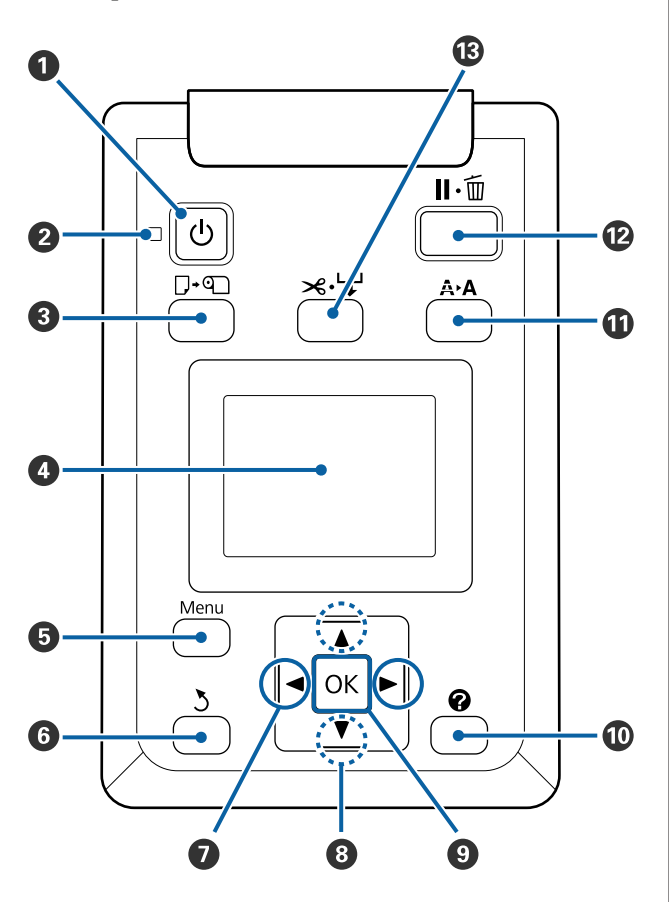

**O**  $\circ$  nupp (toitenupp) Lülitab toite sisse ja välja.

#### **<sup>2</sup>**  $\circlearrowleft$  tuli (toitetuli)

Printeri tööolekust annab teada põlev või vilkuv tuli.

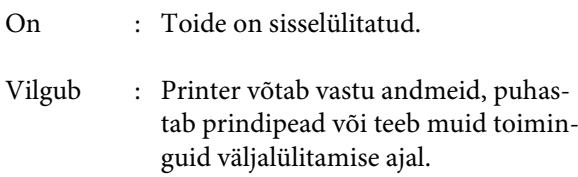

- Off : Toide on väljalülitatud.
- C (**nupp (paberi laadimise/eemaldamise nupp)** Selle nupu vajutamisel kuvatakse menüü Load/Remove Paper. Paberi laadimise või eemaldamise juhiste kuvamiseks tõstke esile suvand **Remove Paper** või laaditava paberi tüüp ja vajutage nuppu OK. Paberi laadimiseks või eemaldamiseks järgige ekraanile kuvatud juhiseid.

#### D **Ekraan**

Kuvab infot printeri oleku, menüüde, tõrketeadete jms kohta.  $\mathcal{F}$  ["Kuvari mõistmine" lk 12](#page-11-0)

#### E **Nupp Menu**

Kuvab valitud vahekaardi menüü.  $\mathscr{F}$  ["Juhtpanee](#page-46-0)[li menüü kasutamine" lk 47](#page-46-0)

#### **G**  $\rightarrow$  nupp (tagasi)

Kui kuvatud on mõni menüü, viib see nupp teid menüüpuus ühe taseme võrra ülespoole.  $\mathscr{F}$  ["Me](#page-46-0)[nüü toimingud" lk 47](#page-46-0)

#### G l**/**r **nupud (vasak- ja paremnool)**

- ❏ Kasutage neid nuppe vahekaartide valimiseks. Valitud vahekaart tõstetakse esile ja infokuva sisu valitud vahekaardile värskendatakse. U["Kuvari mõistmine" lk 12](#page-11-0)
- ❏ Kui kuvatud on mõni menüü, saab neid nuppe kasutada kursori liigutamiseks või tärkide kustutamiseks, kui te sisestate teksti väljadesse nagu **Setting Name** või **IP Address**.

#### **<sup><b>**0</sup> Nupud ▲/▼ (üles- ja allanupp)

Kui kuvatud on mõni menüü, saab nende nuppude abil tõsta esile kirjeid või suvandeid.  $\mathscr{F}$  ["Menüü](#page-46-0) [toimingud" lk 47](#page-46-0)

#### **O** OK nupp

- ❏ Kuvab valitud vahekaardi menüü. U["Juhtpaneeli menüü kasutamine" lk 47](#page-46-0)
- ❏ Kui kuvatud on mõni menüü ja esile on tõstetud kirje, kuvab selle nupu vajutamine vastava kirje alammenüü.
- ❏ Kui nuppu vajutatakse Menüüst parameetri valimise ajal, selline parameeter kas määratakse või teostatakse.

#### J **[ ] nupp**

Kuvab infoala vahekaardil <sup>4</sup>.

#### K " **nupp (hoolduse nupp)**

Kuvab menüü Maintenance, mida kasutatakse düüside kontrolliks ja prindipea puhastamiseks.

U["Ummistunud düüside puhastamine" lk 81](#page-80-0)

#### <span id="page-11-0"></span>L W **nupp (paus/loobu)**

- ❏ Kui nuppu vajutatakse printimise ajal, läheb printer pausiolekusse. Pausioleku vabastamiseks vajutage uuesti nuppu II·<sup>m</sup> või valige ekraanilt Pause Cancel ning vajutage seejärel nuppu OK. Töödeldavate printimistööde tühistamiseks valige ekraanilt **Job Cancel** ning vajutage seejärel nuppu OK.
- ❏ Kui seda nuppu vajutatakse menüüde kuvamise ajal, menüü sulgub ja printer naaseb valmisolekusse.

#### M )**nupp (paberi söötmine/lõikamine)**

- ❏ Seda nuppu kasutatakse ainult rullpaberiga.
- ❏ Seda kasutatakse rullpaberi manuaalseks lõikamiseks sisseehitatud lõikuriga. U["Käsitsilõikuse meetod" lk 27](#page-26-0)
- ❏ Kui printimine ei ole pooleli ja printerisse on laaditud rullpaber, saate paberit ette sööta, kui vajutate esmalt seda nuppu ja seejärel nuppu  $\blacktriangledown$ . Tagasikerimiseks vajutage nuppu  $\triangle$ . Hoidke all  $\nabla$ nuppu, et sööta ette kuni 3 m paberit. Hoidke all ▲ nuppu, et kerida tagasi kuni 20 cm paberit. Kui rullpaberi tagasikerimiseks kasutatakse nuppu $\blacktriangle$ . peatub paber rulli otsa jõudmisel printimise alustamise kohani. Vabastage nupp ja vajutage sellele uuesti, et jätkata.

# **Kuvari mõistmine**

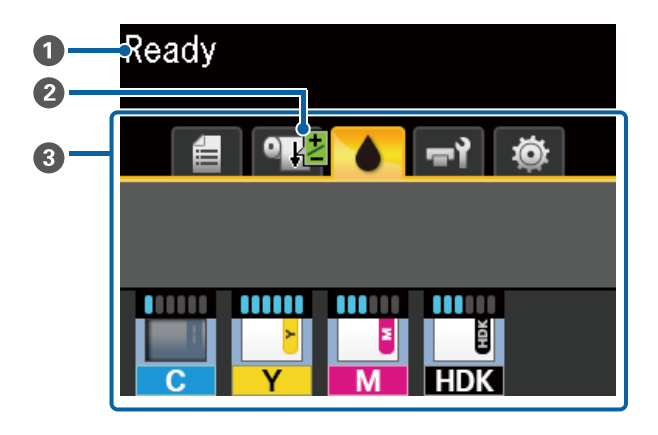

#### A **Teated**

Kuvab teateid printeri oleku, toimingute ja tõrgete kohta.

U["Kui kuvatakse teade" lk 91](#page-90-0)

**<sup>2</sup>** Paper Feed Adjust teave printimise ajal Kuvatakse, kui printimise ajal sisestatakse reguleerimisväärtus.

 $\mathscr{D}$ , Paberi ettesöötmise koguse reguleerimine [printimise ajal" lk 90](#page-89-0)

#### C **Vahekaartide/infokuva ala**

Vahekaartide/infokuva ala sisaldab allpool loetletud vahekaarte.

Vahekaardi valimiseks kasutage nuppe  $\blacktriangleleft$   $\blacktriangleright$ .

Teave valitud vahekaardi kohta ilmub infokuva ala $l_{\rm e}$ 

#### , **: Printimisjärjekordade vahekaart**

See vahekaart näitab printimistööde olekut.

#### **Infokuva ala**

Kuvab printimistööde nimesid.

#### .**: Paberi vahekaart**

Vahekaart näitab laaditud paberi olekut ja menüüd Paper.

#### **Infokuva ala**

Kuvab teavet laaditud paberi kohta. Rullpaberi kasutamisel on sellel näidatud ka rulli laius. Kui suvandi **Roll Paper Remaining** säte on **On**, näidatakse sellel allesolevat rullpaberi kogust. Kui rullpaberi pikkus jääb väiksemaks kui suvandile **Remaining Alert** valitud väärtus, ilmub vahekaardi ikooni kohale ikoon  $\bigoplus$  ja kuvatakse allpool näidatule sarnanev märguanne, mis annab teada, et printeris olev rull hakkab tühjaks saama.

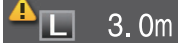

Kui olete avanud selle vahekaardi ja vajutate nuppe OK või Menu, avaneb menüü Paper.

#### U["Menüü Paper" lk 52](#page-51-0)

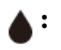

#### **: Tindi vahekaart**

Kuvatakse hinnangulist tindi kogust ja printerisse paigaldatud kiibi olekut.

Kuva muutub allpool näidatud viisil, kui esineb hoiatus või tõrge.

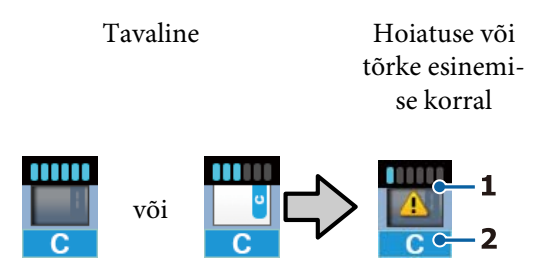

#### **1 Olekuindikaatorid**

Kiibi oleku ja prognoositava järelejäänud tindi koguse näidikud on alljärgnevad.

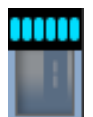

: Tindimahutis on probleemideta printimiseks hinnanguliselt piisavalt tinti.

Näidikutasemeid vähendatakse vastavalt hinnangulisele tindi kogusele.

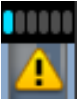

: Tinti on hinnanguliselt vähe.

Pange valmis uus tindipakk.

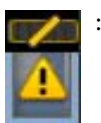

: Tinti on hinnanguliselt otsa lõppemas. Kontrollige allesjäänud tindikogust, vahetage kiip välja ja lisage tinti, kui tinditase jääb metallplaadi ülemisest servast allapoole (50 mm või vähem). Kui tinti on tindimahuti põhjast alles rohkem kui 50 mm, jätkake printimist, kuni tindi järelejäänud kogus on alla 50 mm, seejärel asendage kiip ja lisage tinti.

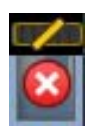

: Printimine on seiskunud, sest tint on otsas.

Asendage kiip ja lisage üks pakk tinti.

Näidikute alumine osa muutub vastavalt kiibi olekule, nagu allpool kirjeldatud.

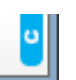

: Paigaldatud on automaatse laadimise\* kiip.

Seetõttu ei kuvata hoiatust, kui hinnanguline tindikogus on madal. Lisage üks pakk tinti, kui olemasolev tinditase jääb metallplaadi ülemisest servast allapoole (50 mm või vähem).

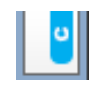

#### (Vilgub)

Paigaldatud automaatse laadimise\* kiip on eemaldatud.

Kui kiibiga liugur on paigaldatud ja külgmine kaas suletud, kuvatakse ikooni tavapärasel moel.

Teie eemaldatud kiip on sama hea kui uus.

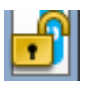

: Automaatset laadimist ei saa teostada, sest külgmine kaas on avatud. Sulgege külgmine kaas.

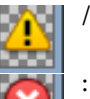

See viitab ühele alljärgnevatest olekutest.

Paigaldage kiip korrektselt või vahetage see õige kiibi vastu välja.

- ❏ Kiip on valesti paigaldatud.
- ❏ Paigaldatud kiip on ette nähtud tindimahutist erinevat värvi tindipaki jaoks.
- ❏ Paigaldatud on tindipaki kiip, mis pole selle printeriga ühilduv.

\* Kui kiip paigaldatakse printerisse, kirjutatakse printerisse kohe automaatselt teave järelejäänud tindi koguse kohta tindipakis, mis on uues kiibis registreeritud. Kiibi teabe kirjutamist printerisse nimetatakse "laadimiseks".

Kui laadimine on lõpetatud, lähevad näidikud täis ja laadimisoleku ikoon muutub halliks. Kui eemaldate kiibi pärast laadimist printerist ja vahetate selle uue vastu välja, toimub laadimine automaatselt pärast näidikutaseme jõudmist väärtuseni 0. Automaatseks laadimiseks uue kiibi paigaldamist nimetatakse "reserveerimiseks". Reserveerimist saab teha ükskõik millal, kui prognoositud allesoleva tindikoguse indikaatori tase on 1 ja 6 vahel.

#### **2 Tindi värvikoodid**

- HDK\* : High Density Black (Kõrge densiteediga must)
- BK\* : Black (Must)
- Y : Yellow (Kollane)
- M : Magenta
- C : Cyan (Tsüaan)
- Kuvatakse ostmise ajal valitud tindi värv.

#### -**: Hoolduse vahekaart**

Sellel vahekaardil näidatakse Waste Ink Bottle (Hoolduskonteiner) olekut ja menüüd Maintenance.

#### **Infokuva ala**

Ikoonid näitavad Waste Ink Bottle (Hoolduskonteiner) vaba ruumi ja olekut. Ikoonid muutuvad allnäidatud viisil, kui jääktindipudel on täis saamas või kui ilmneb tõrge.

Tavaline Hoiatus või tõrge

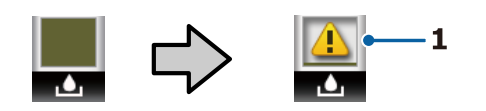

#### **1 Olekuindikaatorid**

Waste Ink Bottle (Hoolduskonteiner) olekut kuvatakse järgmiselt.

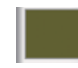

: Tõrget ei ole. Näidik muutub, et näidata allesjäänud mahtu.

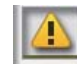

: Valmistage ette uus Waste Ink Bottle (Hoolduskonteiner), sest olemasolevas pudelis ei ole piisavalt vaba ruumi.

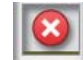

: Waste Ink Bottle (Hoolduskonteiner) saadavalolev ruum on langenud alla alampiiri. Vahetage see välja uue Waste Ink Bottle (Hoolduskonteiner) vastu välja.

Kui olete avanud selle vahekaardi ja vajutate nuppe OK või Menu, avaneb menüü Maintenance.

U["Maintenance menüü" lk 54](#page-53-0)

#### / **: Häälestuse vahekaart**

Sellel vahekaardil kuvatakse IP-aadressi ja mitmeid teisi menüüsid.

#### **Infokuva ala**

Kuvab IP-aadressi, kui see on seadistatud.

Kui olete avanud selle vahekaardi ja vajutate nuppe OK või Menu, avaneb menüü Setup.

U["Menüü Setup" lk 55](#page-54-0)

# <span id="page-14-0"></span>**Omadused**

Allpool on ära toodud selle printeri põhiomadused.

## **Kõrge tootlikkuse saavutamine**

#### **Kiire printimine**

Prindipea ja paberisöötmise kiirus on printimise kiirendamiseks suuremad.

Printer on kiire lõikamise jaoks varustatud kiire pöördlõikuriga, mis oluliselt tootlikkust kasvatab.

#### **Suurem kasutajasõbralikkus pilguga lihtsalt haaratava ja kasutatava värviekraani kaudu**

Intuitiivseks tööks loodud suur hästivalgustatud vedelkristallekraan on lihtsasti arusaadav ja mugav kasutada.

Suur ekraan näitab detailselt ja arusaadavalt tõrketeateid ning joonistatud juhiseid paberi laadimiseks.

#### U["Kuvari mõistmine" lk 12](#page-11-0)

#### **Jooksva tööseisundi kontrollimine isegi eemalt hoiatuslambi tõttu**

Tõrked on tänu suurele selgelt nähtavale hoiatuslambile kohe arusaadavad isegi eemalt. See aitab vältida ajakadusid tindi või paberi otsalõppemisest tingitud printimise seiskumise tõttu.

#### **Paigaldatud suuremahuline tindimahuti**

Kõrge tootlikkuse saavutamiseks on paigaldatud suuremahuline tindimahuti. Ka täitmiseks mõeldud tindipakid on saadaval suuremahulistena — 1100 ml. Nii ei pea te tüütult sageli tindikassette vahetama.

# **Äärmiselt lihtne kasutada**

#### **Spindlita rullpaberi adapter muudab rullpaberi laadimise imelihtsaks**

Spindli puudumine teeb võimalikuks rullpaberi laadimise ja eemaldamise ka piiratud ruumiga keskkonnas.

Asetage rullpaber laadimiseks lihtsalt rullialusele ja kinnitage mõlemasse otsa rullpaberi adapterid. Rullialus on madal, mis teeb paberi laadimise lihtsaks ka lühikest kasvu töötajate jaoks.

#### $\mathcal{D}$ , Rullpaberi paigaldamine" lk 26

#### **Lihtne hooldamine**

Kõik hooldustoimingud, nagu rullpaberi laadimine, tindi lisamine ning Waste Ink Bottle (Hoolduskonteiner) ja lõikurite väljavahetamine, teostatakse eest küljele, mis võimaldab toetada pinteri vastu seina. Printerit ei ole vaja tagant juurdepääsuks liigutada.

#### **Pange valmis Head Maintenance Kit (Prindipea hoolduspakk)**

Nüüd saate prindipea ära puhastada. Kui tint tilgub ka pärast prindipea puhastamist väljatrükile, kasutage prindipea puhastamiseks Head Maintenance Kit (Prindipea hoolduspakk). Selle komplektiga saab eemaldada paberitolmu, mis on kleepunud prindipea sees paiknevate düüside pinnale.

 $\mathcal{D}$ , Prindipea joondamine" lk 86

# **Kõrge prindikvaliteet**

#### **Hiljuti väljatöötatud Black (Must) tint**

Uue High Density Black (Kõrge densiteediga must) tindi loomine on suurendanud musta värvi tihedust võrreldes Black (Must) tindiga, andes tulemuseks rikkalikuma, sügavama musta värvi. Lisaks võimaldab suurendatud värvihaare luua julgete kontrastide saavutamiseks erksaid värvitoone.

Valige printeri ostmisel Black (Must) tindi tüübiks High Density Black (Kõrge densiteediga must) või Black (Must). Kasutatava Black (Must) tinditüübi vahetamiseks võib tindimahuti välja vahetada ainult hooldusmehaanik. Tindi Black (Must) vahetamine on tasuline.

Pöörduge edasimüüja või Epsoni toe poole.

# <span id="page-15-0"></span>**Märkused kasutamise ja hoiundamise kohta**

# **Paigaldusruum**

Jälgige, et te tagate järgneva ruumi, kus ei ole lisaks mingeid teisi esemeid, nii et mitte miski ei takistaks paberi väljastamist ja kulumaterjalide vahetamist.

Printeri välismõõtmed leiate tabelist "Tehniliste andmete tabel".

 $\mathcal{L}$ , Tehniliste andmete tabel" lk 106

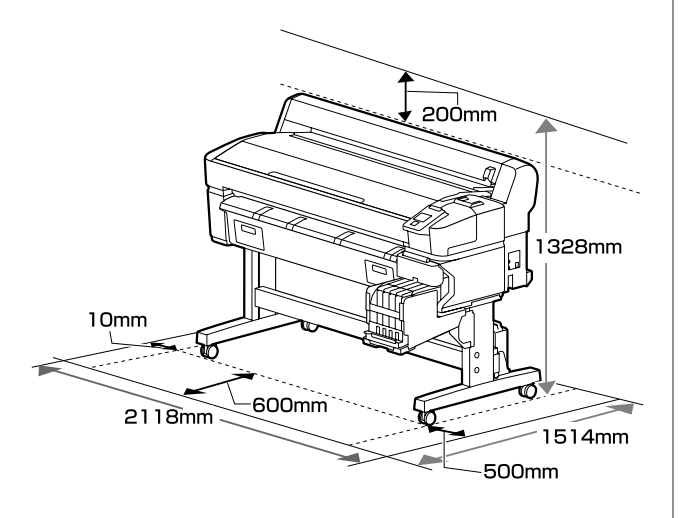

# **Märkused printeri kasutamise kohta**

Lugege palun printeri kasutamisel läbi järgmised punktid, et vältida seadme töökorrast väljaminemisi, tõrkeid ja prindi kvaliteedi langemist.

❏ Jälgige printeri kasutamise ajal "Tehniliste andmete tabelis" kirjeldatud töötemperatuure ja õhuniiskuse vahemikke.  $\mathscr{F}$ , Tehniliste andmete [tabel" lk 106](#page-105-0)

Isegi kui tingimused vastavad ülaltoodule, ei pruugi teil olla võimalik nõuetekohaselt printida, kui keskkonnatingimused ei ole paberile sobivad. Jälgige, et printerit kasutatakse keskkonnas, mis vastab paberi nõudmistele. Täpsemad andmed leiate paberiga kaasas olevast dokumentatsioonist. Samuti tuleb kuivades piirkondades, konditsioneeritud õhuga keskkonnas või otsese päikesevalguse käes töötades säilitada sobiv õhuniiskus.

- ❏ Veenduge, et tööruum on puhas. Kui printerisse satub tolmu või paberiudemeid, võivad need printerit kahjustada, prindipea düüsid ummistada või halvendada paberi ettesöötmise kvaliteeti.
- ❏ Vältige printeri kasutamist kohtades, kus on soojusallikaid või kust ventilaatorid või kliimaseadmed võtavad otseselt õhku. Prindipea düüsid võivad ära kuivada ja ummistuda.
- ❏ Kasutage printerit piisava ventilatsiooniga asukohas.
- ❏ Prindipead ei tohi olla korgitud (olla liikunud paremale küljele), kui ilmneb tõrge ja printer seda lahendamata välja lülitatakse. Korkimine on funktsioon, millega automaatselt kaetakse prindipea korgiga (kaanega), et vältida prindipea kuivamist. Sellisel puhul lülitage toide sisse ning oodake, kuni korkimine automaatselt aset leiab.
- ❏ Kui toide on sisse lülitatud, ärge eemaldage toitepistikut ega deaktiveerige ahelakatkestajat. Prindipea ei pruugi olla nõuetekohaselt korgitud. Sellisel puhul lülitage toide sisse ning oodake, kuni korkimine automaatselt aset leiab.
- ❏ Ärge painutage ega sikutage jääktindi toru. Printerisse või selle ümbrusesse võib tilkuda tinti.
- ❏ Lisaks kulumisele printimise ajal kulub tinti ka prindipea puhastamiseks ja muude prindipea hooldustoimingute ajal, mis hoiavad prindipead töökorras.

Veenduge, et Waste Ink Bottle (Hoolduskonteiner) on alati paigaldatud, kui printer on sisse lülitatud.

❏ Soovitud värvide tagamiseks peab ruumitemperatuur olema ühtlaselt vahemikus  $15-25$  °C.

# **Märkused printeri mittekasutamise kohta**

Kui te printerit ei kasuta, pidage printeri hoiundamisel silmas järgmisi punkte. Kui printerit ei hoiustata korralikult, ei pruugi teil olla võimalik järgmisel kasutamiskorral korralikult printida.

- <span id="page-16-0"></span>❏ Kui te pikemat aega ei prindi, võib juhtuda, et prindipea düüsid ummistuvad. Lülitage printer sisse vähemalt kord kahe nädala jooksul, et prindipea ei ummistuks. Kui printer on sisse lülitatud, puhastatakse prindipead automaatselt. Ärge lülitage printerit enne puhastamise lõpetamist välja. Printeri liiga pikaks ajaks väljalülitatuks jätmine võib põhjustada printeri rikke. Kui vajalik on remont, tehakse see tasu eest.
- ❏ Kui printerit ei kasutata kauem kui 2 nädalat, peab hooldustehnik läbi viima eel- ja järelhoolduse. Eel- ja järelhoolduse teenus on tasuline. Lisaks võib olenevalt säilitamise keskkonnast ja kestusest järelhoolduse käigus vajalik olla remont, isegi kui tehtud on eelhooldus. Kui vajalik on remont, tehakse see tasu eest. Pöörduge edasimüüja või Epsoni toe poole.
- ❏ Rull võib printerisse jäänud paberile jätta jälje. Samuti võib see tekitada laines või lokkis paberipinna, mis toob kaasa paberi söötmisprobleemid või võib kriimustada prindipead. Eemaldage hoiundamise ajal kogu paber.
- ❏ Hoiustage printer, olles eelnevalt veendunud, et prindipea on korgitud (prindipea asub paremal lõpus). Kui prindipea jääb pikaks ajaks korkimata, võib prindi kvaliteet langeda.

#### *Märkus:*

*Kui prindipea ei ole korgitud, lülitage printer sisse ning seejärel välja.*

- ❏ Tolmu ja muude võõrkehade printerisse kogunemise ennetamiseks sulgege enne hoiundamist kõik kaaned. Kui te printerit pikka aega ei kasuta, katke printer antistaatilise riide või kattega. Prindipea düüsid on väga väikesed ning nad ummistuvad kergelt, kui peen tolm satub prindipeale, mistõttu teil ei pruugi õnnestuda korralikult printida.
- ❏ Pikema seismise järel sisselülitamisel võib printer printimiskvaliteedi tagamiseks teostada automaatselt prindipea puhastuse. Prindipea puhastus kestab umbes 10 kuni 15 minutit.

# **Märkused tindipakkide ja tindimahutite käsitsemise kohta**

Tindipakkide ja tindimahutite käsitsemisel arvestage järgmiste punktidega.

- ❏ Ärge eemaldage tindimahuteid. Nende eemaldamine võib mõjutada negatiivselt kvaliteeti ja tööd.
- ❏ Hoidke tindipakke toatemperatuuril asukohas, kus ei ole otsest päikesevalgust.
- ❏ Prindikvaliteedi tagamiseks kasutage mahutist ära kogu tint enne järgmisi kuupäevi.
	- ❏ Tindipakile märgitud aegumiskuupäev
	- ❏ 25 päeva pärast tindimahuti täitmist
- ❏ Tindipakke, mida on pikka aega hoitud madalal temperatuuril, tuleb enne kasutamist hoida neli tundi toatemperatuuril.
- ❏ Kui täidate tindimahutit tindiga, valage tindipakist välja kogu tint.
- ❏ Täitke tindimahuti tindiga kohe, kui olete tindipaki avanud.
- ❏ Ärge asetage tindipaagile esemeid ega põrutage seda. Tindimahuti võib lahti tulla. Kui tindimahuti tuleb lahti, pöörduge edasimüüja või Epsoni toe poole.
- ❏ Ärge kasutage, kui High Density Black (Kõrge densiteediga must) ja Black (Must) tint on segunenud. Kasutatava Black (Must) tinditüübi vahetamiseks võib tindimahuti välja vahetada ainult hooldusmehaanik. Tindi Black (Must) vahetamine on tasuline. Pöörduge edasimüüja või Epsoni toe poole.

# **Märkused paberi käsitsemise kohta**

Pidage paberi käsitsemisel ja hoiundamisel kinni järgmistest punktidest. Kui paber ei ole heas seisukorras, võib prindi kvaliteet langeda.

Tutvuge iga paberiga kaasasoleva dokumentatsiooniga.

### **Märkused käsitsemise kohta**

- ❏ Ärge voltige ega kriimustage paberipinda.
- ❏ Vältige paberi prinditava pinna puudutamist paljaste kätega. Teie kätel leiduv niiskus ja rasvad võivad mõjutada prindi kvaliteeti.
- ❏ Käsitsege paberit servadest. Soovitame teil kanda puuvillaseid kindaid.
- ❏ Ärge tehke paberit märjaks.
- ❏ Ärge visake paberi pakendit ära, kuna saaksite seda kasutada paberi hoiundamiseks.
- ❏ Vältige kohti, kuhu ulatub otsene päikesevalgus, liigne soojus või õhuniiskus.
- ❏ Eemaldage printerist rullpaber, mida ei kasutata. Kerige see korralikult kokku ning hoiustage seejärel rullpaberiga koos tarnitud algses pakendis. Kui te jätate rullpaberi pikaks ajaks printerisse, võib selle kvaliteet langeda.

# <span id="page-18-0"></span>**Kaasasoleva tarkvara tutvustus**

Printeriga on kaasas järgmised kahte tüüpi CD-plaadid.

- ❏ Tarkvaraketas Järgmises tabelis on kirjeldatud paigaldatud tarkvara.
- ❏ Epson Edge Print plaat Epson Edge Print on lihtsate toimingute abil kergesti kasutatav tarkvarakoopia. Tarkvara paigaldusjuhist lugege brošüürist *Seadistusjuhend*. Funktsioonide kohta lugege lähemalt võrguspikrist.

### **Kaasapandud tarkvara**

Järgmises tabelis on ära toodud kaasapandud tarkvara.

Windowsi versioonid on kaasa pandud tarkvarakettal. Kui kasutate Maci või muud kettaseadmeta arvutit, saate tarkvara alla laadida ja paigaldada selle lingi kaudu: [https://epson.sn.](https://epson.sn)

Tarkvaraalase teabe saamiseks vt rakenduse internetiabi või veebijuhendit *Võrgujuhend*.

#### *Märkus:*

*Printeri draiverid ei kuulu komplekti. Printimiseks on vajalik tarkvaraline rasterprotsessor. Epsoni tarkvarakoopia "Epson Edge Print" on printerile eraldi CD-plaadil kaasa pandud.*

*Epsoni veebilehel on printeri jaoks saadaval lisandmoodulid.*

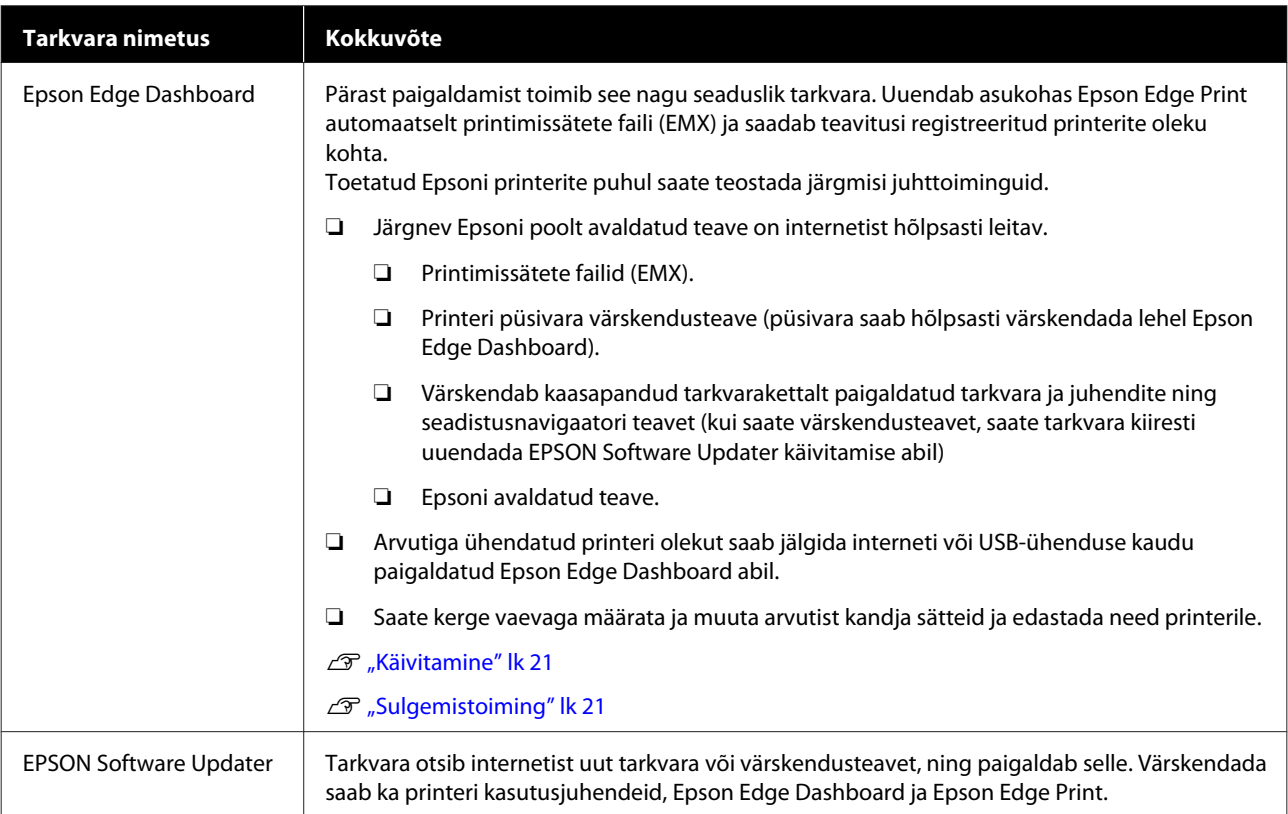

<span id="page-19-0"></span>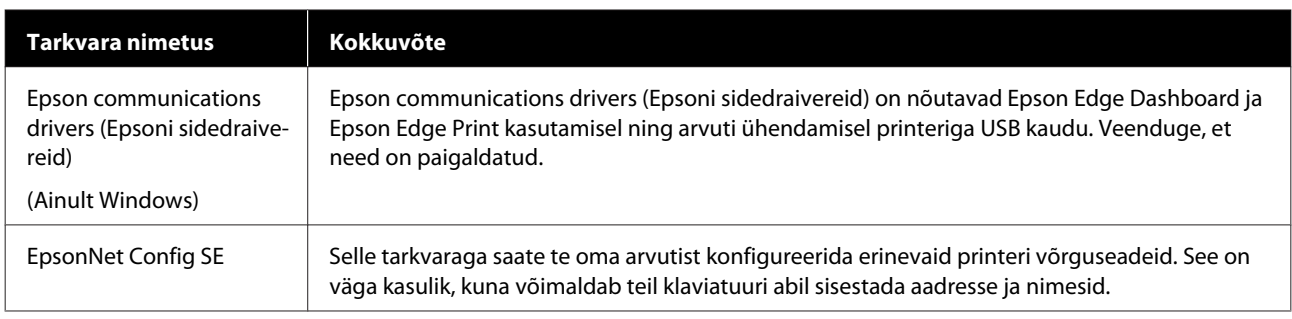

# **Eelpaigaldatud tarkvara**

Printerisse on eelpaigaldatud järgmine tarkvara. Saate selle käivitada võrgu kaudu veebibrauserist.

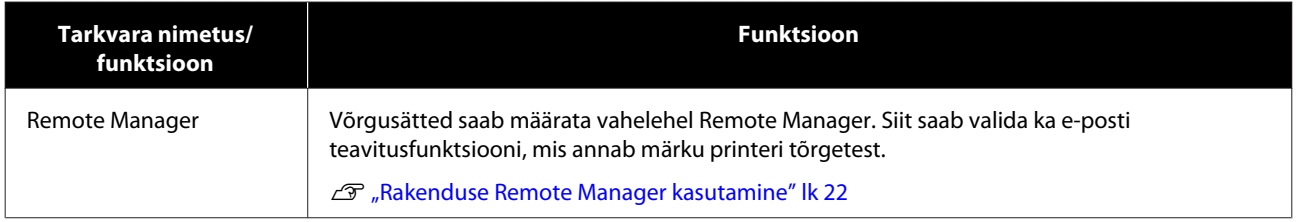

# <span id="page-20-0"></span>**Rakenduse Epson Edge Dashboard kasutamine**

### **Käivitamine**

Epson Edge Dashboard on veebirakendus.

#### **Windows**

❏ Tehke topeltklõps töölaua ikoonil **Epson Edge Dashboard**. **Epson Edge Dashboard** ikoon tekib töölauale rakenduse paigaldamisel.

A Rakendust saab käivitada järgneval kahel viisil.

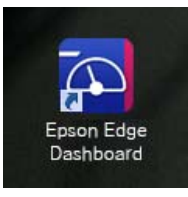

❏ Klõpsake **Start (Alusta)** > **All Programs (Kõik programmid)** (või **Programs (Programmid)**) > **Epson Software** > **Epson Edge Dashboard**.

#### **Mac OS X**

❏ Klõpsake dokis rakenduse Epson Edge Dashboard ikoonil. Epson Edge Dashboard ikoon tekib töölauale rakenduse paigaldamisel.

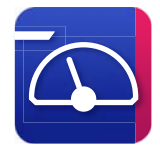

❏ Tehke topeltklõps ikoonidel **Applications (Rakendused)** — **Epson Software** — **Epson Edge Dashboard** — **Epson Edge Dashboard**.

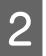

Epson Edge Dashboard käivitub.

Lisateavet saab Epson Edge Dashboard abiinfost.

# **Sulgemistoiming**

Sulgege veebibrauser.

# **Rakenduse EPSON Software Updater kasutamine**

## **Tarkvaravärskenduse saadavuse kontrollimine**

- - A Kontrollige järgmist olekut.
	- ❏ Arvuti on internetiga ühendatud.
	- ❏ Printer ja arvuti saavad omavahel infot edastada.

2 Käivitage EPSON Software Updater.

**Windows 8.1/Windows 8**

Sisestage otsingusse tarkvara nimetus ja valige kuvatav ikoon.

**Välja arvatud Windows 8.1/Windows 8 puhul**

Klõpsake Start (Alusta) > **All Programs (Kõik programmid)** (või **Programs (Programmid)**) > **Epson Software** > **EPSON Software Updater**.

#### **Mac OS X**

Klõpsake **Move (Teisalda)** — **Applications (Rakendused)** — **Epson Software** — **EPSON Software Updater**.

#### *Märkus:*

*Windowsi operatsioonisüsteemis saab rakenduse käivitada, kui klõpsate töölaua tööriistariba printeri ikoonil ja valite funktsiooni Software Update (Tarkvaravärskendus).*

C Värskendage tarkvara ja kasutusjuhendeid.

Jätkamiseks järgige ekraanil kuvatavaid juhtnööre.

### c*Oluline:*

*Ärge lülitage arvutit ega printerit värskendamise ajal välja.*

#### <span id="page-21-0"></span>*Märkus:*

*Tarkvara, mida loendis ei kuvata, ei ole võimalik EPSON Software Updater abil värskendada. Kontrollige Epsoni veebilehelt, kas saadaval on tarkvara uusimaid versioone.*

*<http://www.epson.com>*

# **Värskendusteavituste saamine**

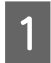

Käivitage EPSON Software Updater.

B Klõpsake valikul **Auto update settings (Automaatvärskenduse sätted)**.

C Valige värskenduste kontrollimise intervall printeri lahtris **Interval to Check (Kontrollimise intervall)** ja klõpsake nuppu **OK**.

# **Rakenduse Remote Manager kasutamine**

Annab ülevaate tarkvara käivitamisest ja antud funktsioonidest.

# **Käivitamine**

Käivitage tarkvara printeriga samasse võrku ühendatud arvuti kaudu.

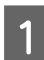

Kontrollige printeri IP-aadressi.

Kinnitus, et printer oleks printimisvalmis. Vajutage vahekaardi : ivalimiseks < /> → nuppe ja vajutage seejärel nuppu OK.

2 Käivitage printeriga ühendatud arvutis veebilehitseja.

Sisestage veebilehitseja aadressiribale printeri IP-aadress ja vajutage seejärel klahvi **Enter** või **Return**.

Formaat: http://printeri IP-aadress/

Näide: http://192.168.100.201/

# **Sulgemistoiming**

Sulgege veebilehitseja.

# **Tarkvara eemaldamine**

### **Q** Oluline:

- ❏ *Logige sisse kasutajakontole "Computer administrator (Arvutiadministraator)" (konto, millel on administrative privileges (administraatoriõigused)).*
- ❏ *Sisestage administraatori parool, kui seda küsitakse, ja viige läbi ülejäänud toiming.*
- ❏ *Väljuge kõigist teistest töötavatest rakendustest.*

#### **Windows**

Selles jaotises kirjeldatakse, kuidas eemaldada rakendusi Epson Edge Dashboard ja Epson communications drivers (Epsoni sidedraivereid) näitel.

- Lülitage printer välja ja võtke selle kaabel arvuti tagant ära.
- B Klõpsake paigaldatud tarkvaraga arvutis ikoonil **Control Panel (Juhtpaneel)** ja alamjaotuses **Programs (Programmid)** suvandil **Uninstall a program (Eemalda programm)**.
- S<br>C Valige tarkvara, mida soovite eemaldada ja klõpsake suvandil **Uninstall/Change (Eemalda/ muuda)** (või **Change/Remove (Muuda/ eemalda)**).

Järgnev valik kustutab Epson communications drivers (Epsoni sidedraivereid). Mudelinumber kuvatakse kujul XXXXX.

❏ EPSON SC-SXXXXX Series Comm Driver Printer Uninstall

Rakenduse **Epson Edge Dashboard** eemaldamiseks valige Epson Edge Dashboard.

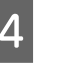

Valige eemaldatava printeri ikoon ning seejärel klõpsake **OK** nuppu.

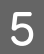

Jätkamiseks järgige ekraanil kuvatavaid juhtnööre.

Kui kuvatakse kustutamise kinnitusteade, klõpsake valikul **Yes (Jah)**.

Kui paigaldate Epson communications drivers (Epsoni sidedraivereid) uuesti, taaskäivitage arvuti.

#### **Mac**

Järgnevalt on kirjeldatud, kuidas eemaldada rakendust Epson Edge Dashboard.

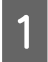

A Väljuge rakendusest **Epson Edge Dashboard**.

B Tehke topeltklõps suvandil **Applications (Rakendused)** — **Epson Software** — **Epson Edge Dashboard** — **Epson Edge Dashboard Uninstaller**.

> Jätkamiseks järgige ekraanil kuvatavaid juhtnööre.

# <span id="page-23-0"></span>**Põhitoimingud**

# **Märkused paberi käsitsemise kohta**

Kui paberi käitlemisel eiratakse alljärgnevaid juhiseid, võib paberi pinnale kleepuda väikseses koguses tolmu ja kiude, mis põhjustavad väljaprintide määrdumist tindiplekkidega või düüside ummistumist.

#### **Ärge asetage pakendist eemaldatud paberit otse põrandale.**

Paber tuleb hoiundamiseks kokku kerida ja sisestada originaalpakendisse.

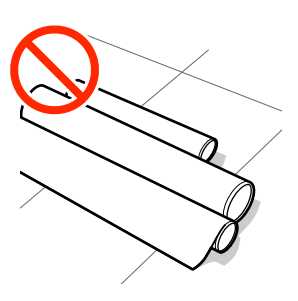

#### **Ärge transportige paberit pinnaga vastu riideid.**

Käsitsege paberit oma pakendis kuni hetkeni, mil te selle printerisse laadite.

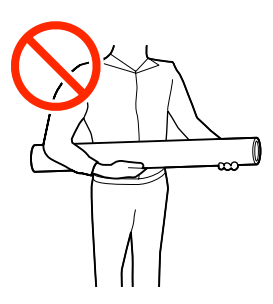

# **Märkused paberi laadimise kohta**

### *Ettevaatust:*

*Ärge hõõruge kätega paberi servi. Paberi servad on teravad ja võivad põhjustada vigastusi.*

#### **Laadige paber vahetult enne printimist.**

Surverullid võivad printerisse jäetud paberile jälje jätta. Samuti võib see tekitada laines või lokkis paberipinna, mis toob kaasa paberi söötmisprobleemid või võib kriimustada prindipead.

#### **Ärge laadige paberit, kui parem ja vasak serv pole ühtlased.**

Kui paberi laadimisel on rulli parem ja vasak serv ebaühtlane, võivad paberi söötmise probleemid põhjustada paberi liikumahakkamist printimise ajal. Kerige rull servade joondamiseks tagasi, joondage servad või kasutage probleemivaba rulli.

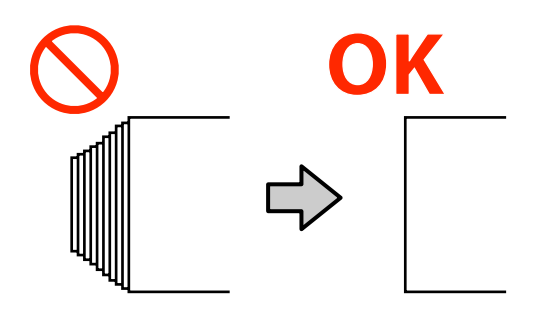

#### **Kasutuskõlbmatu paber.**

Ärge kasutage murtud, kortsus, kulunud, rebenenud ega määrdunud paberit. Paber võib üles tõusta ja minna vastu prindipeasid ning neid kahjustada.

Ärge kasutage paberit, mis on rulli otstest narmendav, kortsus, rebenenud vms, nagu näidatud alloleval pildil.

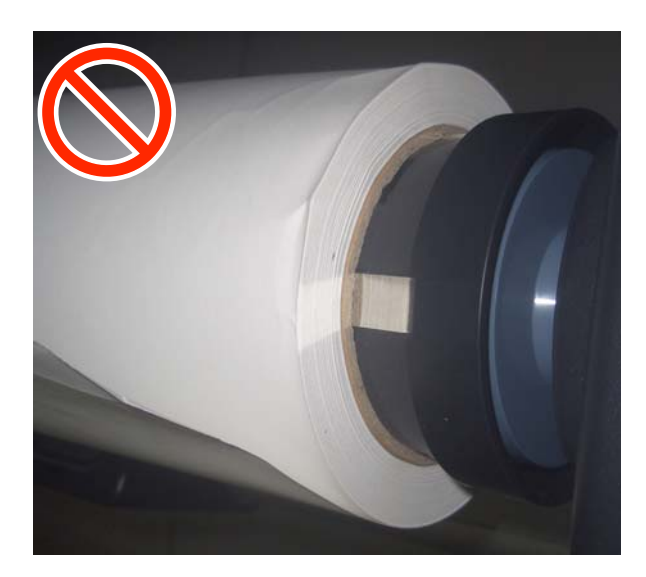

#### **Põhitoimingud**

# <span id="page-24-0"></span>**Rullpaberi laadimine ja eemaldamine**

Laadige pärast kaasasolevate rullpaberi adapterite kinnitamist rullpaber.

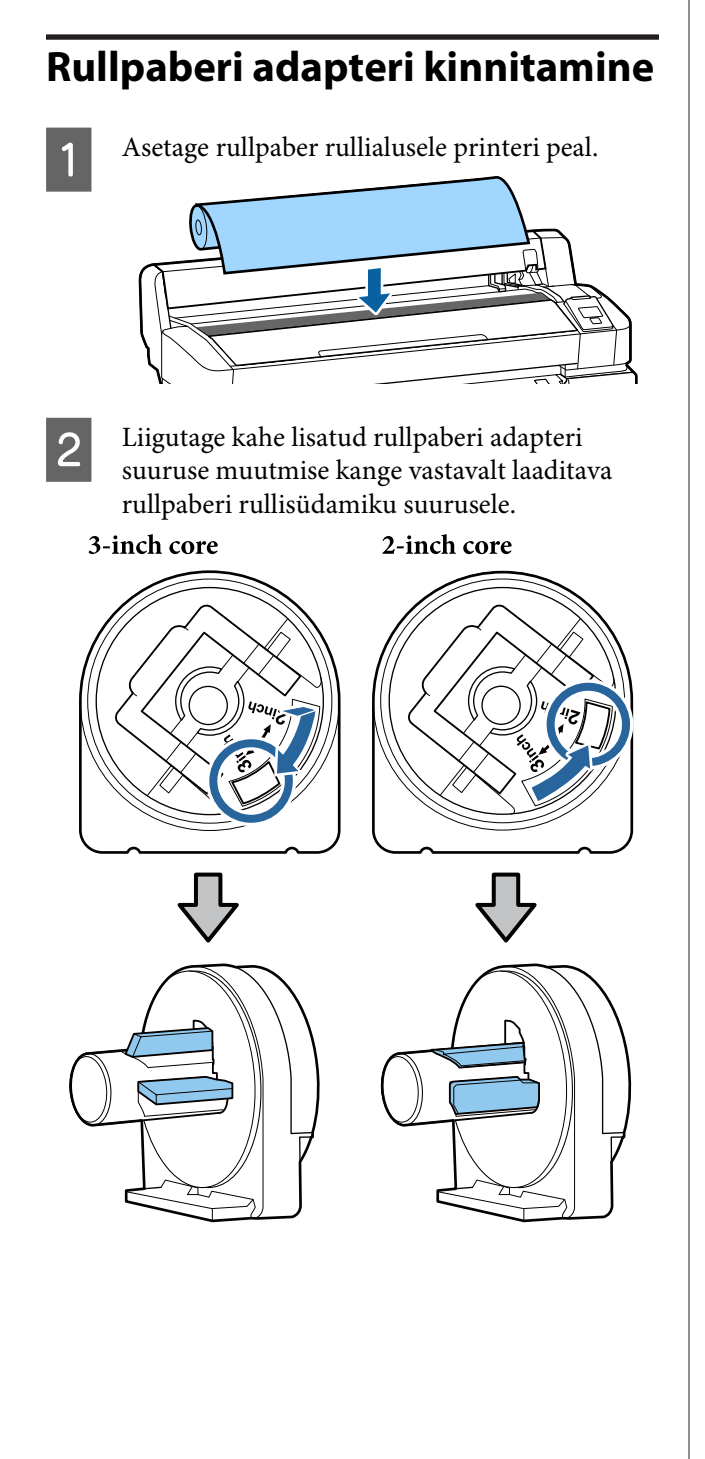

C Tõstke adapteri lukustushoob üles, et vabastada mõlema rullpaberi adapteri lukud.

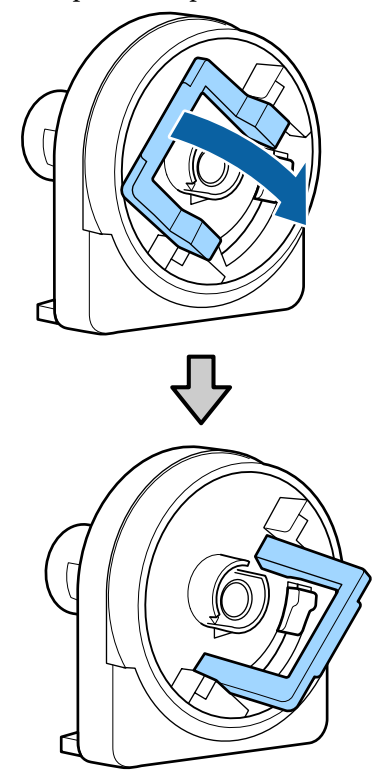

D Tõstke adapteri lukustushoob üles, et vabastada mõlema rullpaberi adapteri lukud.

Suruge adaptereid sisse, kuni need on täielikult ilma vaheta rulli sees.

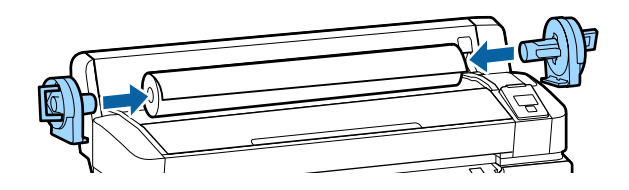

E Langetage lukustushoovad, et adapterid paika lukustada.

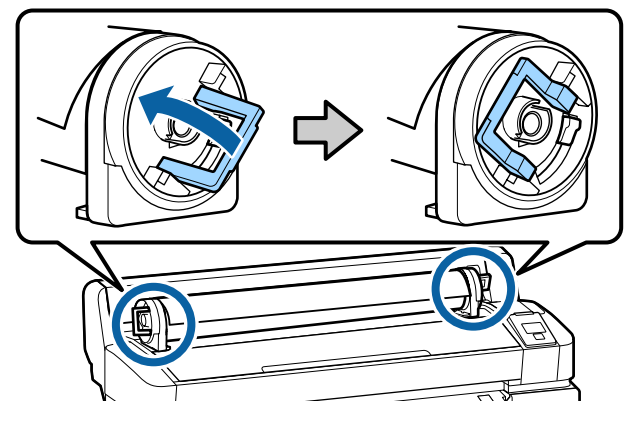

**25**

# <span id="page-25-0"></span>**Rullpaberi paigaldamine**

Alljärgnevates seadistustes kasutatavad nupud

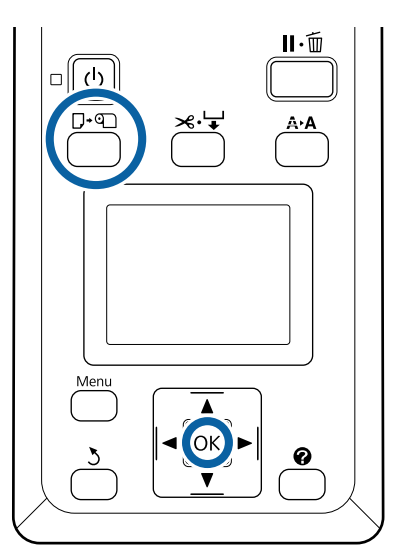

A Kontrollige, et ekraanil kuvataks suvandit **Press • and load paper** ja avage seejärel rullpaberi kaas.

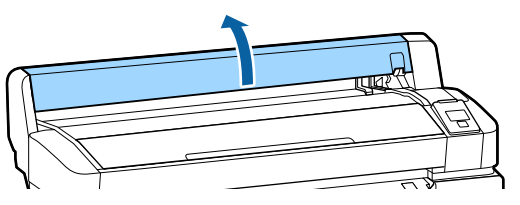

8 Kontrollige, et adapterihoidja lukustushoob on üleval.

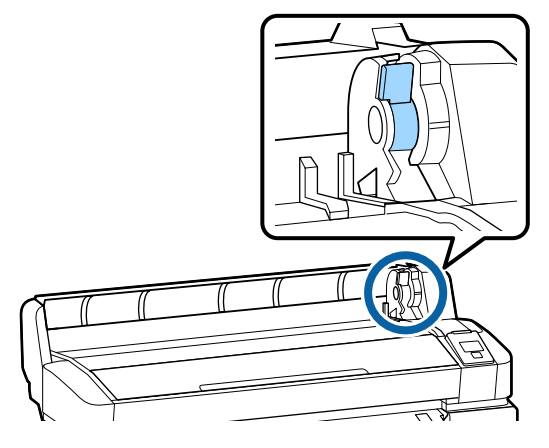

3 Libistage rullpaberit paremale, kuni see läheb vastu adapterijuhikut. Seejärel libistage adapterijuhikut järgides rull aeglaselt sisse.

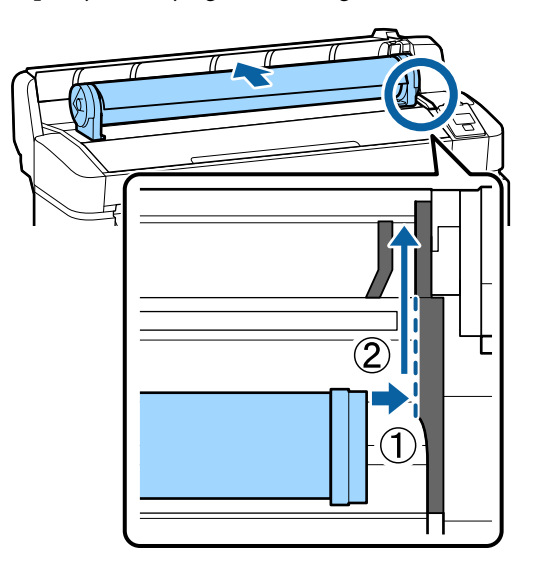

 $\overline{4}$  Vajutage juhtpaneelil nuppu  $\overline{D}$  D. Veenduge, et ekraanil on esile tõstetud **Roll Paper** ja vajutage nuppu OK.

E Veenduge, et rullpaber ei oleks lõtv ja et selle ots ei oleks narmendav, sisestage see paberipessa ja tõmmake selle serv printeri esiküljelt välja.

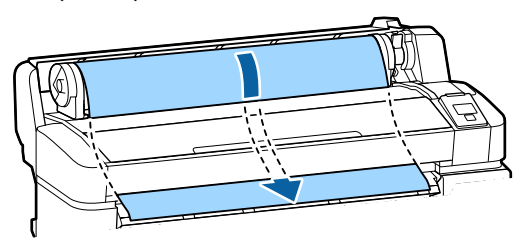

#### *Märkus:*

*Ärge puudutage paberi prindiala. Pärast rullpaberi laadimist pöörake rullpaberi adaptereid näidatud viisil, et paber läbi sööta.*

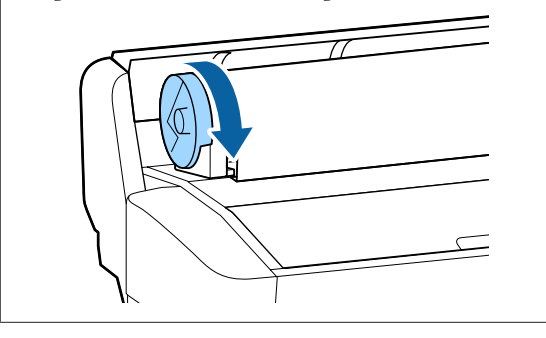

<span id="page-26-0"></span>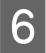

Langetage rullpaberi lukustuskang ja vajutage nuppu OK.

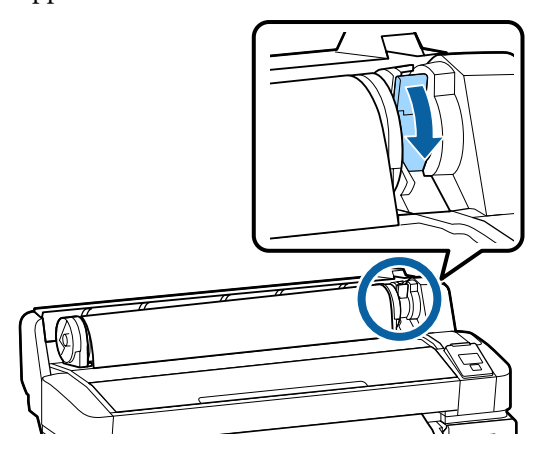

Kui paberi esiserv ei ole horisontaalne või sirgelt lõigatud, on teil võimalik rullpaberi serva lõigata sisseehitatud lõikuriga, kui vajutate esmalt nuppu OK ja seejärel viie sekundi jooksul nuppu  $\mathcal{L}$ .

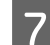

Sulgege rullpaberi kaas.

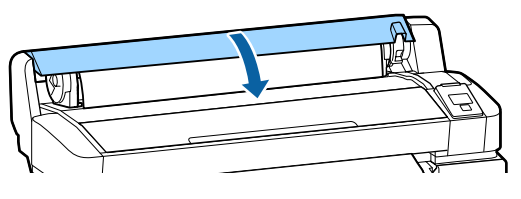

8 Kontrollige paberitüüpi. Kuvatakse eelmisi paberitüübi sätteid ja allesolevat kogust.

> Valitud sätetega printimiseks tõstke nuppudega **▼/▲** esile **Keep Settings Above** ja vajutage seejärel OK nuppu.

> Sobiva paberitüübi mittevalimine võib põhjustada printimiskvaliteedi probleeme. Lugege allolevat teavet paberitüübi ja allesoleva koguse sätete kohta.

U["Laaditud paberi seadistused" lk 30](#page-29-0)

### **Rullpaberi lõikamine**

Rullpaberi lõikamiseks pärast printimist võib kasutada ükskõik kumbat meetodit.

❏ Auto Cut:

Lõigake rullpaber automaatselt peale iga lehe printimist sisseehitatud lõikuriga.

❏ Käsitsilõikus:

Paberi lõikamiseks sisseehitatud lõikuri abil vajutage nuppu  $\mathcal{L} \downarrow$ . Prinditakse lõikejoon manuaalse lõikamise jaoks, mida saab kasutada juhisena paberi lõikamisel sisseehitatud lõikuriga.

#### *Märkus:*

- ❏ *Rullpaberi lõikamiseks võib kuluda aega.*
- ❏ *Osa rullpabereid pole lõigatavad sisseehitatud lõikuriga. Paberi lõikamiseks kasutage poes müüdavat lõikurit. Kolmanda osapoole lõikuri kasutamiseks järgige alltoodud samme.*

*Vajutage nuppu*  $\mathcal{L} \rightarrow$ . Hoidke all nuppu  $\nabla$ , et *sööta paberit nii, et lõikekoht jääks allapoole paberi väljutusjuhikut. Lõigake paberit kääride või kolmanda osapoole lõikuriga.*

### **Seadistamismeetodid**

Kasutage vahekaardi  $\ddot{Q}$  valimiseks juhtpaneeli nuppe √→ ja vajutage OK või menüünuppu. Kui kuvatakse menüüd Setup, valige suvandid **Printer Setup** > **Roll Paper Setup** > **Auto Cut** > **On**, ning vajutage seejärel nuppu Z. Käsitsilõikamiseks valige suvand **Off**. Vaikesäte on **On**.

U["Menüü Setup" lk 55](#page-54-0)

### **Käsitsilõikuse meetod**

Kui **Auto Cut** sätteks on **Off**, saate järgneva toimingu abil paberit pärast printimist lõigata ükskõik millisest kohast.

<span id="page-27-0"></span>Alljärgnevates seadistustes kasutatavad nupud

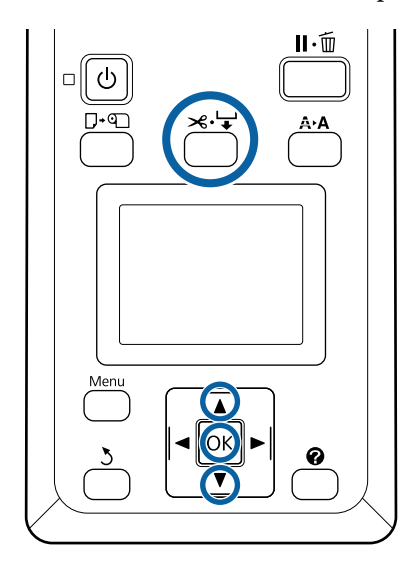

#### **Paberi käsitsilõikamine sisseehitatud lõikuriga**

1 Vajutage nuppu <sup>→</sup>. Vaadake kaant avamata printeri sisemust ja vajutage nuppu  $\nabla$ , et joondada lõikekoht märkega  $\blacklozenge$  printeri sisemuse paremal küljel.

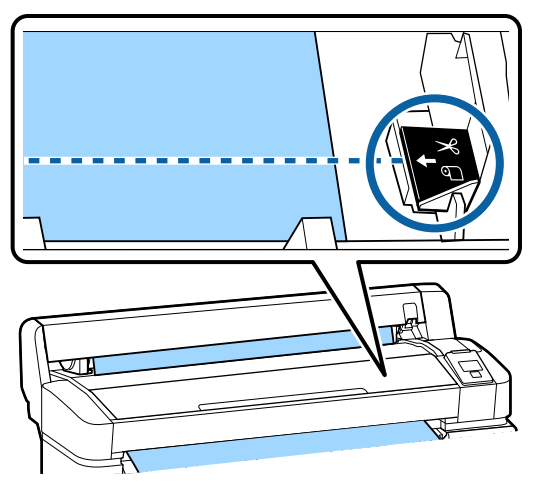

#### *Märkus:*

*Väikseim paberipikkus, mida saab sisseehitatud lõikuriga lõigata on fikseeritud 60 või 127 mm peale ning seda ei ole võimalik muuta. Kui lõikamisasend on lühem, kui eeltoodud lühim pikkus, tuleb paberit automaatselt sööta kuni selle pikkuseni, et jääks vajalik veeris. Lõigake veeris poes müüdava lõikuriga ära.*

2 Vajutage nuppu OK.

Paberi lõikamine toimub sisseehitatud lõikuriga.

# **Rullpaberi eemaldamine**

Selles jaotises on kirjeldatud, kuidas eemaldada ja hoiundada rullpaberit pärast printimist. Surverullid võivad printerisse jäetud paberile jälgi jätta.

Alljärgnevates seadistustes kasutatavad nupud

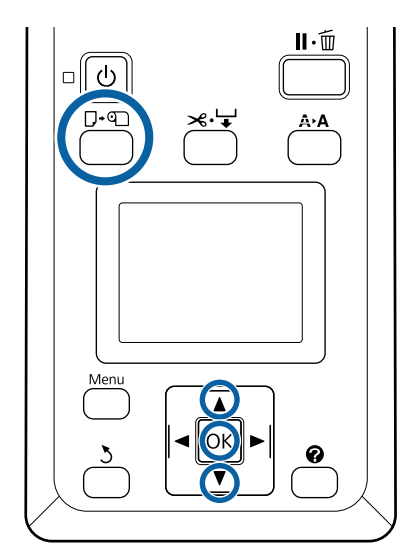

A Kontrollige, et printer on tööks valmis, ja vajutage nuppu  $\nabla \mathfrak{g}$ .

Kuvatakse menüü Load/Remove Paper.

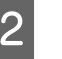

### B Vajutage suvandi **Remove**

Paperesiletõstmiseks nuppe ▼/▲ ja vajutage seejärel OK nuppu.

#### *Märkus:*

*Rullpaberi allesoleva koguse täpseks haldamiseks soovitame avada vahekaardi* . *ja märkida sinna rullpaberi vahetamise jaoks allesoleva rullpaberi koguse.*

*Toimingu Roll Paper Remaining jaoks peate pärast rullpaberi seadistamist sisestama rullpaberi pikkuse.*

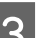

8 Paber keritakse automaatselt tagasi.

Pärast paberi tagasikerimist kuvatakse printeris suvandit Press  $\mathbb{Q}$  and load paper.

#### *Märkus:*

*Kui ekraanile on kuvatud Turn roll paper adapter to wind up roll paper, avage rullpaberi kate ja kerige paber käsitsi tagasi.*

#### **Põhitoimingud**

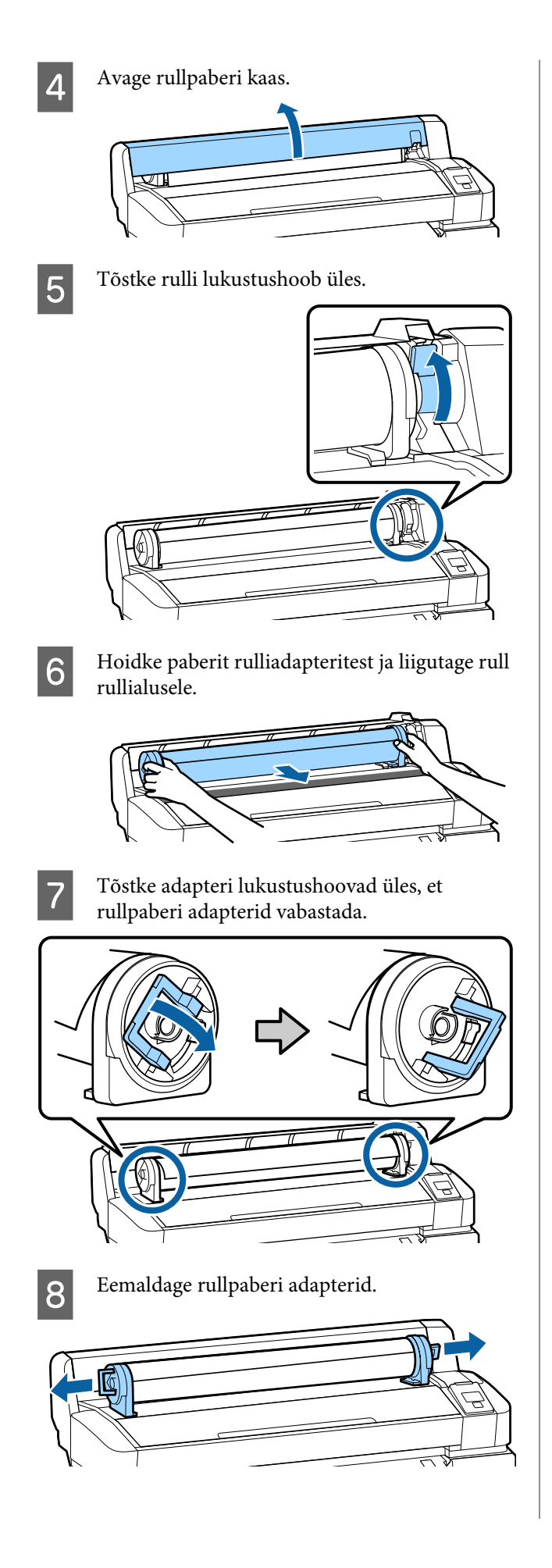

Peale rullpaberi hoolikalt kokku kerimist, hoiundage see selle originaalpakendis.

**9** Sulgege rullpaberi kaas.

# <span id="page-29-0"></span>**Laaditud paberi seadistused**

Kui olete paberi sisse laadimise lõpetanud, siis järgige juhtpaneelil olevaid juhiseid laaditud paberi seadistuste tegemise kohta.

#### **1. Seadistage paberitüüp**

See on optimaalsete printimistulemuste saavutamiseks kõige olulisem valik. Laaditud paberile vastava sobiva paberitüübi mittevalimine võib põhjustada probleeme nagu kortsumine või hõõrdumine.

#### **Ülejäänud seadistamine**

Tehase vaikesäte on **On**. Võite valida selle asemel **Off**.

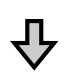

#### **2. Seadistage paberi pikkus**

Allesoleva paberi ligikaudne kogus määratakse siin seadistatud pikkuse ja printimisel kasutatud paberikoguse alusel. Allesolev paberikogus kuvatakse vahekaardi · teabealal.

Seda seadistusekraani ei kuvata, kui suvandi **Remaining Setup** olekuks on valitud **Off**.

Alljärgnevates seadistustes kasutatavad nupud

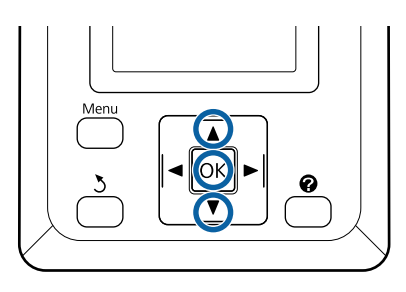

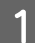

A Kuvatakse eelmisi paberitüübi sätteid ja allesolevat kogust.

Kontrollige, et laaditud paberi printimissätetes kasutataks teie poolt seadistatud paberi sätte numbrit.

Kui olete laadinud uut paberit, mida pole seadistatud, valige number, mis pole kasutusel, lõpetage paberi söötmine ja seejärel seadistage paber.

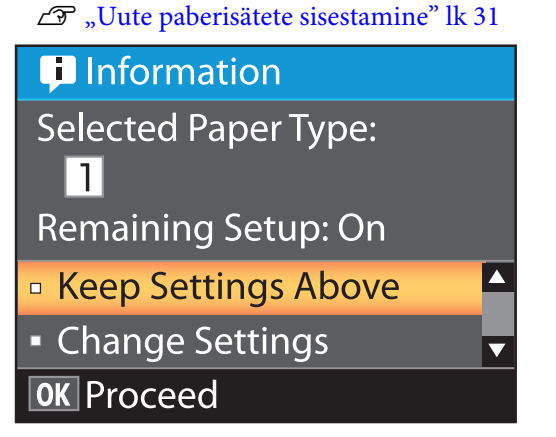

**Käesolevate sätetega printimine**

Suvandi **Keep Settings Above** esiletoomiseks vajutage nuppe  $\nabla/\blacktriangle$  ja vajutage seejärel OK nuppu.

Minge sammu 6 juurde.

**Sätete muutmine**

Suvandi **Change Settings** esiletoomiseks vajutage nuppe $\nabla/\blacktriangle$  ja vajutage seejärel OK nuppu.

 $\sum$  Tõstke esile muudetav seade ja vajutage OK nuppu.

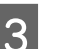

 $3$  Tõstke valik esile ja vajutage nuppu OK.

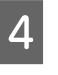

D Vajutage sammus 2 näidatud dialoogiaknasse naasmiseks nuppu 3.

- E Pärast sätete tegemist tõstke esile **Exit** ja vajutage OK nuppu.
- F Kui suvandi **Remaining Setup** sätteks on valitud **On**, peate sisestama rulli pikkuse. Vajutage nuppe  $\nabla/\blacktriangle$ , et valida väärtus vahemikus 5,0 kuni 999,5 m, ja vajutage nuppu OK. Paberi pikkust määratakse sammu pkkusega 0,5 m.

Pärast lühikest pausi kuvatakse printeris olek **Ready**, mis tähendab valmisolekut printimiseks. Saatke printimisandmed arvutist printerisse.

# <span id="page-30-0"></span>**Uute paberisätete sisestamine**

# **Paberisätete tüüp ja kokkuvõte**

Kasutatava paberi jaoks optimaalsete tingimustega printimiseks peate printeris ja tarkvarakoopias määrama kasutatavale paberile sobiva printimisteabe ja sätteväärtused.

Igal paberitüübil on erinevad omadused — näiteks võib mõni paber vajada suures koguses tinti ja seetõttu kauem kuivada. Kui printimisel nende omadustega ei arvestata, ei pruugi tulemus olla rahuldav.

Iga paberi jaoks optimaalsete printimissätete leidmine võib aga olla keerukas ja aeganõudev ettevõtmine.

Saate kerge vaevaga kandja sätted printeris registreerida, kasutades ühte järgmistest meetoditest.

#### **Custom Paper Setting**

See sobib kiireks printimiseks. Printida saab üldotstarbeliste kandja sätetega, mis on printeris juba eelseadistatud, aga ka üldotstarbelise printimisteabega, mis on määratud kaasapandud tarkvarakoopias (Epson Edge Print).

Printeris eelseadistatud üldotstarbeliste kandja sätete kasutamiseks valige paberimenüüst Custom Paper Setting.

#### $\mathscr{D}$ , Custom Paper Setting toiming" lk 31

#### **Laadige EMX fail asukohta Epson Edge Dashboard ja salvestage paberiseaded printerisse**

Kui kasutate printimissätete faile (EMX), mis on Epsonilt tasuta saadaval, saate lihtsasti printida kvaliteediga, mis on samaväärne professionaalse häälestusega printimisega.

EMX on prindisätete fail igale paberitüübile, mis sisaldab alljärgnevat teavet, mida on vaja optimaalseks printimiseks kaubanduses saadavalolevale paberile.

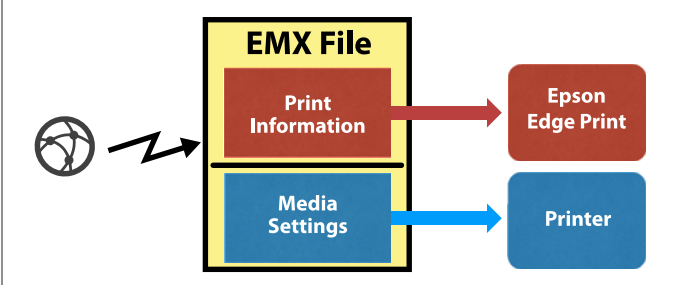

Vaadake EMX faili allalaadimiseks ja printerile kandja sätete seadmiseks Epson Edge Dashboard abiinfot asukohas Epson Edge Dashboard.

# **Custom Paper Setting toiming**

Kui valite vahelehe Custom Paper Setting alajaotisest **Reference Paper** sobiva laaditud paberi paksuse, saate hea trükikvaliteedi tagamiseks hõlpsasti salvestada üldotstarbelised kandja sätted.

Järgmised sätted on saadaval ka jaotises Custom Paper Setting, mis võimaldavad vastavalt kasutatavale paberile määrata üksikasjalikumad sätted.

- ❏ Platen Gap
- ❏ Head Alignment
- ❏ Paper Feed Adjust
- ❏ Paper Suction
- ❏ Feeding Tension
- ❏ Take-up Tension\*
- ❏ Prevent Sticking

\* Kuvatakse ainult siis, kui paigaldatakse valikuline vastuvõturull.

Pärast Custom Paper Setting kasutamist soovitame paberit kohandada, et optimeerida paberisätteid vastavalt laadimistingimustele, näiteks laaditud paberi laius ja kas see on automaatsele vastuvõturullile laaditud või mitte.

#### **Põhitoimingud**

 $\mathscr{F}$  ["Paberisätete optimeerimine \(prindipea](#page-32-0) [joondamine ja paberi ettesöötmise kohandamine\)"](#page-32-0) [lk 33](#page-32-0)

Alljärgnevates seadistustes kasutatavad nupud

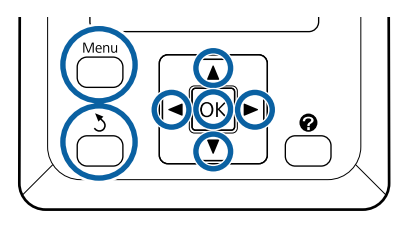

### **Viitepaberi valimine**

Kinnitus, et printer oleks printimisvalmis. Vajutage vahekaardi **a** valimiseks  $\blacktriangleleft$  nuppe ja vajutage seejärel nuppu OK.

Kuvatakse menüüd Paper.

**2** Valiku **Custom Paper Setting** tegemiseks vajutage nuppe  $\nabla/\blacktriangle$  ja vajutage seejärel OK nuppu.

Kuvatakse menüüd Custom Paper Setting.

8 Paberi sättepanga numbri valimiseks vahemikus 1 kuni 10 kasutage nuppe $\nabla/\blacktriangle$  ja vajutage seejärel OK nuppu.

Kuvatakse valitud numbri paberisätete menüüd.

Arvestage, et eelnevalt printerisse salvestatud sätted kirjutatakse üle.

#### *Märkus:*

*Vajutage menüüdest väljumiseks*  $\mathbb{N}$ ·*m.* 

- D Valige suvand **Select Reference Paper** ja vajutage OK nuppu.
- E Kasutage laaditud paberi sobiva paksuse valimiseks nuppe  $\nabla/\blacktriangle$  ning seejärel vajutage OK nuppu.

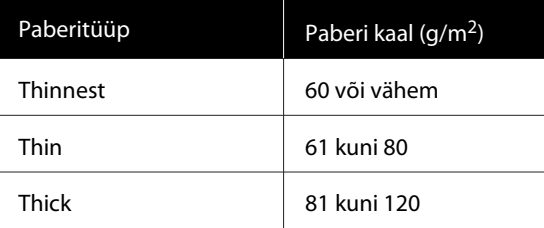

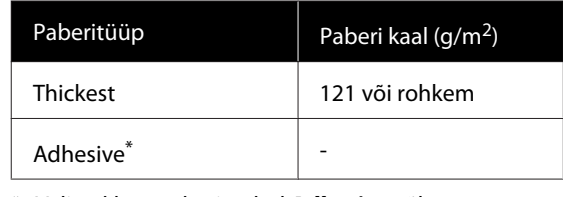

\* Valige kleeppaberi puhul **Adhesive** sõltumata paberi kaalust.

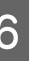

F Vajutage eelmisesse menüüsse naasmiseks <sup>y</sup> nuppu.

### **Setting Name**

Nimetage Custom Paper Setting, mida soovite salvestada. Selgelt eristuva nime kasutamine muudab õige panga valimise lihtsamaks.

Valiku Setting Name tegemiseks vajutage nuppe  $\nabla/\blacktriangle$  ja vajutage seejärel OK nuppu.

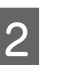

2 Sisestage sätte nimi.

Iga kord kui vajutatakse menüünuppu, muutub tähetüüp järjekorras suurtähed -> väiketähed -> numbrid ja sümbolid.

Iga kord, kui vajutate  $\nabla/\blacktriangle$  nuppu, kuvatakse vastava tähetüübi tähemärki.

Kui kuvatakse teie soovitud tähte, vajutage  $\blacktriangleright$ nuppu.

Kursor liigub järgmisele sissekandealale ja sinna saab samamoodi teksti sisestada.

Vea korral saab eelmise tähemärgi saab nupuga l kustutada ja sisestada siis uue tähemärgi.

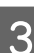

8 Pärast nime sisestamist vajutage OK nuppu.

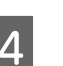

Menüüdest väljumiseks vajutage II· muppu.

Teavet muude seadete kohta, mida saab teha menüüs Custom Paper Setting, vaadake menüü Paper kirjeldusi.

U["Menüü Paper" lk 52](#page-51-0)

#### **Põhitoimingud**

# <span id="page-32-0"></span>**Paberisätete optimeerimine (prindipea joondamine ja paberi ettesöötmise kohandamine)**

Optimeerige paberisätteid järgmistel juhtudel:

**Kui olete lõpetanud kohandatud paberisätete seadistamise.**

**Kui allalaaditud EMX-failidele registreeritakse kandja sätteväärtusi printerisse rakendusega Epson Edge Dashboard.**

**Kui pärast paberisätete reguleerimist esinevad järgmised tingimused.**

- ❏ Kui kasutate sama paberitüüpi, aga erinevat paberilaiust.
- ❏ Kui muudate pärast Custom Paper Setting salvestamist sätteid.

Paberisätete optimeerimiseks laadige paber printerisse, valige kasutatav printimismeetod ja sooritage Head Alignment ja Paper Feed Adjust.

# **Printimisasendi vahede reguleerimine (Head Alignment)**

Selle printeri tööpõhimõte on pihustada prindipea liikumise ajal tindipiisku. Paberipinna ja prindipea vahel on väike vahemik ja kui muutub Thickness, temperatuur ja niiskus, prindipea inerts vm, siis võib tindi printimisasend paigast ära nihkuda.

Võite Head Alignment abil reguleerida ebatäpsusi printimisasendis, et parandada kohakuti mitteolevaid jooni või väljatrükkide teralisust.

### **Märkused Head Alignment kohta**

#### **Reguleerige vastavalt printerisse laaditud paberile.**

Veenduge, et reguleeritav paber on õigesti laaditud, ning valige vahelehel Custom Paper Setting suvandiga **Select Paper Type** õige sättenimi.

Kui prindite vastuvõturullile laaditud paberile, teostage Head Alignment samamoodi nagu printimise ajal ja vastuvõturullile laadimise korral.

Minimaalne reguleeritav paberisuurus on A4.

#### **Veenduge enne reguleerimist, et pihustid ei ole ummistunud.**

Kui pihustid on ummistunud, ei saa joondamist korrektselt teostada. Printige, kontrollige visuaalselt kontrollmustrit ja sooritage vajadusel Head Cleaning.

U["Ummistunud düüside puhastamine" lk 81](#page-80-0)

### **Head Alignment toiming**

Alljärgnevates seadistustes kasutatavad nupud

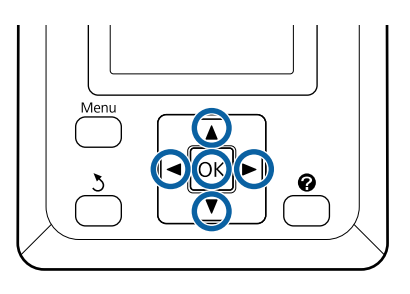

A Veenduge, et reguleeritav paber on õigesti laaditud, ning valige vahelehel **Select Paper Type** suvandiga Custom Paper Setting õige sättenimi.

> $\mathscr{F}$  ["Rullpaberi laadimine ja eemaldamine"](#page-24-0) [lk 25](#page-24-0)

 $\mathcal{D}$ , Laaditud paberi seadistused" lk 30

2 Kinnitus, et printer oleks printimisvalmis. Vajutage  $\bullet$  valimiseks nuppe  $\blacktriangleleft$  ja vajutage seejärel OK nuppu.

Kuvatakse menüüd Paper.

 $\sum_{n=1}^{\infty}$  Valige nuppudega  $\triangle$ / $\blacktriangledown$  vahelehel Custom Paper Setting sama arv kui esimeses sammus vahemikus 1 kuni 10 ja vajutage seejärel OK nuppu.

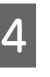

Vajutage nuppe  $\nabla/\blacktriangle$ , et valida **Head** Alignment, ja vajutage nuppu OK.

**E** Valige reguleeritav üksus ja vajutage nuppu OK.

- 
- F Vajutage reguleerimismustri printimiseks nuppu OK.
	- Kontrollige prinditud reguleerimismustrit.

Kui paber on laaditud valikulisele automaatsele vastuvõturullile, ei lõigata seda automaatselt pärast reguleerimismustri printimist. Kui reguleerimismustrit on raske näha, võite paberi järgmise toimingu abil ette sööta ja seejärel kontrollida.

- **(1)** Vajutage nuppu  $\mathcal{L}$ .
- **(2)** Vajutage nuppu ▼, et sööta paberit, kuni reguleerimismuster on selgelt nähtav.
- **(3)** Pärast reguleerimismustri kontrollimist vajutage paberi tagasikerimiseks nuppu $\blacktriangle$ .
- **(4)** Menüüsse naasmiseks vajutage nuppu y.

Sõltuvalt selle paberi laiusest, millele reguleerimismuster prinditakse, koosneb 1. plokk kahest kuni neljast kolmel real asetsevast värvist ja plokid üks kuni viis prinditakse horisontaalselt. Värvikoodid prinditakse iga värvimustri kohale.

Neli plokki prinditakse horisontaalselt ja need jagatakse rühmadesse "#1" kuni "#4".

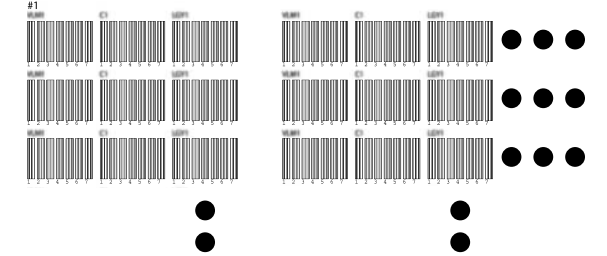

8 Pidage silmas värvimustrite numbreid, millel on kõige hägusemad valged jooned või millel valged jooned paiknevad kõige ühtlasemalt.

> Alljärgneval joonisel toodud näite puhul oleks tegemist mustriga 3.

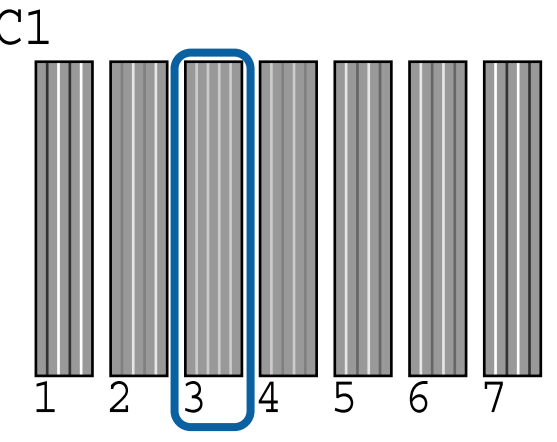

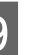

I Määrake kontrollmustrite tulemustes iga rea ja iga värvi keskmine arv.

> Näide) Kaks reguleerimismustrite plokki prinditakse horisontaalselt ja järgneb kontrollmustri C1 tulemus esimesel real.

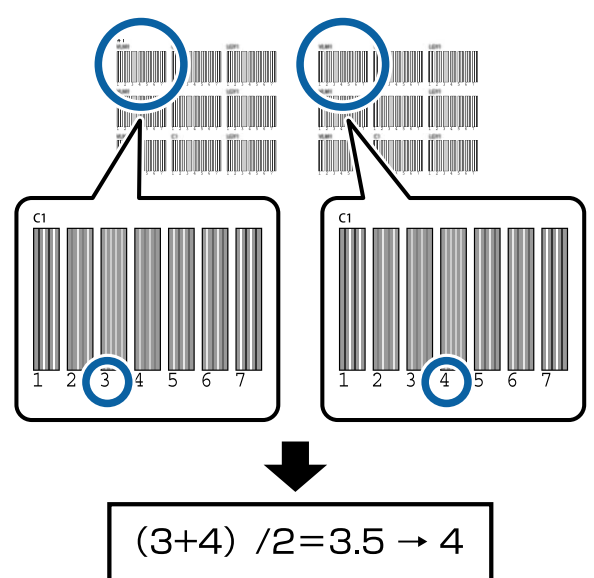

Kui saadud väärtus ei ole täisarv, ümardage see esimese komakohani.

Määrake selle meetodi abil igas reas iga värvi keskmine kontrolltulemus.

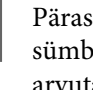

J Pärast juhtpaneeli ekraanil kuvatava tindivärvi sümboli kinnitamist vajutage sammus 9 arvutatud keskmise väärtuse valimiseks nuppe  $\nabla/\blacktriangle$  ja vajutage seejärel OK nuppu.

<span id="page-34-0"></span>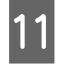

11 Määrake iga värvi väärtus ja vajutage seejärel nuppu OK.

> Kui lõpetate viimase värvi seadistamise, naaseb printer valmisolekusse.

# **Paberi ettesöötmise reguleerimine**

Alljärgnevates seadistustes kasutatavad nupud

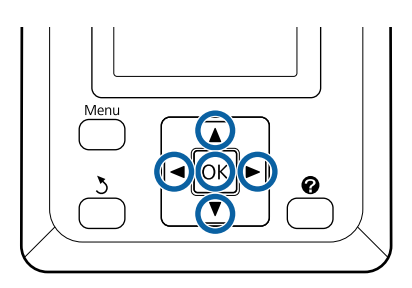

A Kinnitus, et printer oleks printimisvalmis. Vajutage <sup>o</sup> valimiseks nuppe  $\blacktriangleleft$  ja vajutage seejärel OK nuppu.

Kuvatakse menüüd Paper.

- 2 Valige nuppudega ▲/▼ sama arv kui vahelehel menüüs **Select Paper Type** vahemikus 1 kuni 10 ja vajutage seejärel OK nuppu.
- Valiku Paper Feed Adjust tegemiseks vajutage nuppe  $∇/∆$  ja vajutage seejärel OK nuppu.
- 

**4** Valige Pattern ja vajutage seejärel nuppu OK.

- E Vajutage reguleerimismustri printimiseks nuppu OK.
- $\boxed{6}$  Mõõtke sümbolite "+" vahele jäävat kaugust.

Soovitame paberit lõigata ja seejärel mõõta, et saada reguleerimismustri kaugusest õige ettekujutus.

U["Käsitsilõikuse meetod" lk 27](#page-26-0)

Kasutage ainult kaugust keskmiste sümbolite vahel või vasakpoolsete, keskmiste ja parempoolsete sümbolite vahelist keskmist kaugust.

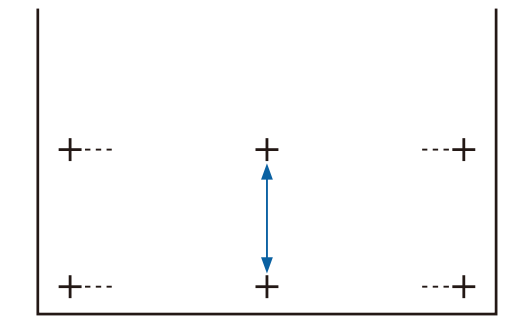

G Menüüsse naasmiseks vajutage nuppu y. Skaalal väärtuse valimiseks vajutage nuppe  $∇/∆$  ja seejärel vajutage valmisolekusse naasmiseks nuppu OK.

# <span id="page-35-0"></span>**Paberi vahetamine**

Selles jaotises on kirjeldatud paberi vahetamist. Protseduur on kuvatud juhtpaneeli ekraanil. Järgige neid juhiseid.

Alljärgnevates seadistustes kasutatavad nupud

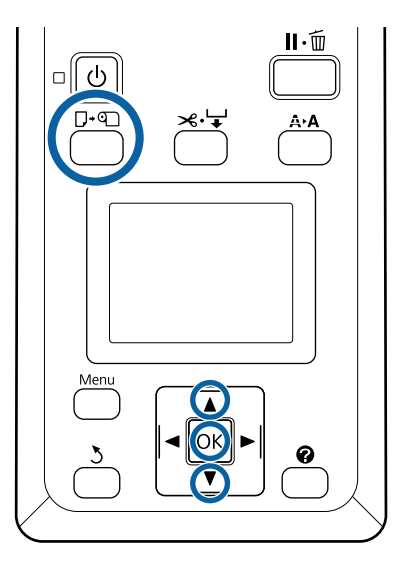

A Kontrollige, et printer on töövalmis, ja vajutage nuppu  $\nabla \Phi$ .

Kuvatakse menüü Load/Remove Paper.

 $\sum$  Vajutage rullpaberi valimiseks nuppe  $\blacktriangledown/\blacktriangle$  ja vajutage seejärel nuppu OK.

#### *Märkus:*

*Valiku Roll Paper Remaining tegemiseks sisestage pärast rullpaberi seadistamist rullpaberi pikkus. Rullpaberi allesoleva koguse täpseks haldamiseks soovitame avada vahekaardi* . *ja märkida sinna rullpaberi vahetamise jaoks allesoleva rullpaberi koguse.*

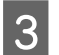

8 Rull keritakse automaatselt tagasi.

#### *Märkus:*

*Kui ekraanile on kuvatud Turn roll paper adapter to wind up roll paper, kerige paber käsitsi tagasi.*

Järgige ekraanil kuvatud juhiseid, et laadida rullpaberit järgmise töö jaoks.

# **Auto pinguti kasutamine (valikuline)**

Auto pinguti võtab paberi väljaprintimise ajal automaatselt vastu.

Selle printeri Auto pinguti võib paberit vastu võtta ükskõik kummas alltoodud suunas.

Prinditav külg sees Prinditav külg väljas

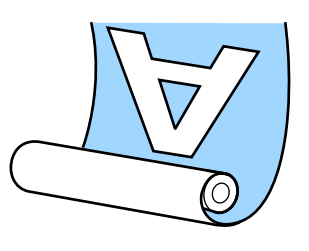

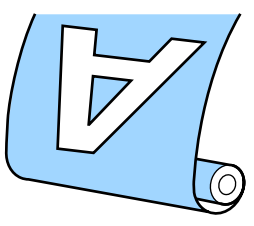

Vastuvõtmine prinditav külg sees asetab prinditava pinna rullil sissepoole. Enamikus olukordades on soovitatav vastuvõtmine prinditud külg seespool.

Vastuvõtmine prinditav külg väljas asetab prinditava pinna rullil väljapoole.

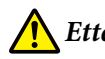

#### *Ettevaatust:*

- ❏ *Järgige paberi või rullisüdamike laadimisel ja paberi eemaldamisel vastuvõturullilt kasutusjuhendis toodud instruktsioone. Paberi, rullisüdamike või vastuvõturullide mahapillamine võib põhjustada vigastusi.*
- ❏ *Olge ettevaatlik, et teie käed, juuksed või muud objektid ei takerduks Auto pinguti liikuvate osade vahele. Selle ettevaatusabinõu eiramine võib põhjustada kehavigastusi.*

#### *Märkus:*

*Teavet Auto pinguti paigaldamise kohta saab lugeda Auto pinguti kaasapandud dokumentatsioonist.*

# **Olulised punktid õigeks vastuvõtmiseks**

Paberi korrektseks vastuvõtmiseks järgige järgmisi punkte.
- ❏ Soovitame kasutada paberiga sama laia vastuvõturulli südamikku. Kui kasutate erineva laiusega vastuvõturulli südamikku, võib vastuvõturulli südamik painduda ja paberit võetakse valesti vastu.
- □ Soovitame paberit vastu võtta "prinditud külg allpool". Kui "prinditud külg on peal", siis võib paber paigalt nihkuda ja rulli suhtes valesti joonduda.
- ❏ Ärge kinnitage vastuvõturulli südamikke nii, nagu need on kinnitatud allpool toodud joonisel. Vastasel korral muutub vastuvõtupinge ebaühtlaseks ja südamikku tekkib pöörlemisel lõtk. Seetõttu ei kerita paberit õigesti, mis omakorda tekitab väljatrükkidele triibud.

Servad on kulunud

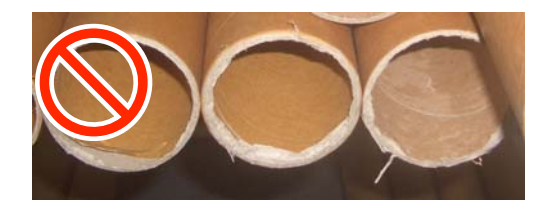

Deformatsioon

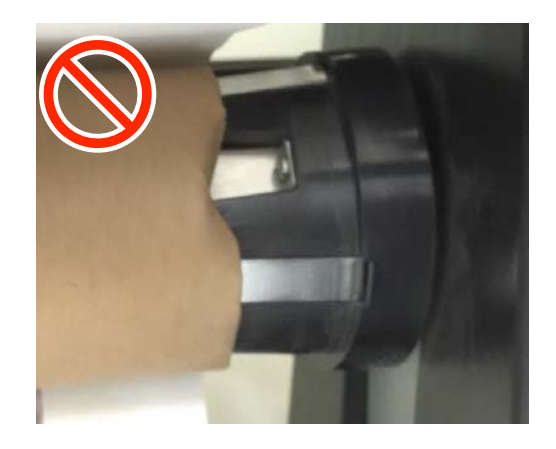

❏ Sõltuvalt paberitüübist ja -laiusest, võib paber rulli suhtes valesti joonduda või liiga lõdvaks jääda, ning kui seda liiga kaugelt vastu võtta, võib see põhjustada Reel Unit Error. U["Kui kuvatakse teade" lk 91](#page-90-0)

# **Rullisüdamiku ühendamine**

# **Ette valmistamine**

**Kasutage paberiga sama laia vastuvõturulli südamikku.**

**Kasutage kaubanduses saadavalolevat kleeplinti.**

# **Laadimine**

Seadke Auto pinguti lüliti Auto asendisse Off.

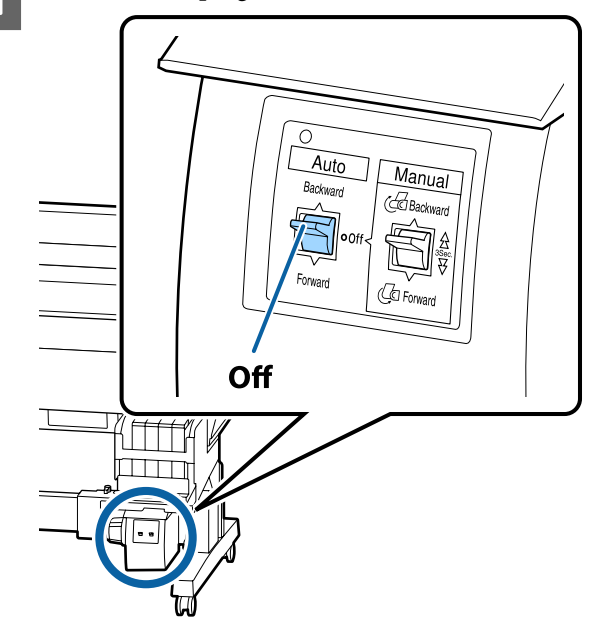

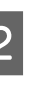

B Veenduge, et rull on korrektselt printerisse laaditud ja vajutage seejärel juhtpaneelil  $\mathcal{L}^{\downarrow}$ nuppu.

S Hoidke  $\blacktriangledown$  nuppu all, kuni rulli ülaserv jõuab rullisüdamiku hoidikuteni.

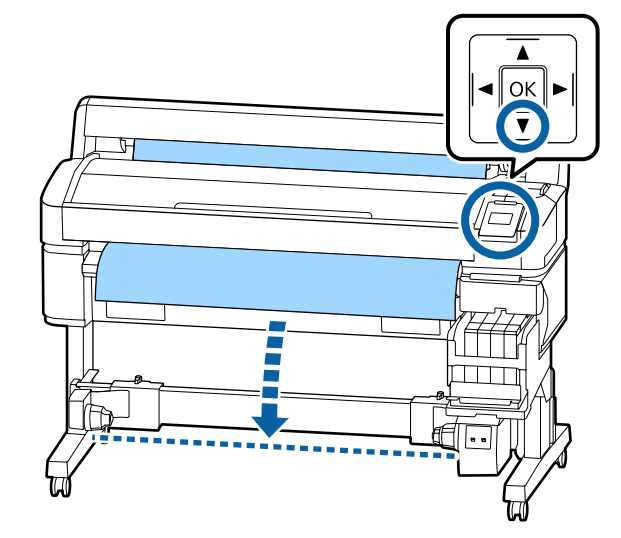

#### **Põhitoimingud**

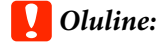

*Paberi ettesöötmiseks vajutage alati nuppu* d*. Paberi käsitsi tõmbamisel võib see vastuvõtmisel kortsu minna.*

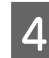

D Avage rullisüdamiku hoidikute lukustuskangid ja lükake hoidikud paberilaiusest kaugemale.

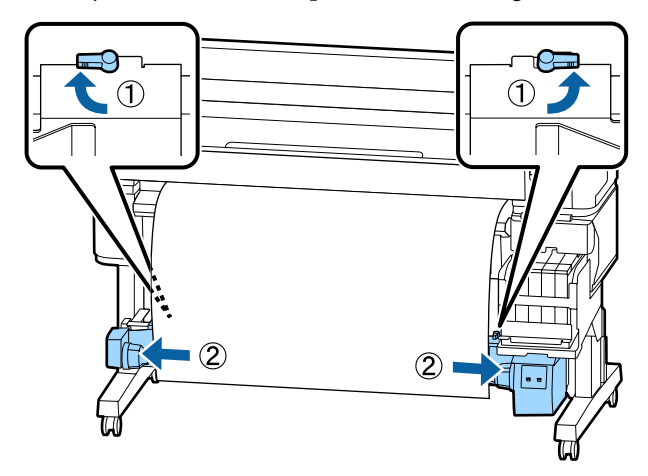

5 Liigutage parempoolne rullisüdamiku hoidja paberi parema servani.

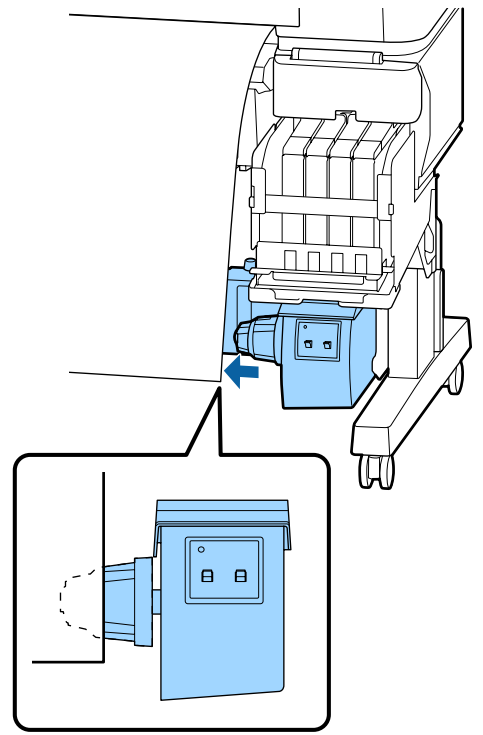

 $\overline{6}$  Rullisüdamiku hoidiku paigalekinnitamiseks viige rullisüdamiku hoidiku lukustuskang lukustatud asendisse.

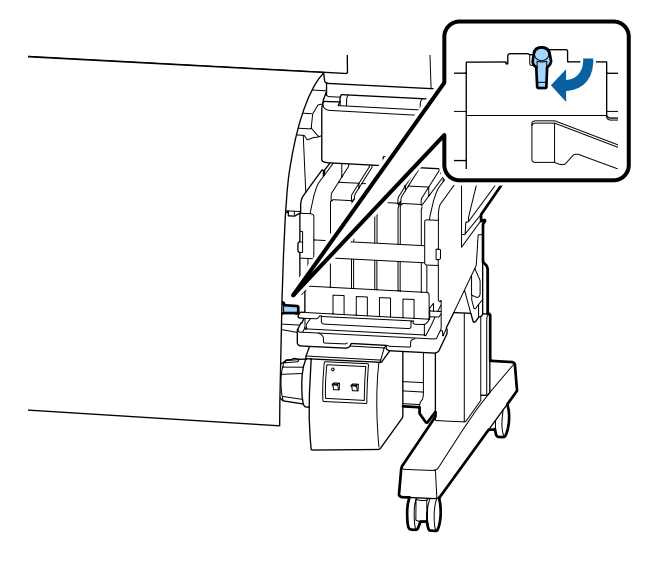

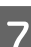

G Sisestage rullisüdamik paremale hoidjale.

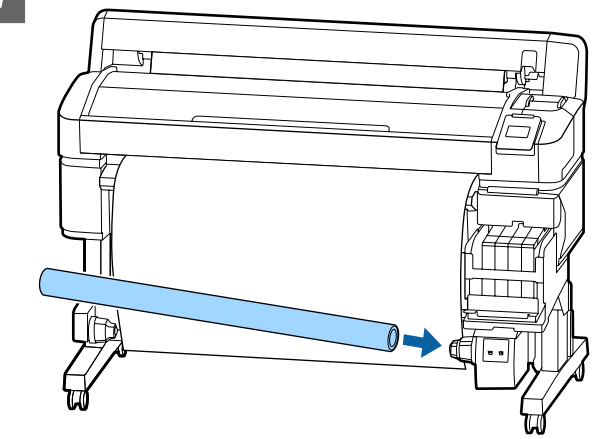

Kontrollige, kas vasakpoolne rullisüdamiku hoidik on täielikult rullisüdamiku sees ja ega paberiservad pole valesti joondatud.

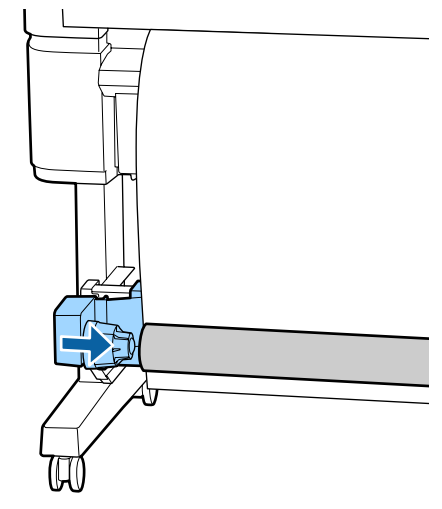

### c*Oluline:*

*Kui paberiservad on valesti joondatud, ei saa paberit õigesti vastu võtta. Kui servad on valesti joondatud, avage parempoolse rullisüdamiku hoidja kinnituskang ja alustage seejärel uuesti sammust 5.*

I Rullisüdamiku hoidiku paigalekinnitamiseks viige vasakpoolse rullisüdamiku hoidiku lukustuskang lukustatud asendisse.

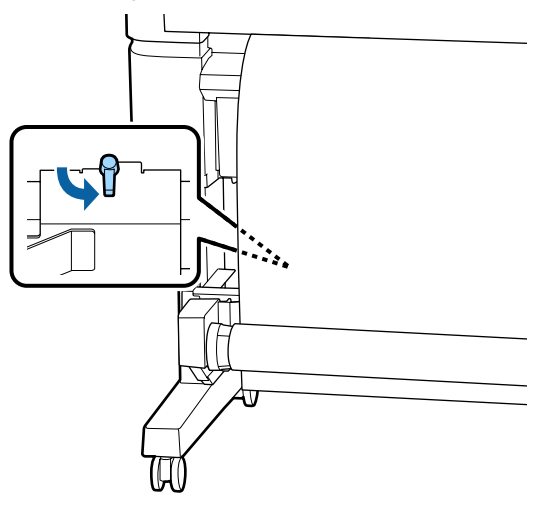

# **Paberi kinnitamine**

Protseduur erineb olenevalt vastuvõtusuunast.

### *O Oluline:*

*Enne jätkamist valige suvandi Auto Cut sätteks Off. Valikuga On automaatse vastuvõturulli kasutamine põhjustab tõrkeid.*

U*["Rullpaberi lõikamine" lk 27](#page-26-0)*

# Kui paber võetakse vastu "prinditud **külg all"**

Alljärgnevates seadistustes kasutatavad nupud

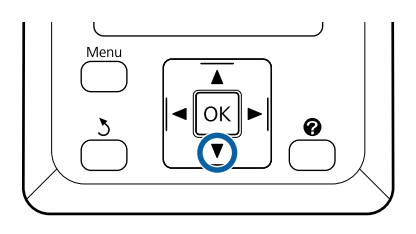

A Kleepige esiserv rullisüdamiku külge.

Kasutage paberi kleepimiseks kaubanduses saadavalolevat kleeplinti alltoodud joonisel näidatud järjekorras. Kui kinnitate keskosa kleeplindiga paberi külge, tõmmake paberi keskosa sirgeks. Kui kinnitate kleeplindiga paberi külge vasakut ja paremat poolt, tõmmake paberit samal ajal külgede poole.

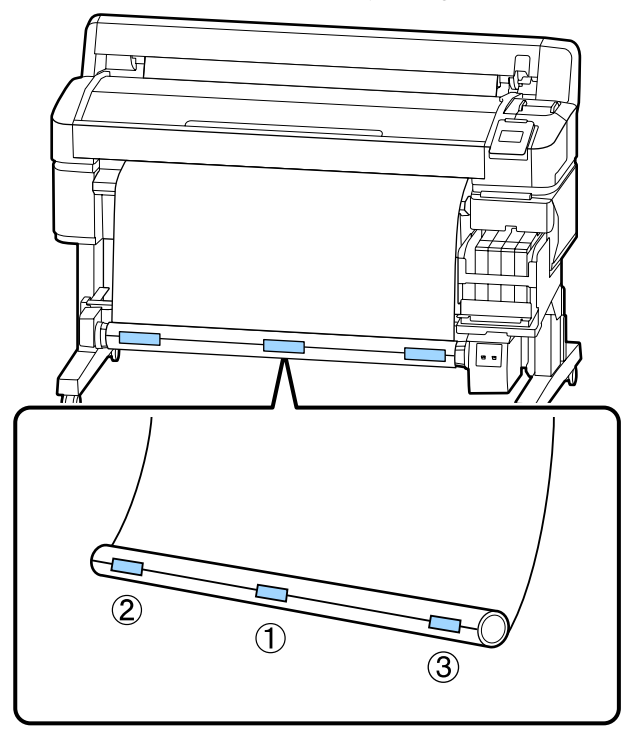

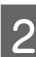

Hoidke juhtpaneeli nuppu  $\nabla$  seni all, kuni olete ette söötnud piisavalt paberit, et see teeks rullisüdamiku ümber täisringi.

#### **Põhitoimingud**

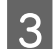

C Lükake Manual lüliti asendisse Backward, et kerida paber ühe korra ümber rullisüdamiku.

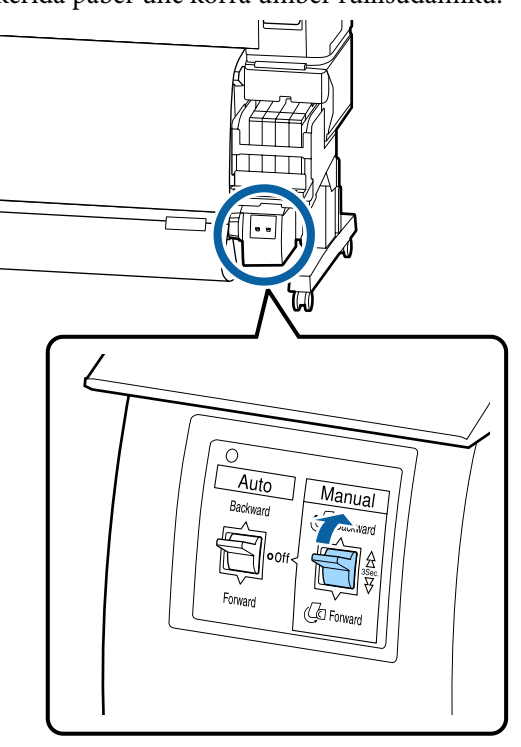

4 Lükake Auto lüliti asendisse Backward.

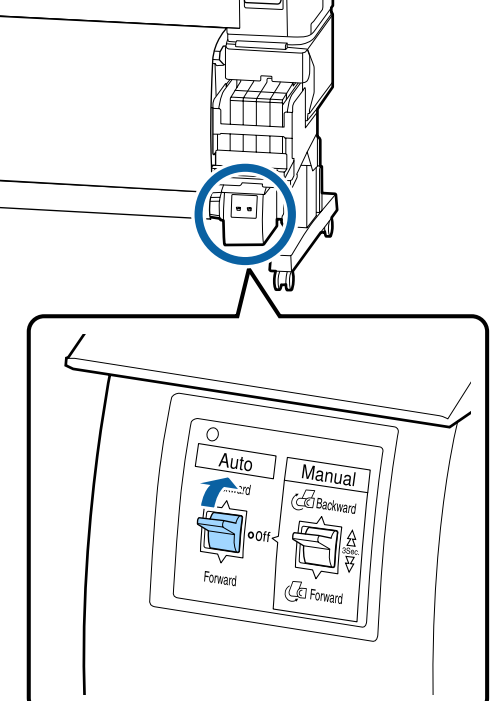

E Veenduge, et paber ei ole lõtv. Kontrollige paremalt ja vasakult ühtlast pinget, koputades õrnalt kandja mõlemale servale.

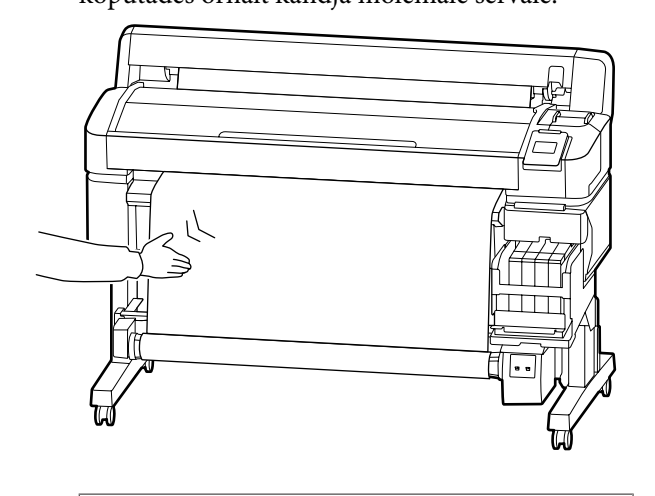

### c*Oluline:*

*Kui paremal ja vasakul on pige erinevusi, ei saa paberit õigesti kerida. Kui ühel küljel on lõtk, lükake Manual lüliti paberi tagasikerimiseks asendisse Forward, koorige kleeplint maha ja alustage uuesti sammust 1.*

# **Kui paber võetakse vastu "prinditud külg üleval"**

Alljärgnevates seadistustes kasutatavad nupud

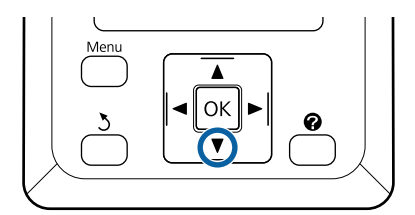

#### **Põhitoimingud**

A Kleepige esiserv rullisüdamiku külge.

Kasutage paberi kleepimiseks kaubanduses saadavalolevat kleeplinti alltoodud joonisel näidatud järjekorras. Kui kinnitate keskosa kleeplindiga paberi külge, tõmmake paberi keskosa sirgeks. Kui kinnitate kleeplindiga paberi külge vasakut ja paremat poolt, tõmmake paberit samal ajal külgede poole.

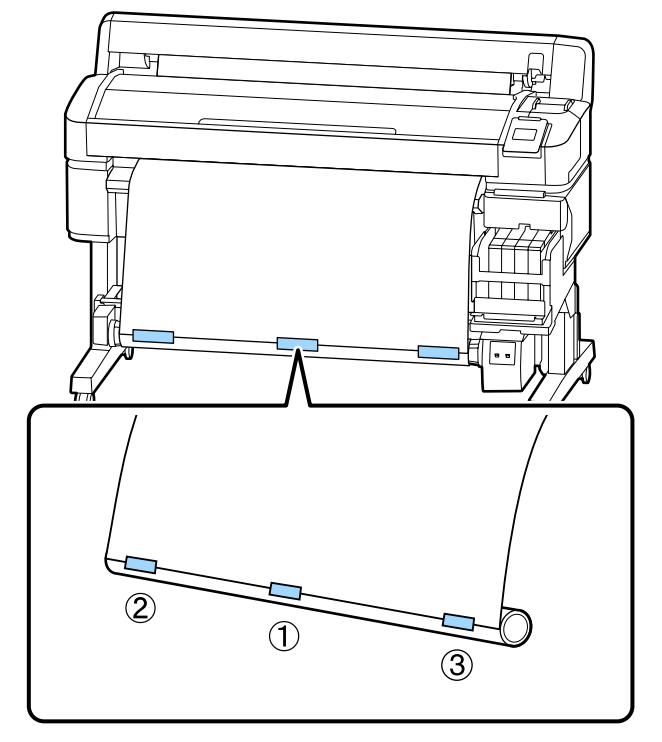

 $\sum$  Hoidke juhtpaneeli nuppu  $\nabla$  seni all, kuni olete ette söötnud piisavalt paberit, et see teeks rullisüdamiku ümber täisringi.

**C** Lükake Manual lüliti asendisse Forward, et<br>kerida paber übe korra ümber rullisüdamik kerida paber ühe korra ümber rullisüdamiku.

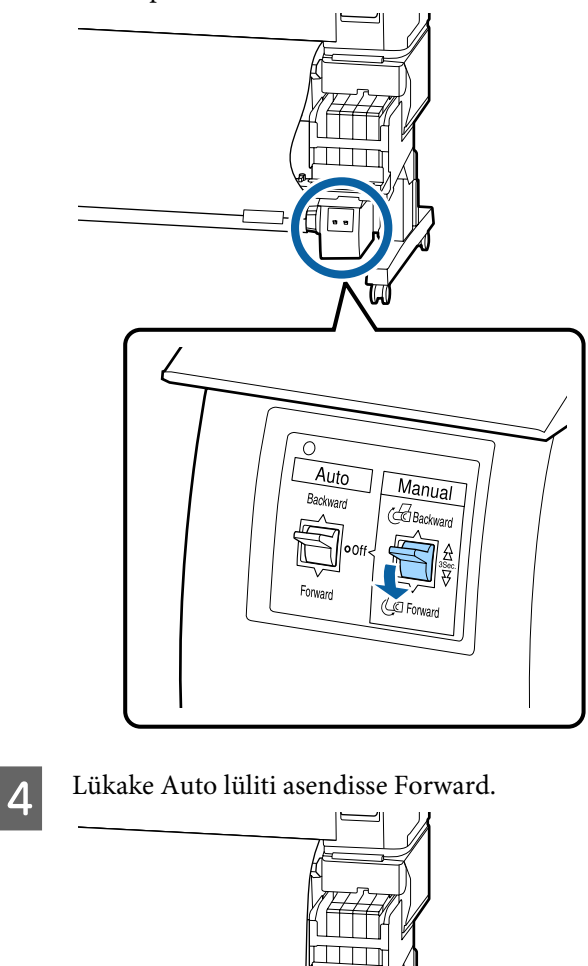

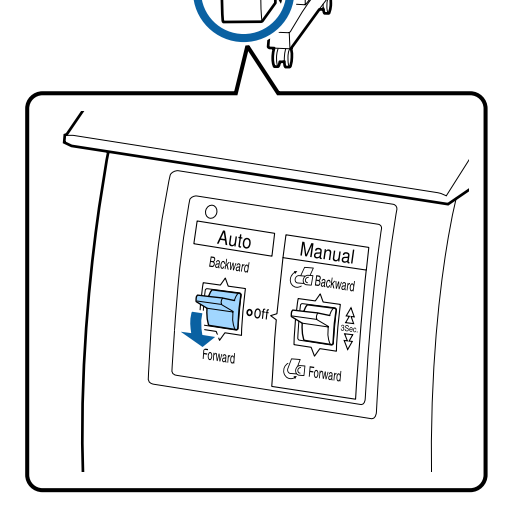

# Veenduge, et paber ei ole lõtv.

Kontrollige paremalt ja vasakult ühtlast pinget, koputades õrnalt kandja mõlemale servale.

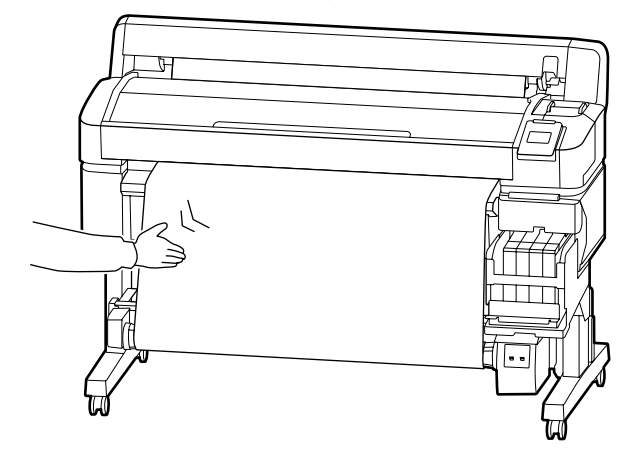

### c*Oluline:*

*Kui paremal ja vasakul on pige erinevusi, ei saa paberit õigesti kerida. Kui ühel küljel on lõtk, lükake Manual lüliti paberi tagasikerimiseks asendisse Backward, koorige kleeplint maha ja alustage uuesti sammust 1.*

# **Paberi eemaldamine automaatsest vastuvõturullist**

Selles jaotises on kirjeldatud, kuidas paberit automaatsest vastuvõturullist eemaldada.

### *Ettevaatust:*

*Paberi eemaldamiseks automaatsest vastuvõturullist on vaja kahte töötajat — üks mõlemas rulli otsas.*

*Üksik töötaja võib rulli maha pillata, mis võib põhjustada vigastusi.*

B Lõigake paber läbi ja võtke seda vastu, kuni see on kõik automaatse vastuvõturulli südamikul.

#### U["Käsitsilõikuse meetod" lk 27](#page-26-0)

Pärast paberi lõikamist toetage seda otsast, et prinditud külg vastu põrandat ei läheks; toetage paberit pidevalt, kuni see on lõpuni peale keritud. Hoidke Manual lülitit vastuvõtusuunas (kas Forward või Backward).

Alljärgnevates seadistustes kasutatavad nupud

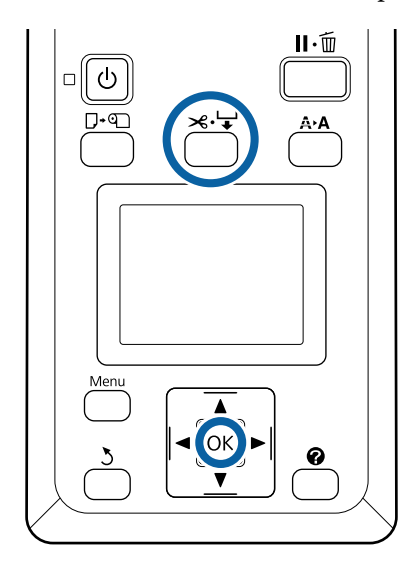

Seadke lüliti Auto asendisse Off.

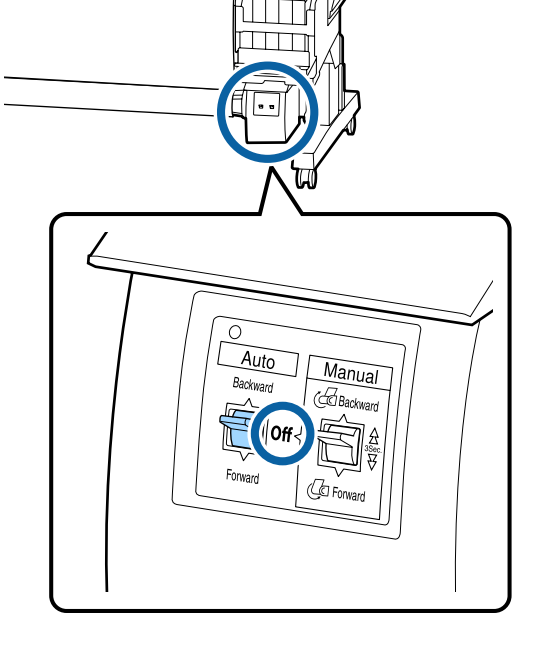

C Vabastage rullisüdamiku hoidiku lukustuskang ja eemaldage hoidik rullisüdamikult.

Rullisüdamiku hoidikute eemaldamisel toetage ühe käega rullisüdamikku, et see põrandale ei kukuks.

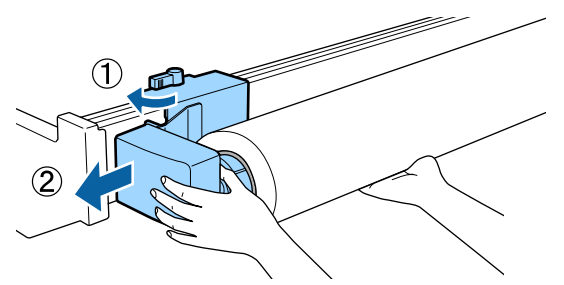

**4** Eemaldage rullisüdamik automaatsest vastuvõturullist.

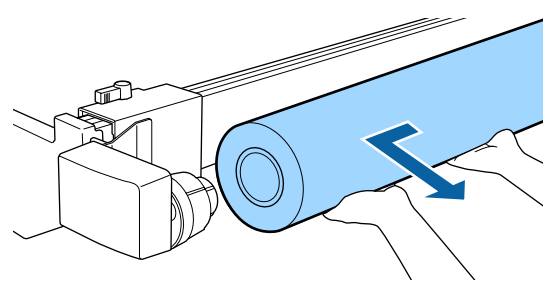

# <span id="page-43-0"></span>**Prindiala**

Alljärgneval joonisel kujutatud hall ala tähistab prinditavat ala. Nool viitab söötmise suunale.

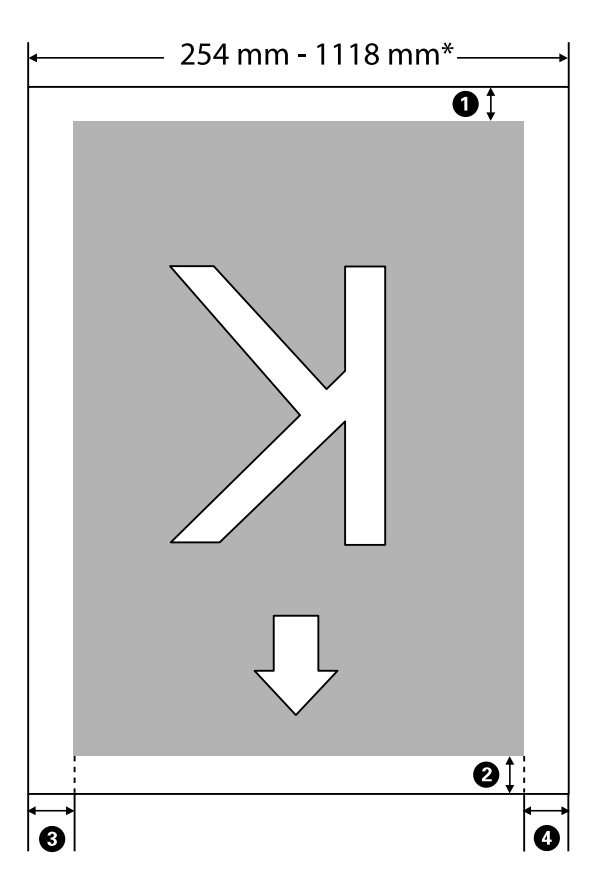

\* Kui suvand Paper Size Check on seatud olekusse **Off**, on see olenemata laaditud paberi laiusest 1118 mm (44 tolli).

A **kuni** D **näitab iga nelja külje veeriseid. Lisateabe saamiseks vaadake järgnevat.**

| <b>Veerise asend</b>                   | <b>Selgitus</b>                                                                                                    | Saadavalole-<br>vate seadis-<br>tuste vahe-<br>mik |
|----------------------------------------|----------------------------------------------------------------------------------------------------|----------------------------------------------------|
| <b>1</b> Taqumine <sup>*1</sup>        | See on seadistatav tarkvarakoopias. Paberi täpseks ettesöötmiseks lülitatakse alla 5<br>mm jääv seade 5 mm-le.                                                                                                    | 5 mm või roh-<br>kem                               |
| $\bullet$ Esiserv <sup>*1</sup>        | See on seadistatav tarkvarakoopias. Näit erineb vastavalt paberi laadimisel<br>väljatõmmatava paberi pikkusele. Tarkvarakoopias seadistatud veerised lisatakse<br>pideva printimise ajal, aga paberi ettesöötmise täpsuse säilitamiseks lülitatakse alla<br>5 mm jääv seade 5 mm-le. | 5 mm või roh-<br>kem                               |
| $\bullet$ Vasak serv <sup>*2, *3</sup> | Väärtus, mis on printeri seadistusmenüü vahelehel Roll Paper Margin määratud<br>suvandile Side. Vaikesäte on 3 mm.                                                                                                    | 3 mm või<br>$15 \text{ mm}$                        |
| $\bullet$ Parem serv <sup>*2, *3</sup> |                                                                                                    |                                                    |

#### **Põhitoimingud**

- \*1 Sõltuvalt kasutatavast tarkvarakoopiast võivad seadistatud veerised ja reaalne printimise tulemus erineda. Täpsemat teavet saate tarkvarakoopia tootjalt.
- \*2 See võib olla tarkvarakoopias saadaval olenevalt kasutatavast tarkvarakoopiast. Täpsemat teavet saate tarkvarakoopia tootjalt.
- \*3 Kui prindiandmete laiuse ja määratud vasaku ja parema külje veeris kokku on suurem kui prindiala, siis jääb osa andmetest printimata.

#### *Märkus:*

*Kui Paper Size Check suvandiks on määratud Off, siis veenduge et printimisandmete laius ei ületaks laaditud paberi laiust. Kui printimisandmete laius ületab paberi laiuse, võidakse tinti kanda üle paberiservade, määrides seeläbi printeri sisemust.*

# <span id="page-45-0"></span>**Toite väljalülitamine funktsiooniga Power Off Timer**

Printeril on kaks järgnevat toitehaldamise võimalust.

#### ❏ Unerežiim

Printer läheb unerežiimi, kui ei ole tõrkeid, ühtegi prinditööd ei ole saadud ning ühtegi juhtpaneeli või muud toimingut ei ole teostatud. Kui printer läheb unerežiimi, lülitub juhtpaneeli ekraan välja ning sisemised mootorid ja teised detailid lülituvad voolu kokkuhoidmiseks välja. Kui vajutate  $\circ$  nuppu, tuleb printer unerežiimist

välja. Viiteajaks, mille järel printer unerežiimi läheb, võib valida väärtuse vahemikus 5 kuni 240 minutit. Vaikesätetel lülitub printer unerežiimile, kui 15 minuti möödudes ei teostata ühtegi toimingut. Viiteaega saab muuta menüüst Setup.  $\mathscr{F}$  ["Menüü Setup" lk 55](#page-54-0)

#### *Märkus:*

*Kui printer lülitub unerežiimi, kustub juhtpaneeli ekraan nagu oleks vool välja lülitatud, kuid lamp* P *jääb põlema.*

#### ❏ Power Off Timer

Printer on varustatud funktsiooniga Power Off Timer, mis lülitab printeri automaatselt välja, kui määratud aja jooksul ei ilmne ühtegi tõrget, ei võeta vastu ühtegi printimistööd ning juhtpaneelilt ega mujalt ei tehta ühtegi toimingut. Viiteajaks, mille järel printer automaatselt välja lülitub, saab valida väärtuse vahemikus 1 kuni 24 tundi 1 tunniste sammudena.

Vaikimisi lülitub printer automaatselt välja, kui kaheksa või enama tunni jooksul pole tõrkeid, ühtegi tööd ei ole vastu võetud ning ei tehta juhtpaneeli või muid toiminguid. Power Off Timer sätteid saab reguleerida menüüst Setup. U["Menüü Setup" lk 55](#page-54-0)

#### **Täpsemalt funktsioonist Power Management**

Võite valida aega, enne funktsiooni Power Management rakendumist. Igasugune suurendamine mõjutab printeri energiatõhusust. Arvestage palun keskkonnaga enne, kui hakkate muudatusi tegema.

# **Printimise tühistamine**

Vajutage printeri nuppu W, valige ekraanil **Job** Cancel ja vajutage seejärel nuppu OK.

Printimistöö tühistatakse isegi printimise toimumise ajal. Töö tühistamise järel võib printeri valmisolekusse tagasijõudmine võtta mõne aja.

# **Menüü toimingud**

All on näidatud samme erinevate menüüde kuvamiseks.

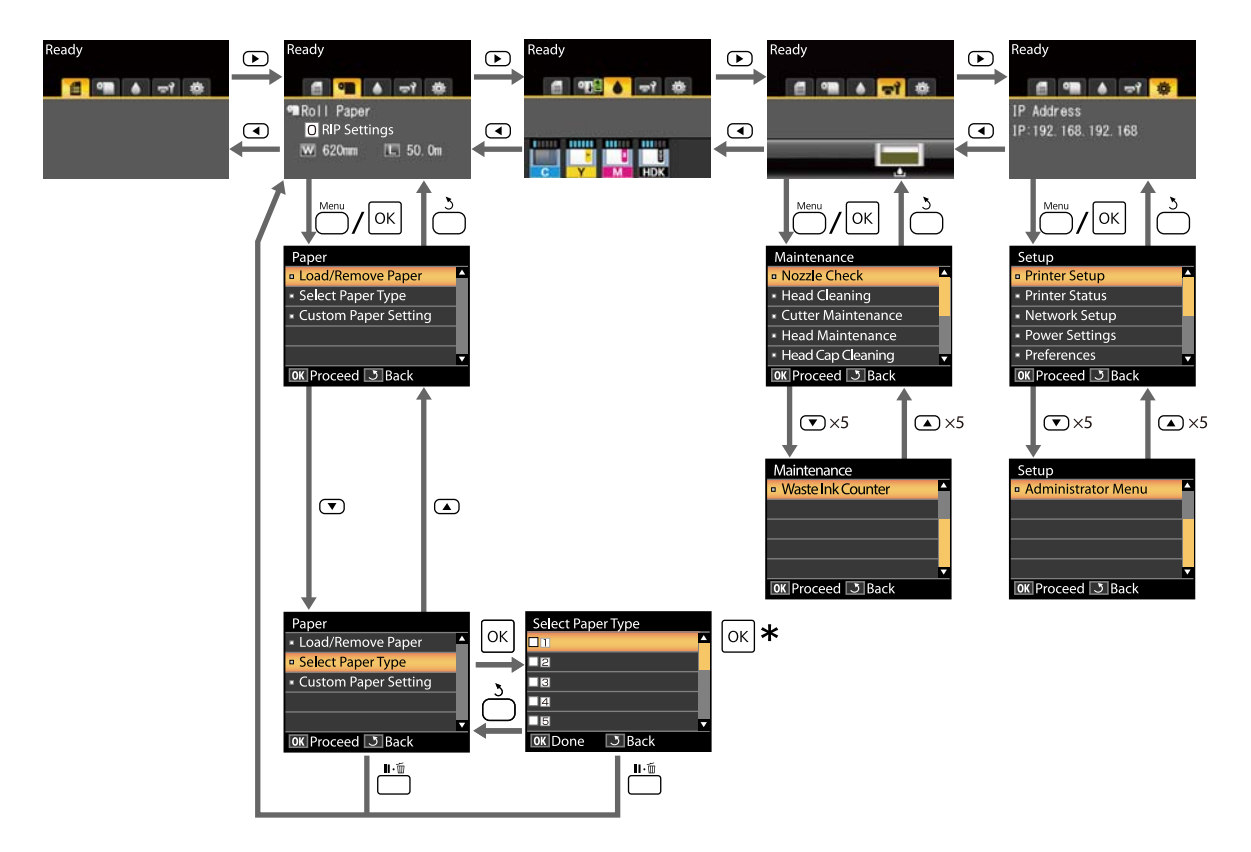

\* Esiletõstetud suvandi valimiseks pärast nupu OK vajutamist, vajutage eelmisse menüüsse naasmiseks 3 nuppu. Väljumiseks vajutage nuppu II· m̃.

# **Menüüloend**

Menüüst valitavaid kirjeid ja suvandeid on kirjeldatud allpool. Iga elemendi kohta täpsema teabe saamiseks vaadake viidatud lehekülgedele.

#### **Menüü** . **Paper**

### U["Menüü Paper" lk 52](#page-51-0)

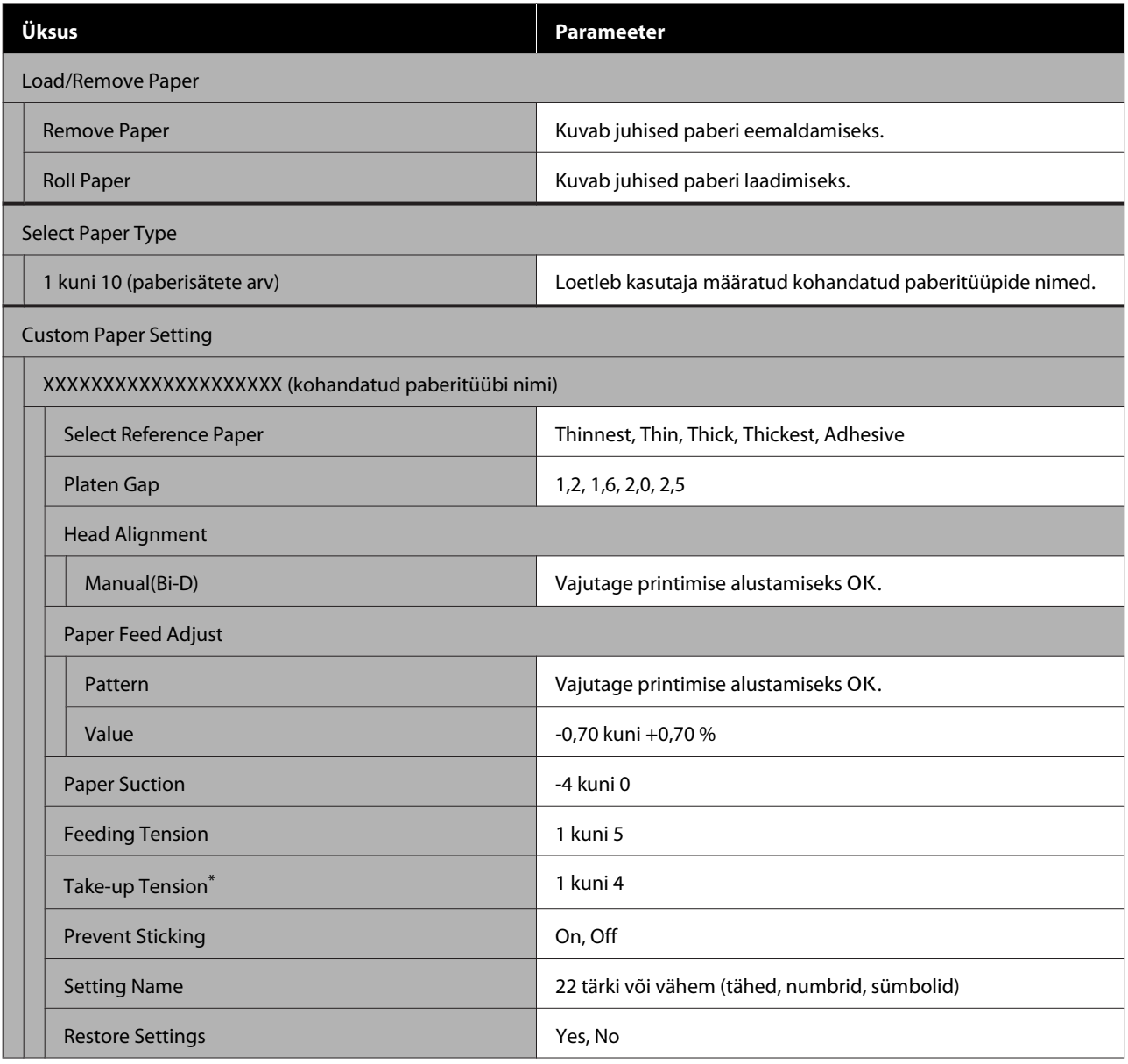

\* Kuvatakse ainult siis, kui paigaldatakse valikuline vastuvõturull.

#### - **Maintenance Menu**

### U["Maintenance menüü" lk 54](#page-53-0)

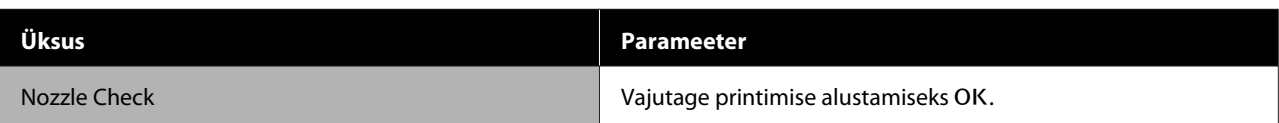

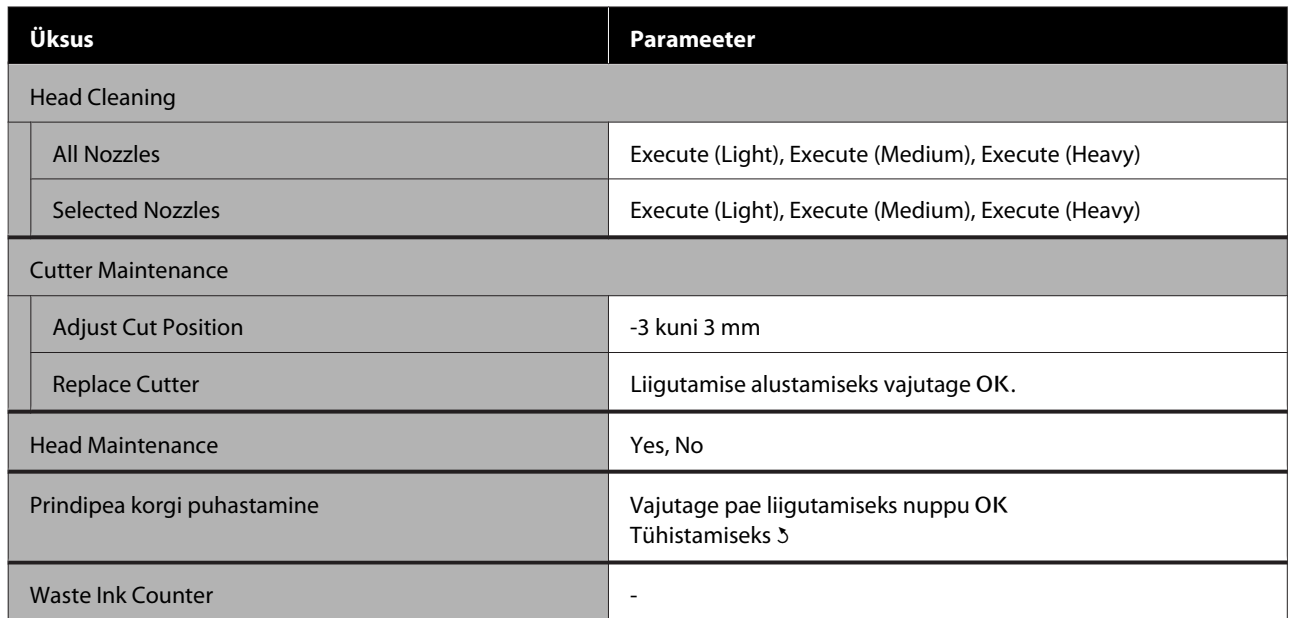

### / **Setup menüü**

# U["Menüü Setup" lk 55](#page-54-0)

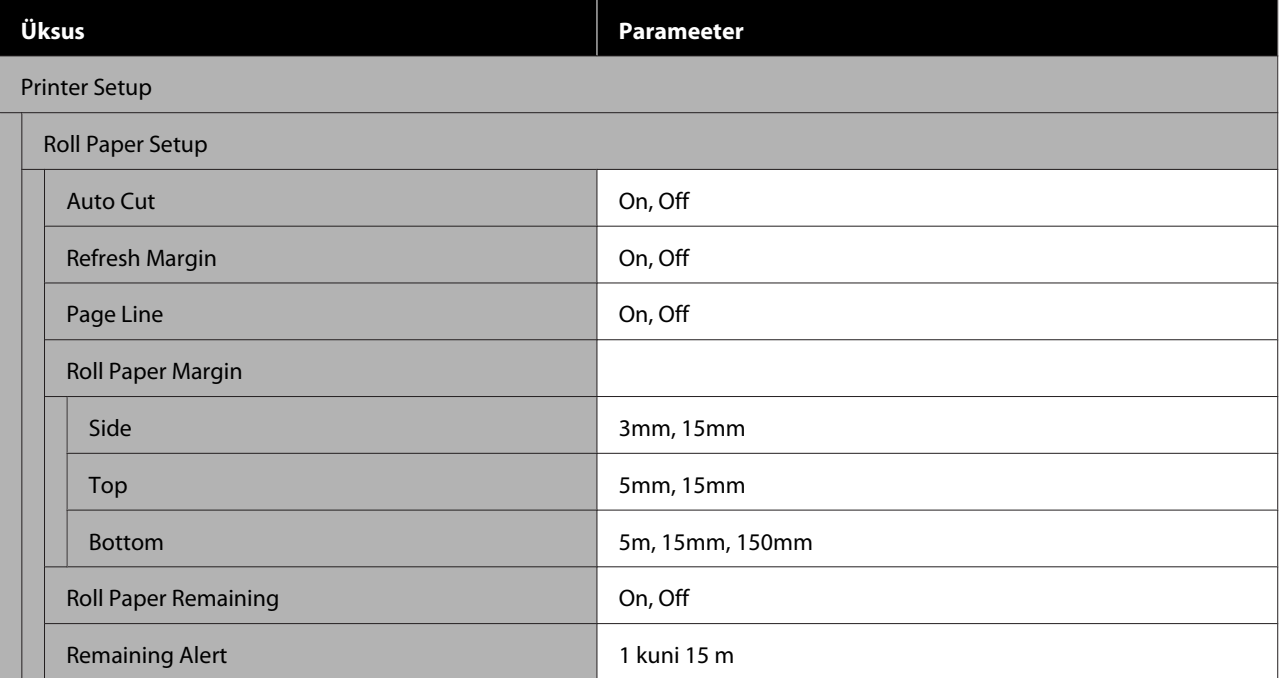

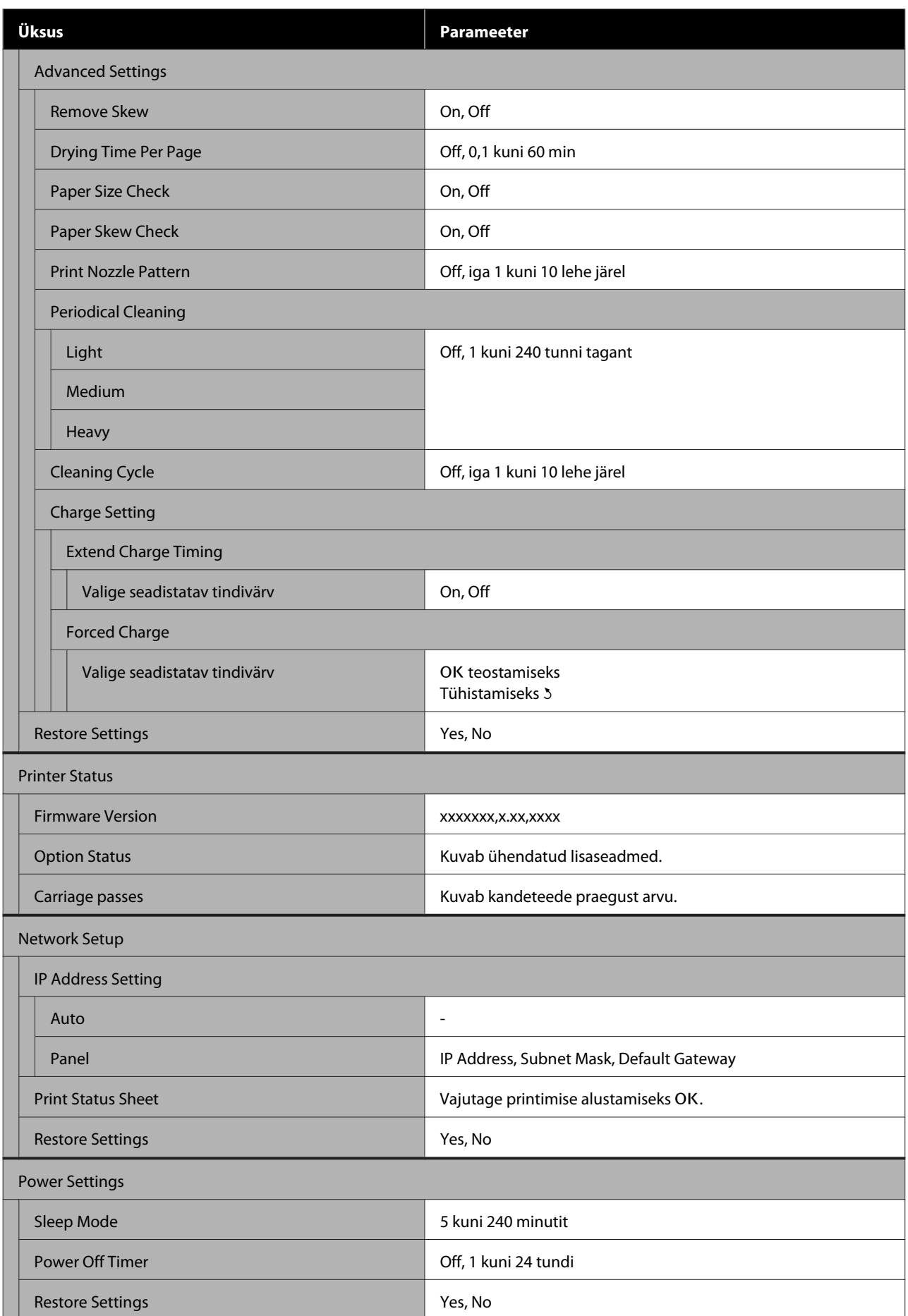

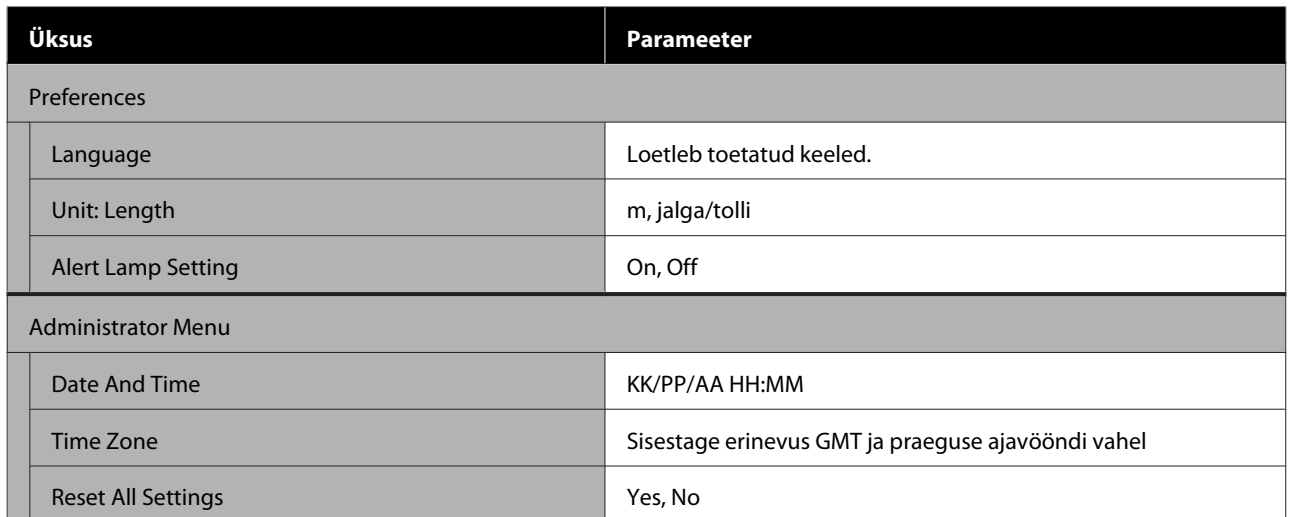

# <span id="page-51-0"></span>**Menüüde kirjeldused**

# **Menüü Paper**

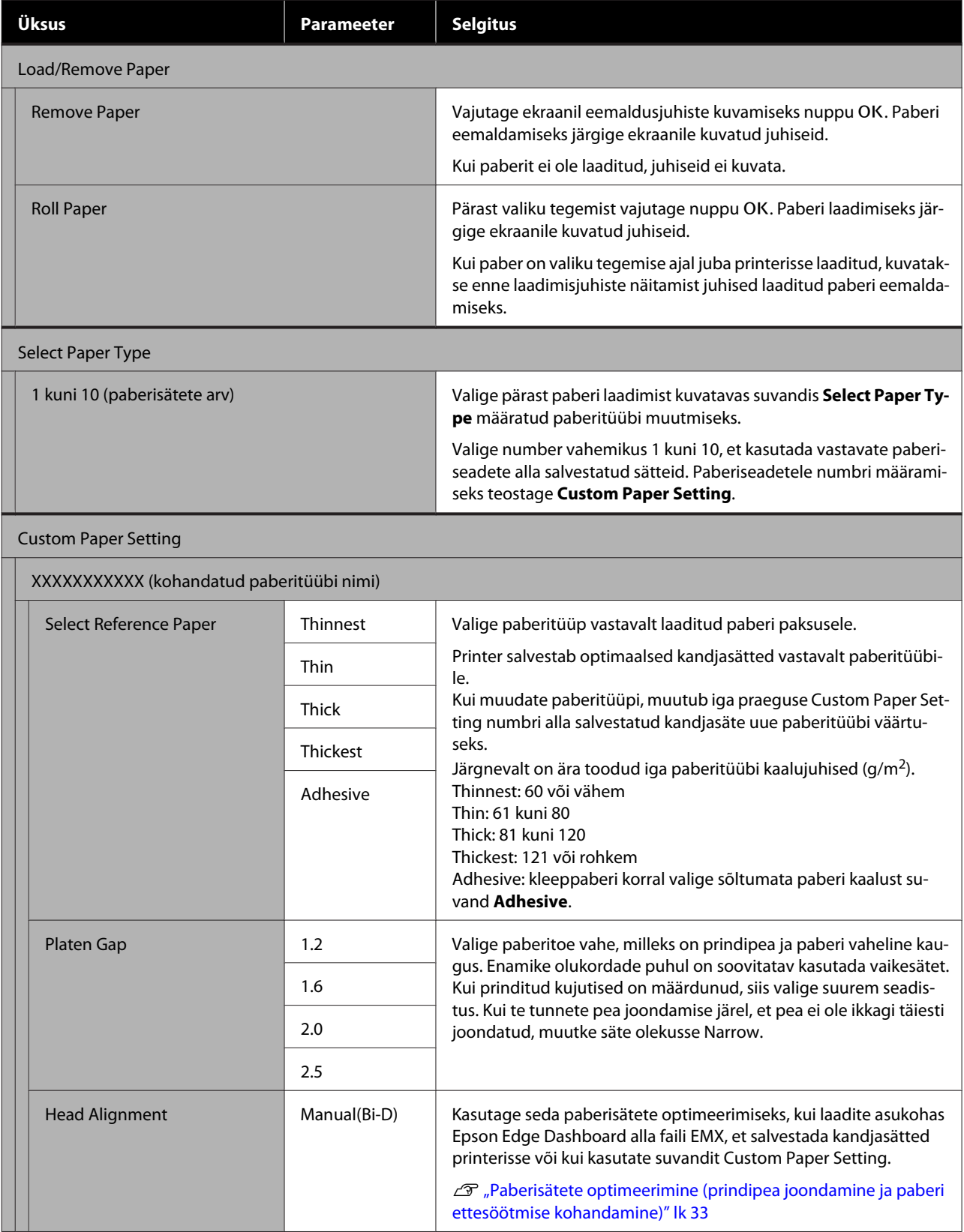

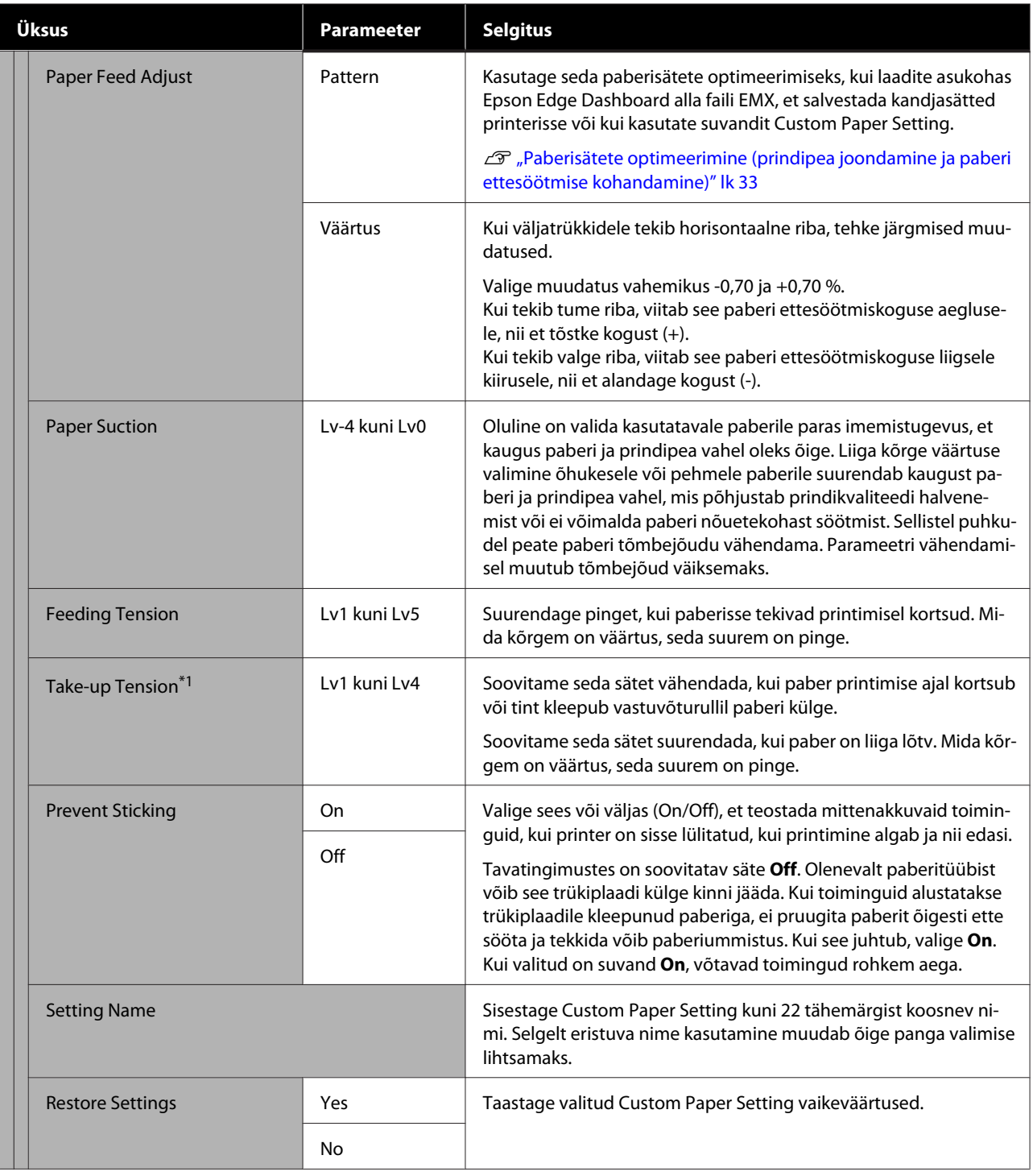

\*1 Kuvatakse ainult siis, kui paigaldatakse valikuline vastuvõturull.

# <span id="page-53-0"></span>**Maintenance menüü**

\* Märgib vaikimisi seadeid.

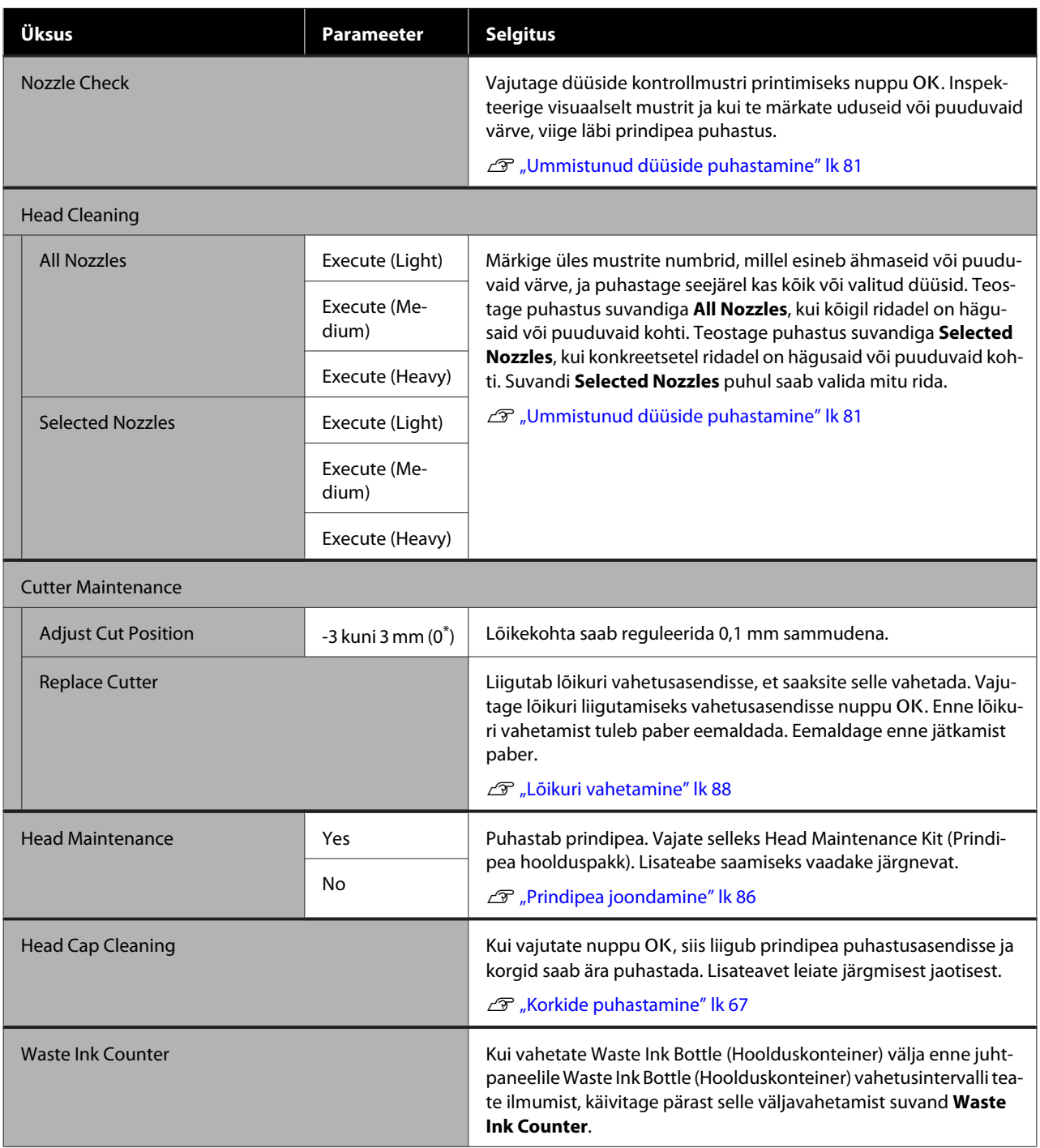

# <span id="page-54-0"></span>**Menüü Setup**

\* Märgib vaikimisi seadeid.

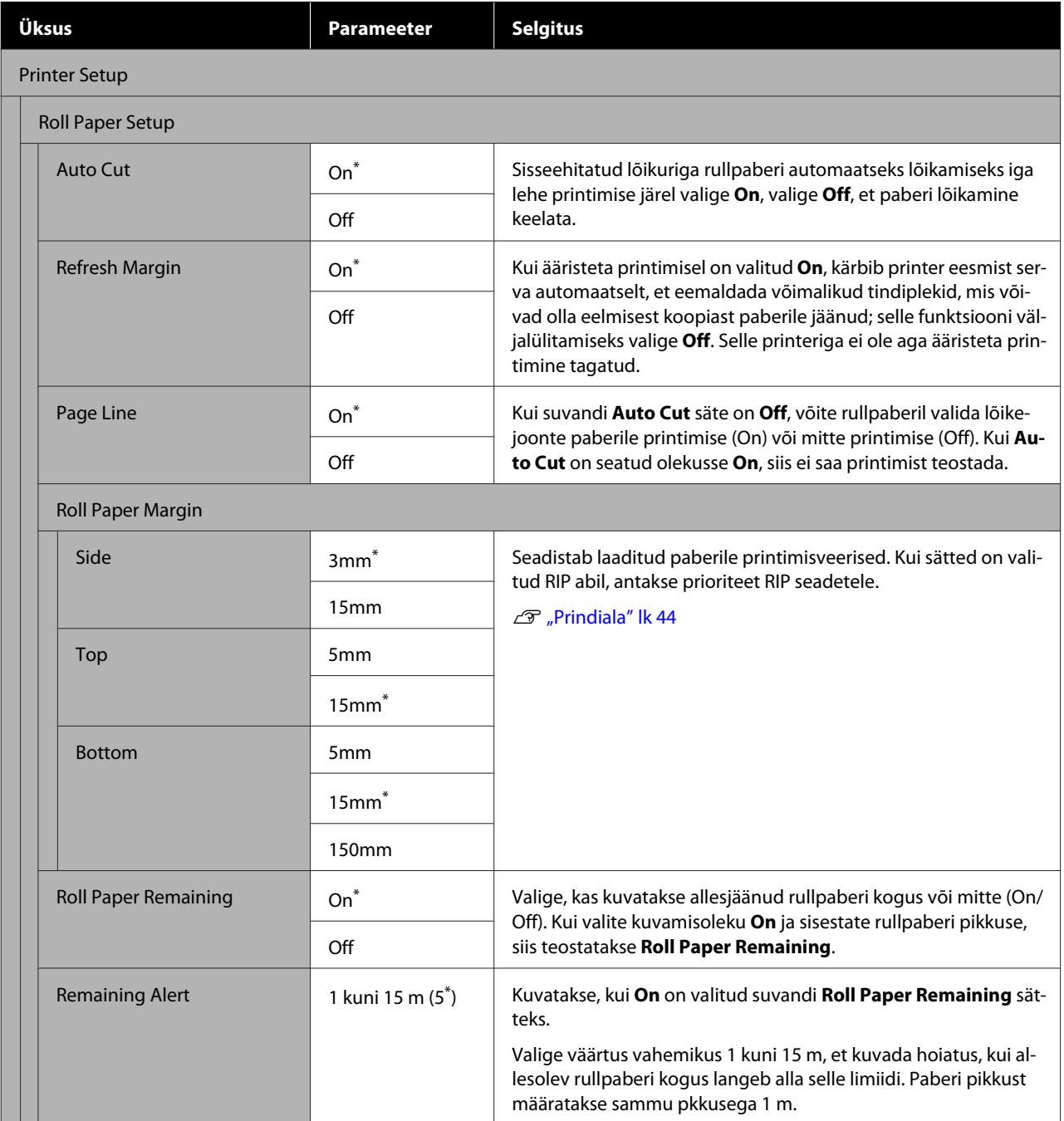

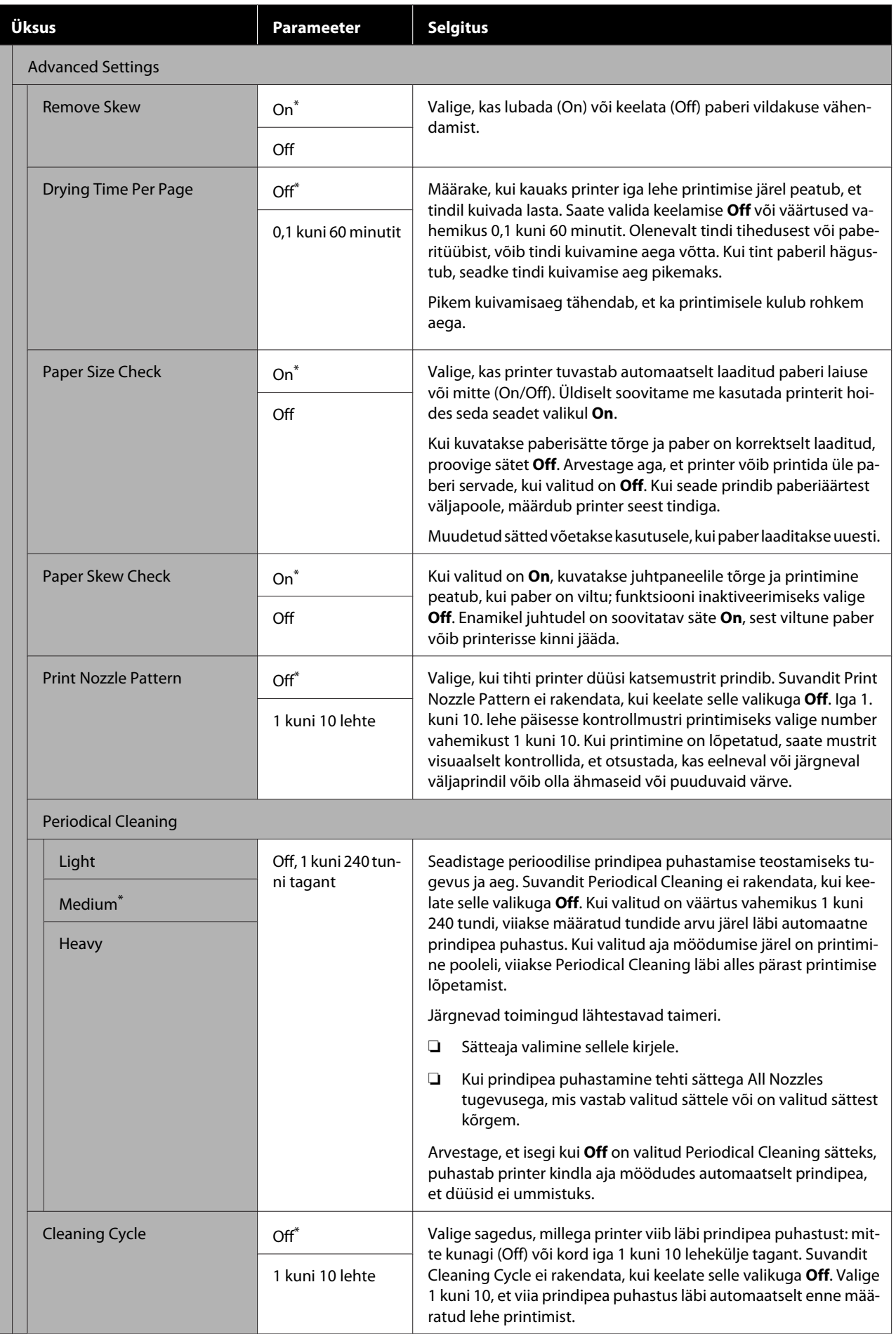

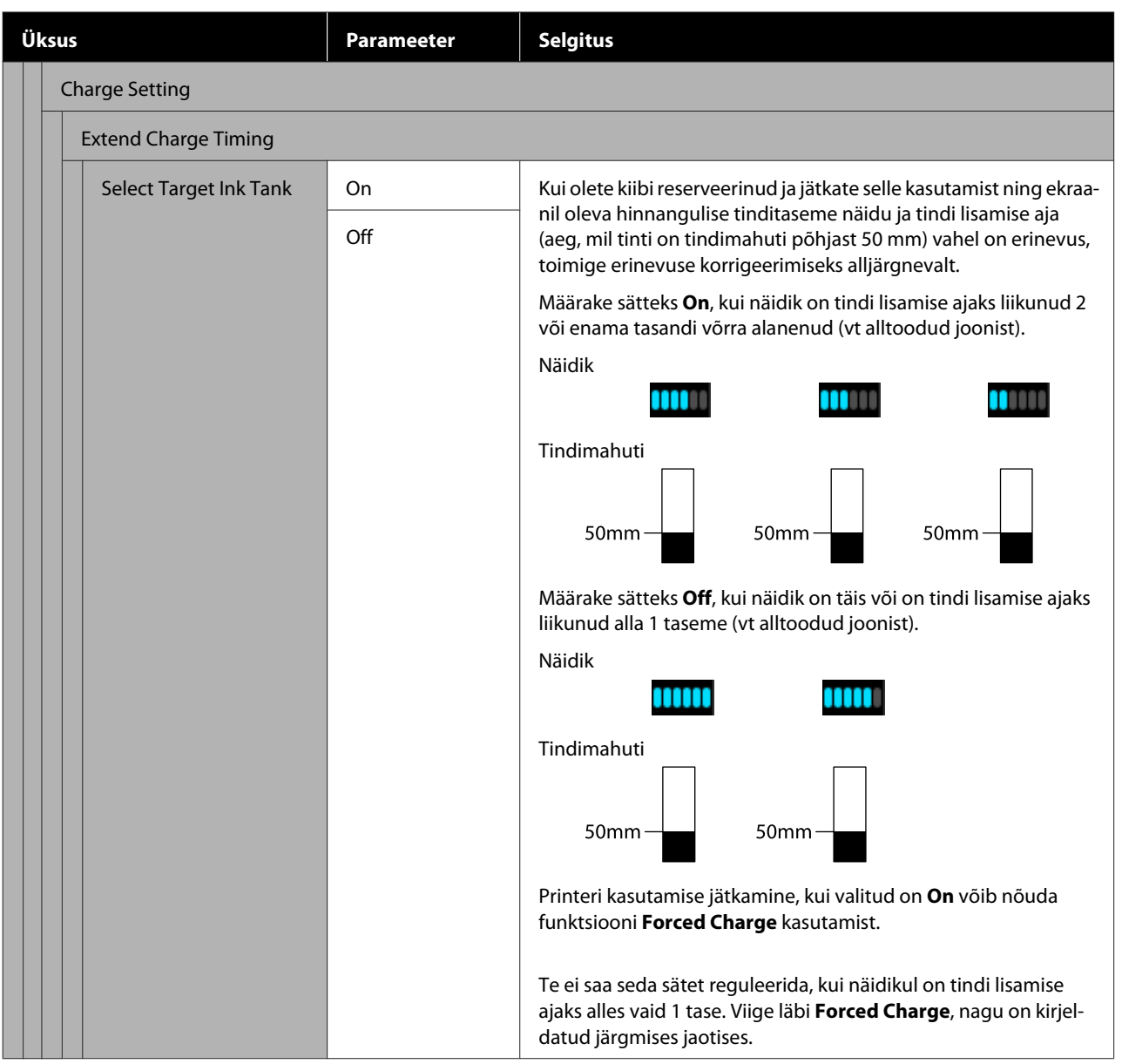

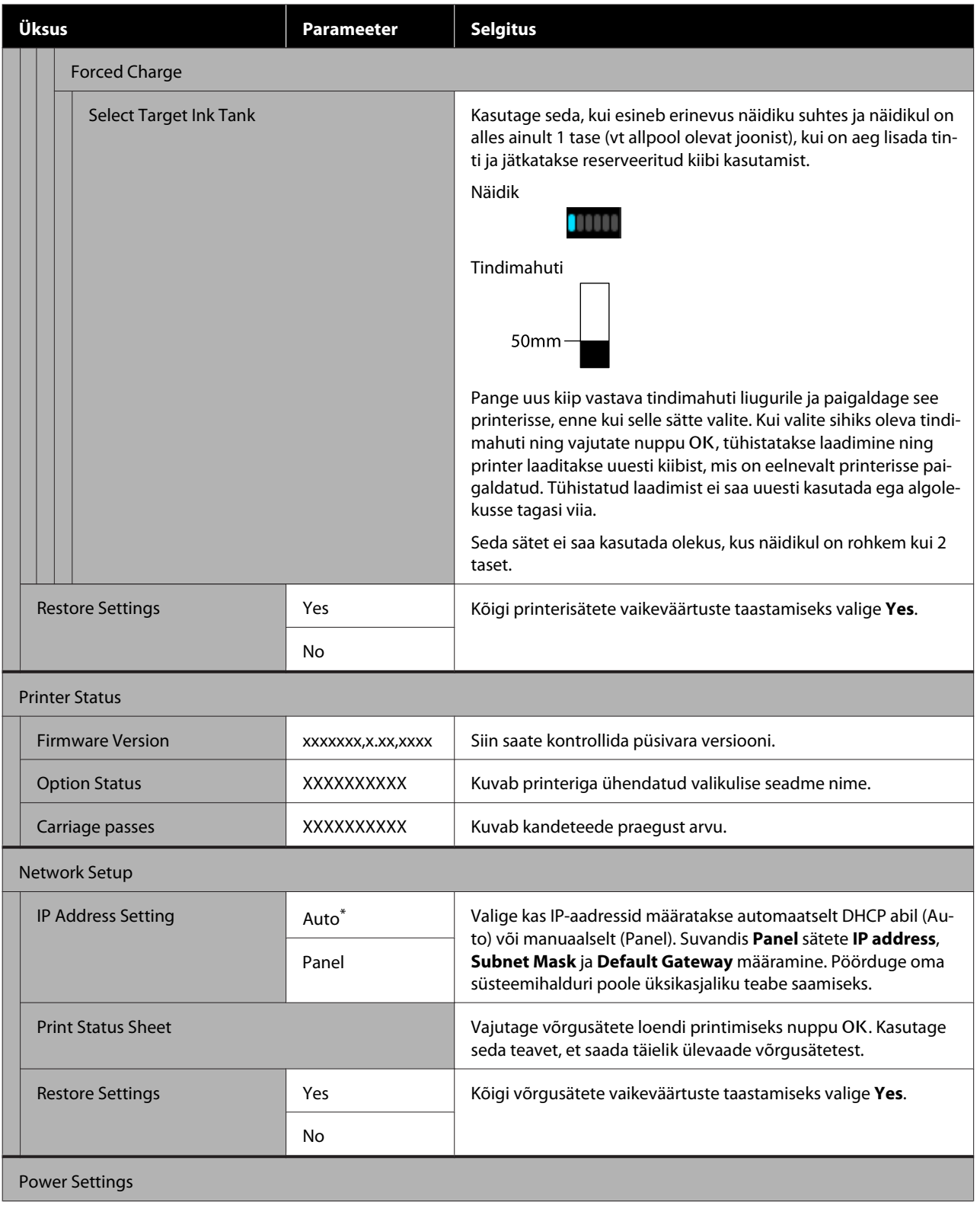

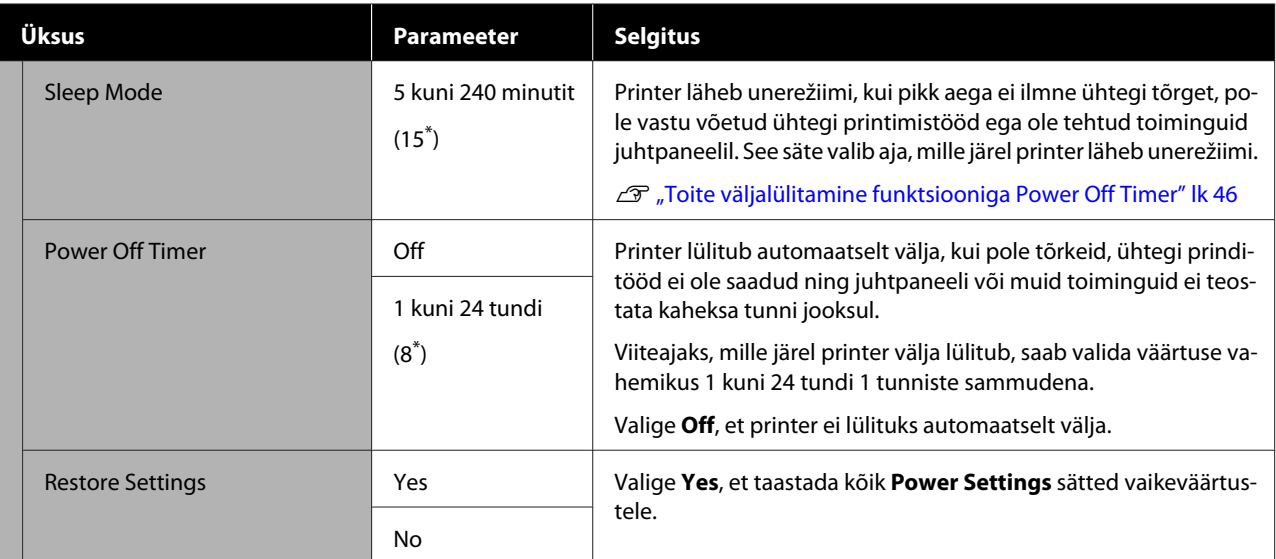

Preferences

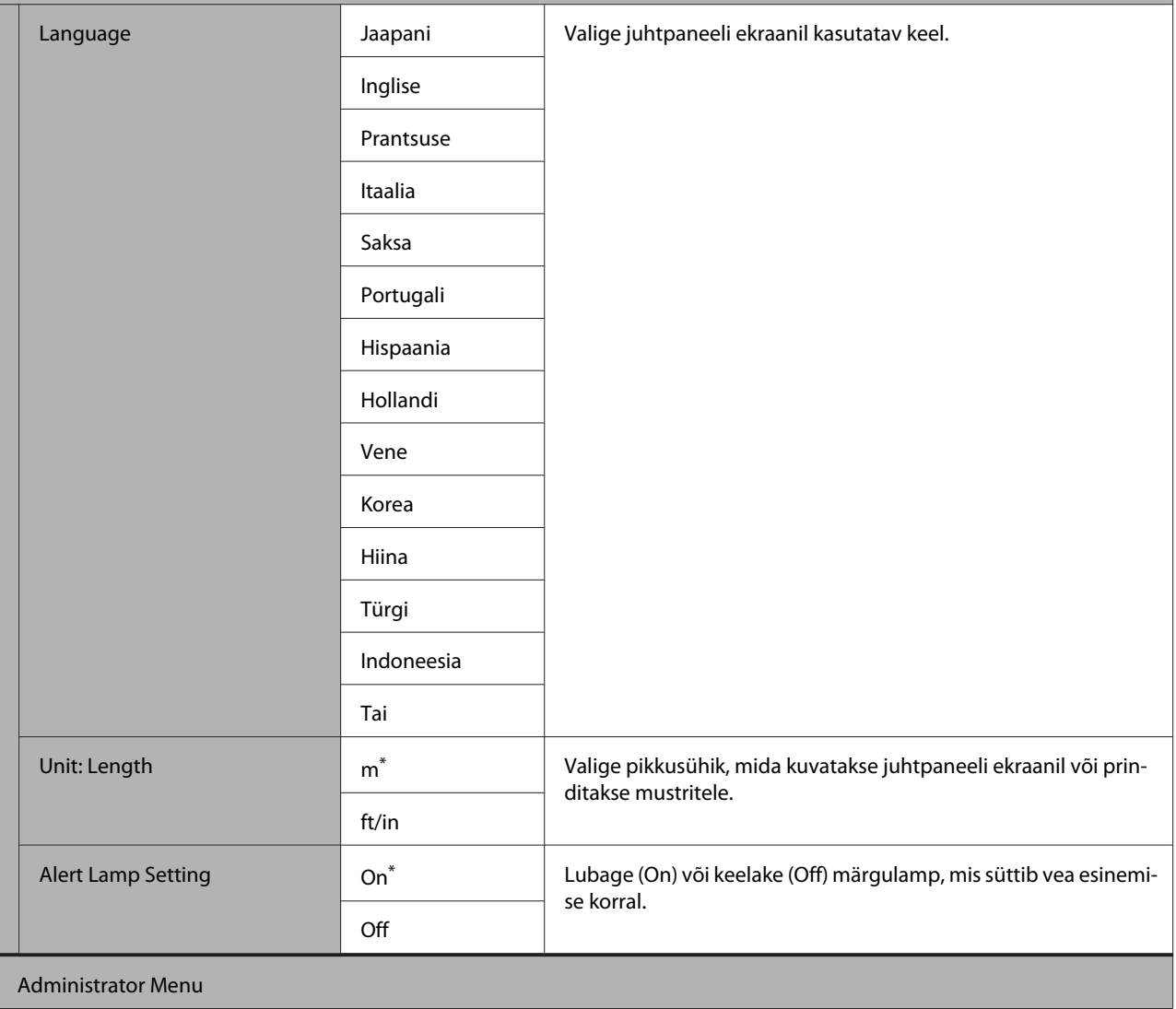

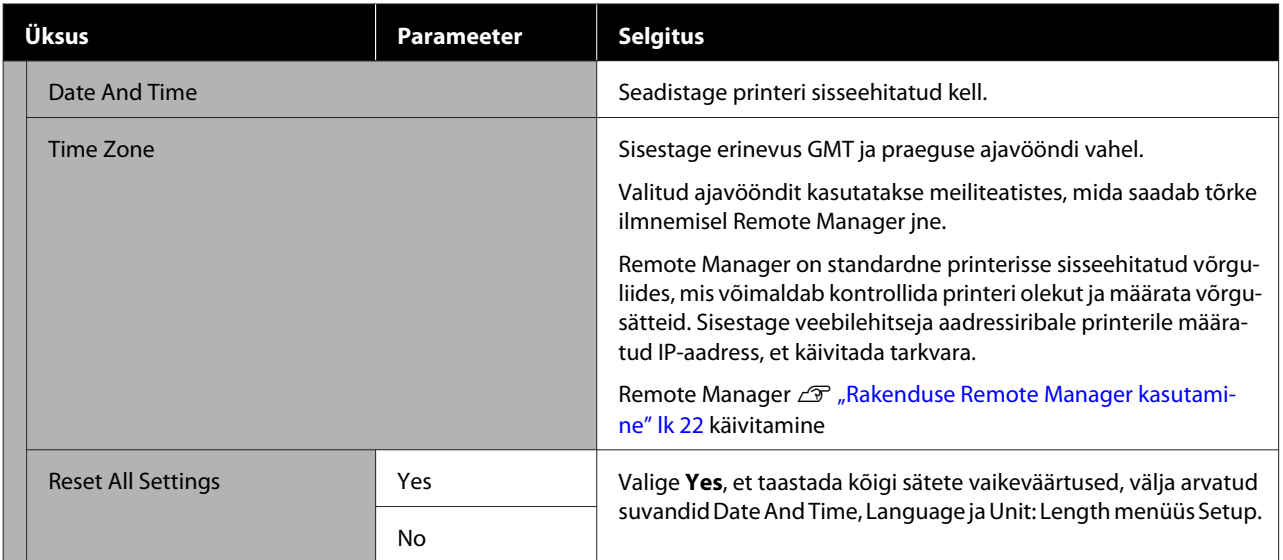

# **Hooldus**

# **Erinevate hooldustoimingute läbiviimise aeg**

# **Regulaarne hooldus**

Kui jätkate printeri kasutamist seda puhastamata, võivad düüsid ummistuda, väljaprintidele jääda tindiplekid või tekkida värvimuutused.

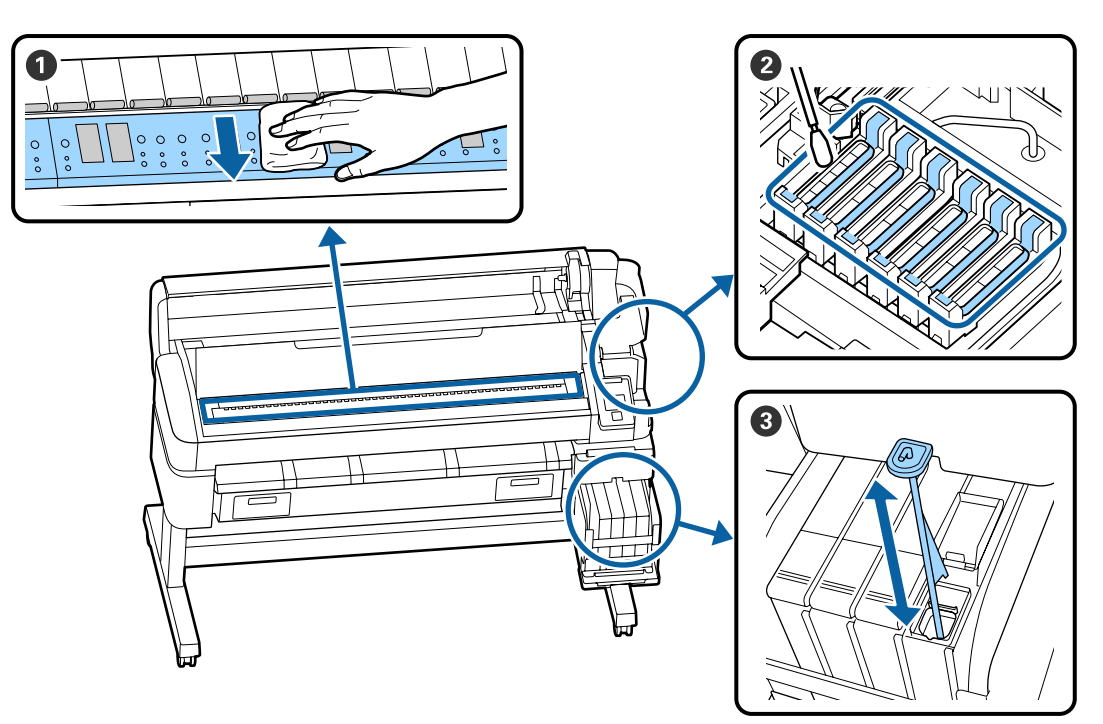

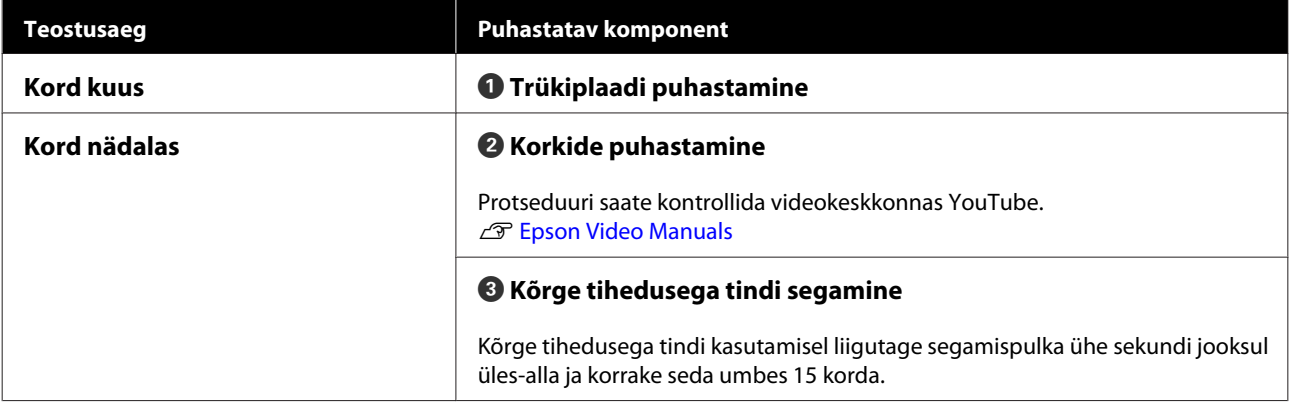

### **Q** Oluline:

*Printer sisaldab täpsusinstrumente. Kui prindipea düüside külge on kleepunud ebemed või tolm, siis vähendab see trükikvaliteeti või paberi ettesöötmist.*

*Sõltuvalt keskkonnast ja kasutatavast paberist tuleb puhastust läbi viia sagedamini.*

**Hooldus**

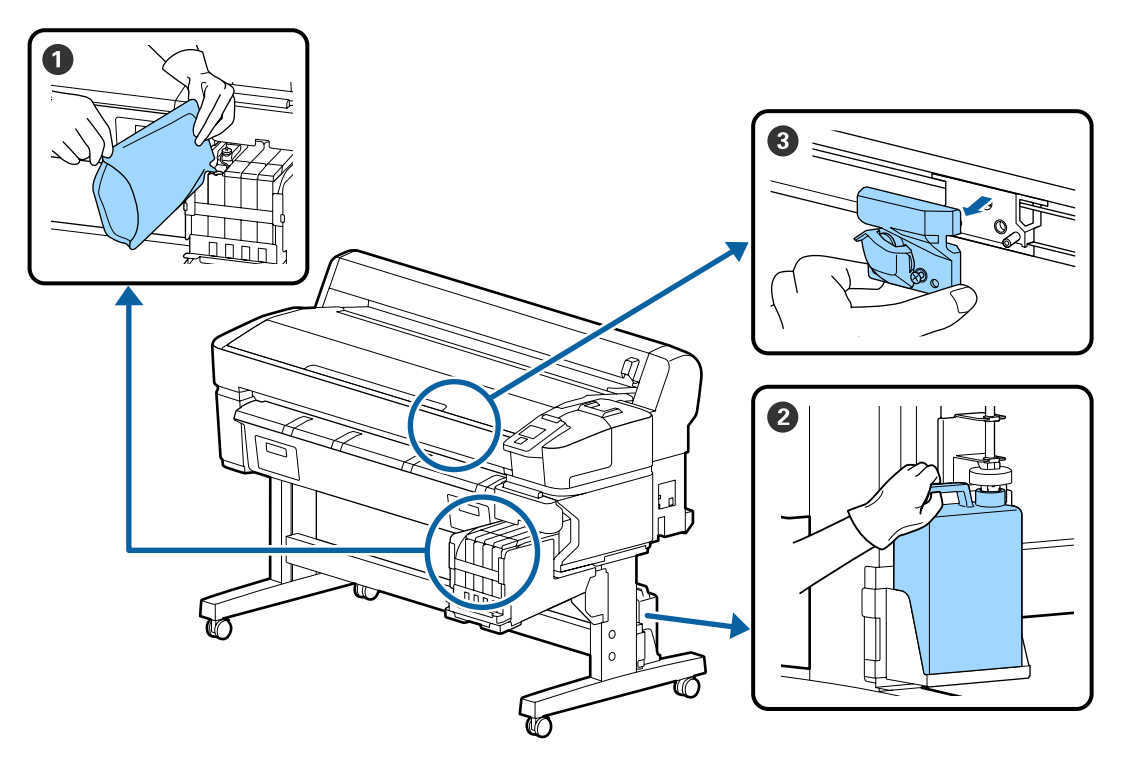

# **Kulutarvikute täitmine ja vahetamine**

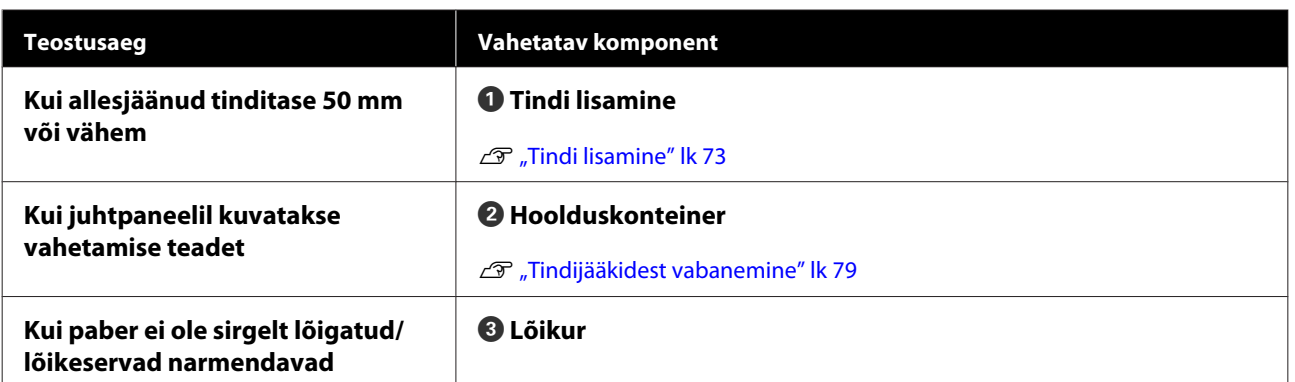

# **Hoolduse teostamine kui printimiskvaliteet väheneb**

**Kui väljaprintidele ilmuvad horisontaalsed jooned või värvid on valed**

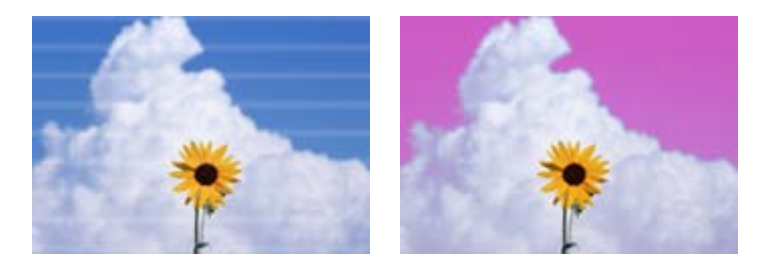

Tehke läbi järgmisi toiminguid, kuni printimistulemused paranevad.

#### **1. Puhastage prindipea**

Te saate prindipea puhastamisel valida järgmise kolme taseme vahel: **Execute (Light)**, **Execute (Medium)** või **Execute (Heavy)**.

Kasutage esmalt valikut **Execute (Light)**. Kasutage valikut **Execute (Medium)**, kui kontrollmustri printimisel on kahvatuid või puuduvaid osi; kui düüsid on endiselt ummistunud, kasutage valikut **Execute (Heavy)**.

U["Ummistunud düüside puhastamine" lk 81](#page-80-0)

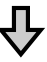

Kui printimistulemus ei parane isegi pärast kolmekordset prindipea puhastamist

#### **2. Puhastage kork**

Kasutage selleks kaasasolevat korgi puhastuskomplekti. Enne puhastamist vaadake videot.

U["Mida teil vaja läheb" lk 65](#page-64-0) L<sup>T</sup> ["Ettevaatusabinõud hoolduse ajal" lk 66](#page-65-0)

Puhastusprotseduuri saate vaadata videokeskkonnas YouTube. U[Epson Video Manuals](http://www.epson-biz.com/?prd=sc-f6300&inf=cleancap)

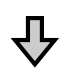

Kui printimistulemus ei parane isegi pärast korkide puhastamist

#### **3. Vahetage prindipeapuhasti/prindipeapuhasti puhastaja välja**

Väljavahetamisel võib kulutarvikuna kasutada ainult konkreetselt selle printeri jaoks mõeldud prindipeapuhasti komplekti. Enne vahetamist vaadake videot.

U["Mida teil vaja läheb" lk 65](#page-64-0)

Ettevaatusabinõud hoolduse ajal" lk 66

Vahetamisprotseduuri saate vaadata videokeskkonnas YouTube. U[Epson Video Manuals](http://www.epson-biz.com/?prd=sc-f6300&inf=replacewiper)

Kui printimiskvaliteet endiselt ei parane, võtke ühendust oma edasimüüja või Epsoni toega.

# **Kui tekivad tindiplekid**

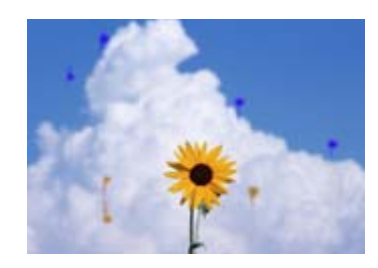

Tehke läbi järgmisi toiminguid, kuni printimistulemused paranevad.

#### **1. Puhastage prindipea**

Te saate prindipea puhastamisel valida järgmise kolme taseme vahel: **Execute (Light)**, **Execute (Medium)** või **Execute (Heavy)**.

Kasutage esmalt valikut **Execute (Light)**. Kasutage valikut **Execute (Medium)**, kui kontrollmustri printimisel on kahvatuid või puuduvaid osi; kui düüsid on endiselt ummistunud, kasutage valikut **Execute (Heavy)**.

U["Ummistunud düüside puhastamine" lk 81](#page-80-0)

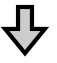

Kui printimistulemus ei parane isegi pärast kolmekordset prindipea puhastamist

#### **2. Puhastage prindipea**

Puhastamisel võib kulutarvikuna kasutada ainult konkreetselt selle printeri jaoks mõeldud prindipea puhastamiskomplekti. Enne puhastamist vaadake videot.

U["Mida teil vaja läheb" lk 65](#page-64-0) U["Ettevaatusabinõud hoolduse ajal" lk 66](#page-65-0)

Puhastusprotseduuri saate vaadata videokeskkonnas YouTube. U[Epson Video Manuals](http://www.epson-biz.com/?prd=sc-f6300&inf=cleanhead)

Kui printimiskvaliteet endiselt ei parane, võtke ühendust oma edasimüüja või Epsoni toega.

# <span id="page-64-0"></span>**Mida teil vaja läheb**

Enne puhastamise ja väljavahetamise alustamist valmistage ette järgmised esemed.

Kui kaasapandud tarvikud on täielikult ära kasutatud, ostke uued kulutarvikud. Tindipakkide asendamisel või hoolduse tegemisel valmistage ette originaalosad.

#### $\mathscr{F}$  ["Lisa" lk 99](#page-98-0)

Kui teie kindad on ära kulunud, siis valmistage ette kaubandusvõrgust saadaolevad nitriilkindad.

#### **Kaitseprillid (kaubandusest kättesaadav)**

Kaitsevad teie silmi tindi ja ink cleaner (tindi puhastaja) eest.

#### **Mask (kaubandusest kättesaadav)**

Kaitseb teie nina ja suud tindi ja ink cleaner (tindi puhastaja) eest.

#### **Korgi puhastuskomplekt (tarnitakse koos printeriga)**

Kasutage korkide puhastamiseks.

Komplekti kuuluvad järgnevad esemed.

Kui kaasapandud tarvikud on täielikult ära kasutatud, ostke uued kulutarvikud.

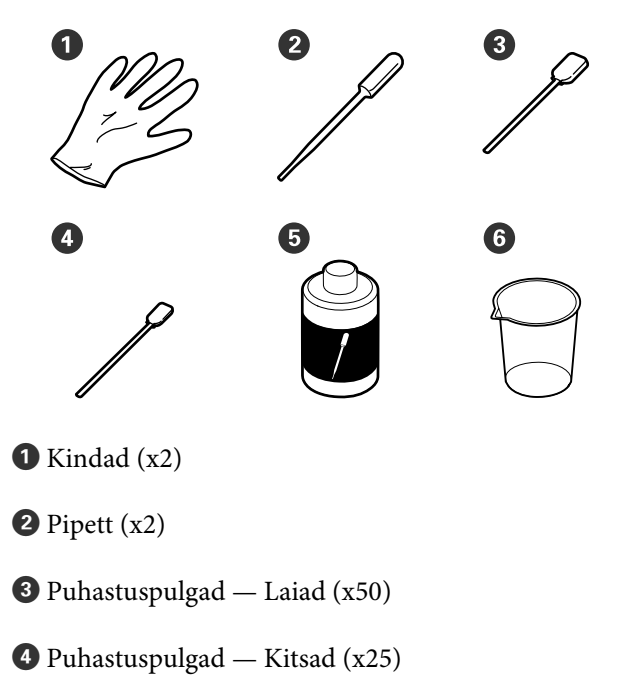

E Korgi puhastusvedelik (x1)

 $\bigcirc$  Tops  $(x1)$ 

#### **Prindipea hoolduspakk (Kulutarvik)**

Kasutage seda prindipea puhastamiseks.

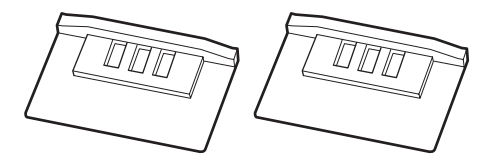

#### **Prindipeapuhasti komplekt (Kulutarvik)**

Sellesse komplekti kuuluvad prindipeapuhastid ja prindipeapuhastite puhastajad.

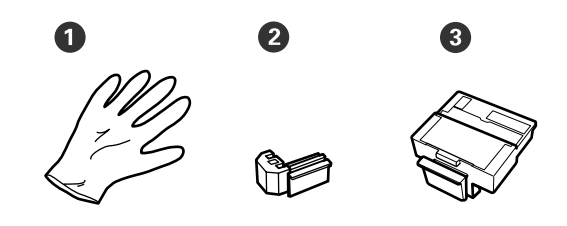

 $\bullet$  Kindad (x2)

 $\bullet$  Prindipeapuhastid  $(x2)$ 

C Prindipeapuhasti puhastajad (x2)

**Metallist või plastist (PP/PE) alus (saadaval kauplustest)**

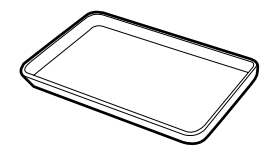

Kasutage puhastusvahendite, eemaldatud kulutarvikute või kasutatud korgi puhastusvedeliku panemisel printeriga kaasas olevasse topsi.

#### **Pehme riidelapp (saadaval kaubandusvõrgust)**

Kasutage trükisilindri puhastamiseks. Kasutage materjali, mis ei jäta maha kiude ega tekita staatilist elektrit.

# <span id="page-65-0"></span>**Ettevaatusabinõud hoolduse ajal**

Osade puhastamisel ja asendamisel pöörake tähelepanu järgmistele punktidele.

# *Ettevaatust:*

- ❏ *Hoolduse ajal kandke isikukaitsevahendeid, nagu kaitseprillid, kindad ja mask. Kui tint, jääktint või korgi puhastusvedelik satub nahale, silma või suhu, rakendage viivitamatult järgmisi meetmeid.*
	- ❏ *Kui vedelik läheb teie nahale, peske see rohke seebiveega maha. Kui märkate mõjutatud nahal mistahes reaktsiooni, konsulteerige viivitamatult arstiga.*
	- ❏ *Tindi sattumisel silma, peske neid viivitamatult rohke veega. Vastasel korral võib silmadesse valguda veri või tekkida kerge põletik. Mistahes muude sümptomite ilmnemisel konsulteerige arstiga.*
	- ❏ *Kui vedelik satub suhu, pidage esimesel võimalusel nõu arstiga.*
	- ❏ *Ärge kutsuge allaneelamise korral esile oksendamist. Pidage esimesel võimalusel nõu arstiga. Oksendamise esilekutsumisel võib välja oksendatud materjal sattuda hingetorru, mis on ohtlik.*
- ❏ *Hoidke tindipakid, tindijäägid ja korgi puhastusvedelik lastele kättesaamatus kohas.*
- ❏ Eemaldage paber enne jätkamist printerist.
- ❏ Ärge kunagi puudutage rihmasid, montaažiplaate ega detaile, mida ei ole vaja puhastada. Kui te sellest ettevaatusabinõust kinni ei pea, võib see põhjustada printeri rikke või prindikvaliteeti halvendada.
- ❏ Ärge kasutage midagi muud peale koos printeriga tarnitud või kulutarvikute hulka kuuluvate ühekordsete puhastuspulkade. Muud tüüpi kiude tekitavad pulgad kahjustavad prindipead.
- ❏ Kasutage alati värskeid puhastuspulki. Pulkade korduskasutamine võib plekkide eemaldamise muuta veelgi raskemaks.
- ❏ Ärge puudutage puhastuspulkade otsi. Teie kätelt pärinev õli võib prindipead kahjustada.
- ❏ Ärge kasutage korkide puhastamiseks midagi peale selleks ette nähtud korgi puhastusvahendit. Mis tahes muu vahendi kasutamine võib põhjustada printeri rikke või prindikvaliteeti halvendada.
- ❏ Puudutage enne töö alustamist metallist eset, et vabastada võimalik staatiline elekter.

# <span id="page-66-0"></span>**Korrapärase hoolduse läbiviimine**

# **Korkide puhastamine**

Puhastage korke tuleb üks kord nädalas. Sõltuvalt keskkonnast ja kasutatavast paberist puhastage sagedamini.

Enne selle toimingu alustamist lugege järgmist teavet.

 $\mathcal{D}$ , Ettevaatusabinõud hoolduse ajal" lk 66

Alljärgnevates seadistustes kasutatavad nupud

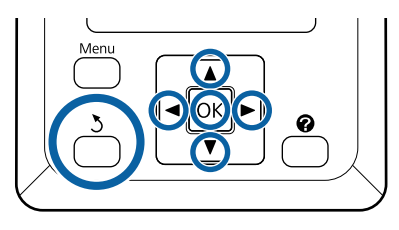

Veenduge, et printer on sisse lülitatud. Vajutage vahekaardi  $\blacktriangleright$  valimiseks  $\blacktriangleleft$  nuppe ja vajutage seejärel nuppu OK.

Kuvatakse hooldusmenüüd.

- **2** Valiku **Head Cap Cleaning** tegemiseks vajutage nuppe  $\blacktriangle/\blacktriangledown$  ja vajutage seejärel OK nuppu.
- 
- 8 Vajutage nuppu OK. Prindipea liigub puhastamisasendisse.
- D Järgige hoolduskaane avamiseks juhtpaneelil toodud juhiseid.

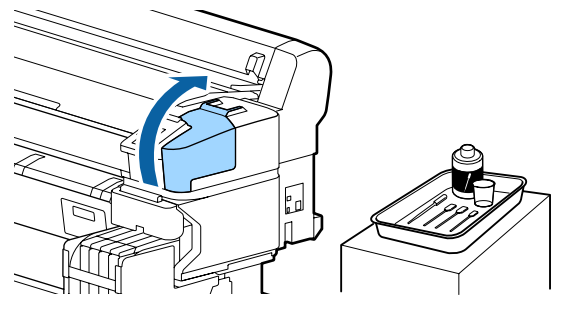

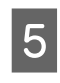

E Hoidke uut kuiva (kitsast) puhastuspulka ristises asendis ja puhastage kõikide korkide välispinnad.

### c*Oluline:*

*Ärge puudutage imemiskorgi sisemust (kork vasakul serval). Nii võite detaili vigastada ning korki ei saa enam korralikult sulgeda.*

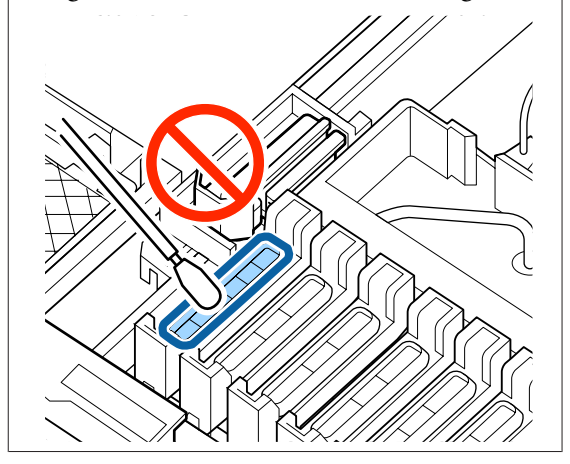

Kokku on 6 korki. Puhastage kõiki korke ümbritsev ala.

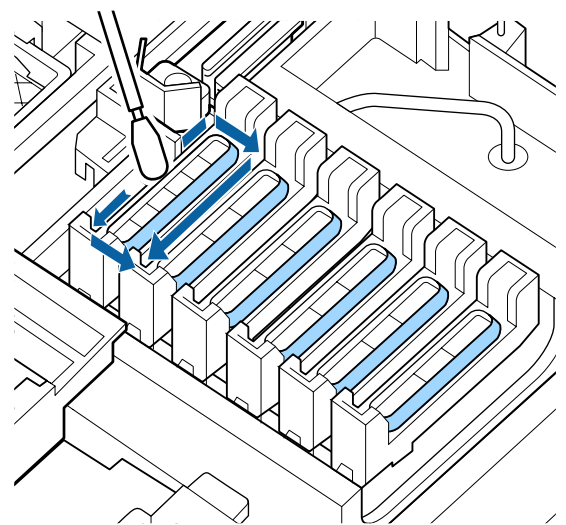

### **Hooldus**

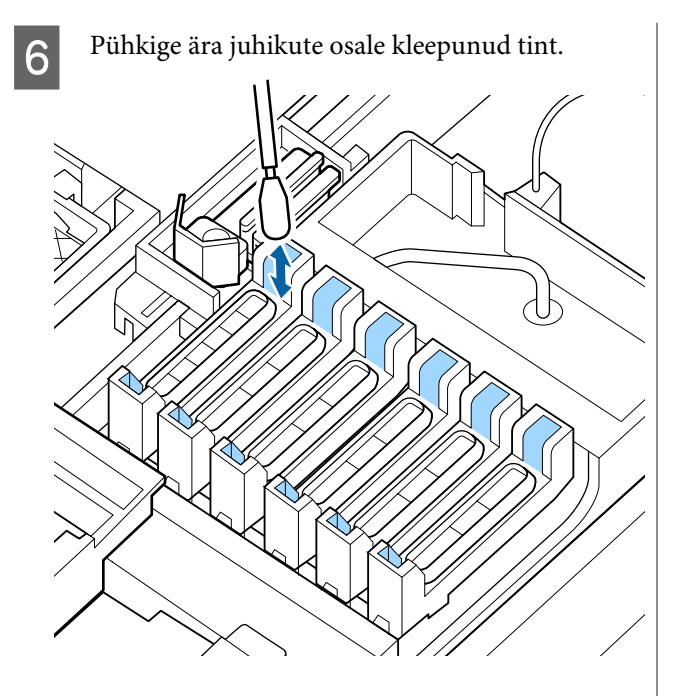

G Asetage korgi puhastusvedelikuga kaasnenud tops alusele ja valage sellesse ligikaudu 5 ml korgi puhastusvedelikku.

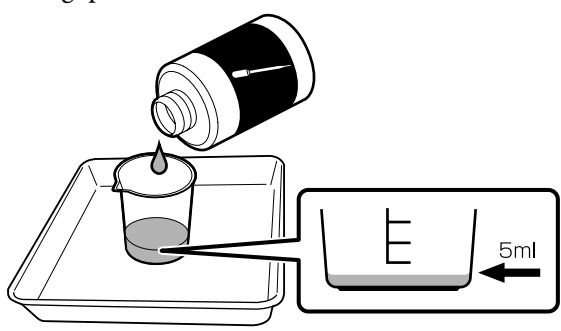

B Imege pipetti pisut korgi puhastusvedelikku.

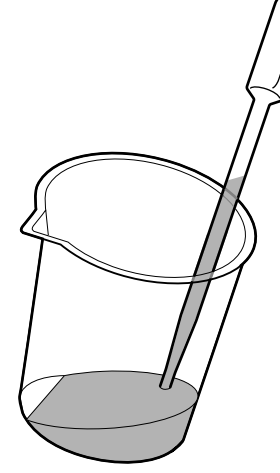

I Tilgutage pipetist pisut korgi puhastusvedelikku (2 kunu 3 tilka), kuni kuivamisvastaste korkide (kõik korgid peale vasaku serva) sisemus on täidetud.

# c*Oluline:*

*Ärge tilgutage korgi puhastusvedelikku imemiskorgi sisemusse. See võib põhjustada printeris talitlushäireid.*

*Ärge proovige tilkasid ära pühkida, isegi kui olete vedelikku tilgutanud kogemata. Kui puudutate imemiskorgi sisemust, ei pruugi korkimine enam õigesti toimida.*

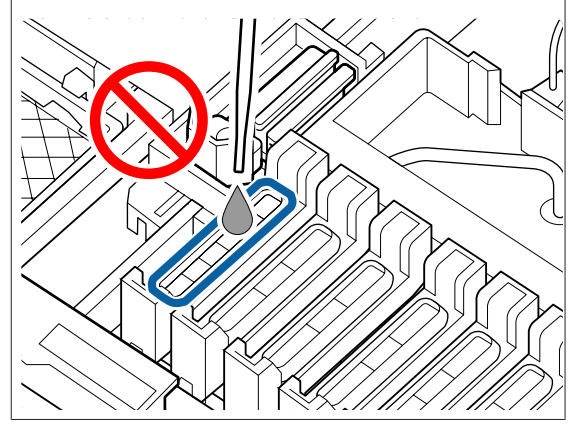

Kui 2–3 tilka ei ole piisav, lisage rohkem vedelikku.

Ärge laske vedelikul kuivamisvastaste korkide sisemusest üle voolata.

### **Hooldus**

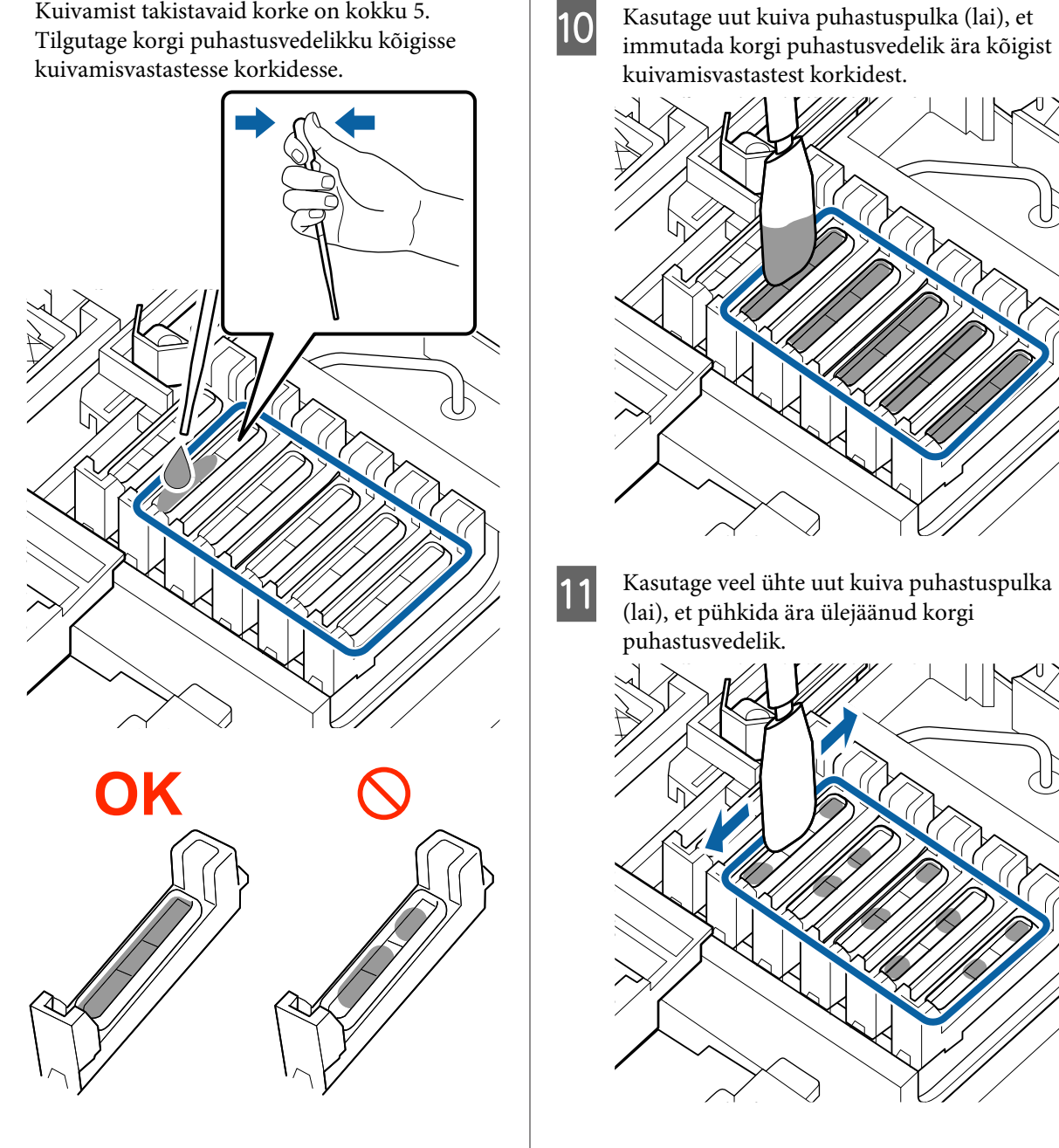

Kuivamist takistavaid korke on kokku 5.

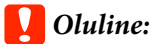

*Puhastage, kuni korgid näevad välja nii, nagu järgmistel piltidel näidatud. Kuivamisvastaste korkide sisemusse jäänud tint või korgi puhastusvedelik võib põhjustada düüside ummistumist.*

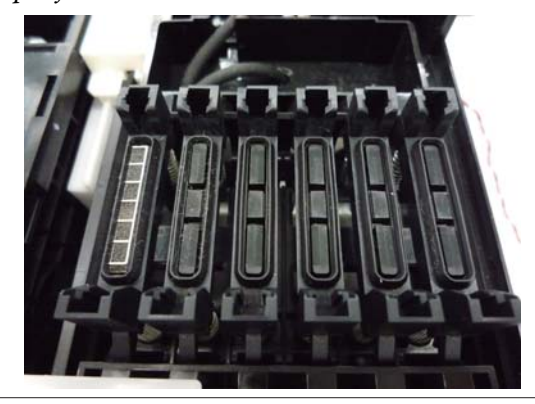

12 Pärast puhastamist sulgege hoolduskaas ning vajutage seejärel kaks korda OK nuppu.

Kui prindipea naaseb tavaasendisse, on printer printimisvalmis.

Printimiseks pärast seda toimingut viige läbi **Nozzle Check**.

 $\mathcal{D}$ , Printige kontrollmuster" lk 82

#### *O Oluline:*

- ❏ *Ärge kasutage korduvalt musta korgi puhastusvedelikku, mida on juba puhastamiseks kasutatud.*
- ❏ *Must korgi puhastusvedelik ja kasutatud puhastuspulgad on tööstusjäätmed. Kõrvaldage need samamoodi nagu jääktint.* U*["Kasutatud kulutarvikute käsitlemine"](#page-89-0) [lk 90](#page-89-0)*
- ❏ *Hoidke korgi puhastusvedelikku toatemperatuuril otsese päikesevalguse eest kaitstult.*
- ❏ *Pärast korgi puhastusvedeliku kasutamist sulgege kindlasti selle kork.*

# **High Density Black (Kõrge densiteediga must) tindi segamine**

High Density Black (Kõrge densiteediga must) tindile on iseloomulik kiire sademe tekkimine. Segage tindimahutis tinti üks kord nädalas. Kui tekkinud on sade, võivad väljatrükkidel esineda värvierinevused.

Enne selle toimingu alustamist lugege järgmist teavet.

U["Ettevaatusabinõud hoolduse ajal" lk 66](#page-65-0)

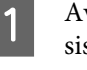

A Avage HDK-tindi sildiga liuguri tindi sisselaskekaas.

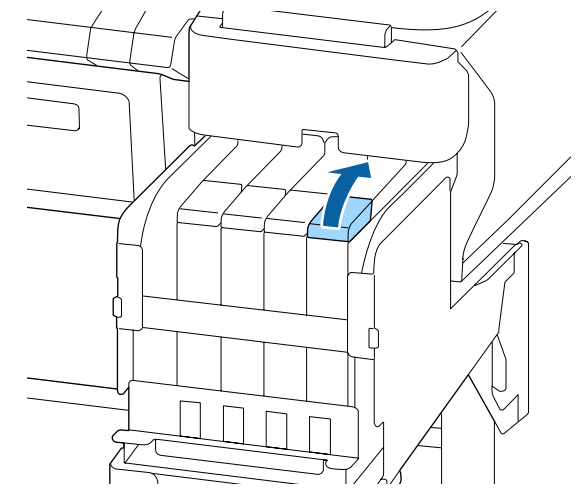

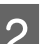

**2** Eemaldage tindimahutilt tindi sisselaske kork.

Hoidke tindi sisselaske korgi eemaldamiseks joonisel ringiga tähistatud osast. Tindi sisselaske korgi eemaldamisel teise osaga, tint kleepub.

### c*Oluline:*

*Eemaldage aeglaselt tindi sisselaskekork. Kui eemaldate korgi liiga kiiresti, võib tint laiali pritsida.*

#### **Hooldus**

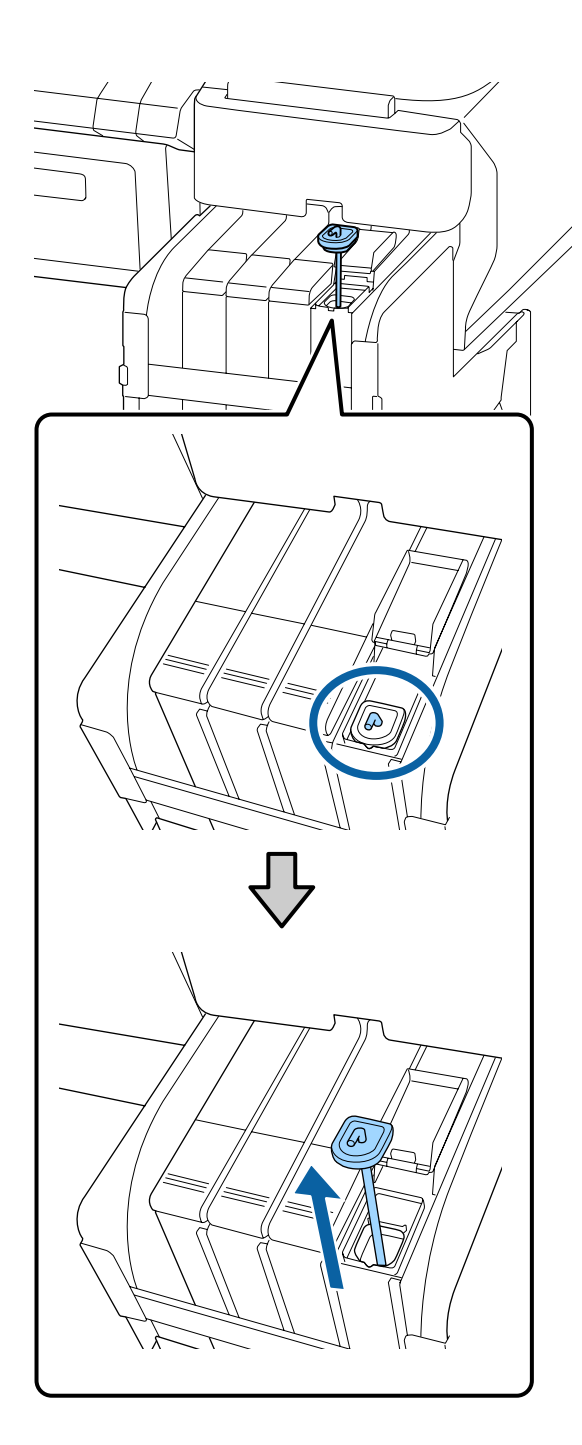

C Liigutage ühesekundilise intervalliga segamispulka üles ja alla. Korrake ligikaudu 15 korda.

> Kui liigutate segamispulka üles-alla, tõstke segamispulka, kuni selle konks on täiesti nähtaval ja langetage seda seni, kuni tindi sisselaskekaas puudutab tindimahutit.

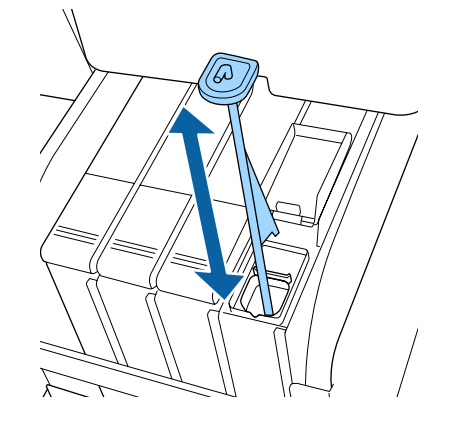

### **Q** Oluline:

*Liigutage segamispulka aeglaselt. Kui liigutate seda liiga kiiresti, võib tint laiali pritsida.*

 $\Delta$ Pange tindi sisselaskekork tagasi tindimahutile.

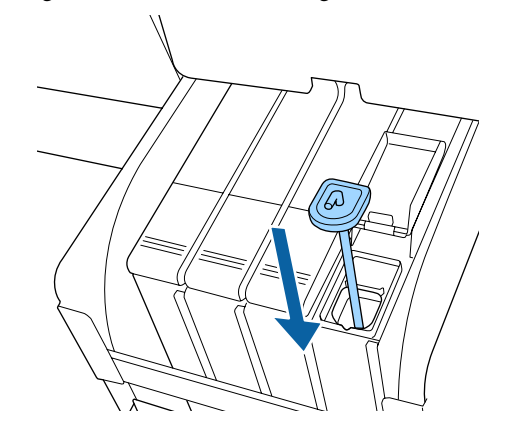

# **Q** Oluline:

*Vajutage tindi sisselaskekorki tugevalt alla, et see lahti ei tuleks. Kui tindi sisselaskekork läheb väljatõmbamise käigus vastu liugurit, võib kork kahjustada saada.*

#### **Hooldus**

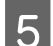

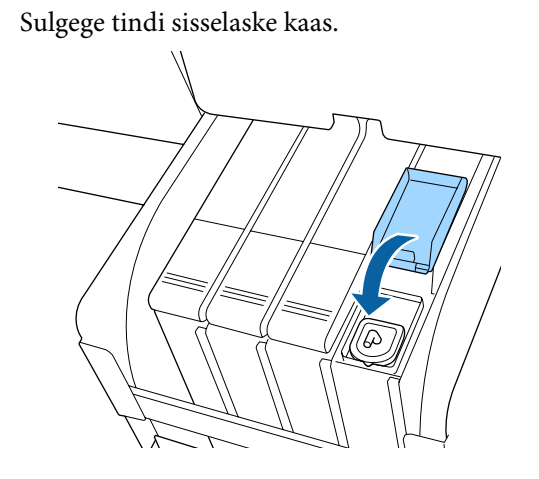

# **Trükiplaadi puhastamine**

Trükiplaat määrdub, kui selle külge kleepub paberiosakesi või tinti. Soovitame trükiplaati puhastada kord kuus, sest kui trükiplaadile on kleepunud tinti, siis hakkab see paberit määrima.

Sõltuvalt keskkonnast ja kasutatavast paberist puhastage sagedamini.

Enne selle toimingu alustamist lugege järgmist teavet.

U["Ettevaatusabinõud hoolduse ajal" lk 66](#page-65-0)

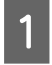

Veenduge, et printer ja selle ekraan on välja lülitatud. Seejärel eemaldage toitejuhe vooluvõrgust.

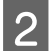

B Pärast toitekaabli lahutamist oodake üks minut.

C Avage printeri kaas ja puhastage printeri sisemus sinna kogunenud tolmust ja mustusest pehme, puhta riidelapi abil.

> Puhastage põhjalikult ala (a), mis on alloleval joonisel märgitud sinisega. Vältimaks mustuse levitamist, pühkige seestpoolt väljapoole. Tõsise mustuse puhul kasutage puhastamiseks pehmet, puhast riiet, mida on niisutatud neutraalse puhastusvahendiga. Seejärel pühkige printeri sisemus kuiva, puhta lapiga üle.

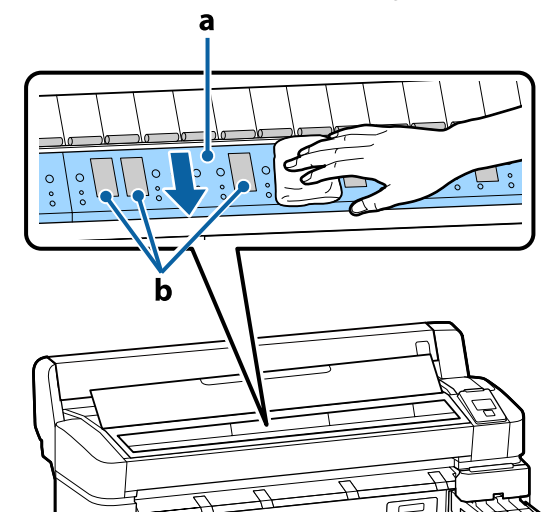

### c*Oluline:*

- ❏ *Ärge mingil juhul puudutage puhastamisel rulli või tinti imavaid alasid (b, märgitud halliga), sest see võib põhjustada väljaprintide määrdumist.*
- ❏ *Hoiduge puudutamast printeri sees asuvaid tinditorusid; vastasel juhul võib see printerit kahjustada.*
- D Kui paberitoele on kogunenud tolmu (mis paistab valge pulbrina), kasutage selle sisselükkamiseks näiteks kokteilikõrt.

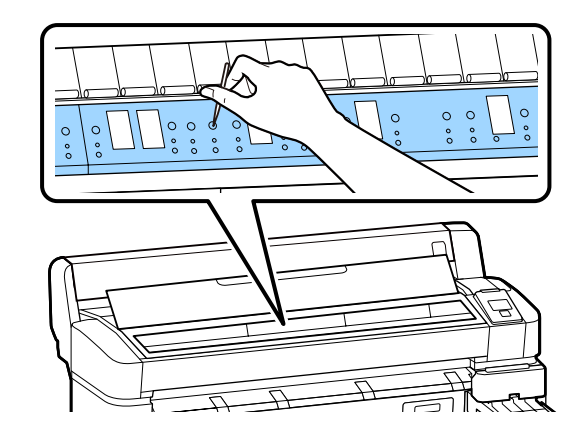
<span id="page-72-0"></span>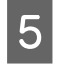

E Kui te olete puhastamise lõpetanud, sulgege printeri kaas.

### **Prinditav pind on pärast trükiplaadi puhastamist endiselt must**

Järgige alltoodud juhtnööre, et rullikut rullpaberi ettesöötmise ja väljalaskmise abil puhastada.

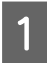

Lülitage printer sisse ja laadige sellesse kõige laiem võimalik rullpaber.

U["Rullpaberi laadimine ja eemaldamine"](#page-24-0) [lk 25](#page-24-0)

Vajutage nuppu  $\mathcal{L}$  ia seejärel nuppu  $\blacktriangledown$ .

Nupu ▼ vajutamise ajal söödetakse paberit. Kui paber ei ole määrdunud, on puhastamine lõpule viidud.

Peale puhastamise lõpetamist lõigake paber küljest.

U["Käsitsilõikuse meetod" lk 27](#page-26-0)

# **Tindi lisamine**

### **Tindi lisamise intervall**

Kui juhtpaneeli ekraanil kuvatakse teadet **Check Ink Levels**, teostage viivitamatult kaks järgmist toimingut.

- ❏ Pange valmis õiget värvi tindipakk.
- ❏ Kontrollige allesolevat tinditaset ja kui see on tindimahuti põhjast 50 mm või vähem, vahetage kiip välja ja lisage tinti.

Te ei saa printida, kui kasvõi ühe värvi kohta kuvatakse teade **Refill Ink Tank**. Kui printimise ajal kuvatakse teadet **Check Ink Levels**, siis saate printimise ajal kiibi välja vahetada ja tinti lisada.

Toetatud tindipakid  $\mathscr{D}$ , Lisa" lk 99

### c*Oluline:*

*Printeril on alles oleva tindi hoiatussüsteem. Teave ühes pakis oleva tindikoguse kohta salvestatakse uue tindipakiga kaasnevasse kiipi. Printerisse uue kiibi paigaldamise korral kirjutatakse teave printerisse.*

*Allesoleva tindi hoiatussüsteem hindab allesoleva tindi kogust printerile kirjutatud ühe tindipaki info ja tindi kasutustingimuste alusel, ning kuvab seejärel teate. Süsteemi täpsuse tagamiseks peate kiibi välja vahetama ja tinti lisama esimesel võimalusel, kui allesoleva tindi kogus on tindimahuti põhjast 50 mm kõrgusel või madalamal.*

### **Laadimine ja kiipide reserveerimine**

Kiibi paigaldamise ajal ühes tindipakis allesoleva tindikoguse teabe printerisse kirjutamist nimetatakse "laadimiseks". Pärast laadimist võib printerisse pakitud kiibi vahetada kiibi vastu, mis on kaasas järgmise uue tindipakiga. Uue kiibi paigaldamist pärast laadimist nimetatakse "reserveerimiseks". Reserveerimise korral laaditakse ühes tindipakis allesoleva tindikoguse teave eelmise laadimiskoguse lõppemisega samaaegselt reserveeritud kiibist automaatselt printerisse. Reserveerimist saab teha ükskõik millal, kui prognoositud allesoleva tindikoguse indikaatori tase on 1 ja 6 vahel. Pärast reserveerimist ei kuvata hoiatust, kui prognoositud tindikogus on madal. Lisage ühe tindipaki jagu tinti, kui tinti on tindimahuti põhjast alles 50 mm või vähem. Vaadake järgmisel leheküljel samme 2–6, et tutvuda kiipide vahetamise protseduuriga.

Kiibi reserveerimist saate kontrollida kiipide olekuikoonide järgi.

U["Kuvari mõistmine" lk 12](#page-11-0)

### **Tindi lisamise protseduur**

Tindiga täitmise protseduur sõltub tindi tüübist. Kasutage kasutatava tindi tüübiga ühilduvat täitmise protseduuri.

Kontrollige enne toimingute sooritamist "Ohutuskaarti" ja järgnevaid märkmeid.

"Ohutuskaardid" on saadaval meie veebilehel.

Laadige see alla oma kohalikult Epsoni veebisaidilt.

### *Ettevaatust:*

- ❏ *Hoidke tindipakke ja jääktinti lastele kättesaamatus kohas.*
- ❏ *Kandke hooldustööde teostamise ajal kaitseprille, kindaid ja maski. Kui tint või tindijäägid satuvad teie nahale, silma või suhu, tehke järgnevat:*
	- ❏ *Kui vedelik läheb teie nahale, peske see rohke seebiveega maha. Kui märkate mõjutatud nahal mistahes reaktsiooni, konsulteerige viivitamatult arstiga.*
	- ❏ *Tindi sattumisel silma, peske neid viivitamatult rohke veega. Vastasel korral võib silmadesse valguda veri või tekkida kerge põletik. Mistahes muude sümptomite ilmnemisel konsulteerige arstiga.*
	- ❏ *Kui vedelik satub suhu, pidage esimesel võimalusel nõu arstiga.*
	- ❏ *Ärge kutsuge allaneelamise korral esile oksendamist. Pidage esimesel võimalusel nõu arstiga. Oksendamise esilekutsumisel võib välja oksendatud materjal sattuda hingetorru, mis on ohtlik.*
- ❏ *Arvestage tindimahuti täitmisel järgnevate punktidega.*
	- ❏ *Lõigake tindipaki düüs ettevaatlikult lahti. Liigse jõu rakendamisel võib tint välja pritsida.*
	- ❏ *Ärge hoidke tindipakki pärast avamist liiga tugevalt. Sedasi võite tindi pakist välja pigistada.*
	- ❏ *Kallutage tindipakki tindi tindimahutisse kallamisel aeglaselt.*

### c*Oluline:*

❏ *Epson soovitab kasutada originaalseid Epsoni tindipakke.*

*Epson ei saa tagada mitteoriginaalse tindi kvaliteeti ega usaldusväärsust. Mitteoriginaalse tindi kasutamine võib põhjustada Epsoni garantiiga katmata kahjustusi ning tingida teatud puhkudel printeri ebaühtlast toimimist. Mitteoriginaalse kiibi olekuteavet ei pruugita kuvada ning mitteoriginaalse tindi kasutamine jäädvustatakse, et seda saaks vajaduse korral teenuse toes kasutada.*

- ❏ *Originaalne Epsoni tint, mida siin pole nimetatud, võib põhjustada kahjustusi, mida Epsoni garantiid ei kata.* U*["Lisaseadmed ja kulumaterjalid" lk 99](#page-98-0)*
- ❏ *Ärge asetage tindipaagile esemeid ega põrutage seda. Tindimahuti võib lahti tulla. Pöörduge edasimüüja või Epsoni toe poole.*
- ❏ *Ärge kasutage, kui High Density Black (Kõrge densiteediga must) ja Black (Must) tint on segunenud. Kasutatava Black (Must) tinditüübi vahetamiseks võib tindimahuti välja vahetada ainult hooldusmehaanik. Black (Must) tindi tüüpi vahetatakse tasu eest. Pöörduge edasimüüja või Epsoni toe poole.*
- A Kui juhtpaneeli ekraanile kuvatakse teade **Check Ink Levels**, kontrollige tindimahutisse jäänud tindikogust.

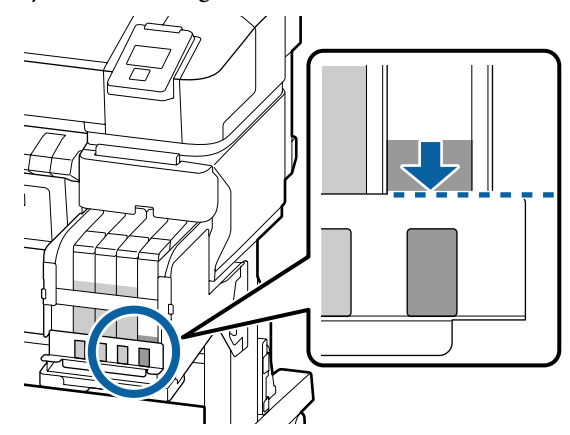

Veenduge, et tinditase jääks allapoole metallplaadi ülemist serva. Jätkake sammust 7, kui kiibi olek juhtpaneelil on reserveeritud. Jätkake sammust 2, kui see pole reserveeritud.

#### **Kui tinditase jääb metallplaadi ülemisest servast kõrgemale**

Te ei saa kogu uut tindipakki tingimahutisse tühjendada. Jätkake kasutamist, kuni tinditase langeb metallplaadi ülemise servani.

### **Kui tinditase jääb augu ülemisest servast madalamale**

Kui tinditase langeb augu ülemisest servast madalamale, võib allesolev kogus olla alla miinimumväärtuse ja printimine võib peatuda. Täitke kohe tindimahuti.

### c*Oluline:*

*Kui tinditase on metallplaadi servast kõrgemal ja kuvatakse teadet Refill Ink Tank, siis on aeg välja vahetada tindimahuti. Asendage tindimahutid. Vahetamist ja remonti tehakse tasuta.*

*Vahetamise ja remondi käigus kõrvaldatakse tindimahutis sisalduv tint. See on vajalik, sest tindimahutis oleva tindiga segunenud peen mustus, tolm ja muud võõrkehad põhjustavad tindimahuti talitlushäireid.*

*Tindimahuti vahetusintervall oleneb kasutuskeskkonnast ja -tingimustest.*

*Pöörduge edasimüüja või Epsoni toe poole.*

**2** Avage külgmine kaas.

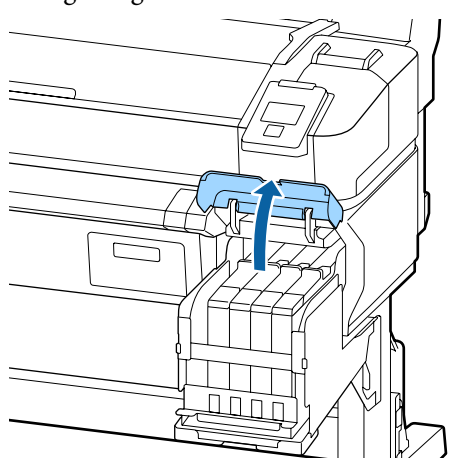

Sisestage sõrm liuguril olevasse lohku ja tõmmake seda otse välja.

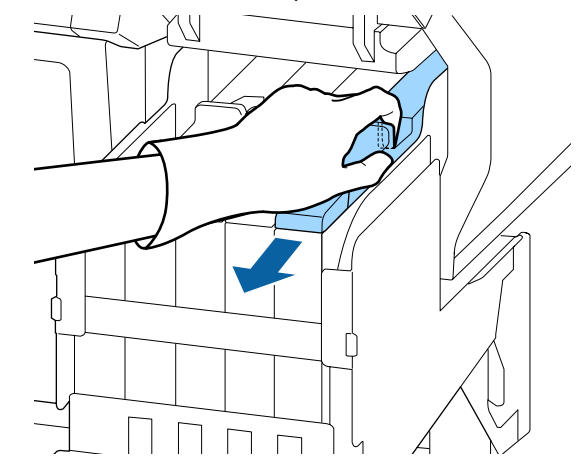

### c*Oluline:*

*Ärge kallutage liugurit. Kiibi maha pillamine võib seda kahjustada.*

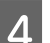

4 Eemaldage kiip liugurilt.

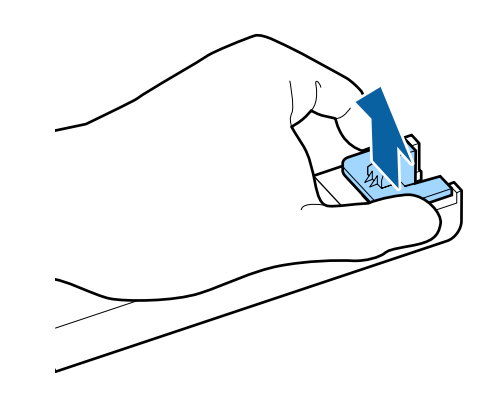

E Paigaldage uue tindipakiga koos tarnitud kiip. Veenduge paigalduse ajal, et liuguril ja kiibil olevad sildid on sama värvi.

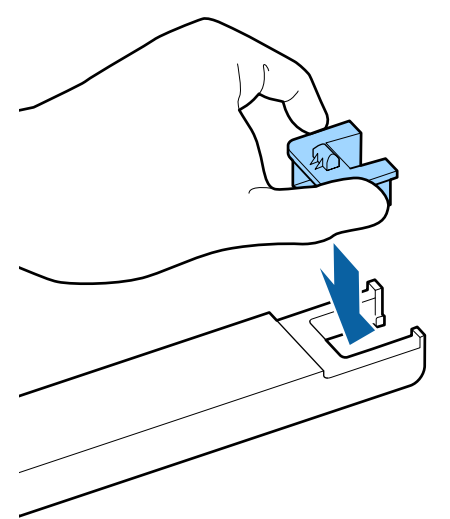

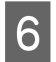

F Hoidke liugurit maaga paralleelselt ja sisestage see. Sulgege külgmine kaas.

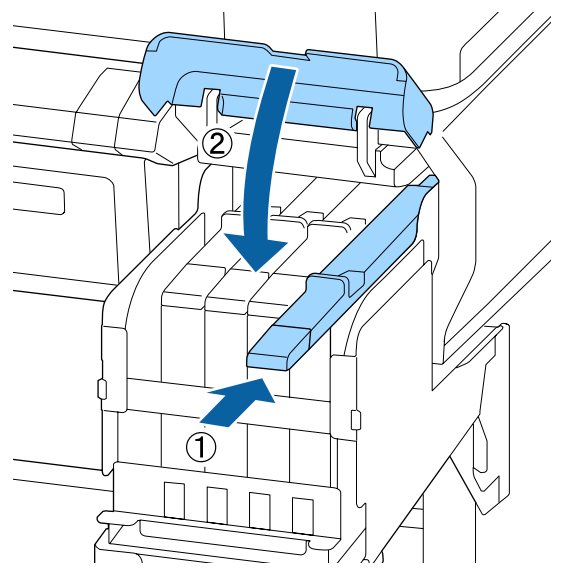

### c*Oluline:*

*Ärge lükake liugurit liiga tugevalt. See võib seda kahjustada.*

G Raputage uut tindipakki 5 sekundit ja 15 korda horisontaalselt 5 cm ulatuses, nagu joonisel näidatud.

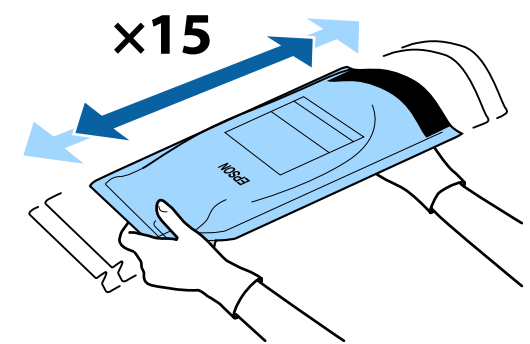

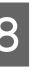

Kontrollige, et juhtpaneeli ekraanil ei oleks kuvatud hoiatusi ega tõrkeid, enne kui avate liuguri sisselaske kaane.

Kui kuvatud on tõrge või hoiatus, järgige tõrke või hoiatuse lahendamiseks kuvatud juhiseid ja seejärel viige läbi alljärgnev toiming.

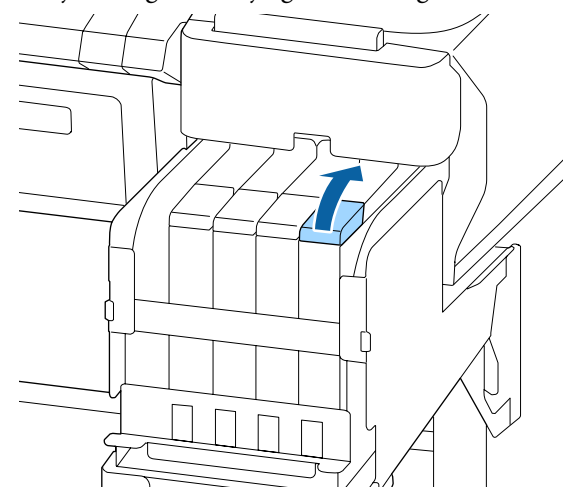

**I** Eemaldage tindimahutilt tindi sisselaske kork.

Tindi sisselaskekorgi eemaldamisviis sõltub lisatava tindi tüübist.

### c*Oluline:*

*Eemaldage aeglaselt tindi sisselaskekork. Kui eemaldate korgi liiga kiiresti, võib tint laiali pritsida.*

**Välja arvatud High Density Black (Kõrge densiteediga must) tint**

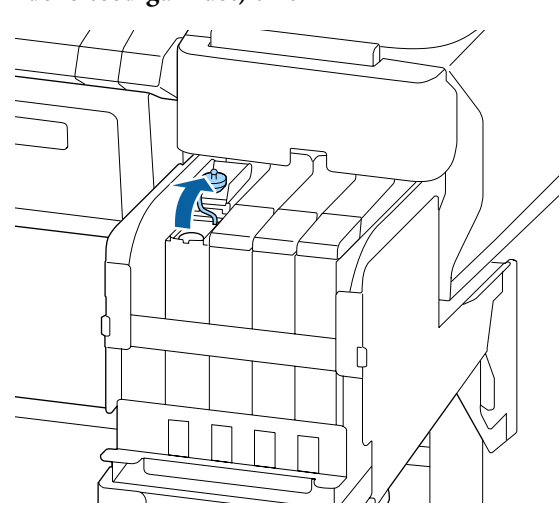

#### **High Density Black (Kõrge densiteediga must) tindi puhul**

(1) Hoidke tindi sisselaske korgi eemaldamiseks joonisel ringiga tähistatud osast. Tindi sisselaske korgi eemaldamisel teise osaga, tint kleepub.

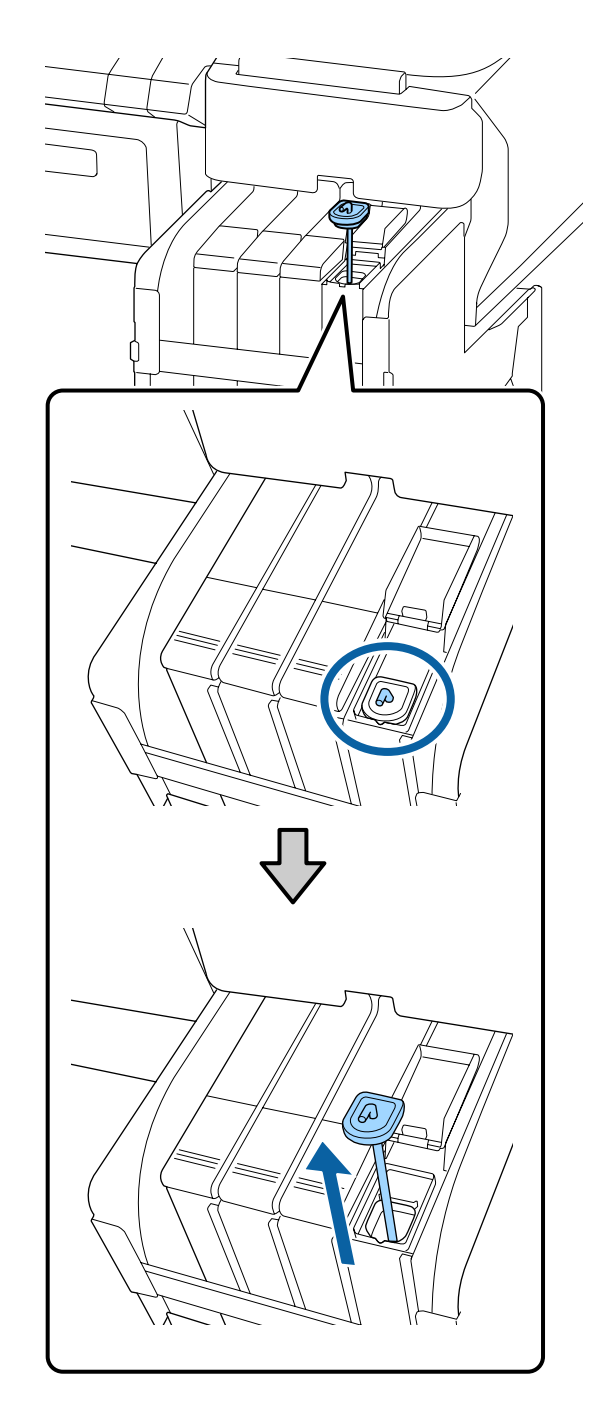

(2) Riputage segamispulk konksuga tindimahutil olevale projektsioonile.

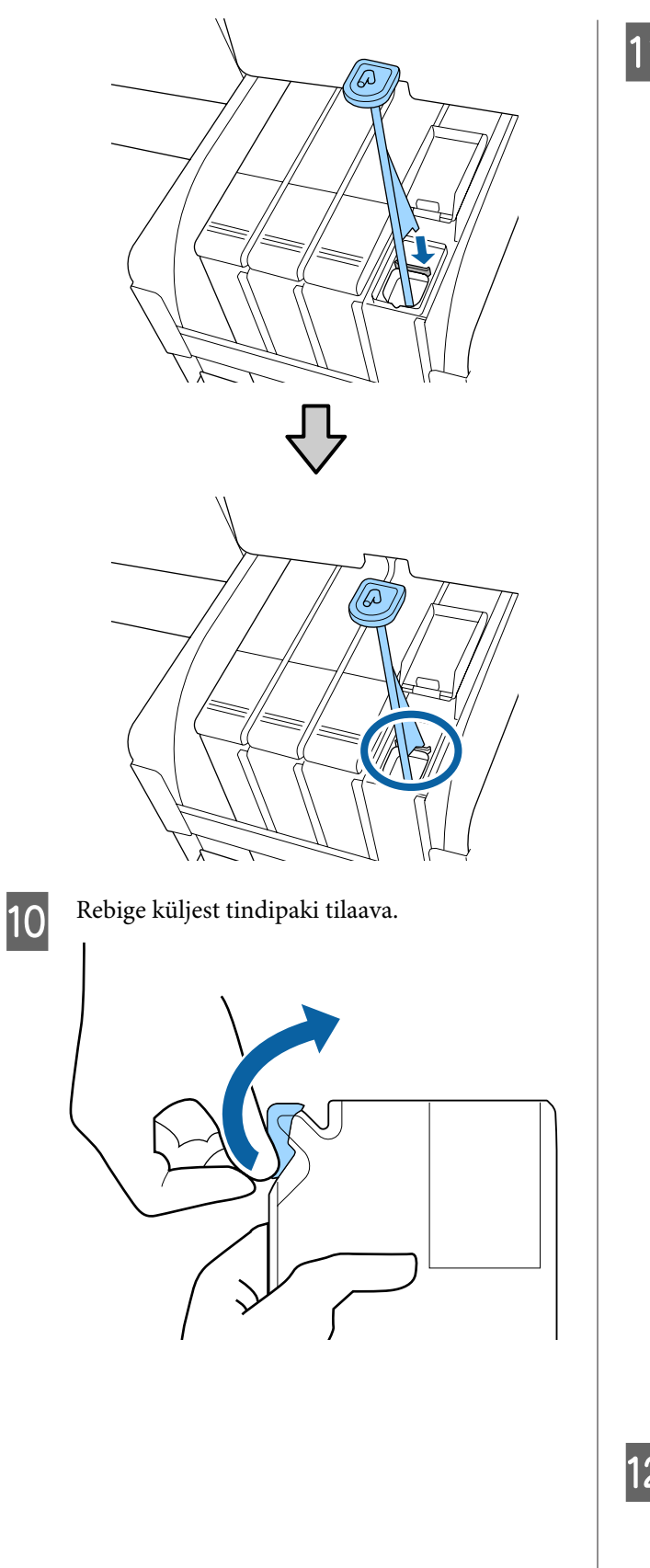

11 Täitke tindimahuti tindipakis oleva tindiga.

Sisestage tindipaki tila tindimahuti tindi sisselaskesoonde ja kallutage seda aeglaselt, et tint välja valada.

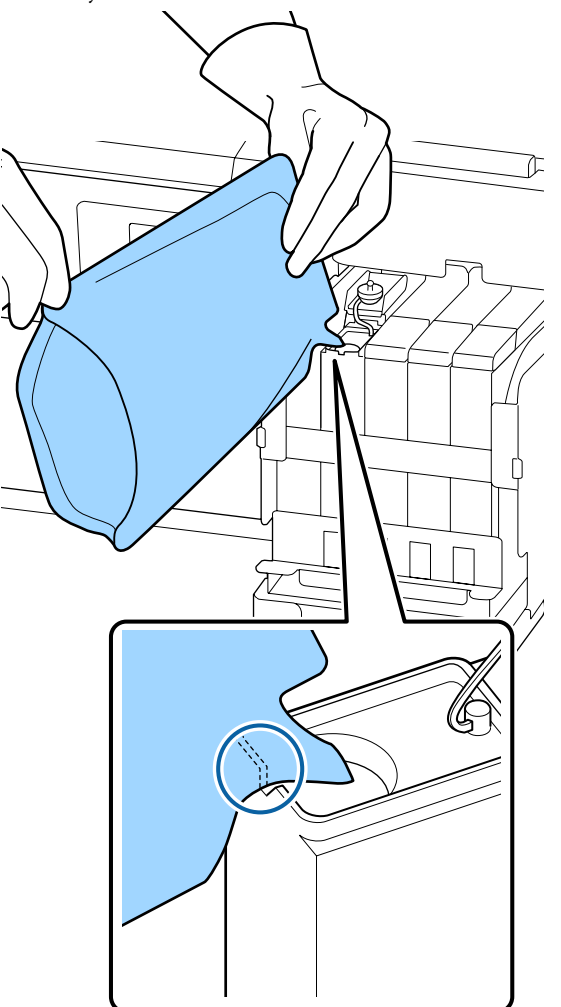

### c*Oluline:*

*Kasutage ära kogu uues tindipakis olev tint.*

*Ärge kasutage tindipakis olevat tinti mitme erineva tindimahuti täitmiseks.*

*See võib põhjustada allesoleva tindikoguse hoiatussüsteemist valede teadete väljastamist.*

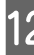

12 Pange tindi sisselaskekork tagasi tindimahutile.

Tindi sisselaskekorgi kinnitamisviis sõltub lisatavast tinditüübist.

**Välja arvatud High Density Black (Kõrge densiteediga must) tint**

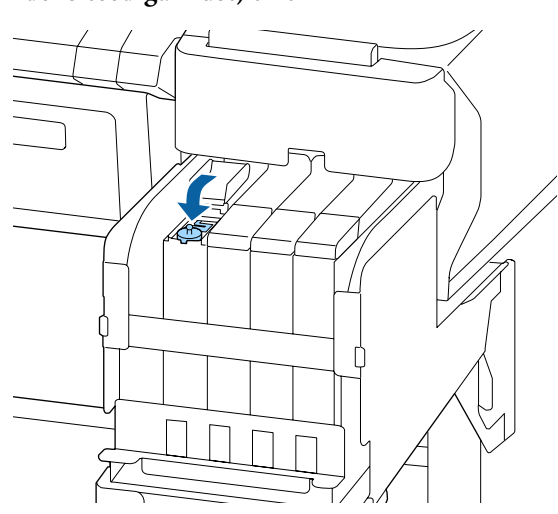

**High Density Black (Kõrge densiteediga must) tindi puhul**

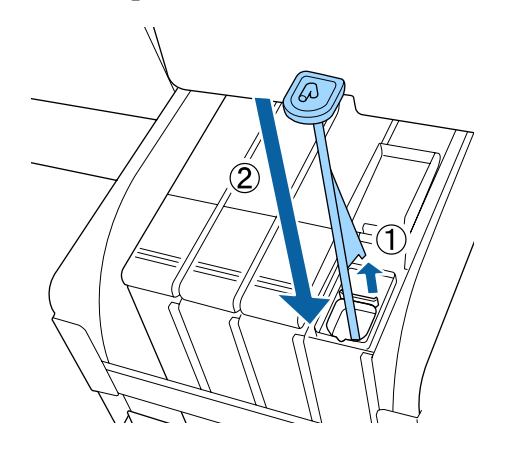

### **D** Oluline:

*Vajutage tindi sisselaskekorki tugevalt alla, et see lahti ei tuleks. Kui tindi sisselaskekork läheb väljatõmbamise käigus vastu liugurit, võib kork kahjustada saada.*

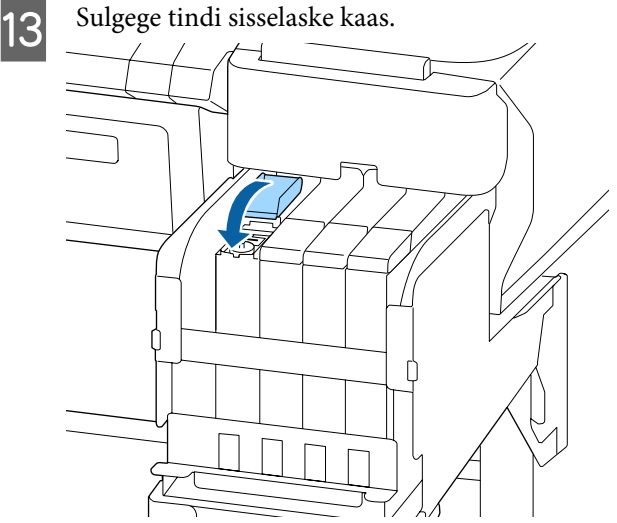

# **Tindijääkidest vabanemine**

### **Ettevalmistamise ja vahetamise ajastamine**

### **Kui kuvatakse Prepare empty waste ink bottle.**

Valmistage esimesel võimalusel ette uus Waste Ink Bottle (Hoolduskonteiner).

Kui soovite näiteks öise töö vm tõttu komponendi Waste Ink Bottle (Hoolduskonteiner) kohe välja vahetada, valige pärast mahuti väljavahetamist häälestusmenüüs suvand Waste Ink Counter. Kui te suvandit Waste Ink Counter ei vali, ei hakka jääktindi loendur õigesti tööle.

Hooldusmenüü  $\mathcal{D}$  ["Maintenance menüü" lk 54](#page-53-0)

Jääktindi loendur  $\mathscr{D}$  ["Jääktindi loendur" lk 80](#page-79-0)

### *O Oluline:*

*Ärge kunagi eemaldage tarvikut Waste Ink Bottle (Hoolduskonteiner) printimise ega prindipeade puhastamise ajal, kui ekraanil ei kuvata just vastavat suunist. Tindijäägid võivad lekkida.*

#### <span id="page-79-0"></span>**Ekraanil kuvatakse Replace waste ink bottle and** press OK.

Vahetage tarvik Waste Ink Bottle (Hoolduskonteiner) viivitamatult uue vastu välja.

Vahetamistoiming  $\mathscr{F}$  "Waste Ink Bottle (Hoolduskonteiner) väljavahetamine" lk 80

### **Jääktindi loendur**

Printer jälgib tindijäägi kogust tindijäägi loendurilt ja kui see jõuab hoiatustasemeni, kuvab printer järgmist teadet: **Replace waste ink bottle and press OK**. Kui vahetate tarviku Waste Ink Bottle (Hoolduskonteiner) uue astu välja, tühjendatakse loendur automaatselt.

Kui peate jääktindi pudeli välja vahetama enne teate kuvamist, siis valige hooldusmenüüst pärast pudeli väljavahetamist funktsioon Waste Ink Counter.

Hooldusmenüü  $\mathcal{F}$  ["Maintenance menüü" lk 54](#page-53-0)

### c*Oluline:*

*Kui asendate tarviku Waste Ink Bottle (Hoolduskonteiner) enne kui saate sellekohase teate, siis nullige alati jääktindi loendur. Vastasel juhul ei teavitada teid järgmisest Waste Ink Bottle (Hoolduskonteiner) vahetamise ajast enam õigesti.*

### **Waste Ink Bottle (Hoolduskonteiner) väljavahetamine**

Järgige varuosade asendamiseks järgmist protseduuri.

Enne selle protseduuri alustamist lugege kindlasti järgmist:

U["Ettevaatusabinõud hoolduse ajal" lk 66](#page-65-0)

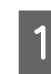

Eemaldage Waste Ink Bottle (Hoolduskonteiner) Waste Ink Bottle (Hoolduskonteiner) hoidiku küljest.

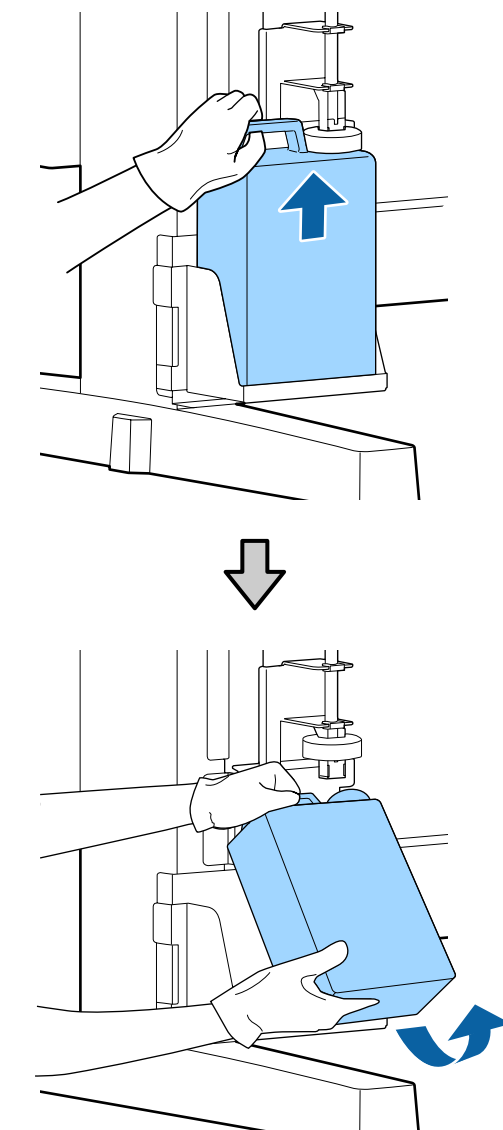

Kui tõkesti tagumine külg on plekiline, pühkige see puhtaks.

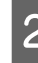

Bisestage jääktindi toru uue Waste Ink Bottle (Hoolduskonteiner) avasse ja asetage Waste Ink Bottle (Hoolduskonteiner) hoidikusse.

> Sulgege kasutatud Waste Ink Bottle (Hoolduskonteiner) kaas tihedalt.

### c*Oluline:*

❏ *Kontrollige kindlasti, et jääktindi toru on sisestatud hoolduskonteineri avasse. Tint voolab ümbritsevale alale, kui toru ei ole pudelisse sisestatud.*

❏ *Vajate jääktindi kõrvaldamiseks Waste Ink Bottle (Hoolduskonteiner) kaant. Hoidke kaant turvalises kohas; ärge visake seda ära.*

#### Langetage tõkis.

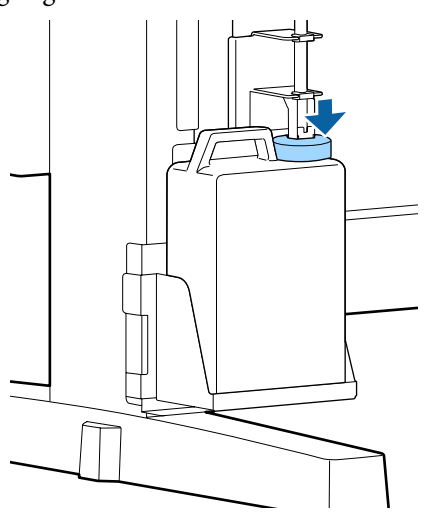

### c*Oluline:*

*Veenduge, et tõkesti on tihedalt pudeli suu vastas. Kui pudeliavasse jääb vahe, võib tint välja pritsida ja ümbrust määrida.*

Vajutage nuppu OK.

E Kontrollige veelkord, et uus Waste Ink Bottle (Hoolduskonteiner) oleks nõuetekohaselt paigaldatud. Vajutage jääktindiloendur nullimiseks OK nuppu.

U["Kasutatud kulutarvikute käsitlemine"](#page-89-0) [lk 90](#page-89-0)

# **Ummistunud düüside puhastamine**

Kontrollige ja teostage järgmisi samme, kuni ummistunud düüsid on puhastatud.

### **Ummistunud pihustite kontrollimine**

Printige kontroll-leht ja seejärel kontrollige järgmist.

- ❏ Kas mõni düüs on ummistunud?
- ❏ Millised düüside read on ummistunud?

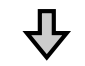

Kui düüsid on ummistunud

### **Puhastage prindipea (Light)**

Prindipea puhastus on võimalik kolmel erineval tasemel: Light, Medium ja Heavy.

Teostage **Execute (Light)** ja seejärel printige kontrollmuster välja. Kontrollige kontroll-lehe abil, kas ummistunud düüsid on puhastatud.

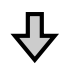

Kui düüsid on endiselt ummistunud

#### **Puhastage prindipea (Medium)**

Teostage **Execute (Medium)** ja printige seejärel kontrollmuster välja. Kontrollige kontroll-lehe abil, kas ummistunud düüsid on puhastatud.

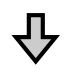

Kui düüsid on endiselt ummistunud

#### **Puhastage prindipea (Heavy)**

Teostage **Execute (Heavy)** ja printige seejärel kontrollmuster välja. Kontrollige kontroll-lehe abil, kas ummistunud düüsid on puhastatud.

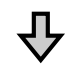

Kui düüsid on endiselt ummistunud

Printerit on vaja sisemiselt puhastada.

Olenevalt printimistulemustest toimige järgmiselt.

Kui väljaprintidele ilmuvad horisontaalsed jooned või värvid on valed

 $\mathscr{D}$ , Kui väljaprintidele ilmuvad horisontaalsed [jooned või värvid on valed" lk 62](#page-61-0)

<span id="page-81-0"></span>Kui tekivad tindiplekid

U["Kui tekivad tindiplekid" lk 63](#page-62-0)

### **Printige kontrollmuster**

Alljärgnevates seadistustes kasutatavad nupud

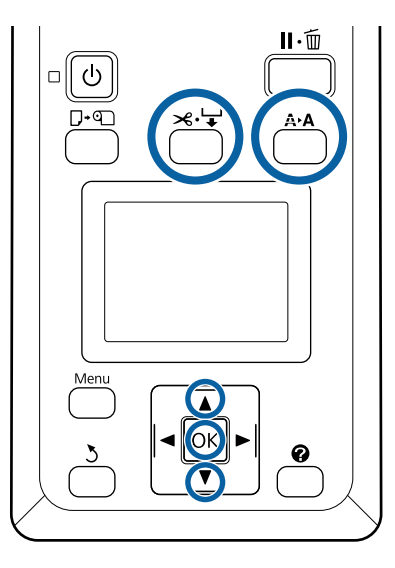

Kinnitus, et printer oleks printimisvalmis. Vajutage nuppu  $A \rightarrow A$ .

Kuvatakse menüüd Maintenance.

B Veenduge, et esile on tõstetud **Nozzle Check** ja vajutage nuppu OK.

Kuvatakse kinnitusdialoogi.

- C Vajutage kontrollmustri printimiseks nuppu OK.
	- Kontrollige düüsimustrit.

Kui paber on laaditud lisavarustuse hulka kuuluvasse automaatsesse vastuvõturulli, ei lõigata seda pärast kontrollmustri printimist automaatselt. Kui kontrollmustrit on raske näha, võite sööta paberi järgmisel viisil ja seejärel kontrollida.

- **(1)** Vajutage nuppu  $\mathcal{L} \neq$ .
- **(2)** Vajutage paberi ettesöötmiseks ▼ nuppu, kuni kontrollmuster on selgestinähtav.
- **(3)** Pärast kontrollmustri kontrollimist vajutage nuppu ▲, et paberit tagasi kerida.
- **(4)** Menüüsse naasmiseks vajutage nuppu y.

### **Puhaste pihustite näide**

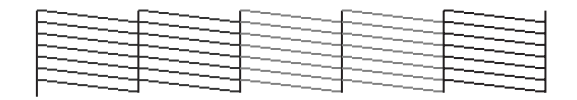

Pihusti kontrollmustril ei ole tühje vahesid.

Valige **Exit** ja seejärel vajutage seadistuste menüü sulgemiseks nuppu OK.

**Ummistunud pihustite näide**

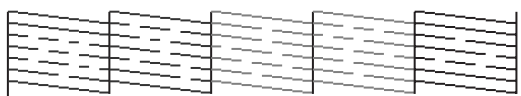

Puhastage prindipea, kui osa mustrist puudub.

 $\mathscr{F}$ , Prindipea puhastus" lk 82

### c*Oluline:*

*Enne kasutamise jätkamist eemaldage alati kõigi värvide düüsidest ummistused. Kui edasisel kasutamisel on düüsid endiselt ummistunud (sh kasutamata värvide omad), siis ei ole enam võimalik ummistust eemaldada.*

### **Prindipea puhastus**

Kui kontrollmustris on kahvatuid või puuduvaid osi, võib düüside ummistuse eemaldamiseks piisata prindipea puhastamisest.

Prindipead ei ole vaja puhastada, kui väljaprint ei sisalda ähmaseid kohti ega probleeme värvidega.

### **Prindipea puhastamistoiming**

Alljärgnevates seadistustes kasutatavad nupud

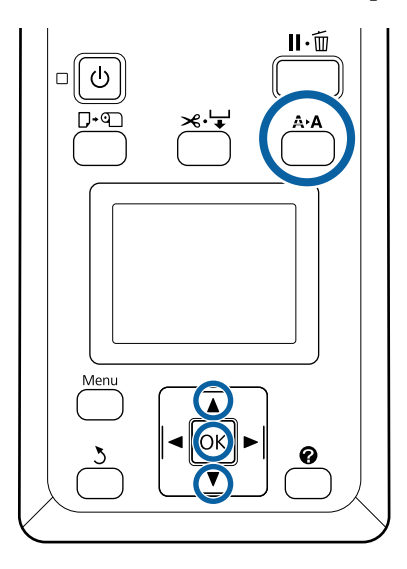

Kinnitus, et printer oleks printimisvalmis. Vajutage nuppu  $A \rightarrow A$ .

Kuvatakse hooldusmenüüd Maintenance.

- Vajutage nuppe  $\nabla/\blacktriangle$ , et tõsta esile **Head Cleaning** ja vajutage nuppu OK.
- C Valige meetod, mille abil määrata puhastamiseks düüside read.

#### **All Nozzles**

Inspekteerige prinditud mustrit ja valige see meetod, kui kõik mustrid on uduste või puuduvate aladega. Kui te valisite **All Nozzles**, minge edasi sammu 5 juurde.

#### **Selected Nozzles**

Inspekteerige prinditud mustrit ja valige see meetod, kui ainult teatud numbritega mustrid (düüside read) on uduste või puuduvate aladega. Saate valide mitu düüside rida.

- Valige puhastamiseks düüside read.<br> $\Box$  Vaiutage uduste või puuduvate alae
	- ❏ Vajutage uduste või puuduvate aladega segmentidele vastavate kontrollmustrite numbrite esiletõstmiseks nuppe  $\nabla/\blacktriangle$  ja vajutage valimiseks nuppu OK.
	- ❏ Kui te olete prindipea puhastuseks kõik düüside read valinud, tõstke esile **Proceed** ja vajutage nuppu OK.

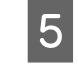

**EXEC** Valige puhastustase ja vajutage nuppu OK. Kasutage esmalt valikut **Execute (Light)**.

6 Prindipea puhastatakse.

Pärast prindipea puhastamist kontrollige prinditud kontrollmustrit, et kinnitada, kas kõik pead on puhtad.

# **Prindipeapuhastite ja prindipeapuhastite puhastajate väljavahetamine**

Kui printimistulemus ei parane isegi pärast mitmekordset prindipea puhastust ja ka korgipuhast, vahetage prindipeapuhasti ja prindipeapuhasti puhastaja välja.

Järgige varuosade asendamiseks järgmist protseduuri.

Enne selle protseduuri alustamist lugege kindlasti järgmist:

U["Ettevaatusabinõud hoolduse ajal" lk 66](#page-65-0)

Alljärgnevates seadistustes kasutatavad nupud

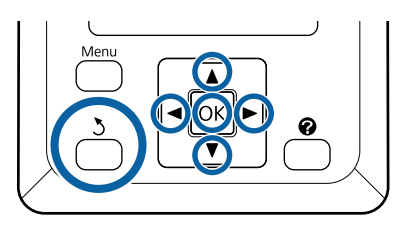

**A Veenduge, et printer on sisse lülitatud.** Vajutage vahekaardi  $\blacktriangleright$  valimiseks  $\blacktriangleleft$  nuppe ja vajutage seejärel nuppu OK.

Kuvatakse hooldusmenüüd.

- **2** Valiku **Head Cap Cleaning** tegemiseks vajutage nuppe  $\triangle/\blacktriangledown$  ja vajutage seejärel OK nuppu.
- 3 Vajutage nuppu OK. Prindipea liigub puhastamisasendisse.

Järgige hoolduskaane avamiseks juhtpaneelil toodud juhiseid.

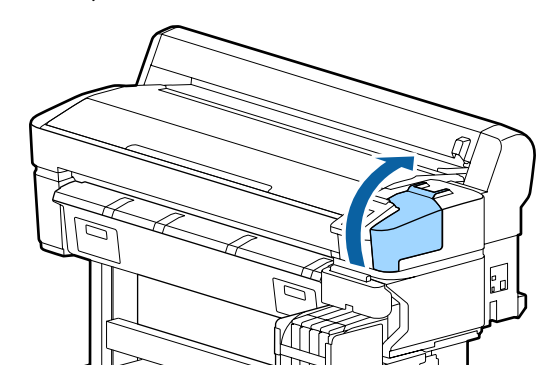

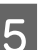

**5** Eemaldage prindipeapuhasti puhastaja. Võtke puhastajast allnäidatud viisil kinni ja

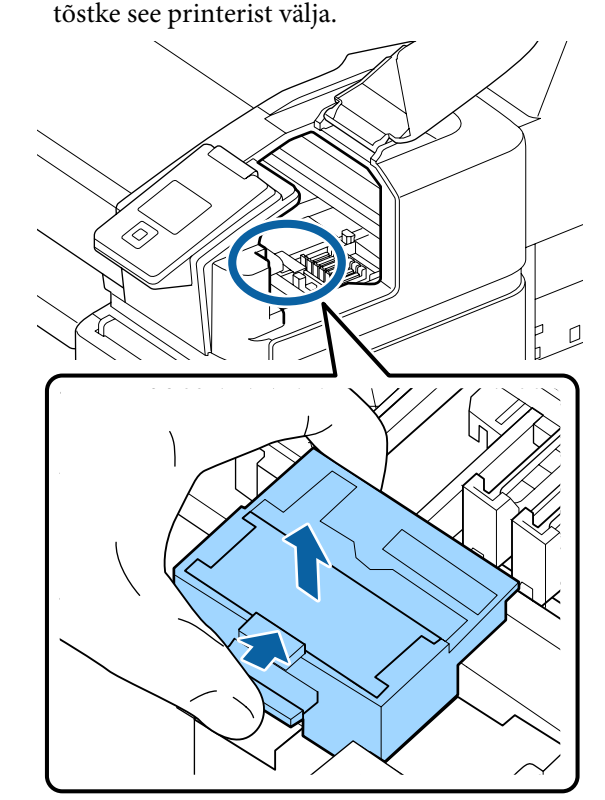

6 Sisestage uus prindipeapuhasti puhastaja. Asetage kinnituskohale ja suruge peale, kuni kuulete klõpsatust.

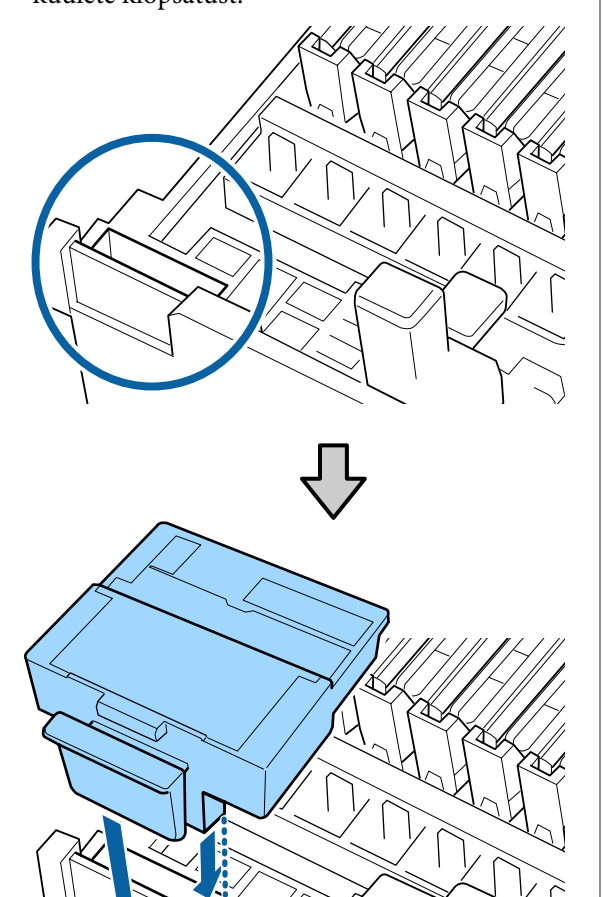

7 Eemaldage prindipeapuhasti.

Hoidke prindipeapuhastit liitekohast, kallutage seda vasakule ja tõstke välja.

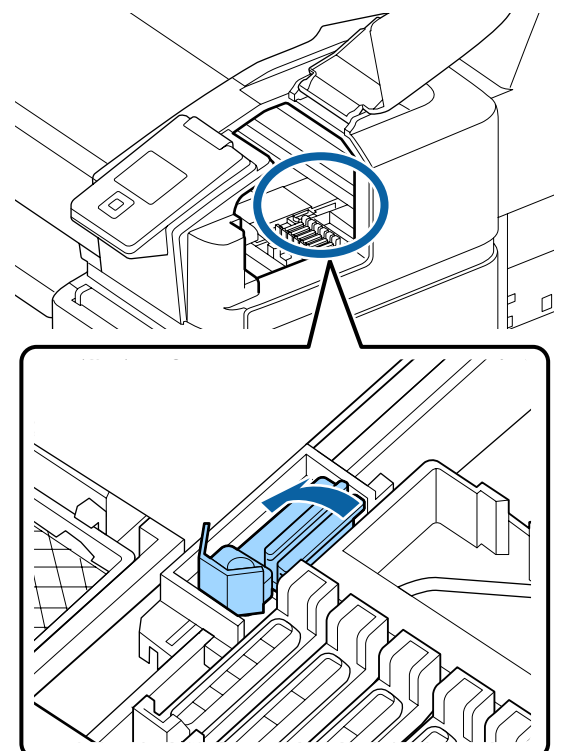

8 Sisestage uus prindipeapuhasti.

Eemaldage kork prindipeapuhasti puhastavalt osalt.

Asetage kinnituskohale ja suruge peale, kuni kuulete klõpsatust.

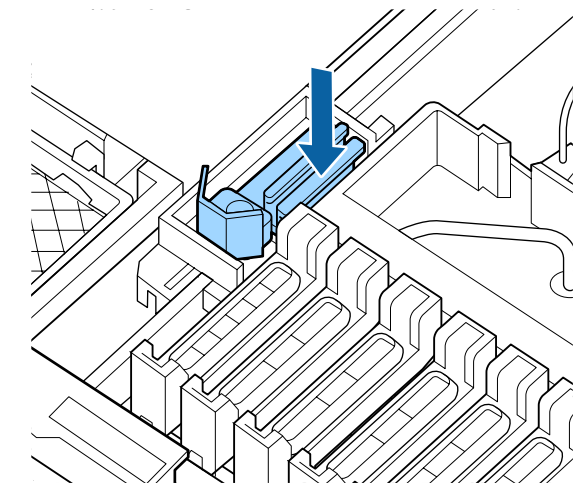

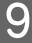

I Pärast puhastamist sulgege hoolduskaas ning vajutage seejärel kaks korda OK nuppu.

Kasutatud prindipeapuhastitest ja prindipeapuhasti puhastajatest vabanemine.

U["Kasutatud kulutarvikute käsitlemine" lk 90](#page-89-0)

# **Prindipea joondamine**

Kui tint tilgub ka pärast prindipea mitmekordset puhastamist väljatrükile, kasutage prindipea puhastamiseks prindipea hoolduskomplekti.

Pange enne alustamist valmis järgmised esemed.

Enne selle toimingu alustamist lugege järgmist teavet.

 $\mathcal{F}$  ["Ettevaatusabinõud hoolduse ajal" lk 66](#page-65-0)

Alljärgnevates seadistustes kasutatavad nupud

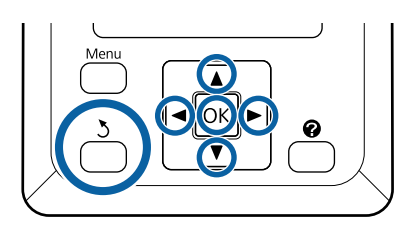

A Kinnitus, et printer oleks printimisvalmis. Vajutage nuppe  $\blacktriangleleft$ / $\blacktriangleright$ , et tõsta esile  $\blacktriangleright$  ja vajutage seejärel nuppu OK.

Kuvatakse hooldusmenüüd Maintenance.

- B Kasutage **Head Maintenance**valimiseks nuppe  $\nabla/\blacktriangle$  ja vajutage seejärel nupule OK.
- C Kui kuvatakse sõnumit **Prepare head maintenance kit.Continue?**, valige **Yes** ja vajutage OK nuppu.

Prindipea liigub.

**4** Eemaldage kahe puhastuspadja aluskihid.

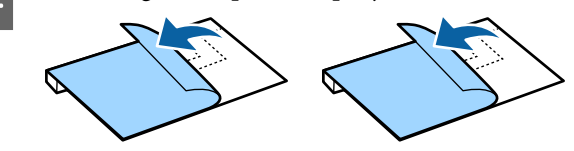

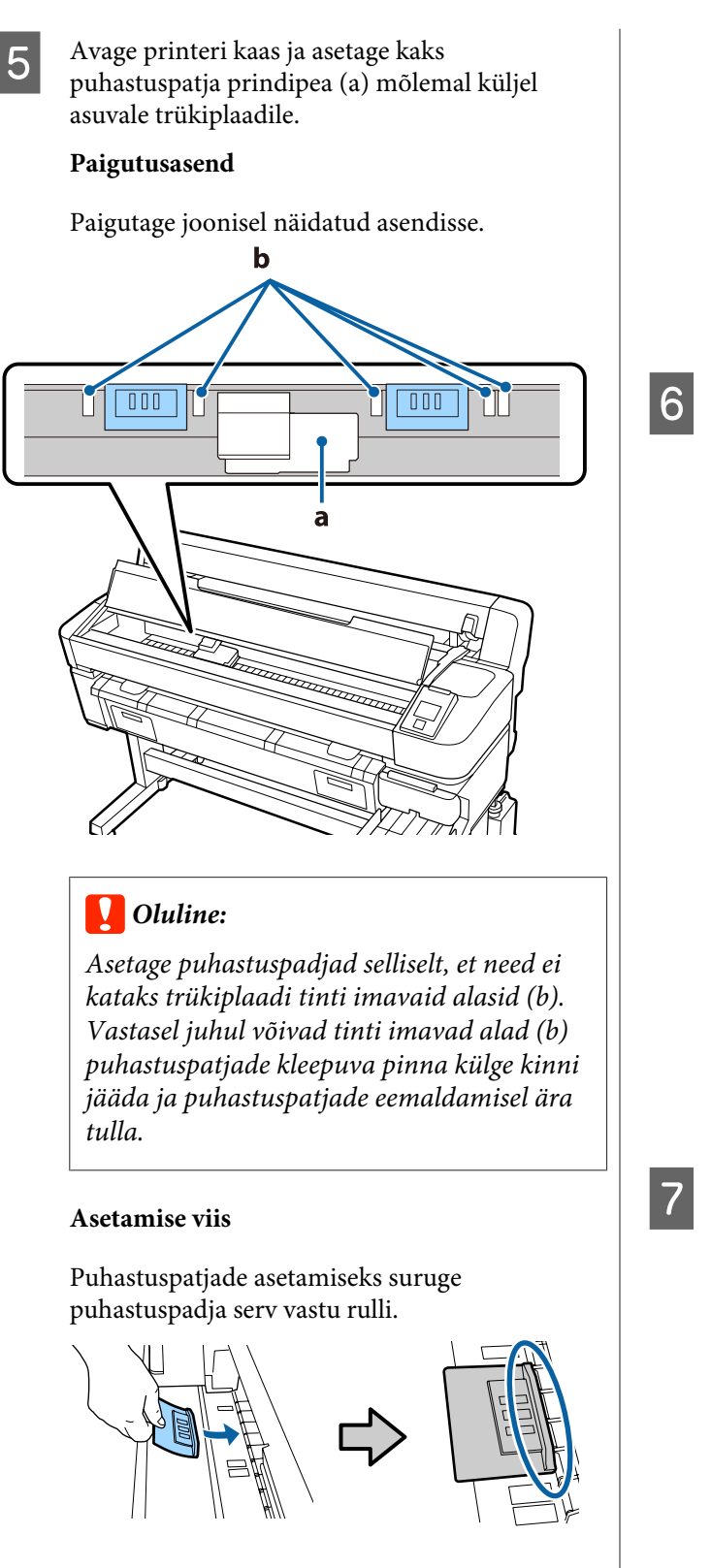

### c*Oluline:*

- ❏ *Asetage puhastuspadjad selliselt, et padja ja rulli vahele ei jääks tühimikke. Kui patju õigesti ei paigutata, ei toimu puhastamine korrektselt.*
- ❏ *Ärge liigutage prindipead käsitsi. See võib seda kahjustada.*

F Hõõruge puhastuspadja paigalekinnitamiseks sõrmega üle illustratsioonil tähistatud alade.

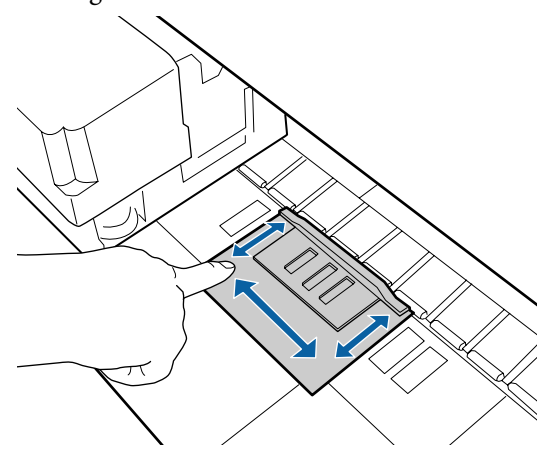

### c*Oluline:*

*Kinnitage patjade kleepuvad osad selliselt, et ükski koht ei jääks lahti. Ärge vajutage puhastuspatja selles etapis liiga kõvasti. See võib trükiplaati kahjustada.*

7 Sulgege printerikaas ja vajutage nuppu OK.

Algab prindipea hooldus.

### **Q** Oluline:

*Ärge avage printeri kaant puhastamise ajal. Kaane avamisel puhastamine seiskub.*

### <span id="page-87-0"></span>8 Järgige juhtpaneeli ekraanil kuvatavaid juhiseid, avage printeri kaas ja eemaldage kaks puhastuspatja.

### c*Oluline:*

- ❏ *Eemaldage need ettevaatlikult, et ümbritsevale alale ei satuks mustust.*
- ❏ *Kontrollige trükiplaati ja puhastage see vajadusel tolmust või mustusest.* U*["Trükiplaadi puhastamine" lk 72](#page-71-0)*

Ärge kasutage puhastuspatju uuesti.

U["Kasutatud kulutarvikute käsitlemine"](#page-89-0) [lk 90](#page-89-0)

**I Sulgege printerikaas ja vajutage nuppu OK.** 

Algab prindipea puhastamine. Kui see toiming on lõpule viidud, on prindipeade puhastamine lõpetatud.

## **Lõikuri vahetamine**

Vahetage lõikur välja, kui see ei lõika paberit puhtalt.

Toetatav lõikur

U["Lisaseadmed ja kulumaterjalid" lk 99](#page-98-0)

Kasutage lõikuri vahetamiseks ristpeaga kruvikeerajat. Veenduge enne lõikuri vahetamist, et teil on olemas ristpeaga kruvikeeraja.

### c*Oluline:*

- ❏ *Olge ettevaatlik, et te ei vigastaks lõikuri tera. Selle maha pillamine või löömine vastu kõva eset võib terast killu välja lüüa.*
- ❏ *Uute lõikurite vahelised lehed kaitsevad lõiketeri. Ärge eemaldage lehte enne lõikuri väljavahetamist.*

Enne selle toimingu alustamist lugege järgmist teavet.

U["Ettevaatusabinõud hoolduse ajal" lk 66](#page-65-0)

Alljärgnevates seadistustes kasutatavad nupud

Kinnitus, et printer oleks printimisvalmis. Vajutage nuppe  $\blacktriangleleft$ , et tõsta esile  $\blacktriangleright$  ja vajutage seejärel nuppu OK.

Kuvatakse hooldusmenüüd Maintenance.

- B Kasutage funktsiooni **Cutter Maintenance** valimiseks nuppe  $\nabla/\blacktriangle$  ja vajutage seejärel OK nuppu.
- C Vajutage **Replace Cutter** esiletõstmiseks nuppe  $∇/∆$  ja vajutage seejärel OK nuppu.

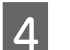

- Lõikur liigub vahetusasendisse.
- 
- **5** Eemaldage vana lõikur printerist.

Vabastage ristpeaga kruvikeeraja, kasutades lõikurit oma kohal hoidvat kruvi ning tõmmake lõikur otse välja.

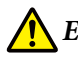

### *Ettevaatust:*

*Ärge hoidke lõikurit lastele kättesaadavas kohas. Lõikuri tera võib põhjustada kehavigastusi. Olge lõikuri vahetamisel tähelepanelikud.*

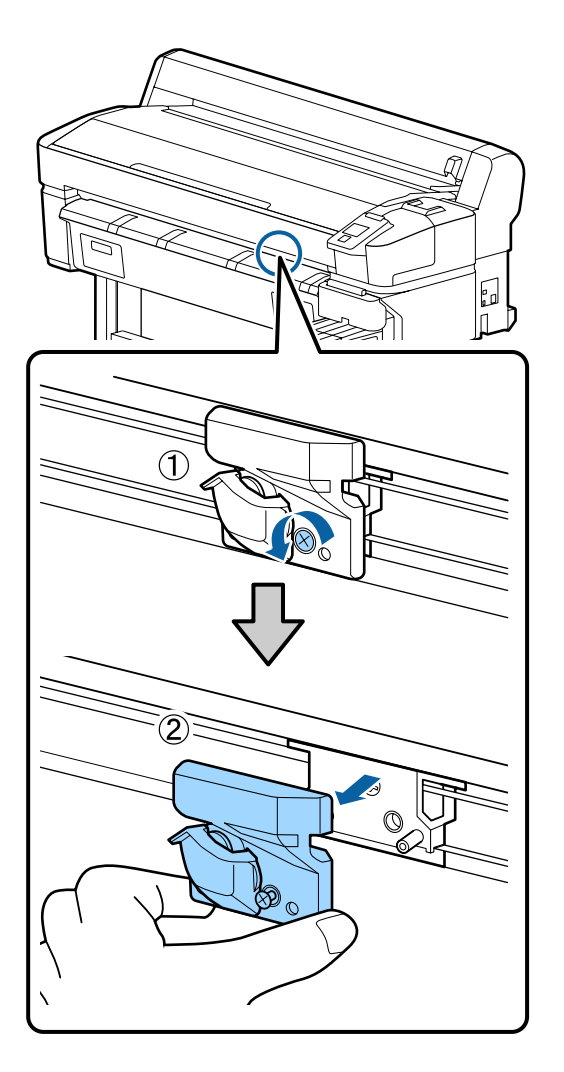

**F** Paigaldage uus lõikur.

Sisestage lõikur nii, et printeril olev vars langeks kokku hoidjal asuva avaga. Ristpeaga kruvikeerajat kasutades keerake lõikurit kohal, hoides kruvi kinni.

### **Q** Oluline:

*Kinnitage kruvid tihedalt. Kui lõikur ei ole kindlalt kinnitatud, võib lõikamisasend paigalt nihkuda või olla vale nurga all.*

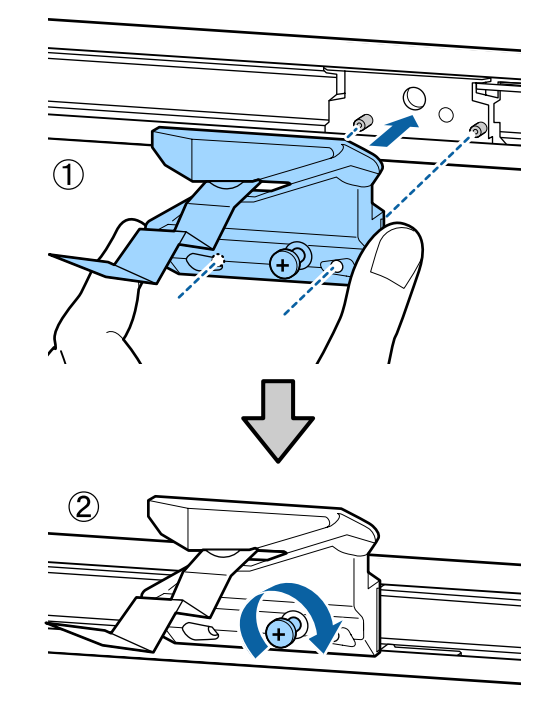

Pärast lõikuri vahetamist vajutage nuppu OK.

Lõikur naaseb algasendisse.

Eemaldage kaitseleht siis, kui see eemaldatakse automaatselt lõikealalt.

Kui toiming on lõpuni viidud, kuvatakse juhtpaneelil teade **Ready**.

# <span id="page-89-0"></span>**Paberi ettesöötmise koguse reguleerimine printimise ajal**

Printimise ajal saab ettesöödetud paberikogust peenhäälestada. Printimisaegne reguleerimine võimaldab reguleerimistulemusi aegsasti kontrollida.

Alljärgnevates seadistustes kasutatavad nupud

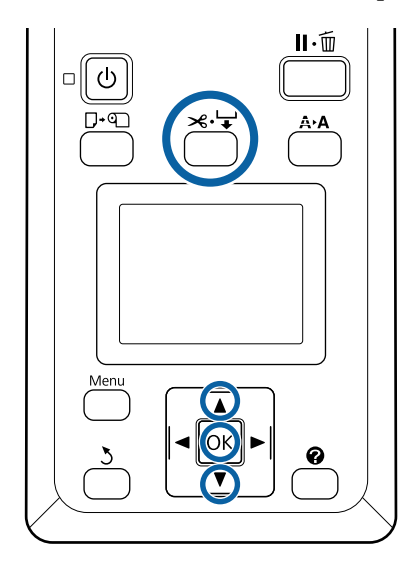

Vajutage printimise ajal nuppu  $\mathcal{L}$ .

B Reguleerimise väärtus kuvatakse ekraanil. Kasutage reguleerimisväärtuse valimiseks nuppe  $\triangle/\blacktriangledown$ .

> Kui söödetav kogus on liiga väike, siis ilmuvad mustad (tumedad) triibud; suurendage (+) ettesöödetavat kogust.

Kui aga söödetav kogus on liiga suur, ilmuvad valged (heledad) triibud; vähendage (-) ettesöödetavat kogust.

C Kui tulemus teid ei rahulda, kasutage reguleerimisväärtuse sisestamiseks nuppe  $\nabla/\blacktriangle$ .

Kui sätted on tehtud, vajutage nuppu OK.

### *Märkus:*

*Kui sätet muudetakse, kuvatakse juhtpaneeli ekraanile ikoon, nagu allpool näidatud. Selle ikooni eemaldamiseks viige läbi järgmised toimingud.*

- ❏ *Käivitage uuesti funktsioon Paper Feed Adjust*
- ❏ *Teostage funktsioon Restore Settings*

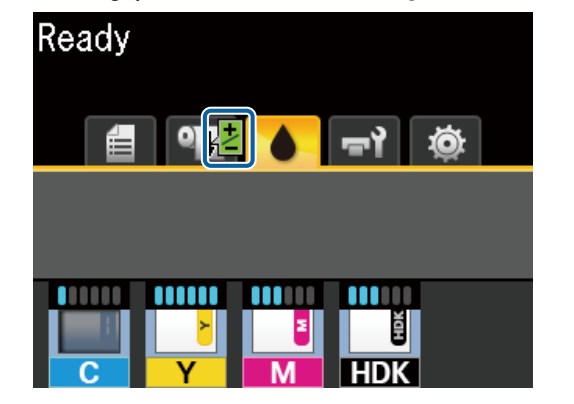

# **Kasutatud kulutarvikute käsitlemine**

Järgmised tindiga määrdunud kasutatud osad liigitatakse tööstuslike jäätmete alla.

- ❏ Puhastuspulk
- ❏ Prindipeapuhasti
- ❏ Prindipeapuhasti puhastaja
- ❏ Korgi puhastusvedelik
- ❏ Tindipakid
- ❏ Jääktint
- ❏ Waste Ink Bottle (Hoolduskonteiner)
- ❏ Prindipea hoolduspakk
- ❏ Paber pärast printimist

Kõrvaldage jäätmed vastavalt kohalikele seadustele ja eeskirjadele. Näiteks saab nende kõrvaldamiseks sõlmida lepingu tööstusjäätmeid käitleva ettevõttega. Sellisel juhul esitage tööstusjäätmeid käitlevale ettevõttele "Ohutuskaart".

Laadige see alla oma kohalikult Epsoni veebisaidilt.

# <span id="page-90-0"></span>**Probleemide lahendamine**

# **Kui kuvatakse teade**

Kui kuvatakse mõni järgnevatest teadetest, lugege ja järgige alltoodud juhiseid.

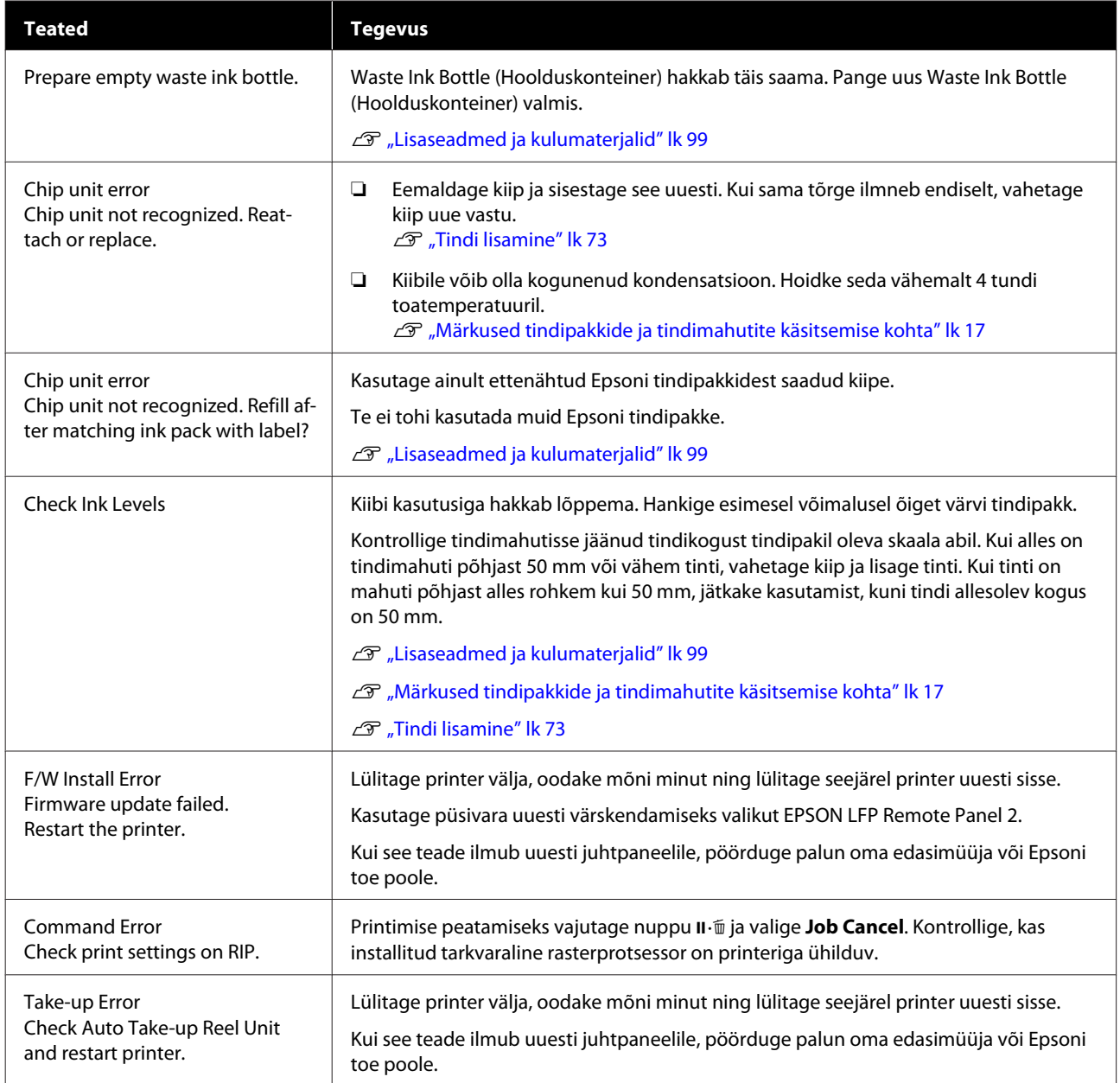

### **Probleemide lahendamine**

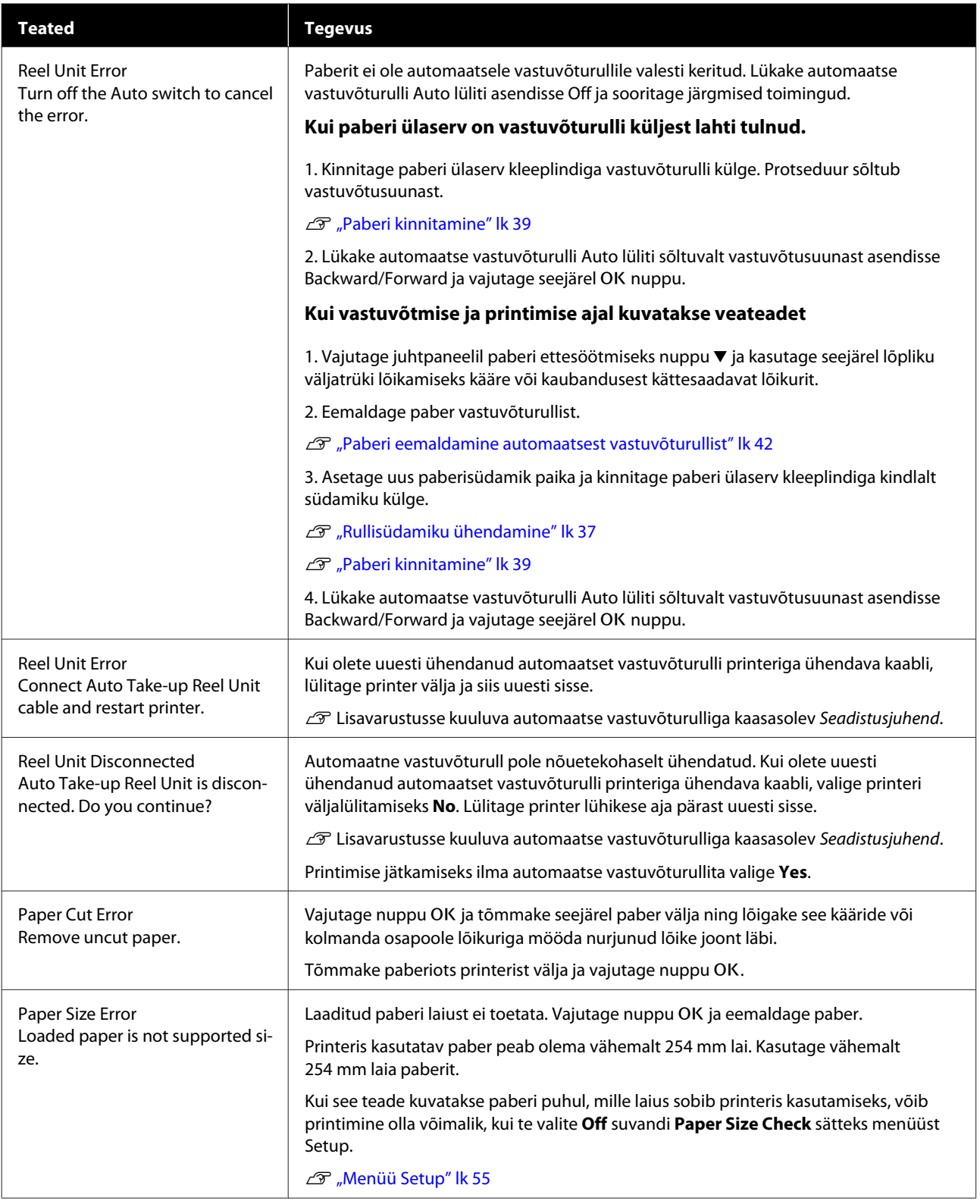

# **Hoolduse vajaduse/teeninduse vajaduse korral**

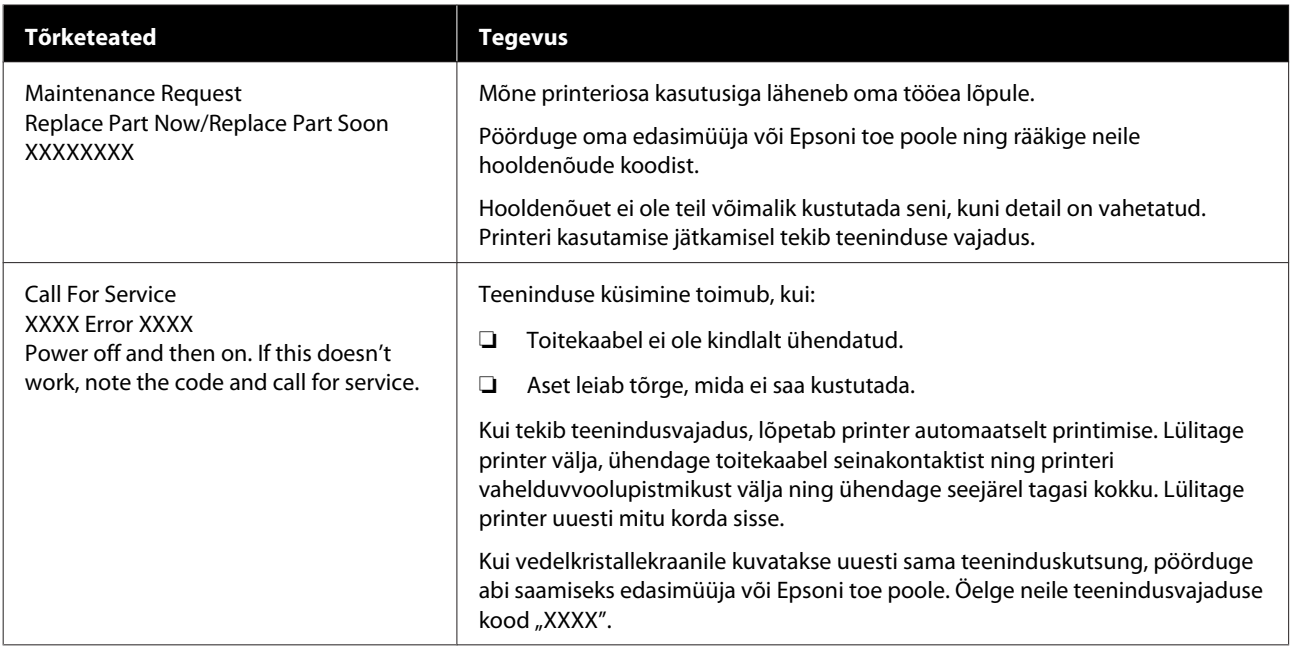

# **Tõrkeotsing**

### **Te ei saa printida (sest printer ei tööta)**

### **Printer ei lülitu sisse**

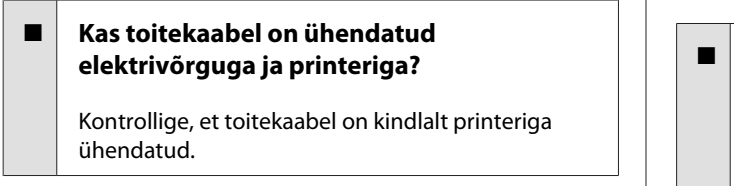

### o **Kas toitevõrgus on probleem?**

Kontrollige, et teie vooluvõrk on töökorras, ühendades sellega mõne teise elektriseadme toitejuhtme.

### **Printer lülitub automaatselt välja**

**Kas Power Off Timer on aktiivne?** 

Valige **Off**, et printer ei lülituks automaatselt välja. U["Menüü Setup" lk 55](#page-54-0)

### **Printer ei suhtle arvutiga**

### o **Kas kaabel on korralikult ühendatud?**

Veenduge, et liideskaabel on ühendatud kindlalt nii printeri porti kui arvutisse. Ühtlasi kontrollige, et kaabel pole katki ega väändunud. Kui teil on olemas varukaabel, proovige sellega ühendada.

### o **Kas liidesekaabli tehnilised andmed vastavad arvuti spetsifikatsioonidele?**

Veenduge, et liidesekaabli tehnilised andmed vastavad printeri ja arvuti spetsifikatsioonidele.

U["Süsteeminõuded" lk 104](#page-103-0)

#### o **Kui te kasutate USB-jaoturit — kas selle kasutus vastab nõuetele?**

USB spetsifikatsioonis on võimalik kuni viis USB-jaoturi pärgühendust. Sellegipoolest soovitame me teil ühendada printer esimese jaoturiga, mis on arvutiga otseühenduses. Olenevalt kasutatavast jaoturist, võib printeri kasutamine muutuda ebastabiilseks. Kui nii peaks juhtuma, ühendage USB-kaabel otse oma arvuti USB-porti.

#### o **Kas USB-jaotur on nõuetekohaselt tuvastatud?**

Veenduge, et USB-jaotur on arvutis nõuetekohaselt tuvastatud. Kui arvuti tuvastab USB-jaoturi õigesti, lahutage kõik USB-jaoturid arvutist ja ühendage printer otse arvuti USB-porti. Küsige USB-jaoturi töö kohta infot USB-jaoturi tootja käest.

### **Te ei saa võrgukeskkonnas printida**

### o **Kas võrguseaded on õiged?**

Küsige oma võrguadministraatorilt võrguseaded.

### o **Ühendage printer USB-kaabliga otse arvutiga ja proovige printida.**

Kui te saate printida USB kaudu, on probleem võrgusätetes. Küsige oma süsteemiadministraatorilt või vaadake võrgusüsteemi juhendit. Kui te ei saa USB kaudu printida, vaadake selle kasutusjuhendi vastavat jaotist.

### **Printeris on tõrge**

### $\blacksquare$  Vaadake juhtpaneelile kuvatud teadet.

- U["Juhtpaneel" lk 11](#page-10-0)
- U["Kui kuvatakse teade" lk 91](#page-90-0)

### **Printerist kostab printimisele iseloomulikku heli, kuid printer ei prindi**

### **Prindipea liigub, kuid midagi ei prindita**

#### o **Kontrollige, kas printer töötab.**

Printige düüside kontrollmuster. Kuna pihusti kontrollmustrit saab printida ilma arvutiga ühendamata, on teil võimalik kontrollida printeri töötamist ja printimisolekut.  $\mathscr{D}$  ["Printige kontrollmuster" lk 82](#page-81-0)

Vaadake järgmist sektsiooni juhul, kui pihusti kontrollmustrit ei prinditud korralikult.

#### o **Kas juhtpaneeli ekraanile on kuvatud Motor Self Adjustment?**

Printer reguleerib sisemist mootorit. Oodake natukene ilma printerit välja lülitamata.

### **Pihustite kontrollmustrit ei prindita korralikult**

### o **Teostage prindipea puhastus.**

Pihustid võivad olla ummistunud. Pärast prindipea puhastamist printige pihustite kontrollmuster uuesti.

U["Prindipea puhastus" lk 82](#page-81-0)

### o **Kas printer on pikemat aega kasutamata seisnud?**

Kui printer on pikemat aega kasutamata seisnud, võivad pihustid olla kuivanud ja ummistunud.

### **Väljaprindid pole ootuspärased**

### **Prindikvaliteet on kehv, tasakaalust väljas, liiga hele või liiga tume**

### o **Kas prindipea düüsid on ummistunud?**

Kui pihustid on ummistunud, siis osad pihustid tinti enam ei pritsi ning prindi kvaliteet langeb. Printige düüside kontrollmuster.

U["Printige kontrollmuster" lk 82](#page-81-0)

#### o **Kas prindipea joondamise funktsiooni Head Alignment on teostatud?**

Mõlemasuunalisel printimisel prindib prindipea liikudes vasakule ja paremale. Kui prindipea on valesti joondatud, võivad korrapärased jooned olla valesti joondatult. Kui vertikaalsed jooned on mõlemasuunalisel printimisel valesti joondatud, kohandage vahet, viige läbi funktsioon Head Alignment.

U["Printimisasendi vahede reguleerimine \(Head](#page-32-0) [Alignment\)" lk 33](#page-32-0)

### ■ Kas kasutate originaalset Epsoni tindipakki?

See printer on mõeldud kasutamiseks Epsoni tindipakkidega. Muud tüüpi tindipakkide kasutamine võib halvendada prindikvaliteeti.

Soovitame kasutada ainult selles juhendis loetletud originaalseid tindipakke.

### ■ Kas kasutate vana tindipakki?

Vana tindipaki kasutamise korral prindikvaliteet langeb. Kasutage uut tindipakki. Kasutage tindipakist kogu tint ära enne tindipakile trükitud kuupäeva.

### **■** Kas paberitüübi sätted on õiged?

Kui prindite, kui tarkvarakoopia seaded või printeri **Select Paper Type** säte ei vasta laaditud paberile, kahjustab see printimiskvaliteeti. Kontrollige, et paberitüübi säte kattub printerisse paigaldatud paberiga.

#### o **Kas te olete võrrelnud prinditud tulemusi kujutisega ekraanil?**

Kuna kuvarid ja printerid edastavad värve erinevalt, ei sarnane prinditud värvid alati täielikult ekraanil kuvatavate värvidega.

### ■ Kas te avasite printimise ajal printeri kaane?

Kui printimise ajal avatakse printeri kaas, siis prindipea peatub järsult, mis põhjustab värvide tasakaalust väljaminemise. Ärge avage printeri kaant printimise ajal.

### **Print ei asu paberil õigel kohal**

### o **Kas te olete täpsustanud prindiala?**

Kontrollige prindiala rakenduse sätetest ja printerist.

#### **Kas paber on viltu?**

Kui menüüs Setup on funktsioonile **Paper Skew Check** valitud **Off**, siis jätkatakse printimist ka siis, kui paber on viltu ja andmed prinditakse paberist mööda. Valige menüüs Setup suvandi **Paper Skew Check** väärtuseks **On**.

U["Menüü Setup" lk 55](#page-54-0)

#### o **Kas prindiandmed soivad paberi laiusega?**

Ehkki tavaoludes peatatakse printimine, kui prinditav kujutis on laiem kui paber, võib printer printida paberist mööda, kui menüüs Setup on funktsioonile **Paper Size Check** valitud olek **Off**. Kui seade prindib paberiäärtest väljapoole, määrdub printer seest tindiga.

Muudetud sätted võetakse kasutusele, kui paber laaditakse uuesti.

U["Menüü Setup" lk 55](#page-54-0)

### **Vertikaalsed jooned on valesti joondatud**

### o **Kas prindipea on valesti joondatud? (Mõlemasuunalise printimise korral.)**

Mõlemasuunalisel printimisel prindib prindipea liikudes vasakule ja paremale. Kui prindipea on valesti joondatud, võivad korrapärased jooned olla valesti joondatult. Kui vertikaalsed jooned on mõlemasuunalisel printimisel valesti joondatud, kohandage vahet, viige läbi funktsioon Head Alignment.

U["Printimisasendi vahede reguleerimine \(Head](#page-32-0) [Alignment\)" lk 33](#page-32-0)

### **Prinditud pind on lohisev või määrdunud**

#### o **Kas paber on liiga paks või liiga õhuke?**

Kontrollige üle, kas paberi andmed on selle printeriga ühilduvad. Kui te kasutate tarkvarakoopiat, võtke ühendust tootjaga, et saada teavet kasutatavate sätete ja paberi kohta.

#### **Kas paber on kortsunud?**

Ärge kasutage vana paberit ega kortsunud paberit. Kasutage alati uut paberit.

#### o **Kas prindipea lööb vastu prinditud pinda?**

Kui printimise ajal muljutakse paberi prinditavat poolt, suurendage vahemaad menüü Paper valiku **Platen Gap** abil.

U["Menüü Paper" lk 52](#page-51-0)

#### o **Kas prindipea hõõrub paberi ääri?**

Laiendage **Top** veerise sätet menüü Setup alajaotises **Roll Paper Margin**.

U["Menüü Setup" lk 55](#page-54-0)

#### **Laiendage alumist veerist.**

Olenevalt prinditavate andmete sisust võib trükiplaat muljuda prinditava poole alaserva. Sellises olukorras on parimaks lahenduseks luua oma andmed alumise veerise laiusega 150 mm.

#### o **Kas printeri sisemus vajab puhastamist?**

Rulle võib olla vaja puhastada. Puhastage rulle paberit söötes ja väljutades.

 $\mathscr{D}$  ["Prinditav pind on pärast trükiplaadi puhasta](#page-72-0)[mist endiselt must" lk 73](#page-72-0)

### **Prinditud paberi tagakülg on määrdunud**

o **Valige menüüdest On suvandi Paper Size Check sätteks.**

Ehkki tavaoludes peatatakse printimine, kui prinditav kujutis on laiem kui paber, võib printer printida paberist mööda, kui menüüs Setup on funktsioonile **Paper Size Check** valitud olek **Off**. Kui seade prindib paberiäärtest väljapoole, määrdub printer seest tindiga.

Muudetud sätted võetakse kasutusele, kui paber laaditakse uuesti.

U["Menüü Setup" lk 55](#page-54-0)

#### **Kas prinditud pinnal on kuiv tint?**

Olenevalt printimise tihedusest või paberitüübist võib tindi kuivamine aega võtta. Ärge kuhjake paberit enne, kui prinditud pind on kuivanud.

### **Probleemid söötmisel või väljastusel**

### **Paberi söötmine või väljastus ei tööta**

### o **Kas paber on laaditud õigesse kohta?**

Paberi õigete laadimisasendite kohta vaadake teavet alljärgnevalt.

U["Rullpaberi paigaldamine" lk 26](#page-25-0)

Kui paber on nõuetekohaselt paigaldatud, kontrollige kasutatava paberi seisundit.

### ■ Kas paber on kortsunud?

Ärge kasutage vana paberit ega kortsunud paberit. Kasutage alati uut paberit.

### o **Kas paber on liiga paks või liiga õhuke?**

Kontrollige üle, kas paberi andmed on selle printeriga ühilduvad. Teavet paberitüüpide ja sobivate sätete kohta vaadake paberi dokumentatsioonist või võtke ühendust paberi edasimüüja või rasterprotsessori tootjaga.

### o **Kas paber on printerisse kinni jäänud?**

Avage printeri esikaas ja kontrollige, et paber pole kinni jäänud ja et printeris pole võõrkehasid. Kui paber on kinni jäänud, vaadake alljärgnevat jaotist "Paberi kinnijäämised" ning kõrvaldage kinnijäänud paber.

### ■ Kas paberi tõmbejõud on liiga tugev?

Kui teil on jätkuvalt probleeme väljutatava paberiga, proovige vähendada paberi tõmbejõudu (tõmbejõudu, mida kasutatakse paberi hoidmiseks paberisöödu rajal).  $\mathscr{B}$  ["Menüü Paper" lk 52](#page-51-0)

### **Rullpaberi kinnijäämine**

Kinni jäänud paberi eemaldamiseks toimige järgmiselt:

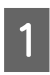

Lülitage printer välja.

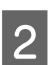

2 Lülitage printer sisse.

Pärast pausi kuvatakse ekraanil teadet **Follow instructions on screen to clear jammed paper.** Lõigake kaubandusest saadavaloleva lõikuriga maha rebenenud või kortsus paberi ülaosa.

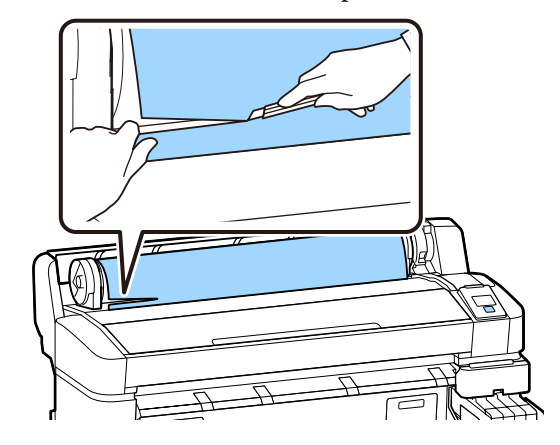

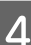

4 Vajutage nuppu OK.

E Avage printeri kaas, liigutage prindipea ummistusest eemale ja vajutage nuppu OK.

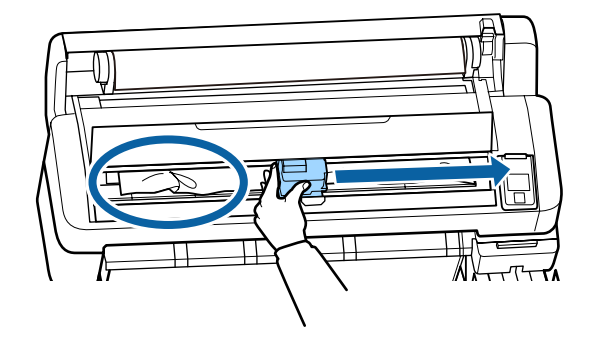

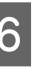

 $\begin{array}{c} \bigcirc \\ \hline \end{array}$  Hoidke kogu lõigatud paberi väljalaskmiseks nuppu  $\nabla$  all.

7 Eemaldage väljalastud paber.

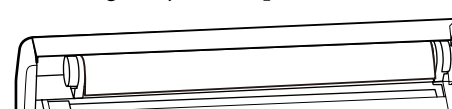

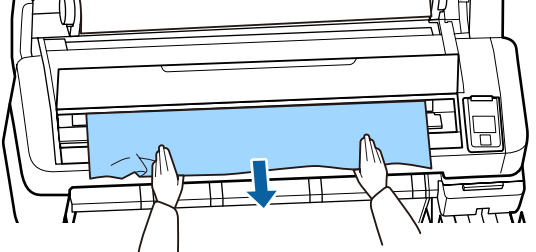

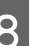

8 Pärast paberi eemaldamist vajutage nuppu OK.

**9** Sulgege printeri kaas.

Kui ekraanil kuvatakse suunist **Press** M **and load paper**, siis laadige paber uuesti ja jätkake printimist.

 $\mathcal{D}$ , Rullpaberi paigaldamine" lk 26

### c*Oluline:*

*Enne rullpaberi uuesti laadimist lõigake selle serv horisontaalis sirgelt maha. Lõigake ära lainelised või kortsus osad.*

*Kui servaga on probleeme, võib see põhjustada prindikvaliteedi langemist või paberiummistuse.*

### **Muud**

### **Erinevused tindi täitmisperioodi ja laadimisoleku kuva vahel**

#### o **Erinevused võivad olla tingitud kasutusolekust ja kasutuskeskkonnast.**

Tei võib õnnestuda erinevused kõrvaldada, kasutades **Printer Setup** menüüs funktsiooni **Charge Setting**. Lisateavet leiate järgmisest jaotisest.

U["Menüü Setup" lk 55](#page-54-0)

Kui erinevus ei kao ka pärast funktsiooni **Charge Setting** rakendamist, kõrvaldage erinevused, jätkates kiibi kasutamist ilma reserveerimiseta.

### **Juhtpaneel jätkab väljalülitamist**

### **Kas printer on unerežiimis?**

Kui vajutate  $\circled{}$  nuppu, tuleb printer unerežiimist välja. Viiteaja, mille järel printer läheb unerežiimi, saab valida menüüst Setup.

U["Menüü Setup" lk 55](#page-54-0)

### **Värviline tint saab kiiresti otsa isegi musta värvi andmete printimisel**

o **Värvitinti kulub prindipea puhastuse protsessis.**

Kui toimingu **Head Cleaning** ajal on valitud kõik düüsid, kasutatakse iga värvi tinti.

U["Prindipea puhastus" lk 82](#page-81-0)

### **Paber pole puhtalt lõigatud**

### o **Asendage lõikur.**

Kui paberit ei lõigata puhtalt, vahetage lõikur välja. U["Lõikuri vahetamine" lk 88](#page-87-0)

### **Printeri seest on nähtav tuli**

### ■ See ei ole tõrge.

Punane tuli on lamp printeri sees.

### **Arvutiülema parool on ununenud**

```
Kui te peaksite administraatori parooli unustama, võt-
ke ühendust edasimüüja või Epsoni toega.
```
### **Prindipea puhastamine algab printeri sisselülitamisel**

Pikema seismise järel sisselülitamisel võib printer printimiskvaliteedi tagamiseks teostada automaatselt prindipea puhastuse.

Prindipea puhastus kestab umbes 10 kuni 15 minutit.

# <span id="page-98-0"></span>**Lisa**

Uusima teabe saamiseks vt Epsoni veebilehte (uuendatud veebruaris 2019).

# **Lisaseadmed ja kulumaterjalid**

### **Tindipakid**

### **Q** Oluline:

*Muust kui ettenähtud tindipakist pärineva tindi kasutamine võib põhjustada rikke.*

*Epson ei ole vastutav printeriga seotud kahjude ega probleemide eest, mis võivad tekkida nõuetele mittevastavate või mitte-originaalsete tindipakkide kasutamisest.*

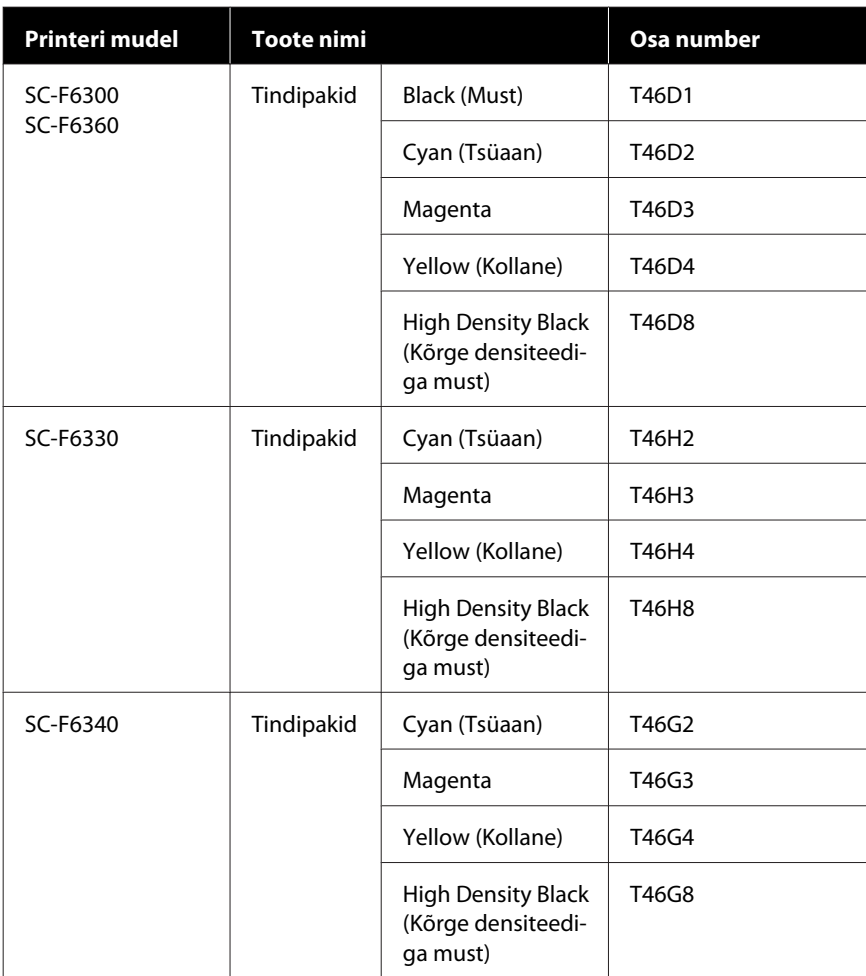

**Lisa**

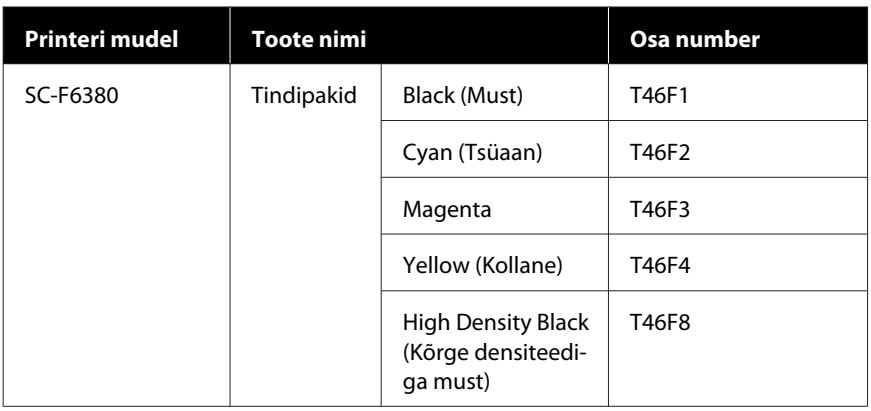

Epson soovitab kasutada originaalseid Epsoni tindipakke. Epson ei saa tagada mitteoriginaalse tindi kvaliteeti ega usaldusväärsust. Mitteoriginaalse tindi kasutamine võib põhjustada Epsoni garantiiga katmata kahjustusi ning põhjustada teatud asjaoludel printeri ebaühtlast toimimist. Mitteoriginaalse kiibi olekuteavet ei pruugita kuvada ning mitteoriginaalse tindi kasutamine jäädvustatakse, et seda saaks vajaduse korral teenuse toes kasutada.

#### **Muud**

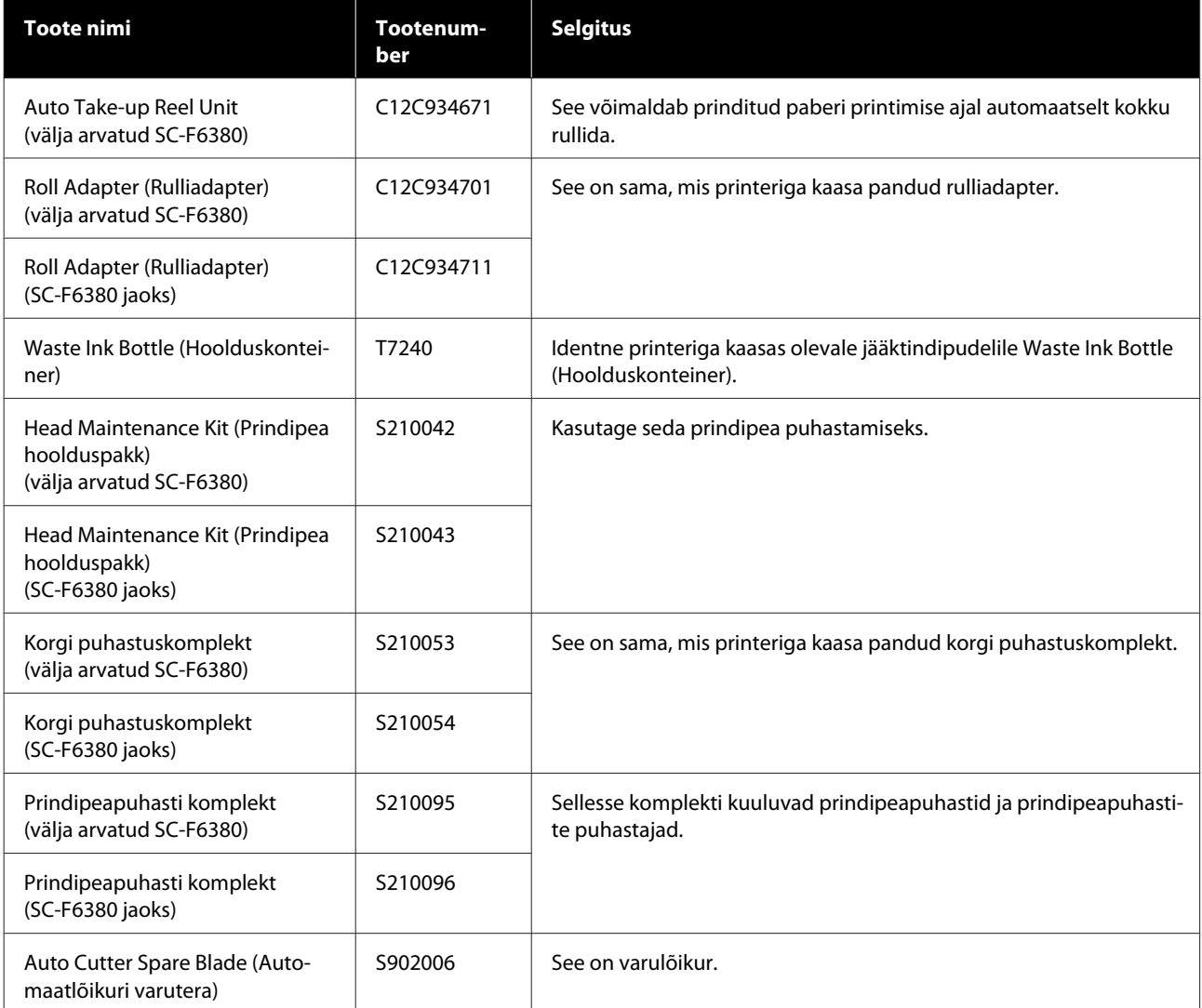

# **Toetatud paber**

Printeriga saab kasutada järgnevat paberit. Kasutatava paberi tüüp ja kvaliteet mõjutab tugevalt prindikvaliteeti. Valige paberitüüp, mis sobib tehtava tööga. Kasutuse kohta vaadake teavet paberiga kaasa pandud dokumentatsioonist või võtke ühendust tootjaga. Printige proovipartii ja kontrollige tulemusi, enne kui ostate suures koguses paberit.

### **Rullpaber**

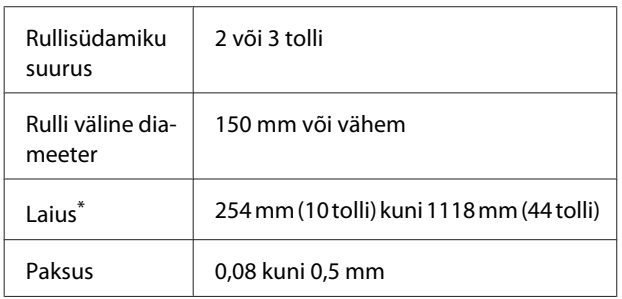

\* 432 mm (17 tolli) kuni 1118 mm (44 tolli), kui paigaldatakse valikuline vastuvõturull.

# **Printeri liigutamine ja transportimine**

Käesolevas jaotises on kirjeldatud, kuidas toodet liigutada ja transportida.

### **Printeri liigutamine**

Kirjelduses on eeldatud, et toodet teisaldatakse erinevasse asukohta samal korrusel, kasutamata treppe, kaldteid või lifte. Teavet printeri liigutamise kohta korruste vahel, teise hoonesse või erineva kõrgusega põrandate vahel leiate altpoolt.

### U"Printeri liigutamine" lk 101

### *Ettevaatust:*

*Ärge kallutage teisaldamise käigus toodet rohkem kui 10 kraadi ette või taha. Kui te sellest kinni ei pea, võib printer ümber kukkuda ja põhjustada õnnetuse.*

### **Ettevalmistamine**

Tehke enne printeri teisaldamist järgmised ettevalmistused.

- ❏ Lülitage printer välja ning eemaldage kõik kaablid.
- ❏ Kui printeril on Waste Ink Bottle (Hoolduskonteiner), eemaldage see enne jätkamist.
- ❏ Eemaldage kogu paber.
- ❏ Eemaldage kõik lisaseadmed, juhul kui need on paigaldatud.
- ❏ Lukustage stend lahti.

### **Liigutamisjärgne häälestamine**

Pärast liigutamist tehke printimiseks valmistumiseks järgmised seadistused.

- ❏ Kontrollige, kas asukoht on paigaldamiseks sobilik ja seadke printer üles. U*Seadistusjuhend* (brošüür)
- ❏ Ühendage toitekaablid ja lülitage printer sisse. U*Seadistusjuhend* (brošüür)
- ❏ Kontrollige düüse, et tuvastada ummistunud düüsid.  $\mathcal{L}\!\mathcal{F}$  ["Printige kontrollmuster" lk 82](#page-81-0)
- ❏ Teostage Head Alignment ja kontrollige prindikvaliteeti.  $\widehat{\mathcal{L}\mathcal{F}}$  ["Printimisasendi vahede reguleerimine \(Head](#page-32-0) [Alignment\)" lk 33](#page-32-0)

### **Transportimine**

Enne printeri transportimist võtke ühendust edasimüüja või Epsoni toega.

**Lisa**

# **Kandjasätete nimekiri igale paberitüübile**

Järgmine tabel näitab kandjasätteid, mis rakendatakse paberitüübi valimisel.

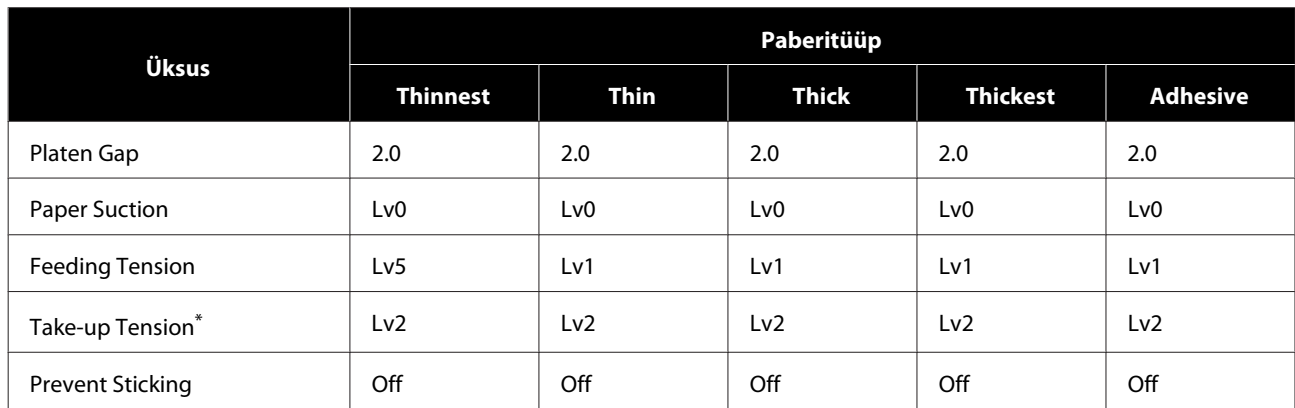

\* Lubatud ainult siis, kui paigaldatakse valikuline vastuvõturull.

## <span id="page-103-0"></span>**Süsteeminõuded**

Igat tarkvara saab kasutada alljärgnevates keskkondades (uuendatud veebruaris 2019).

Toetatud operatsioonisüsteemid võivad muutuda.

Värskeim teave on toodud Epsoni veebisaidil.

### **Epson Edge Dashboard**

### **Q** Oluline:

*Veenduge, et arvuti, millele Epson Edge Dashboard paigaldatakse vastab järgnevatele tingimustele. Kui neid nõudeid ei täideta, ei suuda tarkvara printerit korrektselt jälgida.*

❏ *Lülitage välja oma arvuti uinakufunktsioon.*

❏ *Lülitage välja unerežiim, et arvuti ei saaks unerežiimile minna.*

#### **Windows**

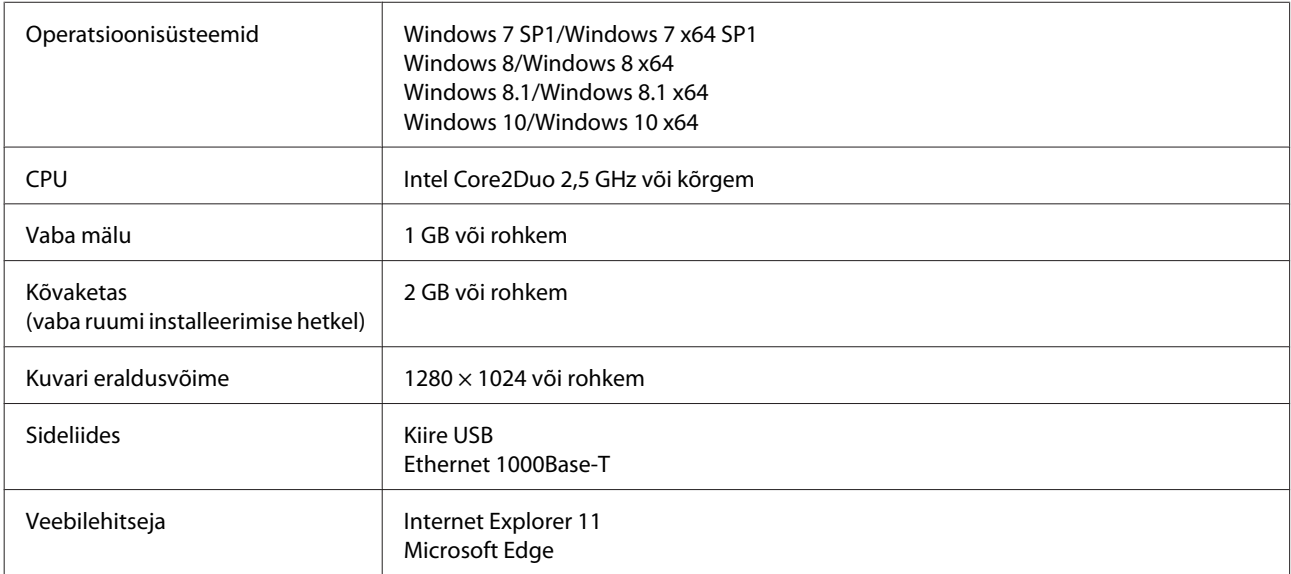

### **Mac OS X**

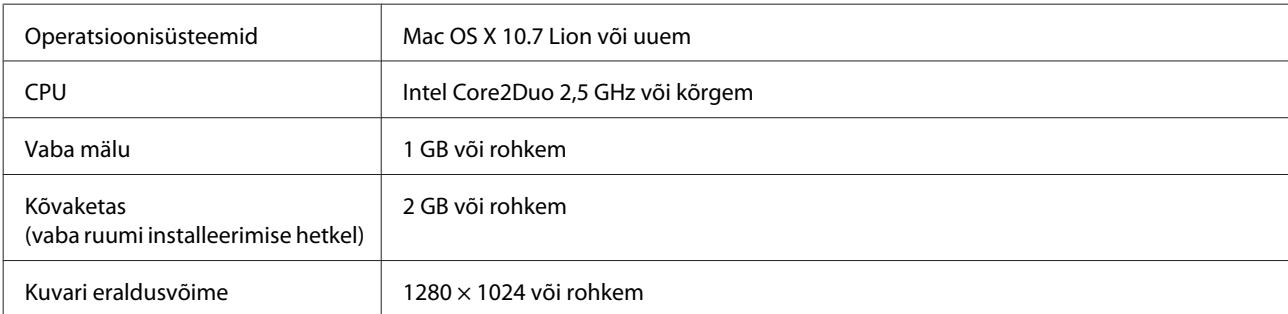

**Lisa**

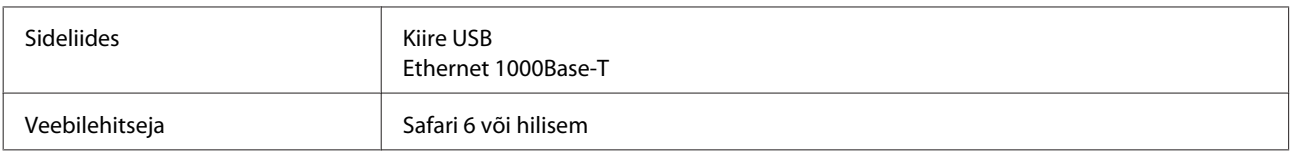

# **Epson Edge Print**

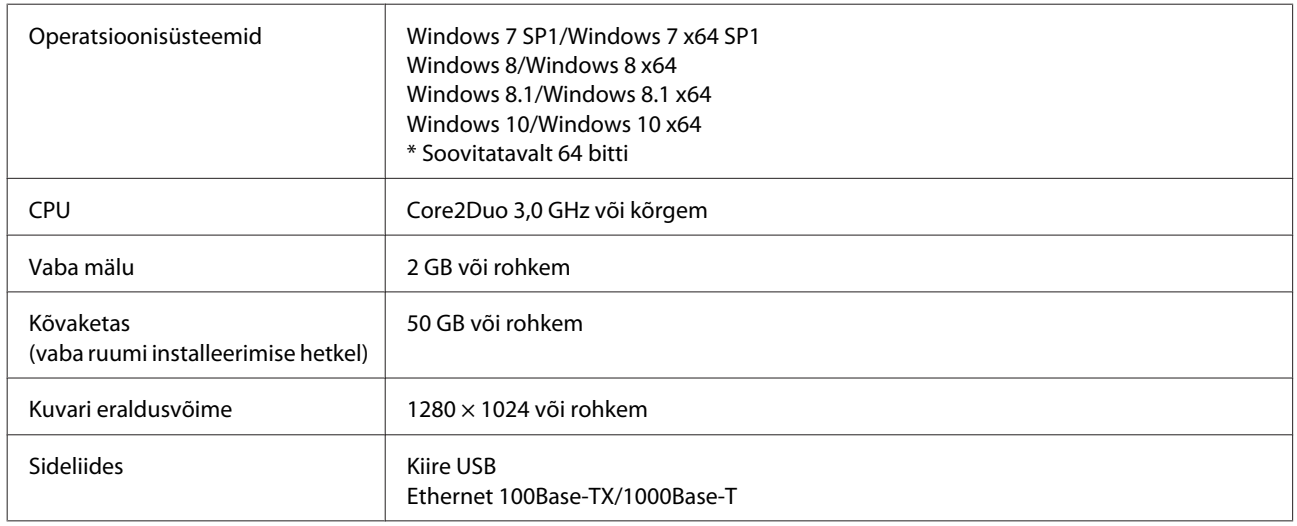

# **Remote Manager**

Toetatakse järgmisi veebilehitsejaid: Veenduge, et kasutate veebilehitseja uusimat versiooni.

Internet Explorer 11, Microsoft Edge, Firefox, Chrome, Safari

# **Tehniliste andmete tabel**

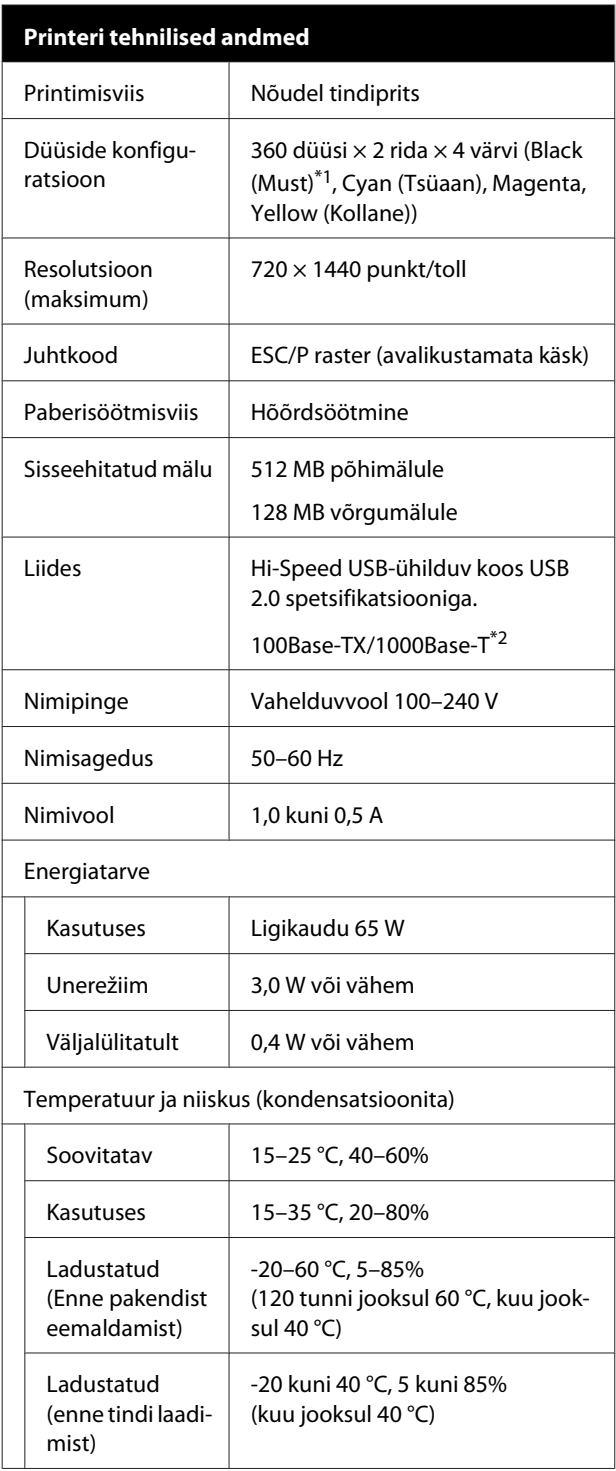

#### **Printeri tehnilised andmed**

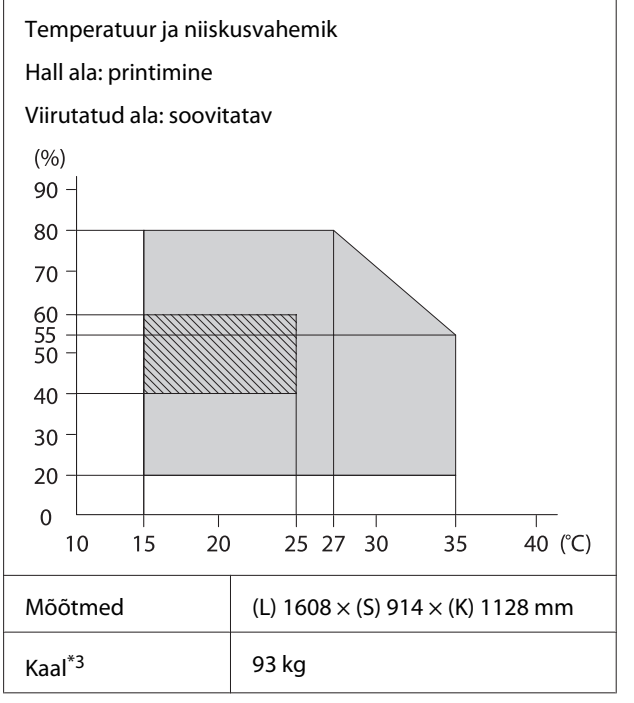

<sup>\*1</sup> High Density Black (Kõrge densiteediga must) või Black (Must).

\*2 Kasutage varjestatud bifilaarkaablit (kategooria 5e või parem).

\*3 Ei hõlma tinti ega automaatset vastuvõturulli.

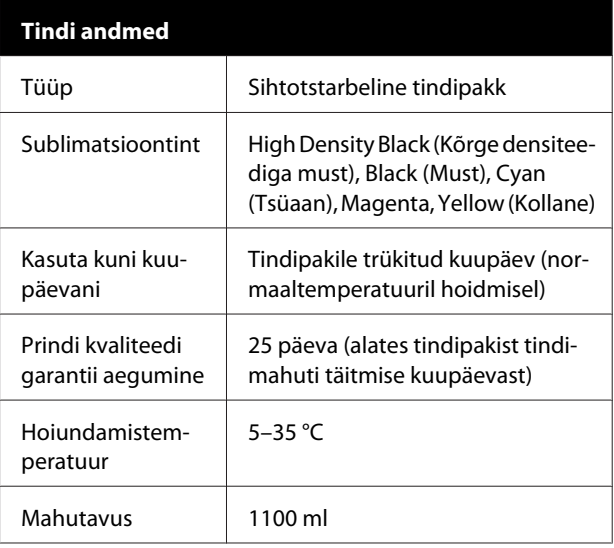

#### *Märkus:*

*Soovitud värvide tagamiseks peab ruumitemperatuur olema ühtlaselt vahemikus 15–25 °C.*

### **Q** Oluline:

*Kasutage seda printerit merepinnast kuni 2000 m kõrgusel.*

### *Hoiatus:*

*Tegemist on A-klassi tootega. Koduses kasutuses võib toode põhjustada raadiointerferentsi, mille puhul kasutajal tuleb rakendada vastavaid meetmeid.*

#### **Euroopa Liidu vastavusdeklaratsiooni teave**

Selle seadme Euroopa Liidu vastavusdeklaratsiooni terviklik tekst on saadaval järgmisel veebiaadressil.

<https://www.epson.eu/conformity>

# **Kust saada abi**

# **Tehnilise toe veebisait**

Epsoni tehnilise toe veebisait pakub lahendust neile probleemidele, mida ei õnnestu lahendada toote kasutusjuhendis leiduva tõrkeotsingu teabe abil. Kui teil on veebibrauser ja internetiühendus, avage lehekülg:

### <https://support.epson.net/>

Kui teil on tarvis uusimaid draivereid, KKK-d või teisi allalaaditavaid üksusi, minge veebilehele:

### <https://www.epson.com>

Seejärel valige oma kohaliku Epsoni veebilehe sektsioon Tugi.

# **Epsoni toe poole pöördumine**

### **Enne pöördumist Epsonisse**

Kui teie ostetud Epsoni toode ei tööta korralikult ja teil ei õnnestu probleemi lahendada toote dokumentatsioonis sisalduva tõrkeotsingu teabe abil, pöörduge abi saamiseks Epsoni klienditoe poole. Kui allpool olevas loendis ei ole teie piirkonna Epsoni kliendituge välja toodud, pöörduge teile toote müünud edasimüüja poole.

Epsoni klienditoe teenindajal on teid hõlpsam aidata, kui oskate omalt poolt anda järgmist teavet:

- ❏ Toote seerianumber (Seerianumbri silt on harilikult toote tagaküljel.)
- ❏ Printeri mudel
- ❏ Toote tarkvaraversioon (Klõpsake **About**, **Version Info** või sarnast nuppu toote tarkvaras.)
- ❏ Teie arvuti bränd ja mudel
- ❏ Teie arvuti opsüsteemi nimi ja versioon
- ❏ Nende tarkvararakenduste nimed ja versioonid, mida te tavaliselt koos printeriga kasutate
## **Spikker Põhja-Ameerika kasutajatele**

Epson pakub järgnevaid tehnilise toe teenuseid.

### **Interneti tugi**

Külastage Epsoni klienditoe veebilehte <https://epson.com/support> ja valige enamlevinud probleemide lahendamiseks sobiv toode. Saate alla laadida draivereid ja dokumente, hankida KKK ja tõrketeadete nõuandeid või saata oma küsimustega e-kirja Epsonile.

## **Võtke ühendust klienditoe esindajaga**

Helistage: (562) 276-1300 (USA) või (905) 709-9475 (Kanada), 6:00 kuni 18:00, Vaikse Ookeani aeg, esmaspäevast reedeni. Klienditoe töötunnid võivad muutuda ette teatamata. Rakenduda võivad tasud või kaugekõnehinnad.

Enne, kui helistate Epson, olge valmis esitama järgmisi andmeid:

- ❏ Toote nimi
- ❏ Toote seerianumber
- ❏ Otsutšekk ja ostukuupäev
- ❏ Arvuti konfiguratsioon
- ❏ Probleemi kirjeldus

#### *Märkus:*

*Teiste tarkvarade kasutamiseks oma süsteemis vaadake nende tarkvarade tehnilise teabe dokumente.*

### **Ostke tagavaratooteid ja tarvikuid**

Epsoni volitatud edasimüüjalt saate osta endale originaaltarvikuid — tindikassette, lintkassette, paberit jne. Lähima edasimüüja leidmiseks helistage numbril 800-GO-EPSON (800-463-7766). Või tellige veebiaadressilt<https://www.epsonstore.com>(USA) või<https://www.epson.ca> (Kanada).

## **Spikker Euroopa kasutajatele**

Vaadake oma **Üle-Euroopaliselt**

**garantiidokumendilt**, kuidas Epsoni klienditoe poole pöörduda.

## **Spikker Taiwani kasutajatele**

Informatsiooni, teenuste ja hoolduse kontaktandmed on:

### **Veeb [\(https://www.epson.com.tw](https://www.epson.com.tw))**

Pakume informatsiooni tootespetsifikatsioonide kohta, draivereid allalaadimiseks ja tootepäringuid.

### **Epsoni konsultatsioonipunkt (Tel: +0800212873)**

Meie konsultatsioonipunkti meeskond aitab teid telefoni teel järgnevas:

- ❏ Müügiuuringud ja tooteteave
- ❏ Küsimused või probleemid toote kasutamisel
- ❏ Järelepäringud parandusteenuste ja garantii kohta

### **Paranduskeskus:**

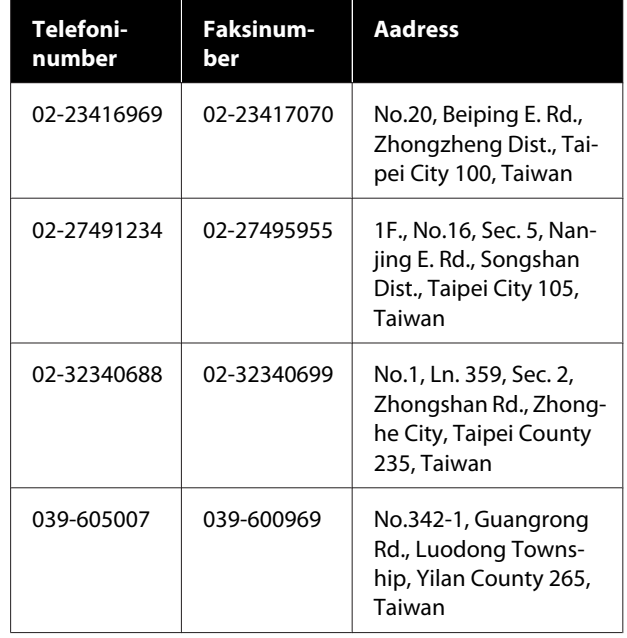

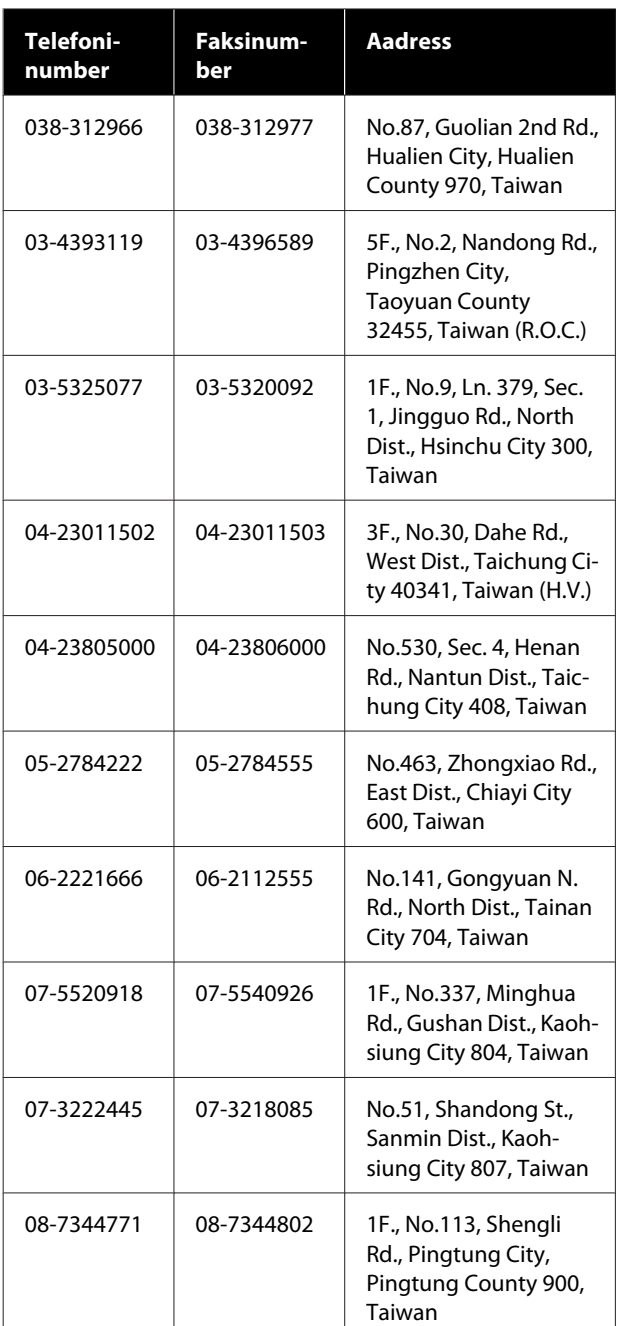

## **Spikker Austraalia/ Uus-Meremaa kasutajatele**

Epson Australia/New Zealand soovib pakkuda teile kõrgetasemelist kliendituge. Lisaks teie toote dokumentidele pakume teabe saamiseks järgmisi allikaid:

## **Teie müügiagent**

Ärge unustage, et teie müügiagent oskab tihti tuvastada ja lahendada probleeme. Alati helistage esmalt oma müügiagendile, et leida probleemidele lahendusi; nad oskavad tihtipeale lahendada probleeme kiiresti ja lihtsalt ning oskavad nõu anda, mida edasi teha.

### **Interneti-URL**

**Austraalia <https://www.epson.com.au>**

**Uus-Meremaa <https://www.epson.co.nz>**

Avage Epson Australia/New Zealand veebileht. Veebileht pakub draiveritele allalaadimisvõimalusi, Epsoni kontaktpunkte, informatsiooni uute toodete kohta ning ka tehnilist tuge (e-post).

## **Epsoni konsultatsioonipunkt**

Epsoni konsultatsioonipunkti pakutakse viimase abiväena, mida kasutame, et meie klientidel oleks juurdepääs nõuannetele. Konsultatsioonipunkti operaatorid saavad teid aidata installimises, konfigureerimises ja Epsoni tootega töötamisel. Meie müügieelne konsultatsioonipunkt pakub uute Epsoni toodete kohta kirjandust ja annab teada, kus asub lähim müügiagent või hooldusagent. Siin vastatakse paljudele küsimustele.

Konsultatsioonipunkti numbrid on:

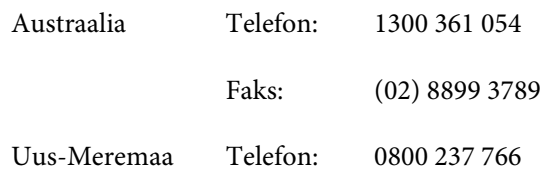

Soovitame enne helistamist koguda kokku asjakohase informatsiooni. Mida rohkem informatsiooni on teil olemas, seda siiremini saame lahendada probleemi. See informatsioon hõlmab Epsoni toote dokumente, arvutitüüpi, opsüsteemi, tarkvararakendusprogramme ja teisi andmeid, mis tunduvad teile tähtsad.

## **Spikker Singapuri kasutajatele**

Epson Singapore poolt pakutavad informatsiooni-, teenuste- ja hooldusvõimalused on:

#### **Internetiaadress [\(https://www.epson.com.sg](https://www.epson.com.sg))**

E-kirjade kaudu saab informatsiooni tootespetsifikatsioonide, draiverite allalaadimiste, sagedaste küsimuste, müügiuuringute ja ka tehnilise toe kohta.

## **Epsoni konsultatsioonipunkt (Telefon: (65) 65863111)**

Meie konsultatsioonipunkti meeskond aitab teid telefoni teel järgnevas:

- ❏ Müügiuuringud ja tooteteave
- ❏ Küsimused või probleemid toote kasutamisel
- ❏ Järelepäringud parandusteenuste ja garantii kohta

## **Spikker Tai kasutajatele**

Informatsiooni, teenuste ja hoolduse kontaktandmed on:

### **Internetiaadress [\(https://www.epson.co.th\)](https://www.epson.co.th)**

E-kirjade kaudu saab informatsiooni tootespetsifikatsioonide, draiverite allalaadimiste ja sagedaste küsimuste kohta.

### **Epsoni kuum liin (Telefon: (66) 2685-9899)**

Meie kuuma liini meeskond aitab teid telefoni teel järgnevas:

- ❏ Müügiuuringud ja tooteteave
- ❏ Küsimused või probleemid toote kasutamisel
- ❏ Järelepäringud parandusteenuste ja garantii kohta

## **Spikker Vietnami kasutajatele**

Informatsiooni, teenuste ja hoolduse kontaktandmed on:

Epsoni kuum liin (Tele-84-8-823-9239 fon):

Teeninduskeskus: 80 Truong Dinh Street, District 1, Hochiminh City Vietnam

## **Spikker Indoneesia kasutajatele**

Informatsiooni, teenuste ja hoolduse kontaktandmed on:

### **Internetiaadress ([https://www.epson.co.id\)](https://www.epson.co.id)**

- ❏ Informatsioon tootespetsifikatsioonide kohta, draiverid allalaadimiseks
- ❏ Sagedased küsimused, müügiuuringud, küsimused e-posti teel

### **Epsoni kuum liin**

- ❏ Müügiuuringud ja tooteteave
- ❏ Tehniline tugi Telefon (62) 21-572 4350
	- Faks (62) 21-572 4357

## **Epsoni teeninduskeskus**

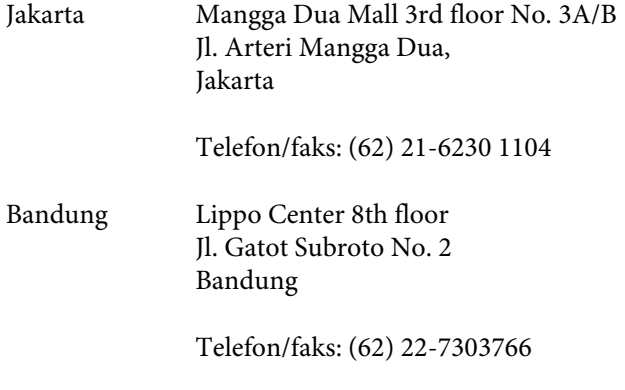

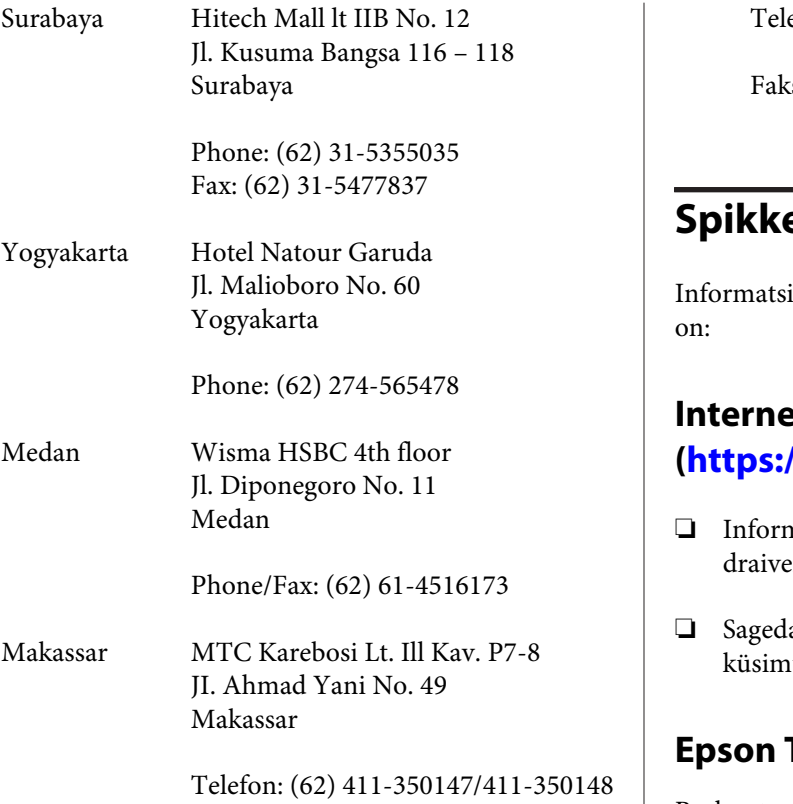

## **Spikker Hong Kongi kasutajatele**

Tehnilise toe ja ka teiste müügijärgsete teenuste saamiseks võivad kasutajad võtta ühendust Epson Hong Kong Limited'iga.

## **Interneti koduleht**

Epson Hong Kong on loonud oma kodulehe internetis nii hiina kui ka inglise keeles, et pakkuda kasutajatele järgnevat informatsiooni:

- ❏ Tooteteave
- ❏ Vastused sagedastele küsimustele
- ❏ Viimased Epsoni tootedraiverite versioonid

Meie kodulehe aadress on:

<https://www.epson.com.hk>

### **Tehnilise toe kuum liin**

Võite võtta ühendust ka meie insenertehnilise personaliga:

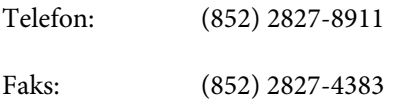

## **Spikker Malaisia kasutajatele**

iooni, teenuste ja hoolduse kontaktandmed

### **Itiaadress**

#### **(<https://www.epson.com.my>)**

- ❏ Informatsioon tootespetsifikatsioonide kohta, erid allalaadimiseks
- ❏ Sagedased küsimused, müügiuuringud, used e-posti teel

## **Epson Trading (M) Sdn. Bhd.**

Peakontor.

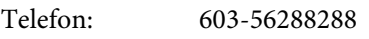

Faks: 603-56288388/399

#### **Epsoni konsultatsioonipunkt**

- ❏ Müügiuuringud ja tooteteave (infoliin) Telefon: 603-56288222
- ❏ Järelepäringud parandusteenuste ja garantii, toote kasutamise ja tehnilise toe kohta (Techline) Telefon: 603-56288333

## **Spikker India kasutajatele**

Informatsiooni, teenuste ja hoolduse kontaktandmed on:

### **Internetiaadress ([https://www.epson.co.in\)](https://www.epson.co.in)**

Pakume informatsiooni tootespetsifikatsioonide kohta, draivereid allalaadimiseks ja tootepäringuid.

### **Epson India Peakontor — Bangalore**

Telefon: 080-30515000

Faks: 30515005

### **Epson India piirkonna kontorid:**

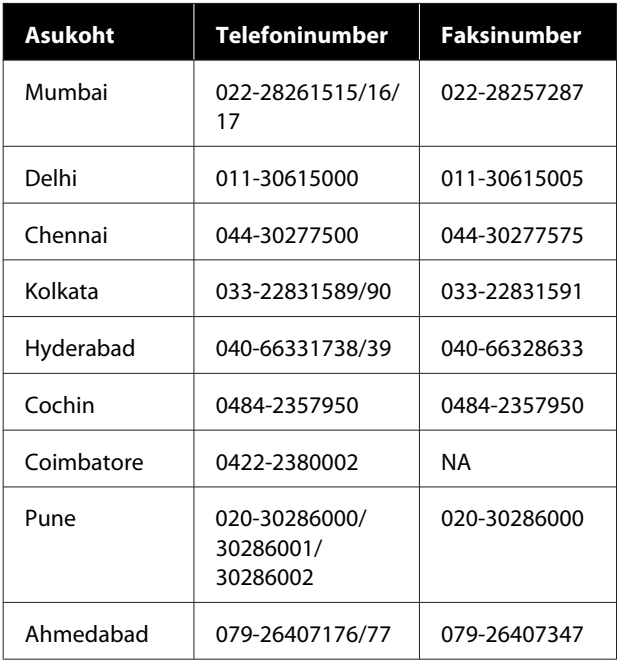

## **Abiliin**

Teeninduse, tooteteabe või kassettide tellimiseks helistage tasuta numbrile — 18004250011 (kella 09:00–21:00).

Teenindus (CDMA ja mobiilikasutajad) — 3900 1600 (09:00–18:00) prefiks kohalik STD-kood.

## **Spikker Filipiinide kasutajatele**

Tehnilise toe ja ka teiste müügijärgsete teenuste saamiseks võivad kasutajad võtta ühendust Epson Philippines Corporationiga järgnevate telefoni- või faksinumbrite ja e-posti aadressi kaudu:

Pealiin: (63-2) 706 2609

Faks: (63-2) 706 2665

Konsultatsioo-(63-2) 706 2625 nipunkti otseliin:

E-post: epchelpdesk@epc.epson.com.ph

#### **Internetiaadress**

([https://www.epson.com.ph\)](https://www.epson.com.ph)

Pakume informatsiooni tootespetsifikatsioonide, draiverite allalaadimiste ja sagedaste küsimuste kohta ja e-posti teel vastame päringutele.

#### **Maksuvaba nr. 1800-1069-EPSON(37766)**

Meie kuuma liini meeskond aitab teid telefoni teel järgnevas:

- ❏ Müügiuuringud ja tooteteave
- ❏ Küsimused või probleemid toote kasutamisel
- ❏ Järelepäringud parandusteenuste ja garantii kohta

# **VABAVARA LITSENTS**

1) This printer product includes open source software programs listed in Section 6) according to the license terms of each open source software program.

2) We provide the source code of the GPL Programs, LGPL Programs, Apache License Program and ncftp license Program (each is defined in Section 6) until five (5) years after the discontinuation of same model of this printer product. If you desire to receive the source code above, please see the "Contacting Epson Support" in the User's Guide, and contact the customer support of your region. You shall comply with the license terms of each open source software program.

3) The open source software programs are WITHOUT ANY WARRANTY; without even the implied warranty of MERCHANTABILITY AND FITNESS FOR A PARTICULAR PURPOSE. See the license agreements of each open source software program for more details, which are described on \Manual\OSS.pdf in the Software Disc.

4) OpenSSL toolkit This printer product includes software developed by the OpenSSL project for use in the OpenSSL Toolkit (http://www.openssl.org/).

This product includes cryptographic software written by Eric Young (eay@cryptsoft.com).

5) The license terms of each open source software program are described on \Manual\OSS.pdf in the Software Disc.

6) The list of open source software programs which this printer product includes are as follows.

GNU GPL

This printer product includes the open source software programs which apply the GNU General Public License Version 2 or later version ("GPL Programs").

The list of GPL Programs: linux-2.6.35-arm1-epson12 busybox-1.17.4 udhcp 0.9.8cvs20050124-5 ethtool-2.6.35 e2fsprogs-1.41.14 scrub-2.4 smartmontools-5.40

GNU Lesser GPL

This printer product includes the open source software programs which apply the GNU Lesser General Public License Version 2 or later version ("Lesser GPL Programs").

The list of LGPL Programs: uclibc-0.9.32  $libush-1.0.8$ zeroconf 0.6.1-1 iksemel-rev25 e2fsprogs-1.41.14

#### Apache License

This printer product includes the open source software program "Bonjour" which apply the Apache License Version2.0 ("Apache License Program").

#### Bonjour License

This printer product includes the open source software program "Bonjour" which applies the terms and conditions provided by owner of the copyright to the "Bonjour".

#### Net-SNMP license

This printer product includes the open source software program "Net-SNMP" which applies the terms and conditions provided by owner of the copyright to the "Net-SNMP".

OpenSSL License/Original SSLeay License

This printer product includes the open source software program "OpenSSL toolkit" which applies the license terms of OpenSSL License and Original SSLeay License.

BSD License (Berkeley Software Distribution License)

This printer product includes the open source software program "busybox-1.17.4" which apply the Berkeley Software Distribution License ("BSD Program").

#### Sun RPC License

This printer product includes the open source software program "busybox-1.17.4" which apply the Sun RPC License ("Sun RPC Program").

#### ncftp license

This printer product includes the open source software program "ncftp-3.2.4" which applies the terms and conditions provided by owner of the copyright to the "ncftp".

#### sdparm license

This printer product includes the open source software program "sdparm-1.06" which applies the terms and conditions provided by owner of the copyright to the "sdparm".

#### e2fsprogs license

This printer product includes the open source software program "e2fsprogs-1.41.14" which applies the terms and conditions provided by owner of the copyright to the "e2fsprogs".

#### OpenSSL License/Original SSLeay License

This printer product includes the open source software program "OpenSSL toolkit" which applies the license terms of OpenSSL License and Original SSLeay License.

### **Bonjour**

This printer product includes the open source software programs which apply the Apple Public Source License Version1.2 or its latest version ("Bonjour Programs").

We provide the source code of the Bonjour Programs pursuant to the Apple Public Source License Version1.2 or its latest version until five (5) years after the discontinuation of same model of this printer product. If you desire to receive the source code of the Bonjour Programs, please see the "Contacting Customer Support" in Appendix or Printing Guide of this User's Guide, and contact the customer support of your region.

You can redistribute Bonjour Programs and/or modify it under the terms of the Apple Public Source License Version1.2 or its latest version.

These Bonjour Programs are WITHOUT ANY WARRANTY; without even the implied warranty of MERCHANTABILITY AND FITNESS FOR A PARTICULAR PURPOSE.

The Apple Public Source License Version1.2 is as follows. You also can see the Apple Public Source License Version1.2 at http://www.opensource.apple.com/apsl/. APPLE PUBLIC SOURCE LICENSE Version 2.0 - August 6, 2003

1. General; Definitions. This License applies to any program or other work which Apple Computer, Inc. ("Apple") makes publicly available and which contains a notice placed by Apple identifying such program or work as "Original Code" and stating that it is subject to the terms of this Apple Public Source License version 2.0 ("License"). As used in this License:

1.1 "Applicable Patent Rights" mean: (a) in the case where Apple is the grantor of rights, (i) claims of patents that are now or hereafter acquired, owned by or assigned to Apple and (ii) that cover subject matter contained in the Original Code, but only to the extent necessary to use, reproduce and/or distribute the Original Code without infringement; and (b) in the case where You are the grantor of rights, (i) claims of patents that are now or hereafter acquired, owned by or assigned to You and (ii) that cover subject matter in Your Modifications, taken alone or in combination with Original Code.

1.2 "Contributor" means any person or entity that creates or contributes to the creation of Modifications.

1.3 "Covered Code" means the Original Code, Modifications, the combination of Original Code and any Modifications, and/or any respective portions thereof.

1.4 "Externally Deploy" means: (a) to sublicense, distribute or otherwise make Covered Code available, directly or indirectly, to anyone other than You; and/or (b) to use Covered Code, alone or as part of a Larger Work, in any way to provide a service, including but not limited to delivery of content, through electronic communication with a client other than You.

1.5 "Larger Work" means a work which combines Covered Code or portions thereof with code not governed by the terms of this License.

1.6 "Modifications" mean any addition to, deletion from, and/or change to, the substance and/or structure of the Original Code, any previous Modifications, the combination of Original Code and any previous Modifications, and/ or any respective portions thereof. When code is released as a series of files, a Modification is: (a) any addition to or deletion from the contents of a file containing Covered Code; and/or (b) any new file or other representation of computer program statements that contains any part of Covered Code.

1.7 "Original Code" means (a) the Source Code of a program or other work as originally made available by Apple under this License, including the Source Code of any updates or upgrades to such programs or works made available by Apple under this License, and that has been expressly identified by Apple as such in the header file(s) of such work; and (b) the object code compiled from such Source Code and originally made available by Apple under this License.

1.8 "Source Code" means the human readable form of a program or other work that is suitable for making modifications to it, including all modules it contains, plus any associated interface definition files, scripts used to control compilation and installation of an executable (object code).

1.9 "You" or "Your" means an individual or a legal entity exercising rights under this License. For legal entities, "You" or "Your" includes any entity which controls, is controlled by, or is under common control with, You, where "control" means (a) the power, direct or indirect, to cause the direction or management of such entity, whether by contract or otherwise, or (b) ownership of fifty percent (50%) or more of the outstanding shares or beneficial ownership of such entity.

2. Permitted Uses; Conditions & Restrictions. Subject to the terms and conditions of this License, Apple hereby grants You, effective on the date You accept this License and download the Original Code, a world-wide, royalty-free, non-exclusive license, to the extent of Apple's Applicable Patent Rights and copyrights covering the Original Code, to do the following:

2.1 Unmodified Code. You may use, reproduce, display, perform, internally distribute within Your organization, and Externally Deploy verbatim, unmodified copies of the Original Code, for commercial or non-commercial purposes, provided that in each instance:

(a) You must retain and reproduce in all copies of Original Code the copyright and other proprietary notices and disclaimers of Apple as they appear in the Original Code, and keep intact all notices in the Original Code that refer to this License; and

(b) You must include a copy of this License with every copy of Source Code of Covered Code and documentation You distribute or Externally Deploy, and You may not offer or impose any terms on such Source Code that alter or restrict this License or the recipients' rights hereunder, except as permitted under Section 6.

2.2 Modified Code. You may modify Covered Code and use, reproduce, display, perform, internally distribute within Your organization, and Externally Deploy Your Modifications and Covered Code, for commercial or non-commercial purposes, provided that in each instance You also meet all of these conditions:

(a) You must satisfy all the conditions of Section 2.1 with respect to the Source Code of the Covered Code;

(b) You must duplicate, to the extent it does not already exist, the notice in Exhibit A in each file of the Source Code of all Your Modifications, and cause the modified files to carry prominent notices stating that You changed the files and the date of any change; and

(c) If You Externally Deploy Your Modifications, You must make Source Code of all Your Externally Deployed Modifications either available to those to whom You have Externally Deployed Your Modifications, or publicly available. Source Code of Your Externally Deployed Modifications must be released under the terms set forth in this License, including the license grants set forth in Section 3 below, for as long as you Externally Deploy the Covered Code or twelve (12) months from the date of initial External Deployment, whichever is longer. You should preferably distribute the Source Code of Your Externally Deployed Modifications electronically (e.g. download from a web site).

2.3 Distribution of Executable Versions. In addition, if You Externally Deploy Covered Code (Original Code and/ or Modifications) in object code, executable form only, You must include a prominent notice, in the code itself as well as in related documentation, stating that Source Code of the Covered Code is available under the terms of this License with information on how and where to obtain such Source Code.

2.4 Third Party Rights. You expressly acknowledge and agree that although Apple and each Contributor grants the licenses to their respective portions of the Covered Code set forth herein, no assurances are provided by Apple or any Contributor that the Covered Code does not infringe the patent or other intellectual property rights of any other entity. Apple and each Contributor disclaim any liability to You for claims brought by any other entity based on infringement of intellectual property rights or otherwise. As a condition to exercising the rights and licenses granted hereunder, You hereby assume sole responsibility to secure any other intellectual property rights needed, if any. For example, if a third party patent license is required to allow You to distribute the Covered Code, it is Your responsibility to acquire that license before distributing the Covered Code.

3. Your Grants. In consideration of, and as a condition to, the licenses granted to You under this License, You hereby grant to any person or entity receiving or distributing Covered Code under this License a non-exclusive, royalty-free, perpetual, irrevocable license, under Your Applicable Patent Rights and other intellectual property rights (other than patent) owned or controlled by You, to use, reproduce, display, perform, modify, sublicense, distribute and Externally Deploy Your Modifications of the same scope and extent as Apple's licenses under Sections 2.1 and 2.2 above.

4. Larger Works. You may create a Larger Work by combining Covered Code with other code not governed by the terms of this License and distribute the Larger Work as a single product. In each such instance, You must make sure the requirements of this License are fulfilled for the Covered Code or any portion thereof.

5. Limitations on Patent License. Except as expressly stated in Section 2, no other patent rights, express or implied, are granted by Apple herein. Modifications and/or Larger Works may require additional patent licenses from Apple which Apple may grant in its sole discretion.

6. Additional Terms. You may choose to offer, and to charge a fee for, warranty, support, indemnity or liability obligations and/or other rights consistent with the scope of the license granted herein ("Additional Terms") to one or more recipients of Covered Code. However, You may do so only on Your own behalf and as Your sole responsibility, and not on behalf of Apple or any Contributor. You must obtain the recipient's agreement that any such Additional Terms are offered by You alone, and You hereby agree to indemnify, defend and hold Apple and every Contributor harmless for any liability incurred by or claims asserted against Apple or such Contributor by reason of any such Additional Terms.

7. Versions of the License. Apple may publish revised and/or new versions of this License from time to time. Each version will be given a distinguishing version number. Once Original Code has been published under a particular version of this License, You may continue to use it under the terms of that version. You may also choose to use such Original Code under the terms of any subsequent version of this License published by Apple. No one other than Apple has the right to modify the terms applicable to Covered Code created under this License.

8. NO WARRANTY OR SUPPORT. The Covered Code may contain in whole or in part pre-release, untested, or not fully tested works. The Covered Code may contain errors that could cause failures or loss of data, and may be incomplete or contain inaccuracies. You expressly acknowledge and agree that use of the Covered Code, or any portion thereof, is at Your sole and entire risk. THE COVERED CODE IS PROVIDED "AS IS" AND WITHOUT WARRANTY, UPGRADES OR SUPPORT OF ANY KIND AND APPLE AND APPLE'S LICENSOR(S) (COLLECTIVELY REFERRED TO AS "APPLE" FOR THE PURPOSES OF SECTIONS 8 AND 9) AND ALL CONTRIBUTORS EXPRESSLY DISCLAIM ALL WARRANTIES AND/OR CONDITIONS, EXPRESS OR IMPLIED, INCLUDING, BUT NOT LIMITED TO, THE IMPLIED WARRANTIES AND/OR CONDITIONS OF MERCHANTABILITY, OF SATISFACTORY QUALITY, OF FITNESS FOR A PARTICULAR PURPOSE, OF ACCURACY, OF QUIET ENJOYMENT, AND NONINFRINGEMENT OF THIRD PARTY RIGHTS. APPLE AND EACH CONTRIBUTOR DOES NOT WARRANT AGAINST INTERFERENCE WITH YOUR ENJOYMENT OF THE COVERED CODE, THAT THE FUNCTIONS CONTAINED IN THE COVERED CODE WILL MEET YOUR REQUIREMENTS, THAT THE OPERATION OF THE COVERED CODE WILL BE UNINTERRUPTED OR ERROR-FREE, OR THAT DEFECTS IN THE COVERED CODE WILL BE CORRECTED. NO ORAL OR WRITTEN INFORMATION OR ADVICE GIVEN BY APPLE, AN APPLE AUTHORIZED REPRESENTATIVE OR ANY CONTRIBUTOR SHALL CREATE A WARRANTY. You acknowledge that the Covered Code is not intended for use in the operation of nuclear facilities, aircraft navigation, communication systems, or air traffic control machines in which case the failure of the Covered Code could lead to death, personal injury, or severe physical or environmental damage.

9. LIMITATION OF LIABILITY. TO THE EXTENT NOT PROHIBITED BY LAW, IN NO EVENT SHALL APPLE OR ANY CONTRIBUTOR BE LIABLE FOR ANY INCIDENTAL, SPECIAL, INDIRECT OR CONSEQUENTIAL DAMAGES ARISING OUT OF OR RELATING TO THIS LICENSE OR YOUR USE OR INABILITY TO USE THE COVERED CODE, OR ANY PORTION THEREOF, WHETHER UNDER A THEORY OF CONTRACT, WARRANTY, TORT (INCLUDING NEGLIGENCE), PRODUCTS LIABILITY OR OTHERWISE, EVEN IF APPLE OR SUCH CONTRIBUTOR HAS BEEN ADVISED OF THE POSSIBILITY OF SUCH DAMAGES AND NOTWITHSTANDING THE FAILURE OF ESSENTIAL PURPOSE OF ANY REMEDY. SOME JURISDICTIONS DO NOT ALLOW THE LIMITATION OF LIABILITY OF INCIDENTAL OR CONSEQUENTIAL DAMAGES, SO THIS LIMITATION MAY NOT APPLY TO YOU. In no event shall Apple's total liability to You for all damages (other than as may be required by applicable law) under this License exceed the amount of fifty dollars (\$50.00).

10. Trademarks. This License does not grant any rights to use the trademarks or trade names "Apple", "Apple Computer", "Mac", "Mac OS", "QuickTime", "QuickTime Streaming Server" or any other trademarks, service marks, logos or trade names belonging to Apple (collectively "Apple Marks") or to any trademark, service mark, logo or trade name belonging to any Contributor. You agree not to use any Apple Marks in or as part of the name of products derived from the Original Code or to endorse or promote products derived from the Original Code other than as expressly permitted by and in strict compliance at all times with Apple's third party trademark usage guidelines which are posted at http://www.apple.com/legal/guidelinesfor3rdparties.html.

11. Ownership. Subject to the licenses granted under this License, each Contributor retains all rights, title and interest in and to any Modifications made by such Contributor. Apple retains all rights, title and interest in and to the Original Code and any Modifications made by or on behalf of Apple ("Apple Modifications"), and such Apple Modifications will not be automatically subject to this License. Apple may, at its sole discretion, choose to license such Apple Modifications under this License, or on different terms from those contained in this License or may choose not to license them at all.

12. Termination.

12.1 Termination. This License and the rights granted hereunder will terminate:

(a) automatically without notice from Apple if You fail to comply with any term(s) of this License and fail to cure such breach within 30 days of becoming aware of such breach;

(b) immediately in the event of the circumstances described in Section 13.5(b); or

(c) automatically without notice from Apple if You, at any time during the term of this License, commence an action for patent infringement against Apple; provided that Apple did not first commence an action for patent infringement against You in that instance.

12.2 Effect of Termination. Upon termination, You agree to immediately stop any further use, reproduction, modification, sublicensing and distribution of the Covered Code. All sublicenses to the Covered Code which have been properly granted prior to termination shall survive any termination of this License. Provisions which, by their nature, should remain in effect beyond the termination of this License shall survive, including but not limited to Sections 3, 5, 8, 9, 10, 11, 12.2 and 13. No party will be liable to any other for compensation, indemnity or damages of any sort solely as a result of terminating this License in accordance with its terms, and termination of this License will be without prejudice to any other right or remedy of any party.

13. Miscellaneous.

13.1 Government End Users. The Covered Code is a "commercial item" as defined in FAR 2.101. Government software and technical data rights in the Covered Code include only those rights customarily provided to the public as defined in this License. This customary commercial license in technical data and software is provided in accordance with FAR 12.211 (Technical Data) and 12.212 (Computer Software) and, for Department of Defense purchases, DFAR 252.227-7015 (Technical Data -- Commercial Items) and 227.7202-3 (Rights in Commercial Computer Software or Computer Software Documentation). Accordingly, all U.S. Government End Users acquire Covered Code with only those rights set forth herein.

13.2 Relationship of Parties. This License will not be construed as creating an agency, partnership, joint venture or any other form of legal association between or among You, Apple or any Contributor, and You will not represent to the contrary, whether expressly, by implication, appearance or otherwise.

13.3 Independent Development. Nothing in this License will impair Apple's right to acquire, license, develop, have others develop for it, market and/or distribute technology or products that perform the same or similar functions as, or otherwise compete with, Modifications, Larger Works, technology or products that You may develop, produce, market or distribute.

13.4 Waiver; Construction. Failure by Apple or any Contributor to enforce any provision of this License will not be deemed a waiver of future enforcement of that or any other provision. Any law or regulation which provides that the language of a contract shall be construed against the drafter will not apply to this License.

13.5 Severability. (a) If for any reason a court of competent jurisdiction finds any provision of this License, or portion thereof, to be unenforceable, that provision of the License will be enforced to the maximum extent permissible so as to effect the economic benefits and intent of the parties, and the remainder of this License will continue in full force and effect. (b) Notwithstanding the foregoing, if applicable law prohibits or restricts You from fully and/or specifically complying with Sections 2 and/or 3 or prevents the enforceability of either of those Sections, this License will immediately terminate and You must immediately discontinue any use of the Covered Code and destroy all copies of it that are in your possession or control.

13.6 Dispute Resolution. Any litigation or other dispute resolution between You and Apple relating to this License shall take place in the Northern District of California, and You and Apple hereby consent to the personal jurisdiction of, and venue in, the state and federal courts within that District with respect to this License. The application of the United Nations Convention on Contracts for the International Sale of Goods is expressly excluded.

13.7 Entire Agreement; Governing Law. This License constitutes the entire agreement between the parties with respect to the subject matter hereof. This License shall be governed by the laws of the United States and the State of California, except that body of California law concerning conflicts of law.

Where You are located in the province of Quebec, Canada, the following clause applies: The parties hereby confirm that they have requested that this License and all related documents be drafted in English.

Les parties ont exigé que le présent contrat et tous les documents connexes soient rédigés en anglais.

EXHIBIT A.

"Portions Copyright (c) 1999-2003 Apple Computer, Inc. All Rights Reserved.

This file contains Original Code and/or Modifications of Original Code as defined in and that are subject to the Apple Public Source License Version 2.0 (the 'License'). You may not use this file except in compliance with the License. Please obtain a copy of the License at http://www.opensource.apple.com/apsl/ and read it before using this file.

The Original Code and all software distributed under the License are distributed on an 'AS IS' basis, WITHOUT WARRANTY OF ANY KIND, EITHER EXPRESS OR IMPLIED, AND APPLE HEREBY DISCLAIMS ALL SUCH WARRANTIES, INCLUDING WITHOUT LIMITATION, ANY WARRANTIES OF MERCHANTABILITY, FITNESS FOR A PARTICULAR PURPOSE, QUIET ENJOYMENT OR NON-INFRINGEMENT. Please see the License for the specific language governing rights and limitations under the License."

# **Teised tarkvaralitsentsid**

## **Info-ZIP copyright and license**

This is version 2007-Mar-4 of the Info-ZIP license. The definitive version of this document should be available at ftp://ftp.info-zip.org/pub/infozip/license.html indefinitely and a copy at http://www.info-zip.org/pub/infozip/ license.html.

Copyright © 1990-2007 Info-ZIP. All rights reserved.

For the purposes of this copyright and license, "Info-ZIP" is defined as the following set of individuals:

Mark Adler, John Bush, Karl Davis, Harald Denker, Jean-Michel Dubois, Jean-loup Gailly, Hunter Goatley, Ed Gordon, Ian Gorman, Chris Herborth, Dirk Haase, Greg Hartwig, Robert Heath, Jonathan Hudson, Paul Kienitz, David Kirschbaum, Johnny Lee, Onno van der Linden, Igor Mandrichenko, Steve P. Miller, Sergio Monesi, Keith Owens, George Petrov, Greg Roelofs, Kai Uwe Rommel, Steve Salisbury, Dave Smith, Steven M. Schweda, Christian Spieler, Cosmin Truta, Antoine Verheijen, Paul von Behren, Rich Wales, Mike White.

This software is provided "as is," without warranty of any kind, express or implied. In no event shall Info-ZIP or its contributors be held liable for any direct, indirect, incidental, special or consequential damages arising out of the use of or inability to use this software.

Permission is granted to anyone to use this software for any purpose, including commercial applications, and to alter it and redistribute it freely, subject to the above disclaimer and the following restrictions:

- 1. Redistributions of source code (in whole or in part) must retain the above copyright notice, definition, disclaimer, and this list of conditions.
- 2. Redistributions in binary form (compiled executables and libraries) must reproduce the above copyright notice, definition, disclaimer, and this list of conditions in documentation and/or other materials provided with the distribution. The sole exception to this condition is redistribution of a standard UnZipSFX binary (including SFXWiz) as part of a self-extracting archive; that is permitted without inclusion of this license, as long as the normal SFX banner has not been removed from the binary or disabled.
- 3. Altered versions--including, but not limited to, ports to new operating systems, existing ports with new graphical interfaces, versions with modified or added functionality, and dynamic, shared, or static library versions not from Info-ZIP--must be plainly marked as such and must not be misrepresented as being the original source or, if binaries, compiled from the original source. Such altered versions also must not be misrepresented as being Info-ZIP releases--including, but not limited to, labeling of the altered versions with the names "Info-ZIP" (or any variation thereof, including, but not limited to, different capitalizations), "Pocket UnZip", "WiZ" or "MacZip" without the explicit permission of Info-ZIP. Such altered versions are further prohibited from misrepresentative use of the Zip-Bugs or Info-ZIP e-mail addresses or the Info-ZIP URL(s), such as to imply Info-ZIP will provide support for the altered versions.

4. Info-ZIP retains the right to use the names "Info-ZIP", "Zip", "UnZip", "UnZipSFX", "WiZ", "Pocket UnZip", "Pocket Zip", and "MacZip" for its own source and binary releases.